# Producer20

## **Toon Boom Producer 20** ユーザーガイド

#### **TOON BOOM ANIMATION INC.**

4200 Saint-Laurent, Suite 1020 Montreal, Quebec, Canada

**+1 514 278 8666** contact@toonboom.com **toonboom.com**

#### **法的通知**

Toon Boom Animation Inc. 4200 Saint-Laurent, Suite 1020 Montreal, Quebec, Canada H2W 2R2

電話:+1 514 278 8666 Fax: +1 514 278 2666

#### [toonboom.com](http://www.toonboom.com/)

#### **免責事項**

本文書の内容はToon Boom Animation Inc.の財産であり、著作権で保護されています。 全体または一部を複製 することは固く禁じられています。

本文書の内容は、該当する使用許諾契約の下での特定の限定的保証と例外および責任制限の対象であり、 Adobe®Flash®ファイル形式(SWF)の特別条件によって補足されます。 詳細は使用許諾契約および特別条件を ご覧ください。

本 文書内のいくつかのアイコンには、Font AwesomeからFont Awesome Free 5.6.1が提供されています。 これらのアイコンは、CC BY 4.0ライセンスの下で提供されているものです。 Font Awesomeについての詳細 は[、https://fontawesome.com](https://fontawesome.com/)をご覧ください。 Font Awesome Freeのライセンスについては、 <https://fontawesome.com/license/free>をご覧ください。

本 文書内のいくつかのアイコンには、GlyphiconsからGlyphicons Halflingsフォントが提供されています。 Glyphiconsについての詳細は[、https://www.glyphicons.com/](https://www.glyphicons.com/)をご覧ください。

#### **商標**

Toon Boom® は登録商標です。 Producer™ および Toon BoomロゴはToon Boom Animation Inc.の商標で す。その他のすべての商標はそれぞれの所有者に帰属します。

#### **発行日**

#### 2020/12/1

Copyright © 2020 Toon Boom Animation Inc.(Corus Entertainment Inc. 子会社) All rights reserved.

## <span id="page-2-0"></span>**目次**

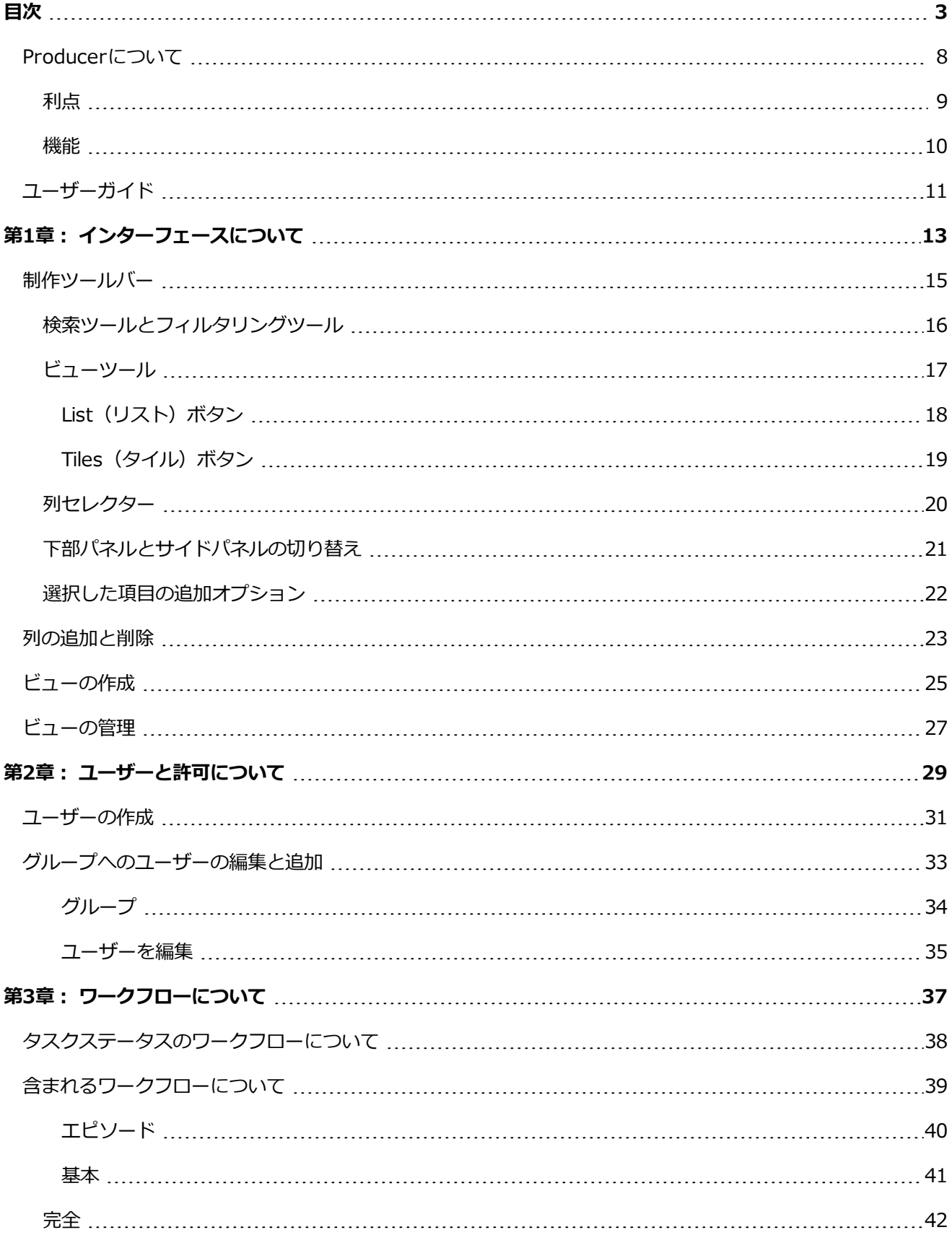

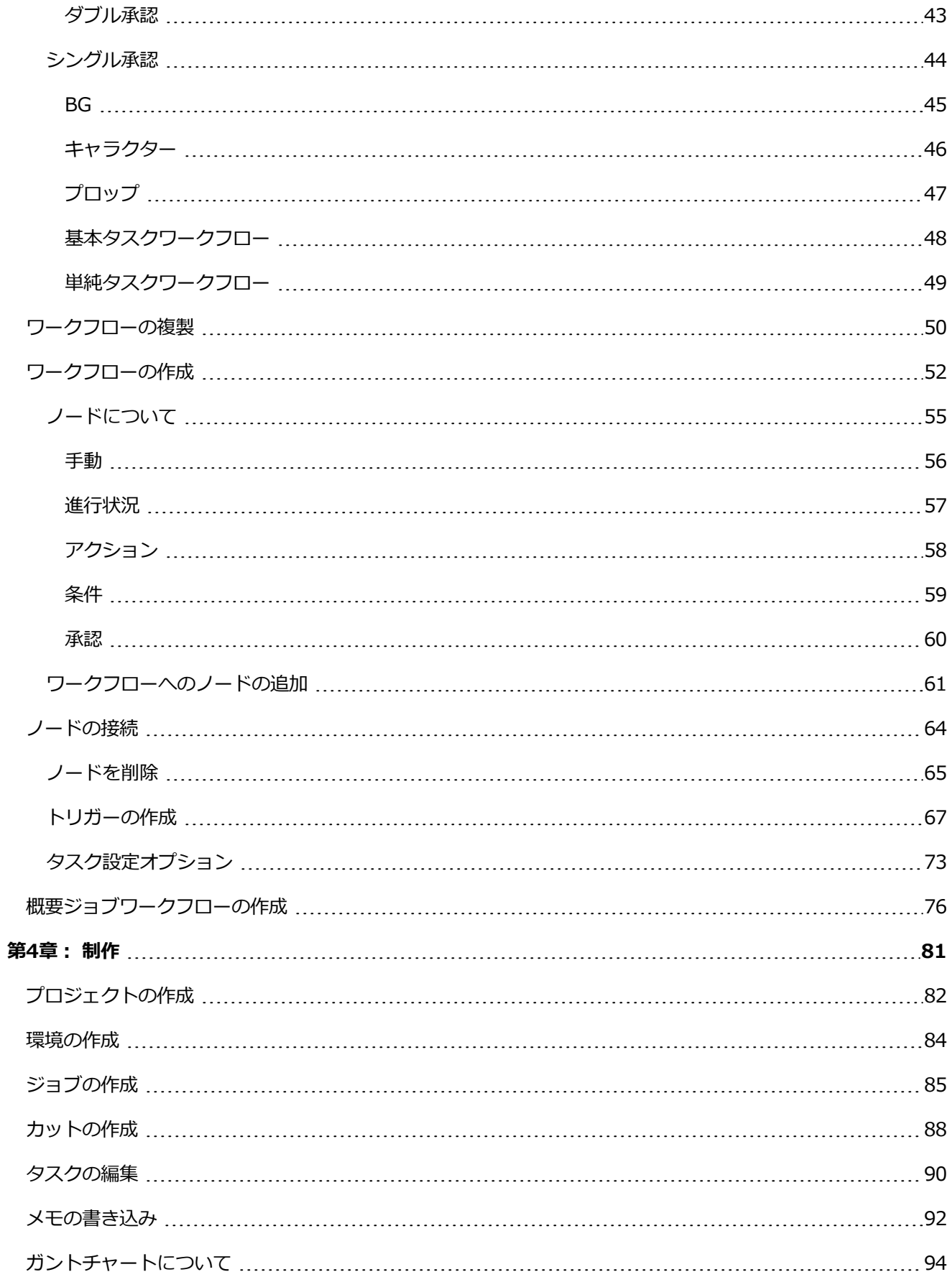

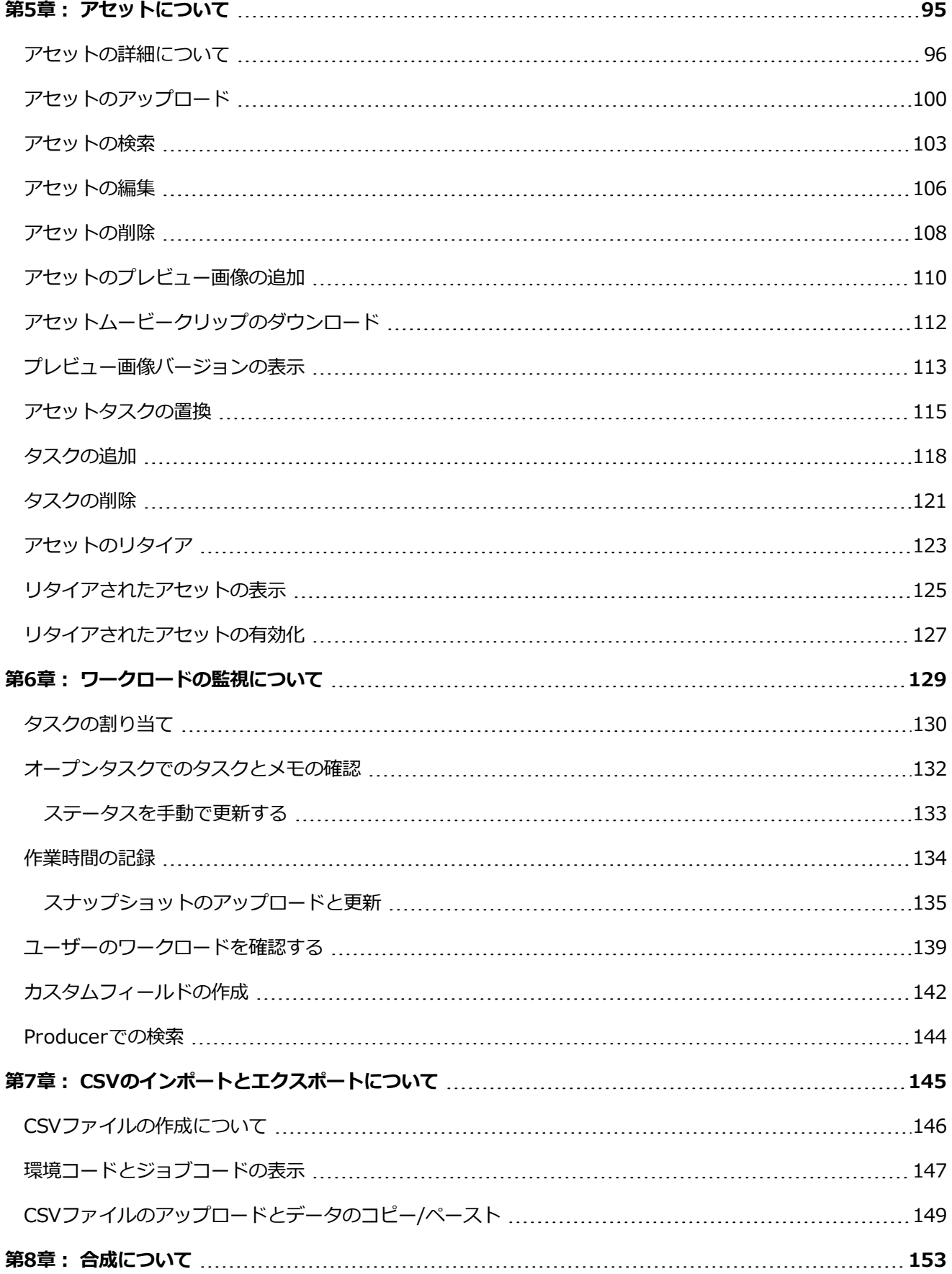

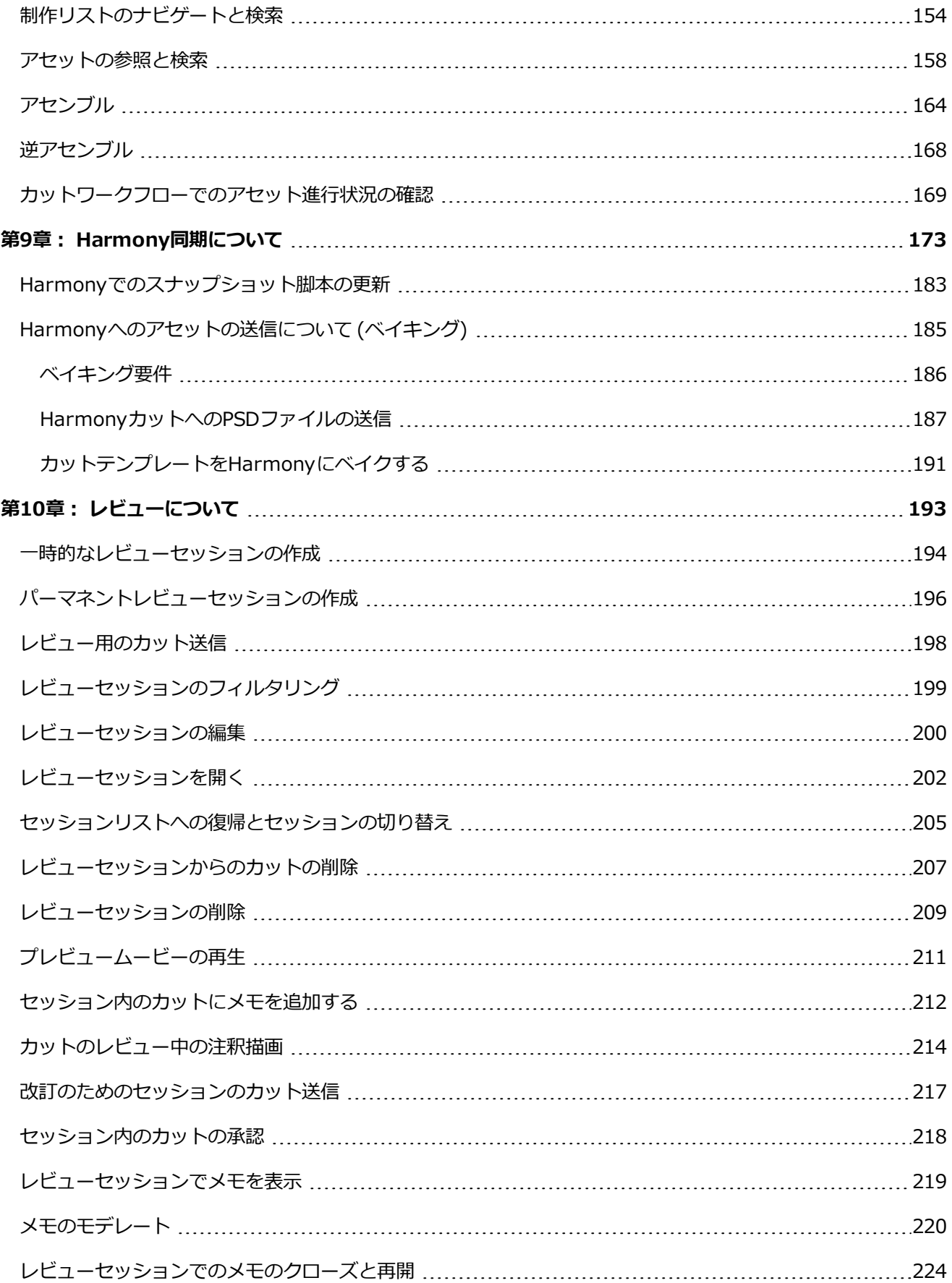

目次

## <span id="page-7-0"></span>**Producerについて**

オリジナルのアニメーションコンテンツに対する世界的な需要が高まり、国内外の様々なサイトで制作が行わ れ、在宅での作業がますます増えている今こそ、効率的な制作開発を実現するためのツールが求められていま す。 スタジオはどこも、スプレッドシートやDIYソリューションに頼ってチームの連携を維持し、スケジュール と予算内で制作を進めてきました。

Producer 20 では、アニメーション機能とシリーズの進行状況にリアルタイムでアクセスできるので、グローバ ルな制作プロセスの管理が容易になります。 タスク、アセット、カット、制作の進行状況、チーム管理、部門間 の効率、報告などを追跡します。 さらに、Producerは、Storyboard ProとHarmonyなど、チームが作業を完 了するために必要とするソフトウェアとシームレスに統合します。

オールインワンの制作管理および追跡ツールは、スタジオの活動をグローバルに可視化し、最新の情報にアクセ スし、適切なタイミングで最適な意思決定を行うことができます。

## <span id="page-8-0"></span>**利点**

- スタジオ制作効率の測定可能な向上
- オンタイム/オンバジェット機能とシリーズデリバリーにより、大幅な節約が可能
- <sup>l</sup> 迅速かつ効率的な意思決定を可能にする、生産パイプライン全体のリアルタイムの可視化
- すべてのレベルのスタジオ管理者へのレポート作成
- ユーザーフレンドリーなインターフェースで学習が容易
- <sup>l</sup> グローバルなスタジオのニーズを理解している、業界をリードする2Dアニメーションソフトウェア企業 からの支援
- <sup>l</sup> 25年以上にわたり2Dアニメーションのリーダーとしてサポートとコミュニティに注力する当社は、利用 がしやすい
- 業界をリードする2Dアニメーション制作 (Harmony) と絵コンテソフトウェア (Storyboard Pro) と のシームレスな統合
- 1つのグローバルプラットフォームでのマルチ制作環境
- <sup>l</sup> チームコラボレーション、効果的なコミュニケーション、タスク委任の高度な可能性

#### <span id="page-9-0"></span>**機能**

- カスタマイズ可能なワークフロー、ユーザープロファイル、役割
- <sup>l</sup> ユーザーフレンドリーなインターフェース
- <sup>l</sup> ダッシュボードと詳細なレポート作成
- ジョブタスク報告
- <sup>l</sup> 進捗報告
- チームの生産性報告
- アプリ内分析やグラフへのアクセス
- <sup>l</sup> グラフィカルカットのステータスダッシュボード
- カスタマイズ可能な自動トリガー
- プロジェクト、タスク、カット、検索などの高度なフィルタリング
- <sup>l</sup> バージョニング
- <sup>l</sup> マルチ制作追跡の可能性
- <sup>l</sup> スケジューリング&ガントチャート
- <sup>l</sup> すべてのチームメンバーをつなぐCentral Hub
- メモと注釈
- タスク、カット、およびアセットの割り当て
- アセットの分類、ラベル付け、タグによる検索の簡略化
- サムネールとプレビュー動画で簡単にアクセス
- Harmonyで設定されたアセットの組み立てとカット
- サードパーティ製ソフトウェアの統合
- CVSへの一括インポートとエクスポート
- 高度なレポート作成:タスクレポート、進捗報告、チームの生産性など
- <sup>l</sup> 多言語インターフェース(英語、フランス語、スペイン語、日本語、中国語)
- オンプレミスまたはクラウド上での展開に使用可能

## <span id="page-10-0"></span>**ユーザーガイド**

次のガイドでは、Producerのすべてのコア機能を使用する方法について説明します。 これは、達成したいタス クに応じて、あらゆる種類のプロジェクトの貢献者に向けて書かれています。

## <span id="page-12-0"></span>**第1章: インターフェースについて**

Producerには、制作ワークフローを整理して管理できる多くのページ、タブ、ビュー、ボタンがあります。

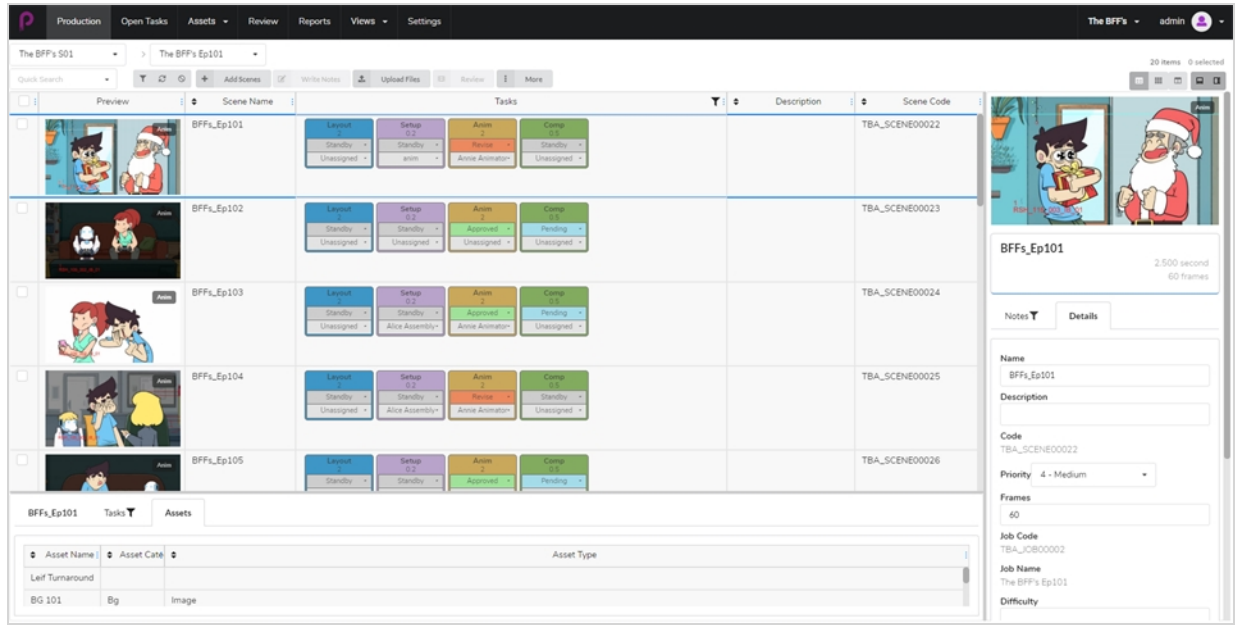

トップメニューから、Producerで利用可能なメインセクションと機能をナビゲートできます。

Production Open Tasks Assets  $\bullet$ Views  $\sim$ Settings Review Reports

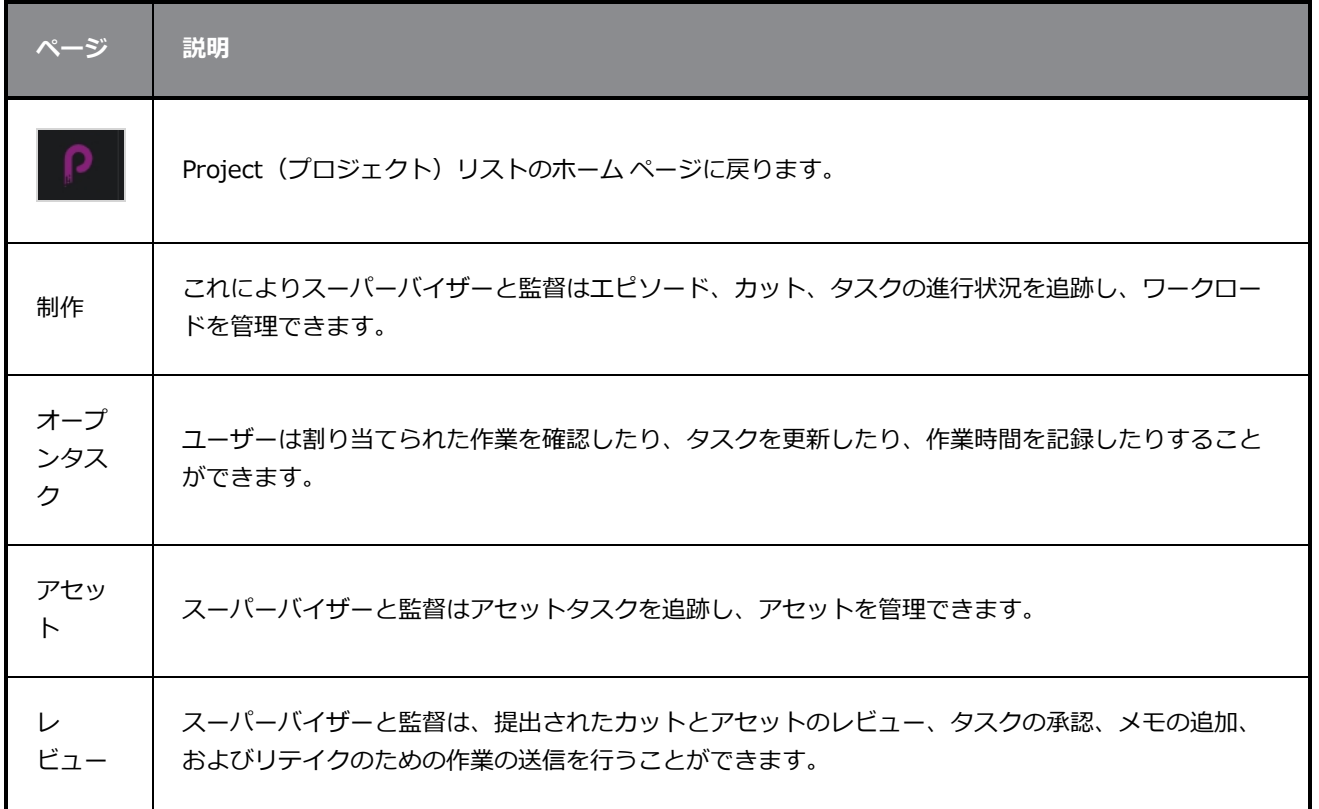

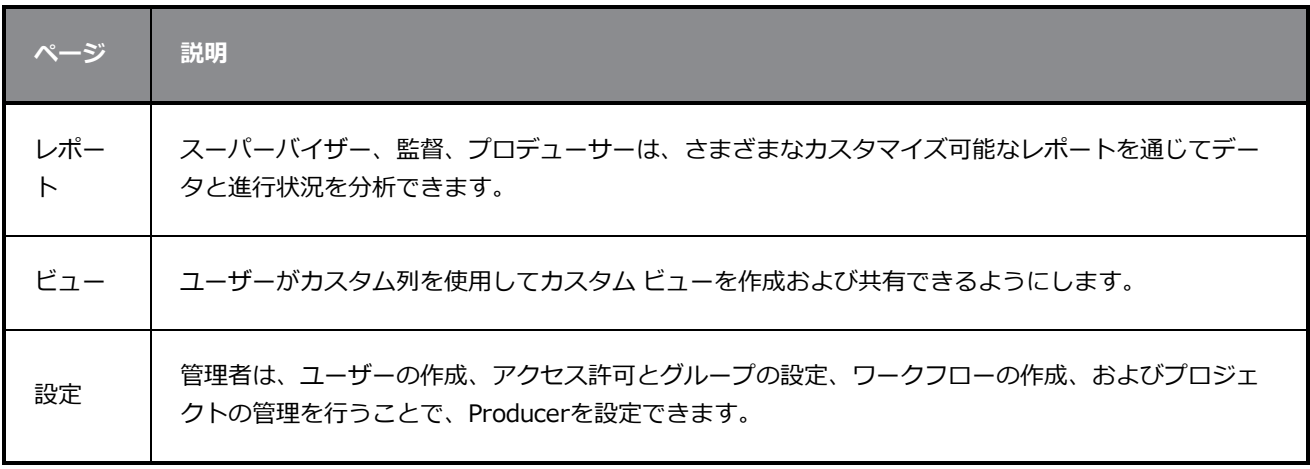

 $\mathbf{z}$ **メモ**

ユーザーは、アクセス許可のレベルに基づいて、さまざまなページやメニュー項目にアクセスでき ます。 [ユーザーの作成を](#page-30-0)参照してください。

## <span id="page-14-0"></span>**制作ツールバー**

Production (制作) および Asset (アセット) ページの操作の多くは、Production (制作) ツールバーを通じ て実行されます。

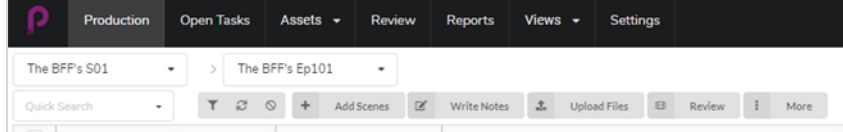

## <span id="page-15-0"></span>**検索ツールとフィルタリングツール**

Search (検索) フィールドとフィルタリングツールを使用して、特定の条件に一致するカットとアセットのみ を表示できます。

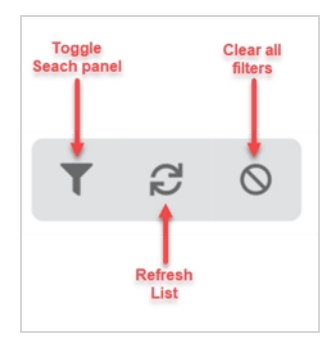

#### <span id="page-16-0"></span>**ビューツール**

Production (制作) テーブルとAsset (アセット) テーブルの表示スタイルを変更して、詳細サイドパネルを開 いたり、ビュースタイルをサムネイルに変更したりするなどの情報を含めることができます。

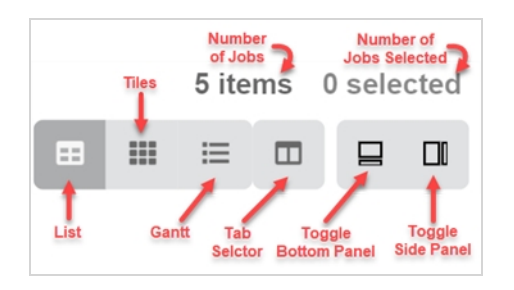

## <span id="page-17-0"></span>List (リスト) ボタン

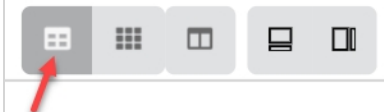

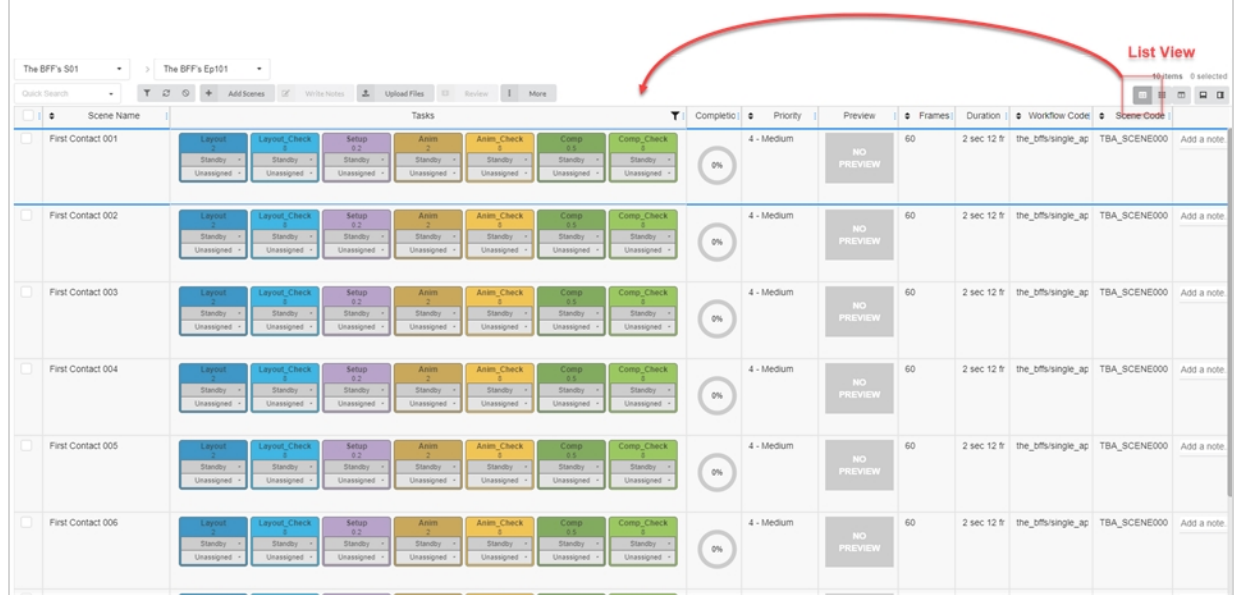

## <span id="page-18-0"></span>**Tiles(タイル)ボタン**

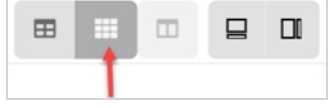

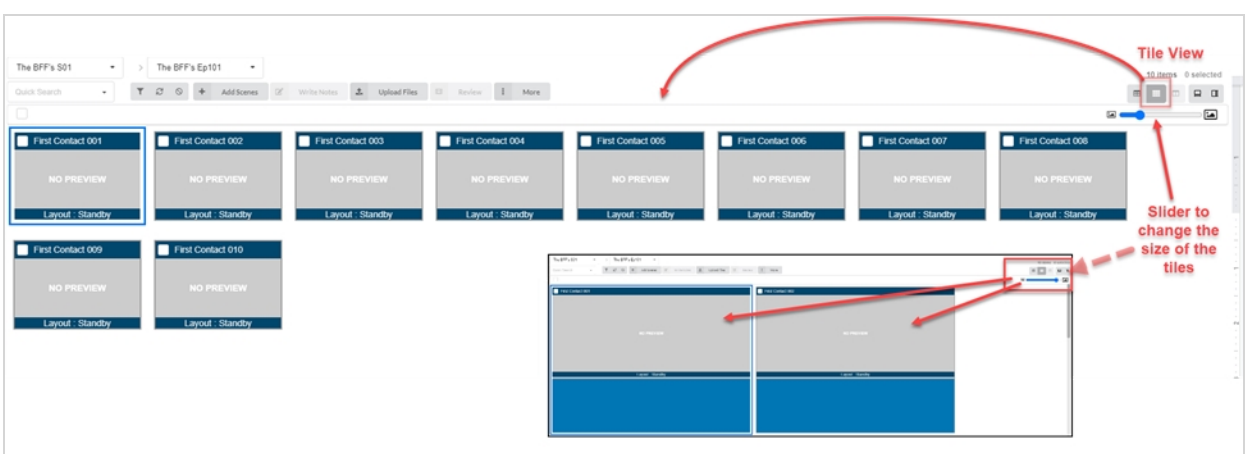

## <span id="page-19-0"></span>**列セレクター**

Column Selector(列セレクター)を使用して、メインリストに表示する列数を選択できます。 非表示にしたい もののボックスのチェックを外します。

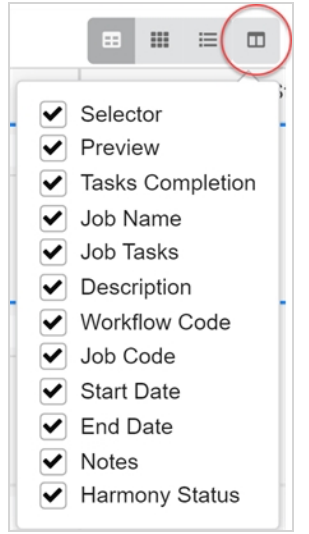

## <span id="page-20-0"></span>**下部パネルとサイドパネルの切り替え**

サイドパネルと下部パネルを使用して、選択した各ジョブ、カット、アセットに関する追加情報を表示できま す。

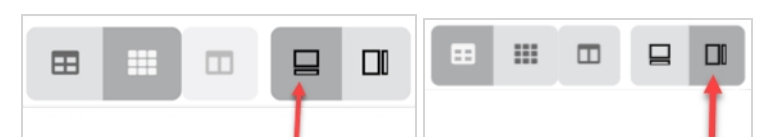

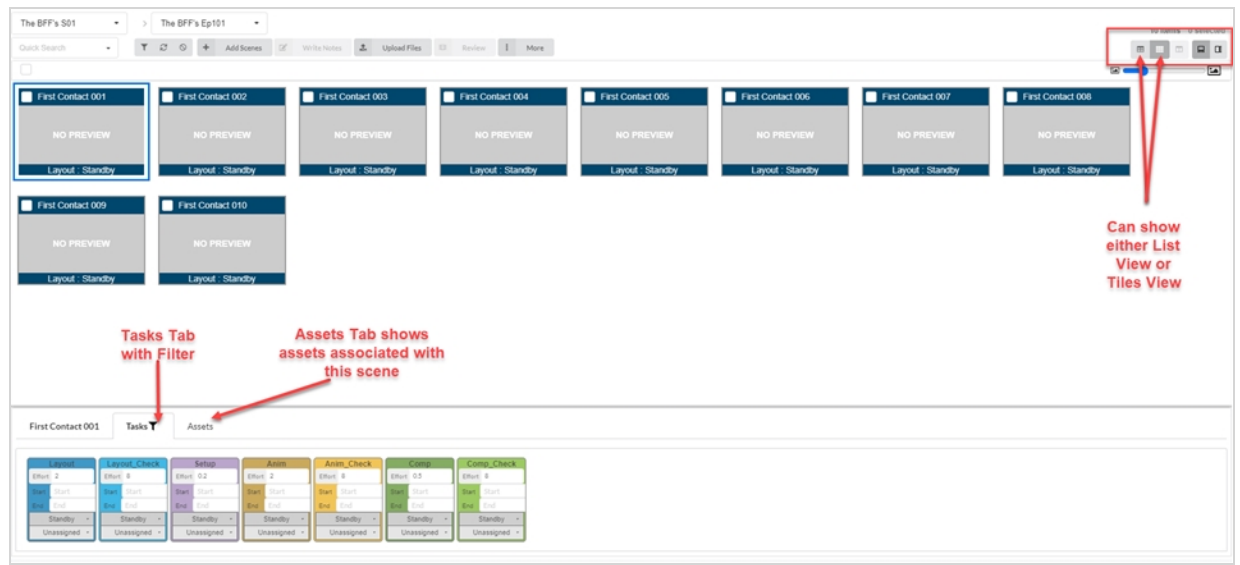

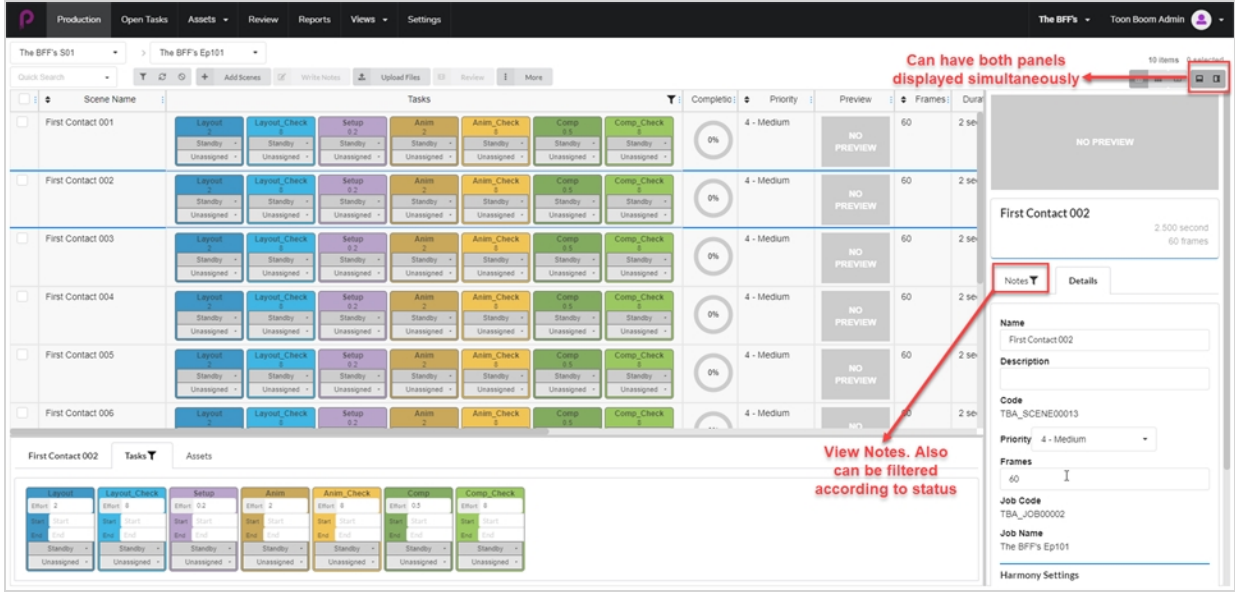

## <span id="page-21-0"></span>**選択した項目の追加オプション**

Job(ジョブ)のチェックボックスを有効にすると、選択内容を編集するためのオプションが増えます。

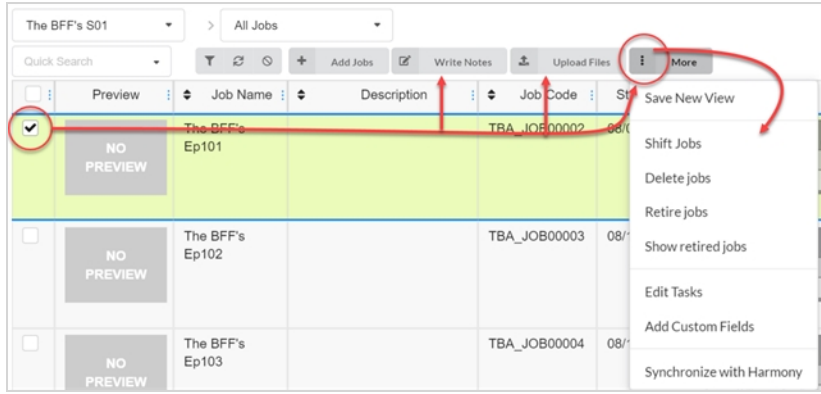

#### <span id="page-22-0"></span>**列の追加と削除**

ワークフローのニーズに応じて、制作またはアセットリストに列を追加したり、リストから列を削除したりでき ます。

#### **列を追加および削除する方法**

1. トップメニューでProduction(制作)**または**Assets(アセット) > Manage(管理)**をクリックし ます。**します。

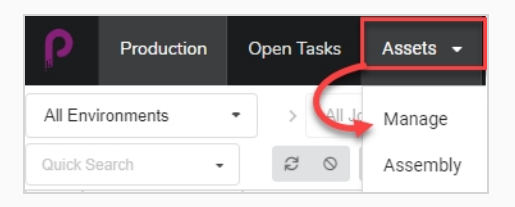

アセットリストが開きます。

2. アセットリストの右上にあるツールバーで、Manage Columns (列の管理) m アイコンをクリック します。

アセットリストで使用可能なすべての列オプションが備わったメニューが表示され、。 現在リストに 表示されている列はチェックマークがオンで、非表示になっている列はチェックマークがオフになり ます。

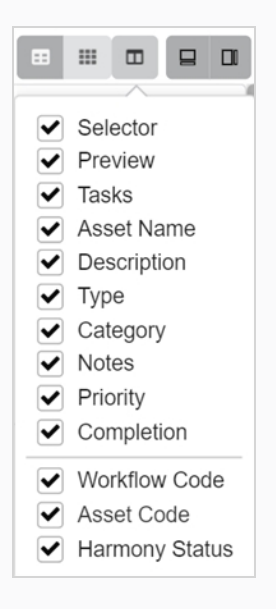

3. 追加する列の各ボックスをオンにし、削除する列の各ボックスはチェックをオフにします。

列を追加すると、デフォルトで追加された最新の列が右側に表示されます。

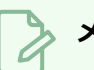

### **メモ**

Selector (セレクター) 列は常に有効にしておく必要があります。 この列には、各アセットの チェックボックスが含まれており、特定のアクションを実行して複数のアセットを同時に選択 できます。

#### <span id="page-24-0"></span>**ビューの作成**

カスタムビューを作成してユーザーと共有し、特定の列セットとフィルターオプションを使用して Production (制作)またはAsset(アセット)リストを表示できます。 必要な数だけビューを作成できます。

**カスタムビューを保存する方法**

- 1. **Production(制作)**または**Assets(アセット) > Manage(管理)**を選択します。
- 2. ページツールバーで、Column Selector (列セレクター) □ アイコンをクリックします。
- 3. 表示または非表示にする列のチェックボックスをオンまたはオフにします。

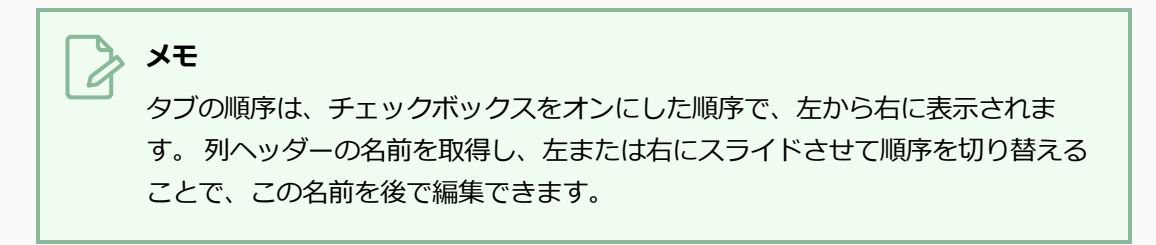

Toggle Search Panel (検索パネルの切り替え)を使用して、さらに多くのカスタムフィールドに入 力できます。

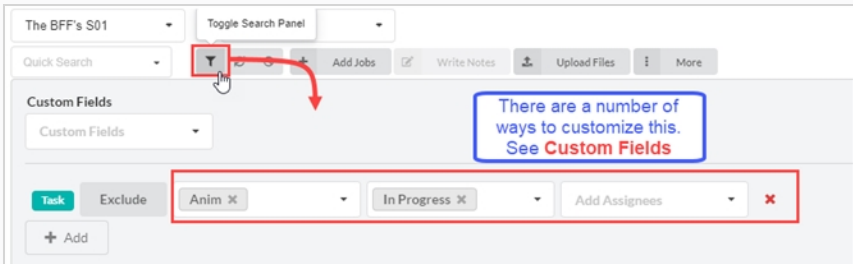

4. 完了したら、ページツールバーで、**More(その他)> Save New View(新しいビューの保存)** に 進みます。

Save New View (新しいビューの保存)ウィンドウが開きます。

- 5. Name(名前)フィールドに、新しいビューの名前を入力します。
- 6. 次のオプションをオンまたはオフにします:
	- <sup>l</sup> **Save Current View Settings Only(現在のビュー設定のみを保存):** ビュー内の 列と列の順序を保存します。
	- <sup>l</sup> **Save Current Environment or Job(現在の環境またはジョブの保存):** ビュー の現在の場所を保存します。
	- **. Save Search Data (検索データの保存):** 検索データを保存します。
- 7. ドロップダウンメニューで、次のいずれかを選択します:
	- **Add Link to Views (ビューへのリンクの追加):**あなたにしか見えないビューへの リンクを追加します。
	- <sup>l</sup> **Add Link to Shared Views(共有ビューへのリンクの追加):**制作の全員が表示お よび使用できるリンクを追加します。

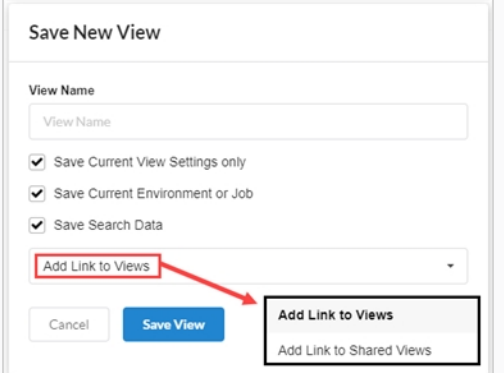

8. **Save View(ビューの保存)**をクリックします。

Views (ビュー) タブのShared Views (共有ビュー) には、現在の制作の共有ビューが表示されま す。

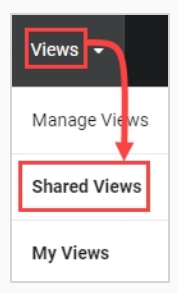

Views (ビュー) タブのMy Views (マイビュー) には、現在の制作から保存された個人的ビューが 表示されます。

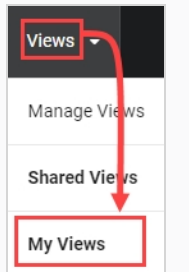

#### <span id="page-26-0"></span>**ビューの管理**

カスタムビューを作成すると、それらを管理して削除したり、共有設定を管理したりできます。

#### **ビューを管理する方法**

1. **Views(ビュー) > Manage Views(ビューの管理)**を選択します。

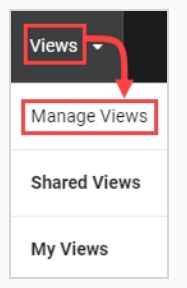

My Saved Views (マイ保存済みビュー)と Shared Views (共有ビュー)が表示されます。

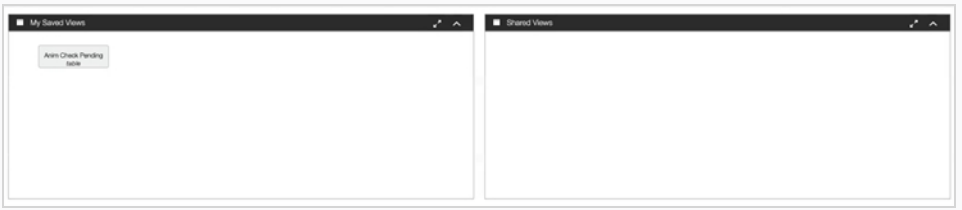

2. Saved Views (保存済みビュー) セクションで、保存されているビューを右クリックします。 オプションメニューが開きます。 保存済みビューを直接クリックすると、直ちに開きます。

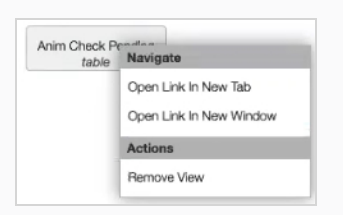

3. 保存済みビューを制作の全員が表示して使用できるように、Shared Views (共有ビュー)セクショ ンにドラッグ&ドロップできます。

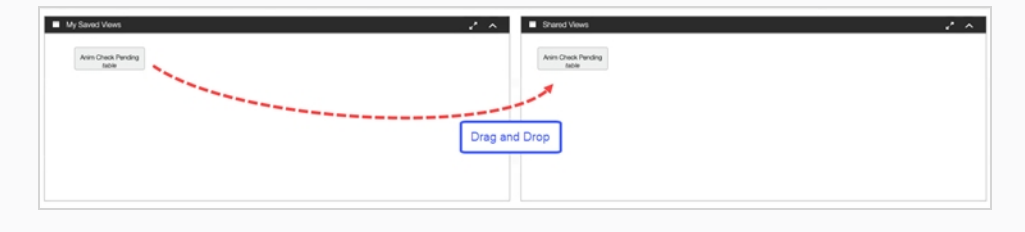

## <span id="page-28-0"></span>**第2章: ユーザーと許可について**

定期的にProducerを使用しているユーザーは、独自のログイン資格情報を持っている必要があります。 これに より、Producer内での許可の制御、タスクの割り当てと効果的な通信が可能になります。 効率を上げるため に、許可はグループを通して処理されることに注意してください。 ユーザーは多くのグループに所属し、これら のグループに許可されているすべての権限を持つことができます。

グループには、2 つの主要な機能があります。 第1に、プロジェクトのコンテキスト内で、メンバーにアクセス 許可を割り当てる役割を果たします。 第2に、グループを使用してタスクの割り当てを容易にすることができま す。 たとえば、アニメーションタスクの通常の割り当て先としてアニメーターグループを指定した場合、アニ メーションスーパーバイザーはアニメーションタスクを割り当てる際に、アニメーションスーパーバイザーが Animators(アニメーター) グループの一部であるユーザーの中から選択するだけで済みます。

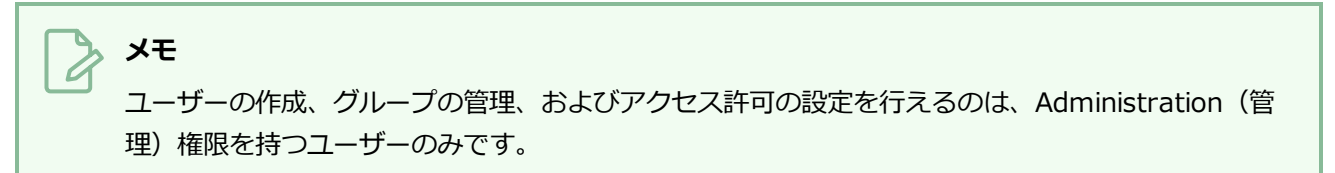

ユーザー、グループ、およびアクセス許可は、Settings(設定)ページからアクセスできます。

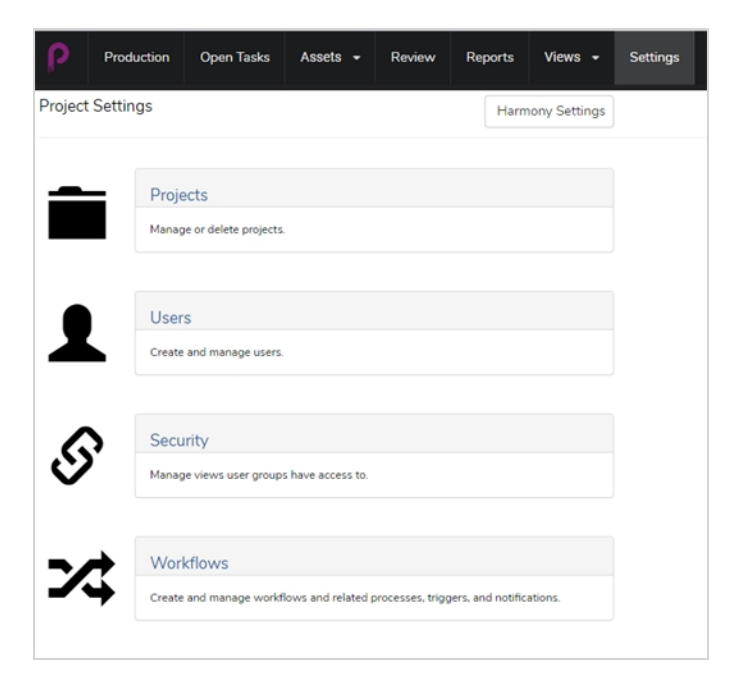

Security (セキュリティ) セクションでは、Admin (管理者) ユーザーは、グループ、ページアクセス、プロ ジェクトアクセス、タスクアクセス、およびメニュー項目へのアクセス (作成、削除、アーカイブなど) に対す るアクセス許可を設定できます。

|                                    | Open Tasks<br>Production                     | Assets -<br>Review            | <b>Reports</b>                                              | $V$ lews $-$<br>Settings |                                                              |                                                  |                   |                                                              |                                                                    |                  |                   | The BFF's +<br>admin <b>Q</b> |
|------------------------------------|----------------------------------------------|-------------------------------|-------------------------------------------------------------|--------------------------|--------------------------------------------------------------|--------------------------------------------------|-------------------|--------------------------------------------------------------|--------------------------------------------------------------------|------------------|-------------------|-------------------------------|
|                                    | $\mathbf{x}$<br>Security                     |                               |                                                             |                          |                                                              |                                                  |                   |                                                              |                                                                    |                  |                   |                               |
| Security                           |                                              |                               |                                                             |                          |                                                              |                                                  |                   |                                                              |                                                                    |                  |                   |                               |
|                                    |                                              |                               |                                                             |                          |                                                              |                                                  |                   |                                                              |                                                                    |                  |                   |                               |
|                                    |                                              |                               |                                                             |                          |                                                              | Security                                         |                   |                                                              |                                                                    |                  |                   |                               |
|                                    |                                              | $\triangle$ $\Box$            |                                                             |                          |                                                              |                                                  |                   |                                                              |                                                                    |                  |                   |                               |
|                                    |                                              |                               | <b>Project Security</b>                                     |                          | <b>Link Security</b>                                         | Gear Menu Security                               |                   | sType Security                                               | Process Security                                                   |                  |                   |                               |
|                                    |                                              |                               | ΑV                                                          |                          |                                                              |                                                  |                   |                                                              | B <sup>O</sup>                                                     |                  |                   |                               |
|                                    |                                              |                               |                                                             |                          |                                                              |                                                  |                   | æ                                                            | a la                                                               |                  |                   |                               |
|                                    |                                              |                               | Project security determines<br>which project each group can |                          | Link security determines<br>which side bar links are visible | Gear Menu security<br>determines which gear menu |                   | sType security provides low<br>level security for all items. | Process security provides low<br>level security for all processes. |                  | Task si<br>visil  |                               |
|                                    |                                              |                               | 144                                                         |                          | to each group.                                               | items each group can see.                        |                   |                                                              |                                                                    |                  |                   |                               |
| Group List                         | Link Security                                | $\times$                      |                                                             |                          |                                                              |                                                  |                   |                                                              |                                                                    |                  |                   |                               |
| с<br>$\Box$                        | $\mathbf{H}$<br>Title                        | Name                          | The Bffs Admin                                              | The Bffs Animator        | The Bffs Compositor                                          | The Bffs Layout                                  | The Bffs Overseas | The Bffs Production                                          | The Bffs Rigger                                                    | The Bffs Setup   | The Bffs Standard | The Bffs Supervisor           |
|                                    | $\qquad \qquad \Box$<br>ALL LINKS            | $\sim$                        | $\mathcal{S}$                                               |                          |                                                              |                                                  | Director          | Coordinator                                                  |                                                                    |                  |                   |                               |
|                                    | My Preference                                | my_preference                 | $\checkmark$                                                | $\Box$<br>$\Box$         | $\Box$<br>$\Box$                                             | $\Box$<br>$\Box$                                 | 0<br>$\Box$       | $\Box$<br>$\Box$                                             | $\Box$<br>$\Box$                                                   | $\Box$<br>$\Box$ | o<br>$\Box$       | $\Box$<br>$\Box$              |
|                                    | $\qquad \qquad \Box$<br>Manage My Views      | manage_my_views               | $\checkmark$                                                | $\Box$                   | $\Box$                                                       | $\Box$                                           | $\Box$            | $\Box$                                                       | ο                                                                  | $\Box$           | $\overline{a}$    | $\Box$                        |
|                                    | $\qquad \qquad \Box$<br>all Production       | producer/home_fast            | $\checkmark$                                                | $\Box$                   | $\Box$                                                       | $\Box$                                           | $\Box$            | $\Box$                                                       | o                                                                  | $\Box$           | $\Box$            | $\Box$                        |
| $\Box$                             | <b>E</b> Producer(My<br><b>Tasks/Default</b> | producer.http://tasks/default | $\checkmark$                                                | $\Box$                   | 0                                                            | $\Box$                                           | $\Box$            | $\Box$                                                       | $\Box$                                                             | $\Box$           | $\blacksquare$    | $\Box$                        |
|                                    | $\qquad \qquad \Box$<br><b>UI</b> Views      | producer_my_views_ls          | $\mathcal{S}$                                               | $\Box$                   | 0                                                            | $\Box$                                           | 0                 | $\Box$                                                       | 0                                                                  | $\Box$           | $\blacksquare$    | $\Box$                        |
| $\Box$                             | a : Manage Views                             | producer/my_views/main        | $\mathcal{L}$                                               | $\Box$                   | $\Box$                                                       | $\Box$                                           | $\Box$            | $\Box$                                                       | $\Box$                                                             | $\Box$           | $\Box$            | $\Box$                        |
|                                    | ⊟<br><b>Elli Assets</b>                      | producer_assets_ls            | $\checkmark$                                                | $\Box$                   | $\Box$                                                       | 0                                                | ο                 | $\Box$                                                       | 0                                                                  | $\Box$           | $\blacksquare$    | $\Box$                        |
| $\qquad \qquad \qquad \qquad \Box$ | a : Manage                                   | producer/assets/manage        | $\mathcal{S}$                                               | $\Box$                   | α                                                            | 0                                                | ο                 | $\Box$                                                       | $\Box$                                                             | $\Box$           | $\overline{a}$    | $\Box$                        |
| $\Box$                             | an Assembly                                  | tbablanning                   | v                                                           | $\Box$                   | $\Box$                                                       | $\Box$                                           | $\Box$            | $\Box$                                                       | 0                                                                  | $\Box$           | $\overline{a}$    | $\Box$                        |

Users(ユーザー)セクションでは、Admin(管理者)ユーザーは新しいユーザーを作成し、グループに割り当 てることができます。

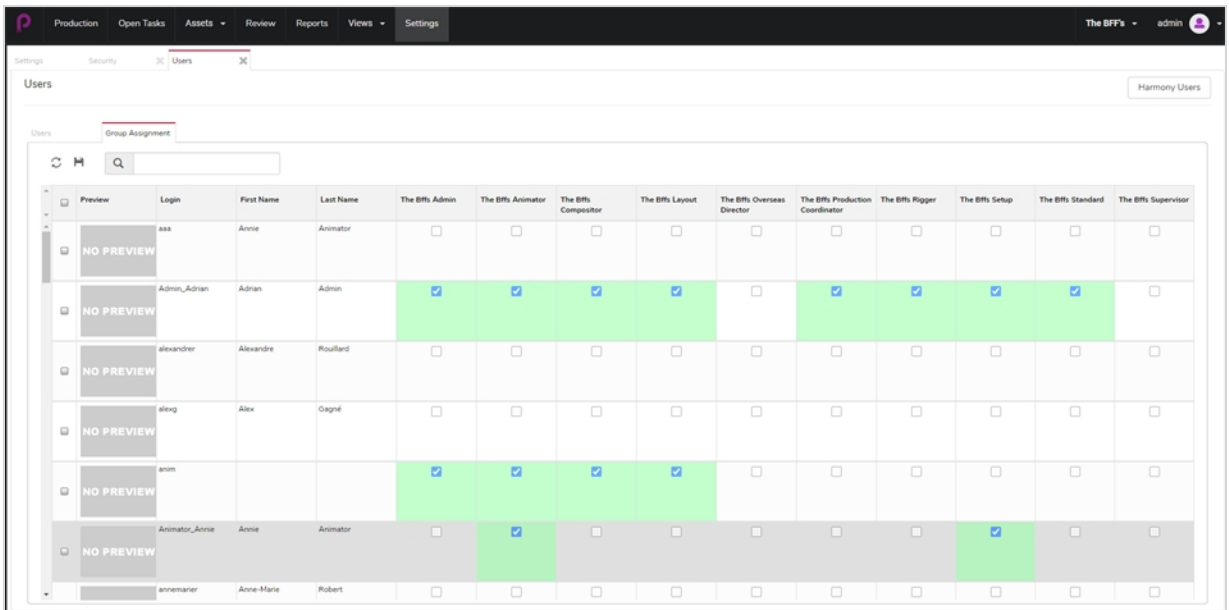

#### <span id="page-30-0"></span>**ユーザーの作成**

他の者には一定の機能の使用を制限する一方で、特定のユーザーにProducerの一部へのアクセス権限を割り当 てることができます。

**ユーザーを追加する方法**

- 1. メイン メニューで**Settings(設定)**をクリックします。
- 2. Settings (設定) タブで、Users (ユーザー) を選択します。

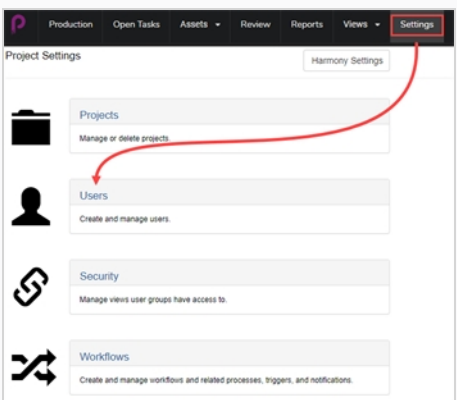

Users (ユーザー) タブが開きます。

3. 2 番目のUsers (ユーザー) タブで、Add (追加) ボタンをクリックします。

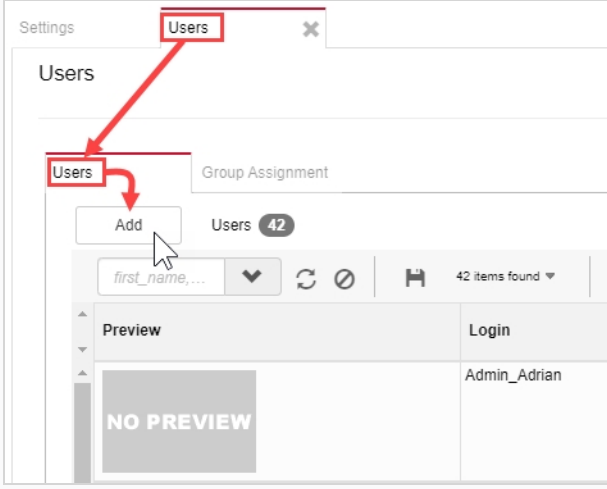

Create New User (新しいユーザーの作成)ウィンドウが開きます。

4. 新しいユーザーのすべての情報を入力します。

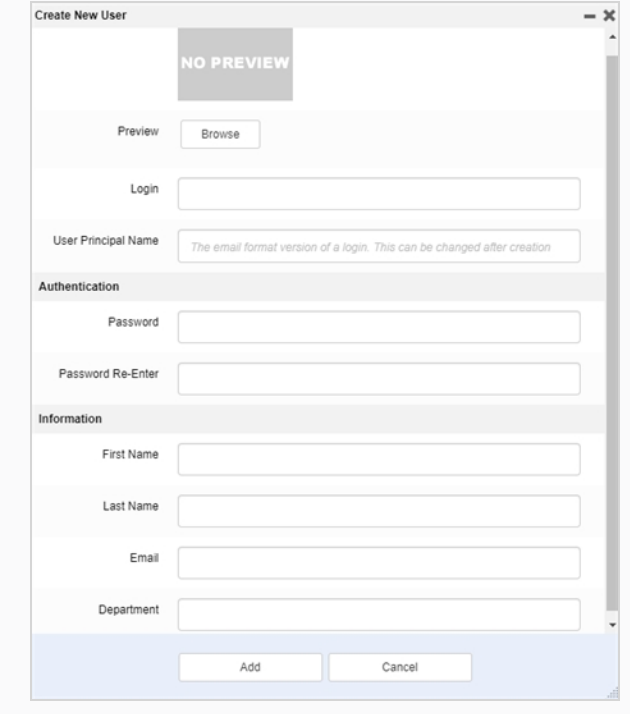

5. 完了したら、**Add(追加)**ボタンをクリックします。

#### <span id="page-32-0"></span>**グループへのユーザーの編集と追加**

新しいユーザーが作成されると、ユーザーの設定を作成または変更できます。 これらは同じユーザーページで見 つけることができます。 その中で、設定/グループを変更したり、メタデータを表示したりできます。

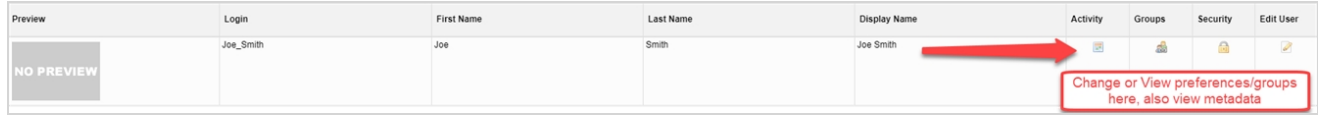

## <span id="page-33-0"></span>**グループ**

ユーザーを制作内の特定グループに追加します。 各グループには、異なる制限セットがあります。

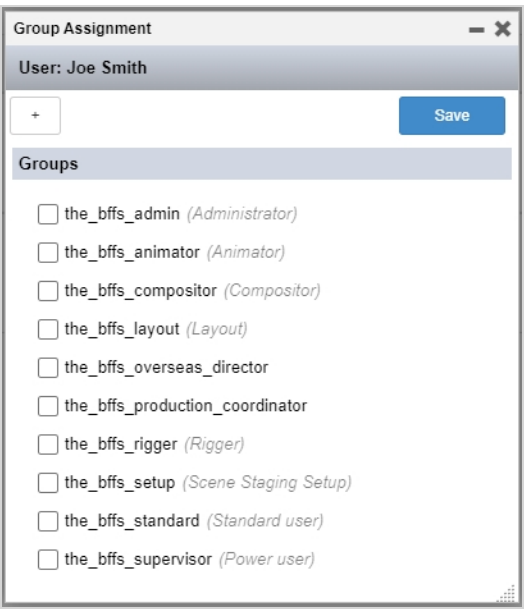

## <span id="page-34-0"></span>**ユーザーを編集**

ユーザープロファイルとログイン資格情報を編集できます。

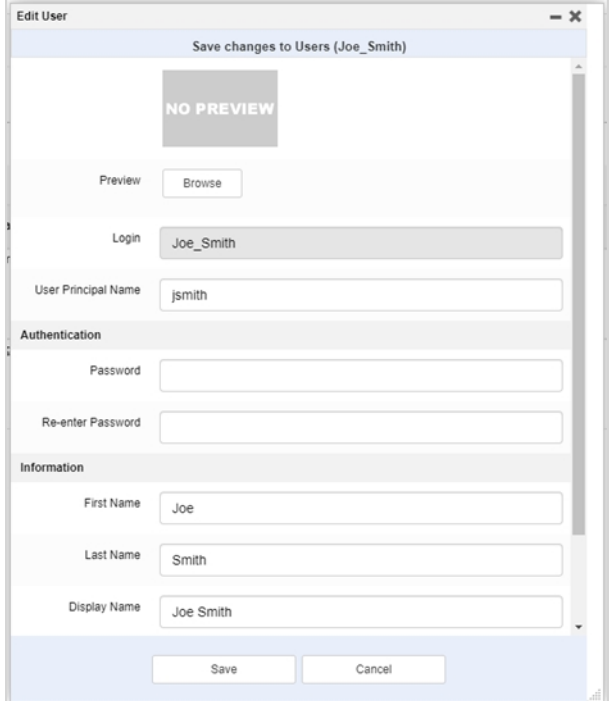
## **第3章: ワークフローについて**

Producerで、制作の追跡はワークフローに基づいています。 これは、通常、いくつかの異なるソフトウェアが 関わる多段階のプロセスです。 共通点はあるものの、ほとんどのアニメーションスタジオは独自のパイプライン を開発します。 Producerの、ノードベースのエディターを使用して複雑な非線形パイプラインを再現または作 成する機能は、すでに確立されているスタジオ環境に最も適応可能です。

ワークフローという用語は、Producerでのパイプラインとほとんど同じ意味で使用できます。 ワークフローと いう用語は、実際のノード構造にも使用されます。 ワークフローは、1 つの制作タイプに適用されます。 たとえ ば、ジョブを生成するワークフロー、カットを生成する別のワークフロー、およびビットマップ背景などの特定 の種類のアセットを生成するワークフローがあるとします。 これらの異なるワークフローは、それぞれがプロセ スを表すノードで構成されます。 必要な数だけワークフローを使用できます。 Producerにはいくつかの既製の ワークフローが付属しますが、これらをテンプレートとして使用して独自のワークフローを作成することをお勧 めします。 ワークフローはプロジェクトに固有のものですが、あるプロジェクトから別のプロジェクトにエクス ポートおよびインポートすることができます。

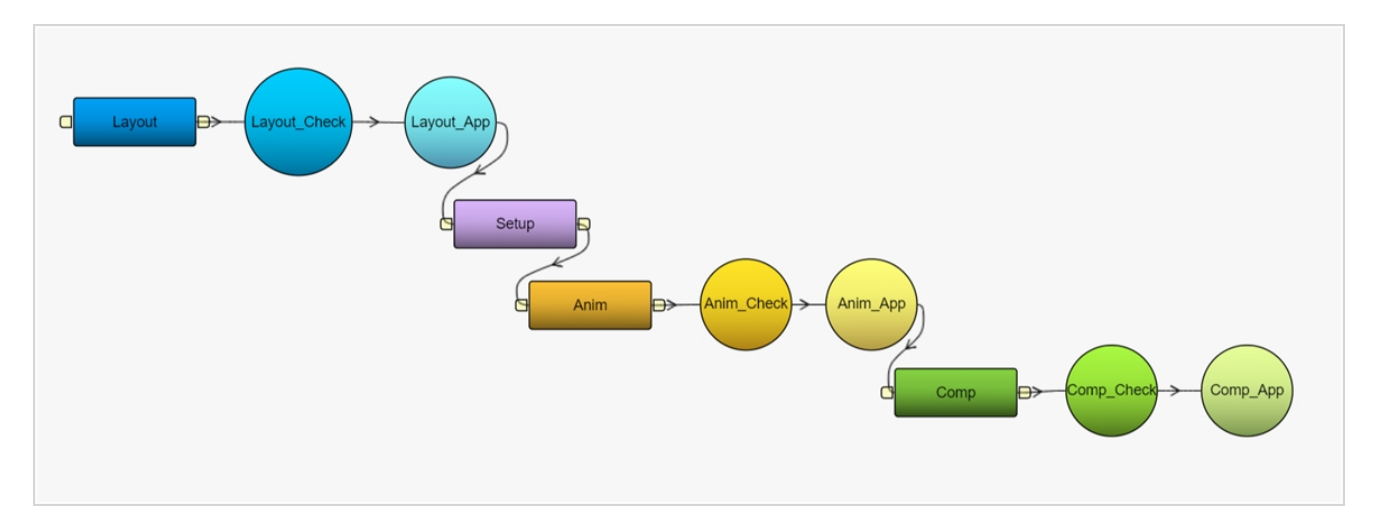

ワークフローは、最終的に実際のタスクを作成するための青写真であり、それを割り当てて追跡することができ ます。

# **タスクステータスのワークフローについて**

タスクのステータスワークフローには、特定のプロパティがあります。 これは、別のワークフローのタスクに適 用できるワークフローです。 タスクの進捗状況をユーザーに知らせるさまざまなステータスを提供します。

**メモ** タスクのステータスワークフローをタスクにリンクする方法については、 [タスク設定オプションを](#page-72-0) 参照してください。

Basic Task Status(基本タスクステータス)ワークフロー(Producerに付属するワークフロー)には、7つの オプション (Standby(待機中)、Pending(保留中)、Need Assistance(支援が必要)、In Progress(進 行中)、To Validate(検証)、Revise(改訂)、Approved(承認済み) )があります。

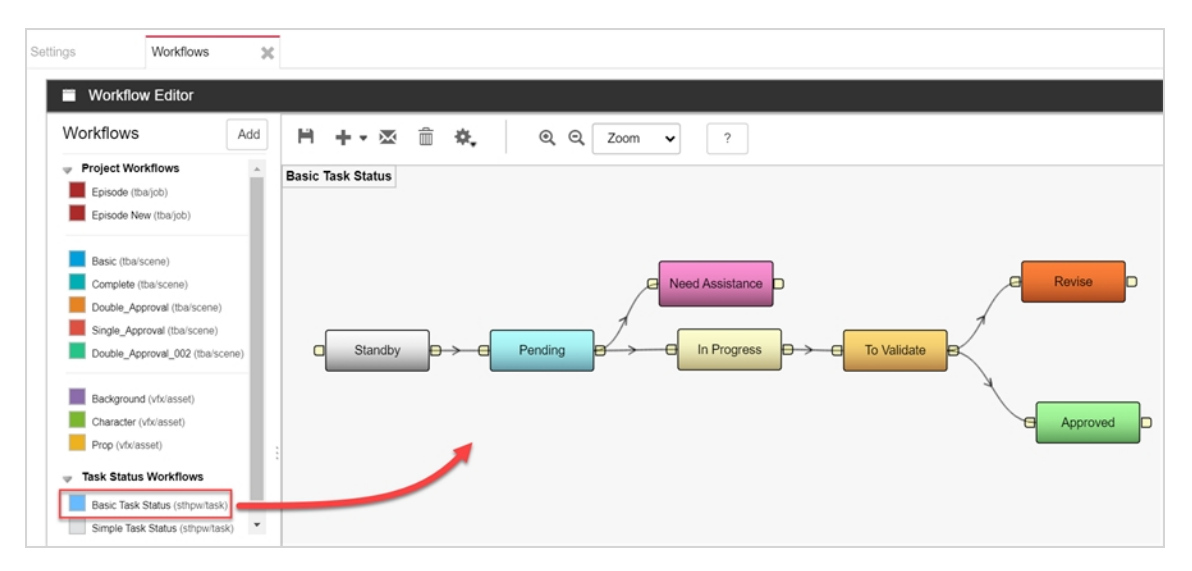

Production(制作)またはAssets(アセット) > Manage(管理)タブで、ユーザーがタスクのステータスを クリックすると、ドロップダウン メニューを使用して、リスト内のオプションからタスクのステータスを選択ま たは更新できます。

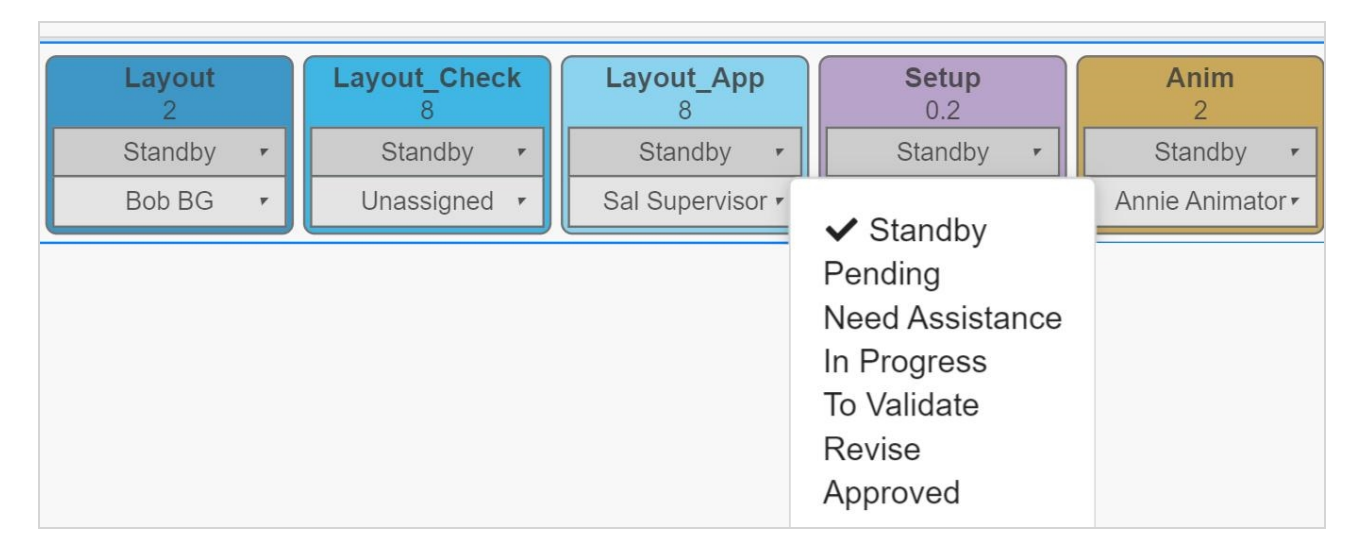

# **含まれるワークフローについて**

それぞれに関する簡単な説明と共に、Producerに含まれるワークフローのリストは次のとおりです。

# **エピソード**

TVシリーズのエピソードとしてジョブを追跡するワークフロー。

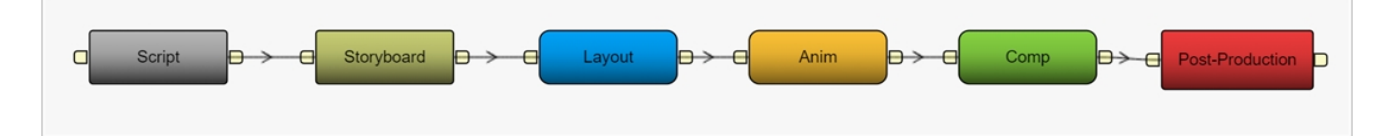

# **基本**

カットを簡単な方法で追跡するワークフロー。

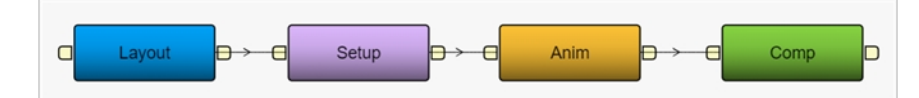

## **完全**

アニメーションがデジタルで手描きされている 2D ペーパーレスカットを追跡するワークフロー。

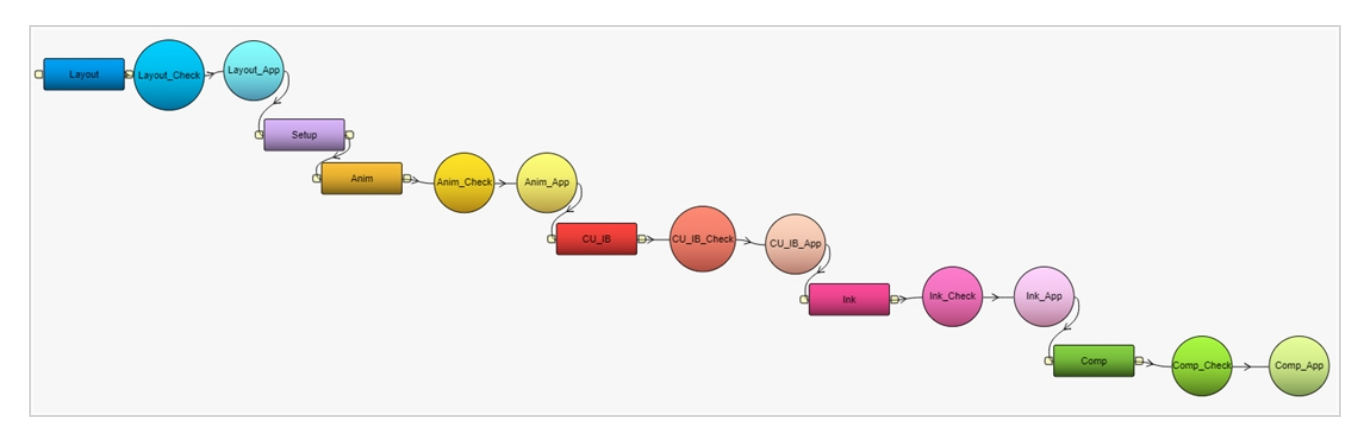

## **ダブル承認**

プロセスの必要なステップごとに 2 つの承認ステージが必要なカットを追跡するためのワークフロー。

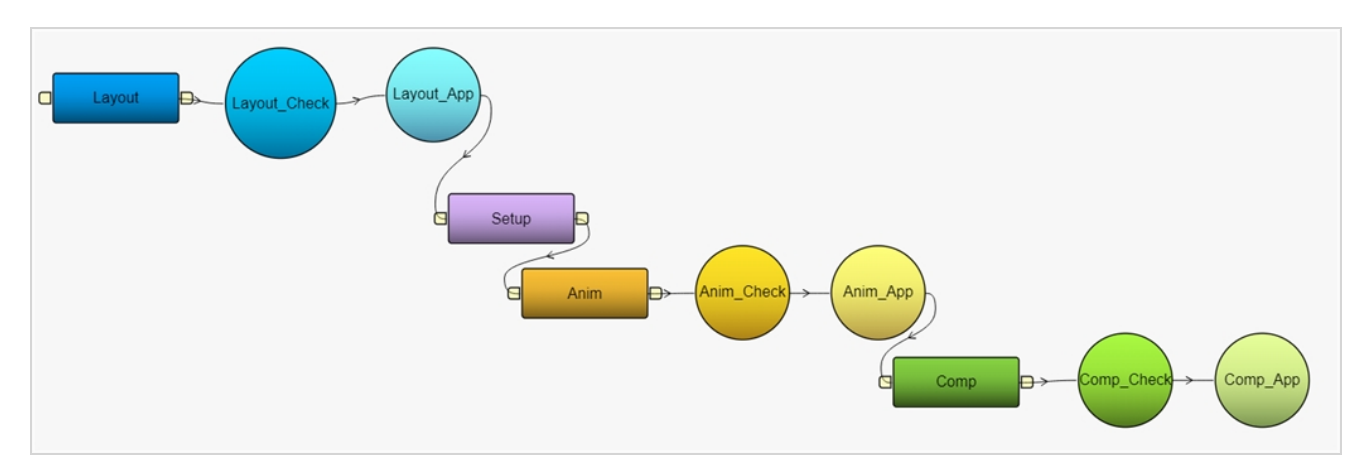

# **シングル承認**

プロセスの各ステップに対して 1 つの承認ステージが必要なかっとを追跡するためのワークフロー。

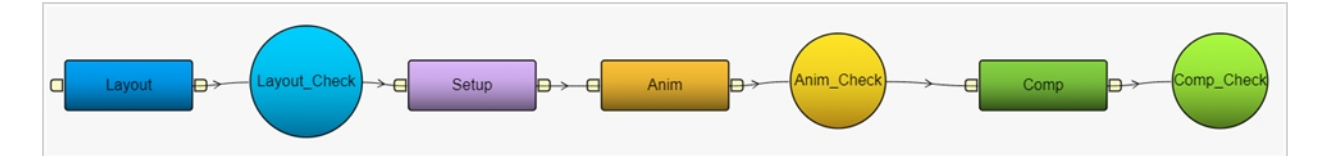

# **BG**

ビットマップ背景の作成を追跡するワークフロー。

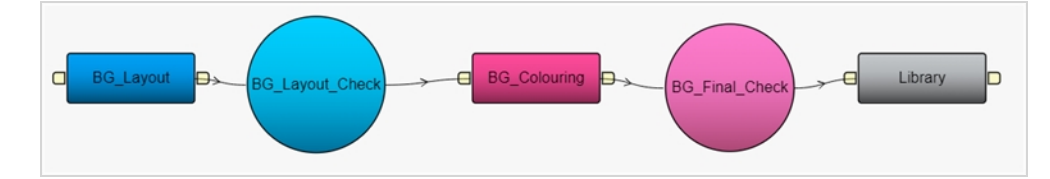

## **キャラクター**

デジタル人形(パペット)の構築を追跡するワークフロー(キャラクターリグとも呼ばれます)。

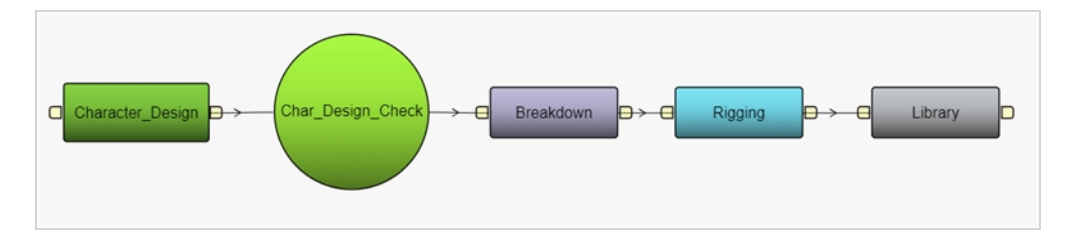

# **プロップ**

デジタルプロップの構築を追跡するためのワークフロー。

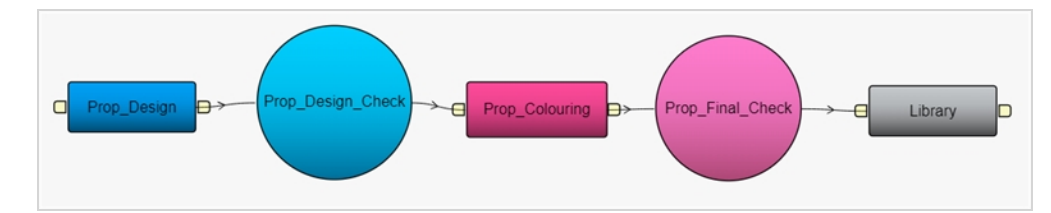

# **基本タスクワークフロー**

他のワークフローのタスクのステータスを提供する基本ワークフロー。

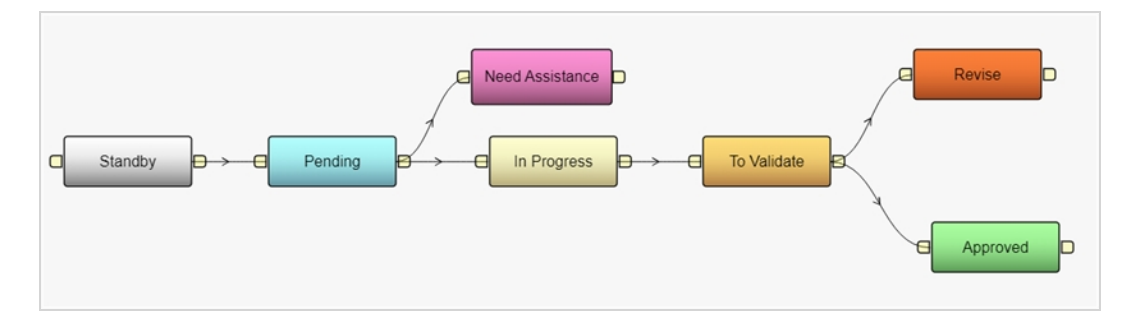

## **単純タスクワークフロー**

他のワークフローのタスクのステータスを提供するシンプルなワークフロー。 これは、任意のタイプの改訂や承 認なしに完了したものを追跡することを意図しています(すなわち: タスク完了)。

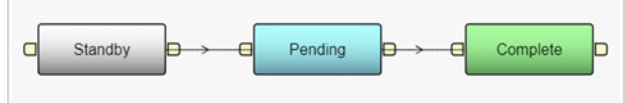

### <span id="page-49-0"></span>**ワークフローの複製**

Producerで提供されるワークフローは独自のテンプレートを作成するのに便利です。 将来のバージョンで更新 および変更される可能性があるため、直接使用することはお勧めできません。 代わりに、複製して、独自のパイ プラインに一致するように変更してください。

**ワークフローを複製する方法**

1. メイン メニューで**Settings(設定)**を選択します。

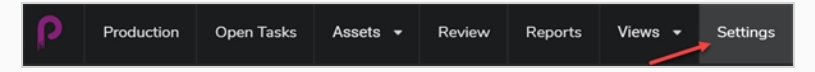

Project Settings (プロジェクトの設定)が表示されます。

2. **Workflows(ワークフロー)**オプションを選択します。

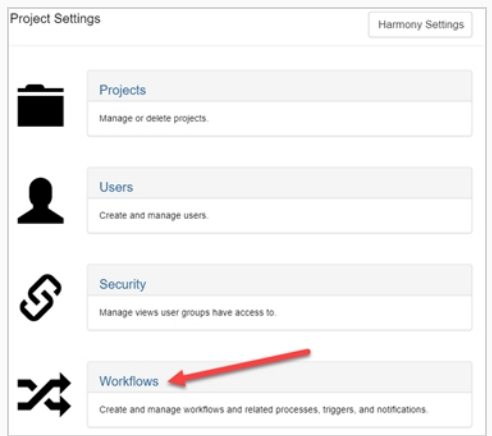

Workflows(ワークフロー)タブが開きます。

3. Project Workflows (プロジェクトワークフロー)リストで、目的のワークフローを右クリックし、 **Duplicate(複製)**を選択します。

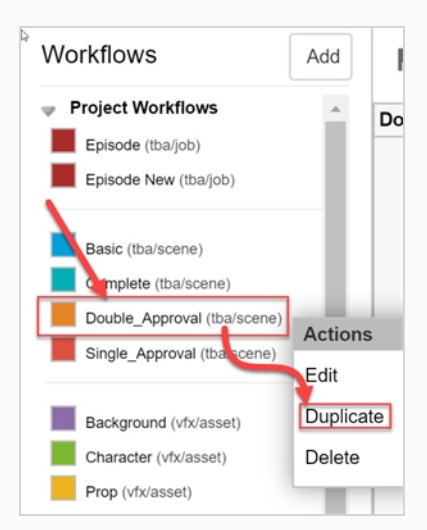

新しいワークフローがリストに表示されます。

4. 新しいワークフロー上を右クリックし、**Edit(編集)**を選択します。

Edit Workflow Details(ワークフローの詳細の編集)ダイアログボックスが開きます。

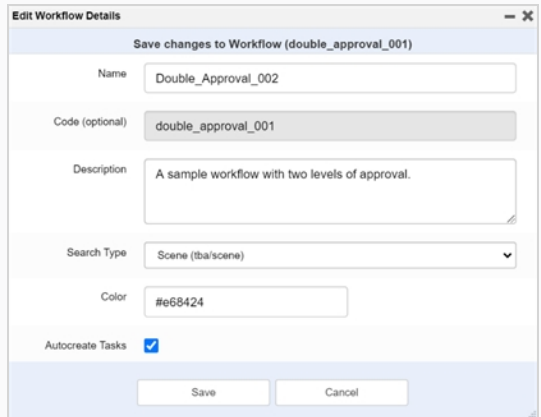

- 5. Name (名前) フィールドに、新しいワークフローの名前を入力します。
- 6. Description(説明)フィールドに、ワークフローの説明を入力します。
- 7. Search Type (検索タイプ) ドロップダウンメニューで、このワークフローを適用するアイテムの種 類を選択します。 カットの場合は、Scene (tba/scene)(カット(tba/カット))を選択します。 ア セットの場合は、 Asset (vfx/asset)(アセット(vfx/アセット))を選択します。
- 8. Colour(色)フィールドで、カラーピッカーウィジェットを使用して識別色を選択します。

次に、**Select(選択)**をクリックして、色の選択を確定します。

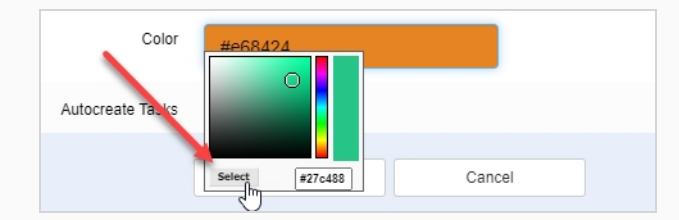

- 9. Autocreate Tasks (タスクの自動作成)オプションは有効にしておくことをお勧めします。 つま り、このワークフローを使用してアイテムを作成すると、タスクが自動的に作成されるということで す。
- 10. **Save(保存)**をクリックします。

### <span id="page-51-0"></span>**ワークフローの作成**

新しいワークフローの作成には、一連のサブタスクが含まれます。 プロセスを簡略化するには、既存のワークフ ローから開始することをお勧めします。 [ワークフローの複製](#page-49-0)を参照してください。

完全に新しいワークフローを作成するには、次の手順に従います。

#### **メモ** ワークフローにノードを追加して接続するには、 [ワークフローへのノードの追加](#page-60-0)および [ノードの接](#page-63-0) [続を](#page-63-0)参照してください。

#### **ワークフローの作成方法**

1. メイン メニューで**Settings(設定)**を選択します。

Project Settings (プロジェクトの設定) タブが開きます。

2. **Workflows(ワークフロー)**オプションを選択します。

Workflows(ワークフロー)タブが開きます。

3. **Add(追加)**をクリックします。

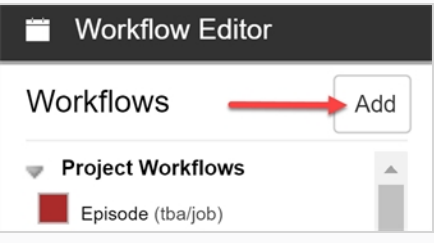

Add New Workflow (新しいワークフローの追加) ダイアログボックスが開きます。

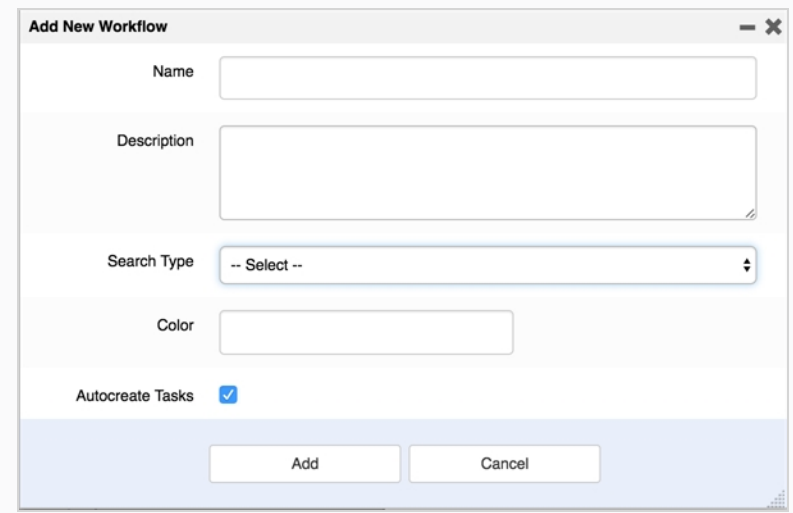

- 4. Name(名前)フィールドに、新しいワークフローの名前を入力します。
- 5. Description (説明) フィールドに、ワークフローの説明を入力します。
- 6. Search Type (検索タイプ)ドロップダウンメニューで、このワークフローを適用するアイテムの種 類を選択します。 カットの場合は、**Scene(カット)**(tba/カット)を選択します。 アセットの場合 は、**Asset(アセット)**(vfx/アセット)を選択します。
- 7. Colour(色)フィールドで、カラーピッカーウィジェットを使用して識別色を選択します。
- 8. **Select(選択)**をクリックして、色の選択を確定します。

#### **メモ**

Autocreate Tasks(タスクの自動作成)オプションは有効にしておくことをお勧 めします。 つまり、このワークフローを使用してアイテムを作成すると、タスク が自動的に作成されるということです。

- 9. **Add(追加)**をクリックしてワークフローを作成します。
- 10. Workflows (ワークフロー) リストで、新しいワークフローを選択します。

ワークフローがエディターに表示されます。

11. **Create First Node(最初のノードを作成する)**アイコンをクリックして、最初のノードを作成し ます。

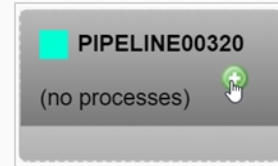

12. ノードを右クリックし、**Rename Node(ノードの名称を変更)**を選択します。

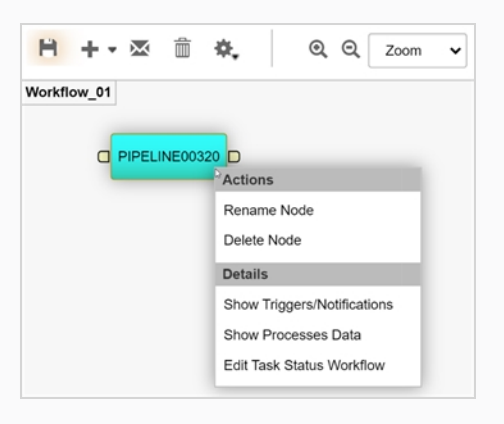

- 13. 新しい名前を入力します。 **スペースを使用しないでください。 アンダースコアを使用します**。
- 14. Enter キーを押して名前を確定します。
- 15. ★をSave (保存) アイコンをクリックして変更を保存します。 ワークフローに変更が加えられた場 合は常に、Save (保存) アイコンがオレンジ色 H に光ります。

## <span id="page-54-0"></span>**ノードについて**

ワークフロー内の各ノードは、プロセスを表します。 特定のワークフローを使用してアセットまたはカットを作 成する場合、このワークフローのノードはProduction (制作) タブとAsset (アセット) タブでユーザーに割り 当てることができるタスクとして表示されます。 ノードは、非線形の方法で相互に接続できます。 ノードに は、Manual(手動)、Progress(進行状況)、Action(アクション)、Condition(条件)、およびApproval (承認)という 5 つのタイプがあります。

#### **手動**

Manual (手動) ノードは、作業が個人によって行われるプロセスに使用されます。 このプロセスは、異なるス テータスを持つことができます。 これらのステータスは、Task Status (タスクステータス)ワークフローを作 成し、ノードに割り当てることによってリンクされます。 ノードのステータスは、作業を実行しているユーザー によって手動で変更されます。

Details(詳細)フィールドを使用して、この手順の目的またはその他の要件に関する追加情報をこのノードに 注釈を付けることができます。

トリガーと通知を Manual (主導) ノードにアタッチすると、タスクの割り当てやステータスの変更などの特定 のアクションが実行されたときに、ユーザーへの通知の送信など、別のアクションを実行できます。

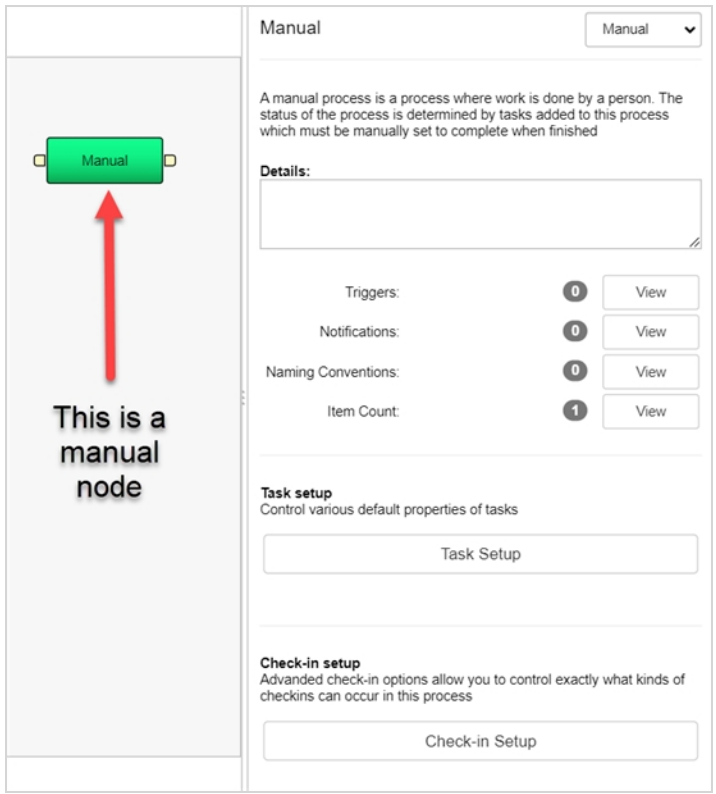

#### **進行状況**

Progress(進行状況)ノードは、環境、カット、ジョブ、アセットなどのさまざまな項目の進行状況を追従す るために使用されます。 たとえば、Scene(カット)ワークフローで使用して、背景などのアセットの完了を追 跡できます。

Progress (進行状況) ノードを設定して、イベントの種類(環境、カット、ジョブ、またはアセット)を追跡 し、そのイベントの特定ワークフロー、およびそのワークフローの特定ステップを追跡できます。

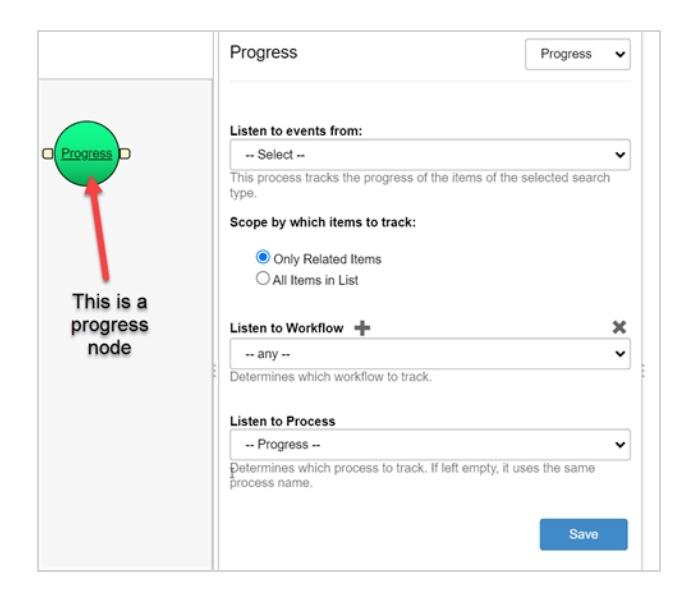

# **アクション**

Action (アクション) ノードは、脚本 (Python またはServer Javascriptのいずれか) を実行するために使用 されます。 ワークフローの前のプロセスが完了し、そのステータスがComplete (完了)またはApproved (承 認済み)に設定されると、Action(アクション)ノードにアタッチされた脚本が実行されます。

ノードのプロパティで直接脚本を作成するか、脚本をサーバー上の共通の場所に配置して、ノードへのパスを追 加できます。

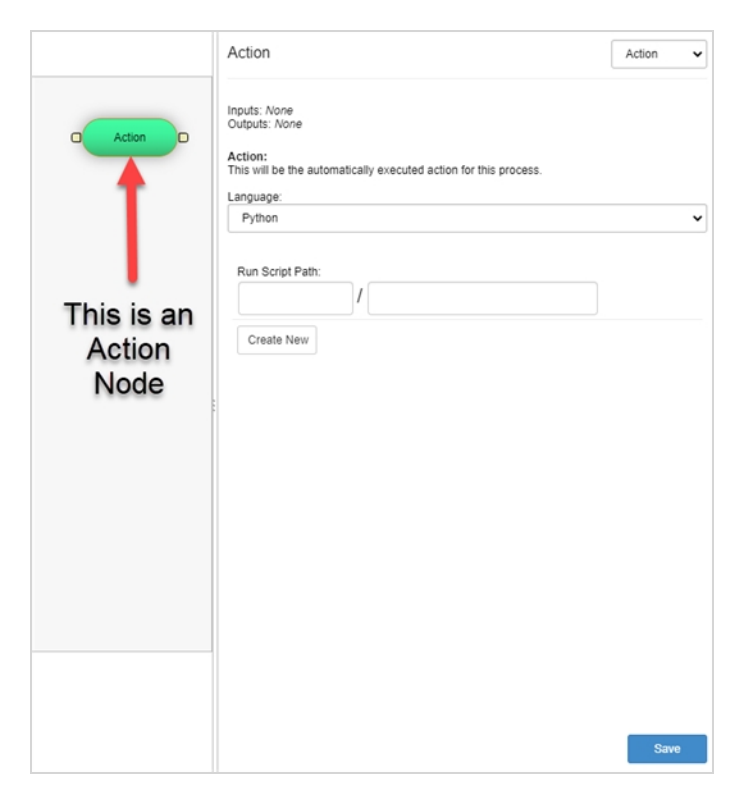

## **条件**

Condition (条件) ノードは、Action (アクション) プロセスに類似しています。 これは、True または False を返す脚本、Python またはServer Javascript を実行します。 この値は、Action (アクション) プロセスで別 の脚本を実行するために使用できます。

ノードのプロパティで直接脚本を作成するか、脚本をサーバー上の共通の場所に配置して、ノードへのパスを追 加できます。

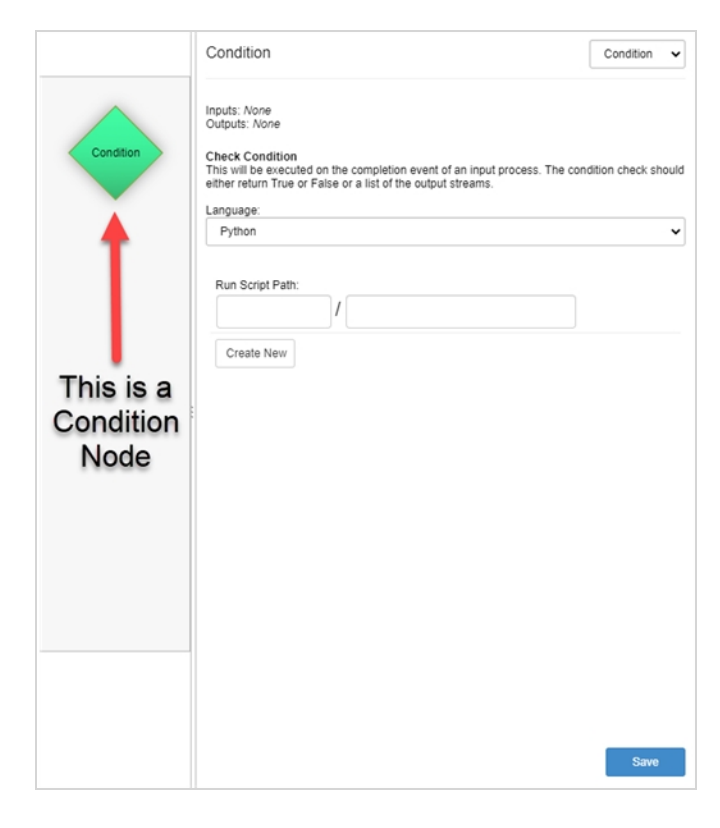

#### **承認**

À

**メモ**

Approval (承認) ノードは、手動プロセス中に作成された作業をスーパーバイザーがレビューする必要がある 場合に使用します。 その後、スーパーバイザーはステータスをApproved (承認済み)またはRetake (リテイ ク)に更新します。

#### Approval (承認) プロセスにトリガーを関連付ける場合は、まずプロセスをManual (手動) に設 定し、トリガを作成してから、タイプをApproval(承認)に設定します。 ノードはトリガーを保持 します。

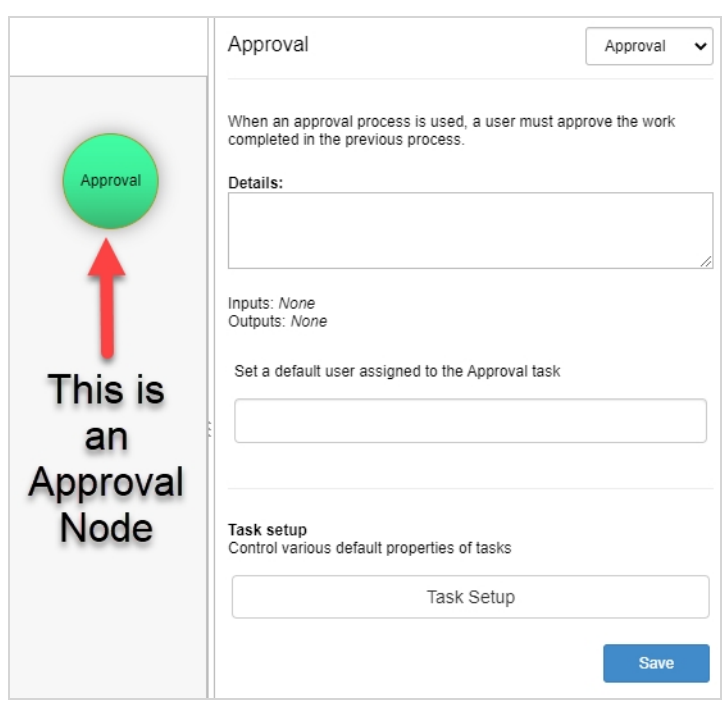

### <span id="page-60-0"></span>**ワークフローへのノードの追加**

ワークフローは、プロセスを表すノードで構成され、最終的にはタスクになります。

**メモ** ノードの名前を変更する場合は、**スペースを使用しないでください**。 **アンダースコアを使用しま す**。 プロセス名のスペースは、アセットをToon Boom Harmonyにプッシュする際に問題を引き起 こします。

**メモ** ノードは非線形で接続できるため、ダッシュボード内のタスクの順序はノードの X 軸値に基づきま す。 左端のノードが最初に表示され、右端のノードが最後に表示されます。 ノードが異なるフロー で接続されている場合でも、順序を決定するのは X 軸の値です。

#### **ワークフローにノードを追加する方法**

1. メイン メニューで**Settings(設定)**を選択します。

Open Tasks Assets v Review Production Reports Views v Settings

Project Settings (プロジェクトの設定)が表示されます。

2. **Workflows(ワークフロー)**オプションを選択します。

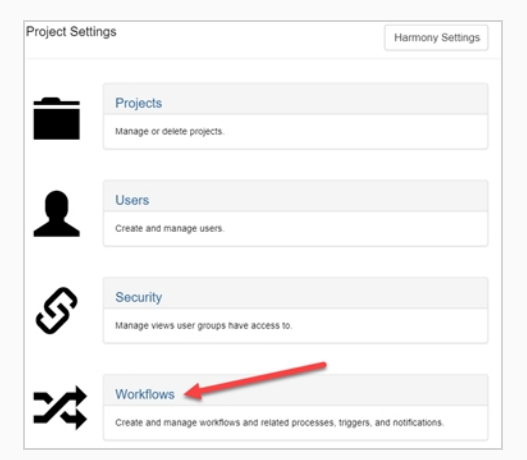

Workflows(ワークフロー)タブが開きます。

3. Workflows (ワークフロー) リストで、目的のワークフローを選択します。

ワークフローがエディターに表示されます。

- 4. ワークフローにノードを追加するには、次の 3 つの方法があります:
	- Add (追加) ▼アイコンをクリックして、ワークフローに新しいManual (手動) ノード を追加します。

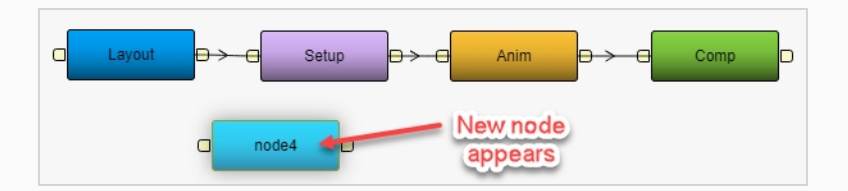

• Add (追加) – ▼アイコンの横にある下矢印をクリックして押し続け、追加するノー ドタイプを選択します。

ノードタイプは、ノードのプロパティパネルからいつでも変更できます。 [ノードにつ](#page-54-0) [いて](#page-54-0)を参照してください。

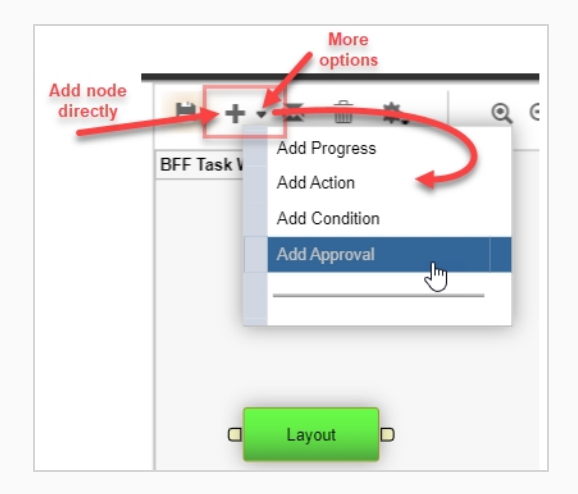

<sup>l</sup> 既存のノードのアウトポートをクリックしてドラッグします。

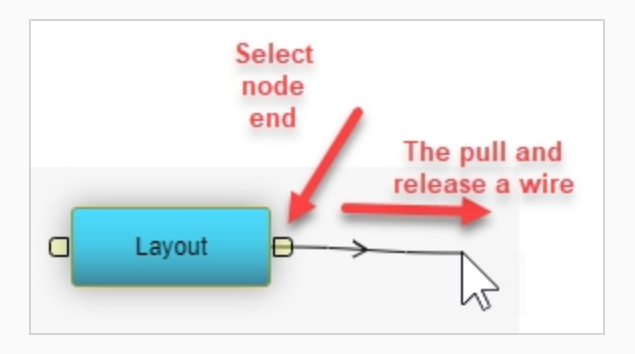

ワイヤを放すと、新しく接続されたManual (手動)ノードが表示されます。

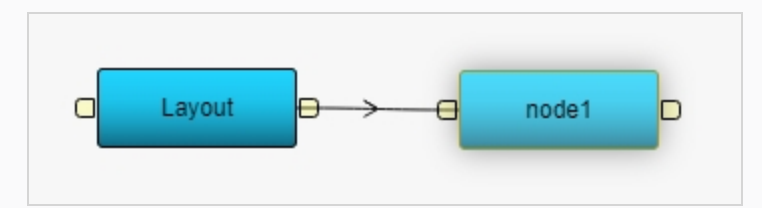

5. ノードを右クリックし、**Rename Node(ノード名の変更)**を選択します。

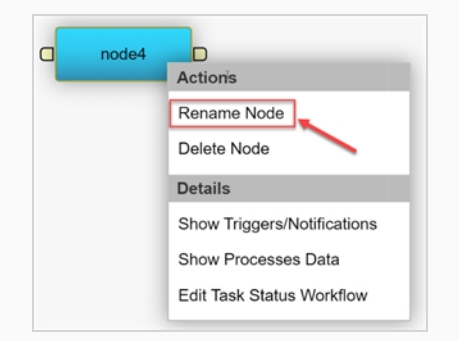

ノードに編集可能なフィールドが直接表示されます。

- 6. 新しい名前を入力します。 **スペースを使用しない**でください。 **アンダースコアを使用**します。
- 7. Enter キーを押して名前を確認します。
- 8. Save (保存) H アイコンをクリックして変更を保存します。 ワークフローに変更が加えられた場 合は常に、Save (保存) アイコンがオレンジ色 H に光ります。

## <span id="page-63-0"></span>**ノードの接続**

この手順に従って、Producerのノードを簡単に接続できます。

現在のワークフローにノードが存在しない場合は、[ワークフローへのノードの追加か](#page-60-0)ら開始する必要がありま す。

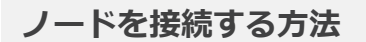

1. プロセスをクリック&ドラッグして、正しい順序に並べ替えます。 ワークフローは左から右に移動し ます。

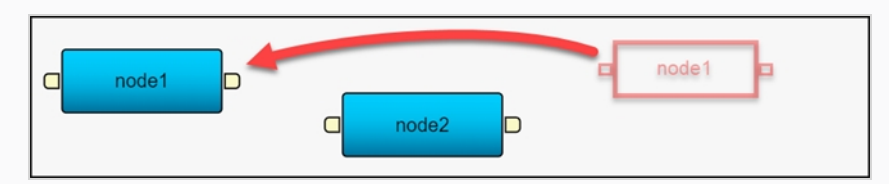

2. 最初のノードの出力をクリックして、2 番目のノードの入力にドラッグします。

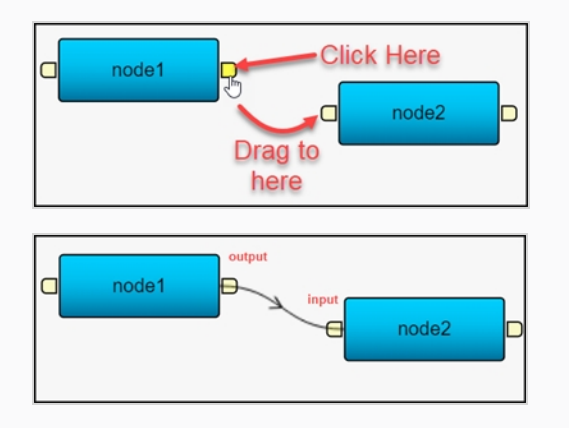

3. Save(保存) H アイコンをクリックして変更を保存します。 ワークフローに変更が加えられた場 合は常に、Save(保存)アイコンがオレンジ色 H に光ります。

### **ノードを削除**

この手順に従うと、ワークフローからノードを簡単に削除できます。

#### **ノードを削除する方法**

1. メイン メニューで**Settings(設定)**を選択します。

Production Open Tasks Views  $\sim$ Assets  $\sim$ Review Reports Settings

Project Settings (プロジェクトの設定)が表示されます。

2. Workflows (ワークフロー) オプションを選択します。

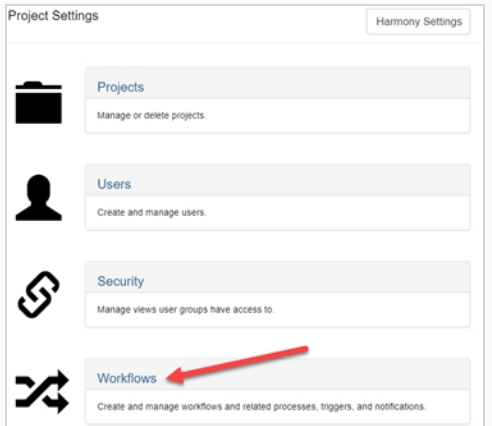

Workflows(ワークフロー)タブが開きます。

3. Workflows (ワークフロー) リストで、ノードを削除するワークフローを選択します。

ワークフローがエディターに表示されます。

4. 削除したいノードの前にあるケーブルワイヤをクリックします。

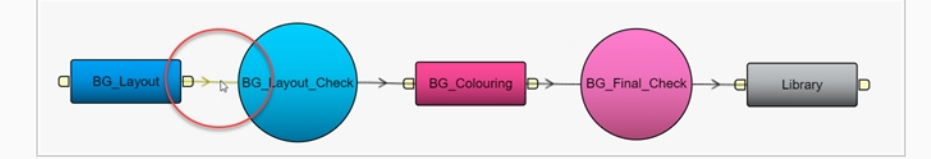

5. 次に、Workflow Editor (ワークフローエディター) メニューバーにある Trash (ごみ箱) ボタンを クリックします。

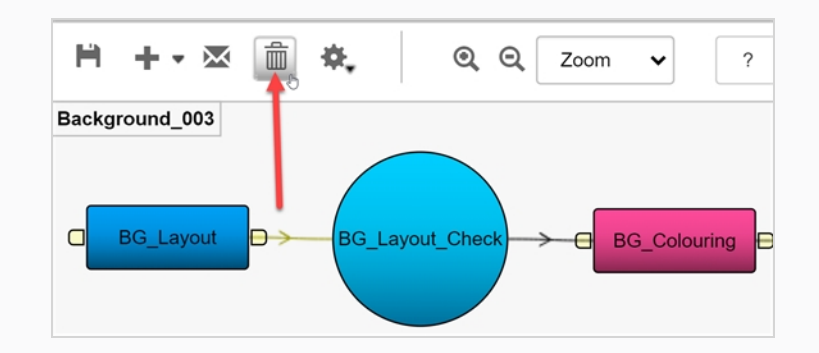

6. 削除したいノードをクリックしてから、**Trash(ごみ箱)**ボタンをクリックします。 または

削除するノードを右クリックし、**Delete Node(ノードの削除)**を選択します。

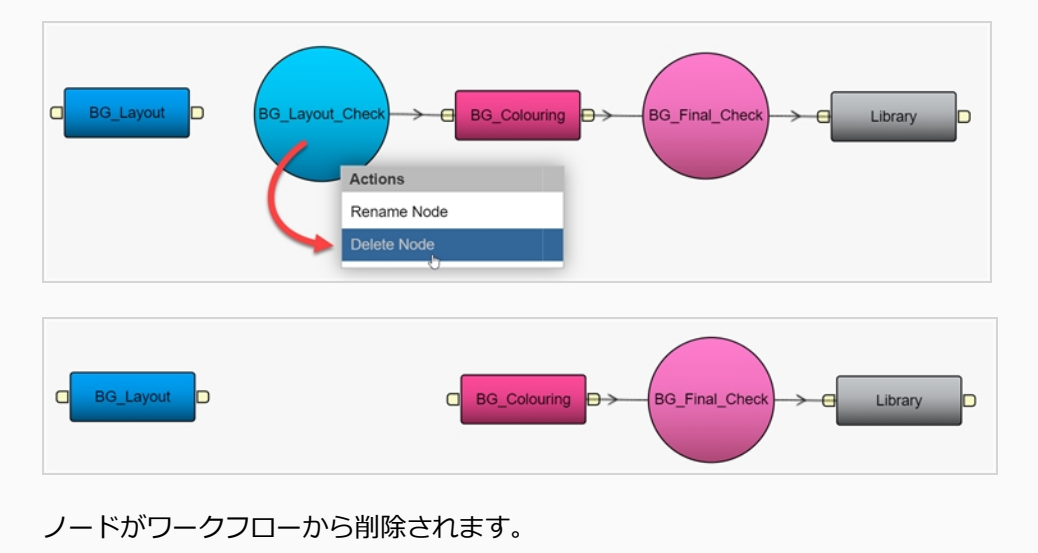

#### **トリガーの作成**

トリガーを作成すると、ワークフロー内のタスクのステータスを自動的に更新できます。 これにより、手動更新 の必要がなくなります。

トリガーを作成する前に、まずカスタムワークフローを作成する必要があります。 [ワークフローの作成](#page-51-0) または [ワークフローの複製](#page-49-0)を参照してください。

# **メモ**

次のトリガーは、既に組み込まれているため、設定する必要はありません:

- <sup>l</sup> タスクのステータスがApproved(承認済み)に設定されている場合、ワークフロー内の次のタ スクのステータスは自動的に Pending (保留中)に更新されます。
- · Approved (承認済み) に設定されたタスクのステータスがRetake (リテイク) に変更される と、ワークフロー内の先行タスクのステータスは自動的にRevise(改訂)に更新されます。

タスクのステータスの更新は論理的な進行に従うため、パイプラインの下のタスクがPending(保留 中)より高い状態に設定されないようにします (たとえば、Approved (承認済み))。 高い状態に 設定されると、高いステータスタスクのステータスは変更されず、正しい更新のためにトリガーさ れません。

#### **トリガーの作成方法**

**メモ**

1. 新しいWorkflow (ワークフロー)で、Trigger (トリガー)を組み込むノードを選択します。

選択したノードのオプションが右側のパネルに表示されます。

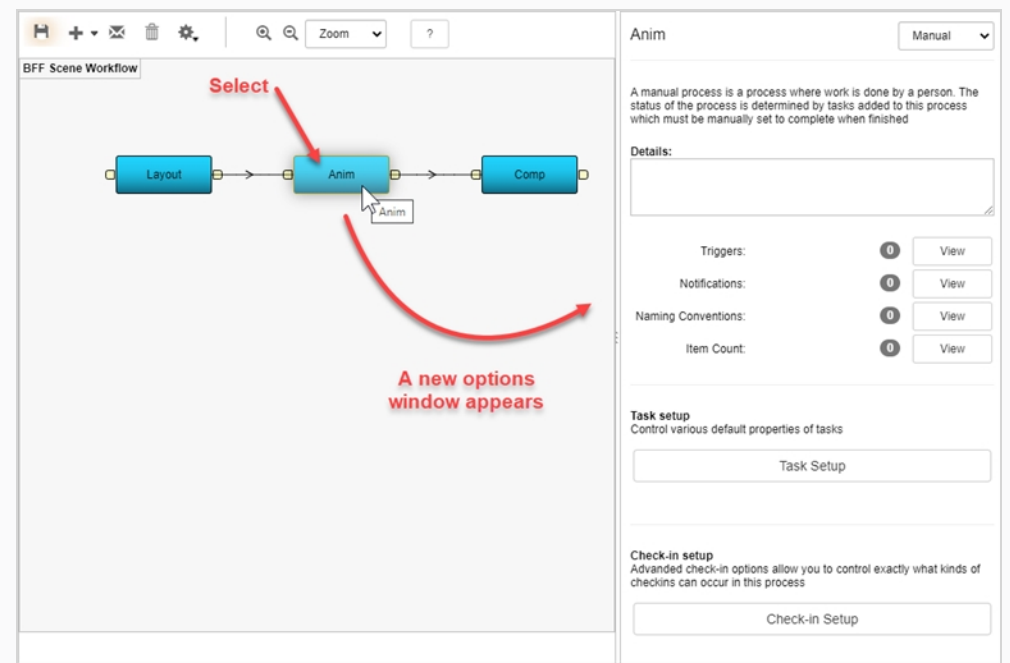

2. Trigger (トリガー) のView (ビュー) ボタンをクリックします。

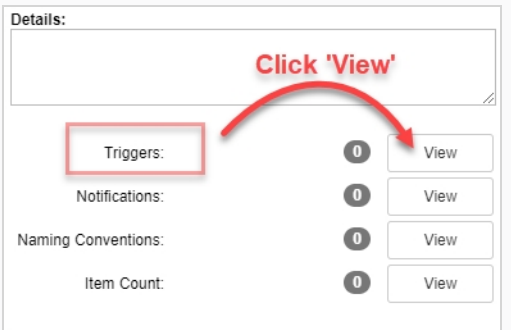

Trigger (トリガー) ダイアログボックスが表示されます。

3. プラスボタンをクリックして、新しいトリガーを追加します。

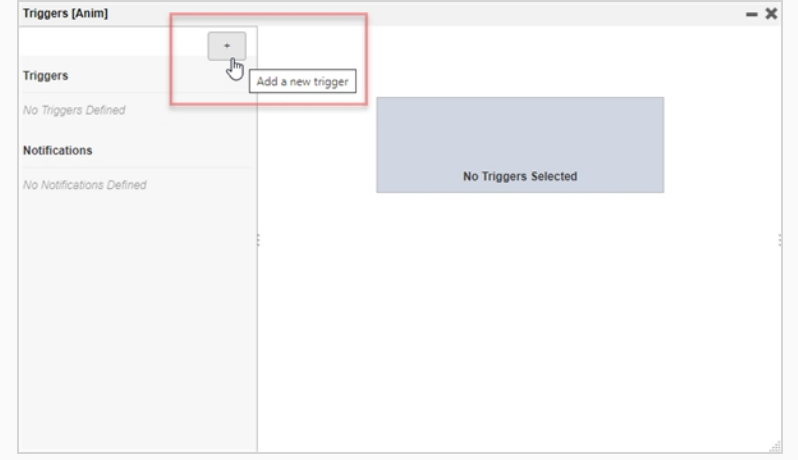

Add a new trigger for process (プロセスの新しいトリガーを追加) パネルが表示されます。

- 4. Name(名前)フィールドで、トリガーの名前を入力します。
- 5. Description(説明)フィールドに、トリガーのアクションの説明を入力します。
- 6. Scope(スコープ)セクションで、次のいずれかを選択します:

**Local to Pipeline (ローカルからパイプラインへ)** このオプションは、現在のワークフローでのみ アクティブ化します。 これは多くの場合デフォルトです。

または

**All "NODE NAME" Processes(すべての 「ノード名」プロセス)** ワークフロー内のこの名前の ノードは、このトリガーの影響を受けます。 この例では、Animノードです。

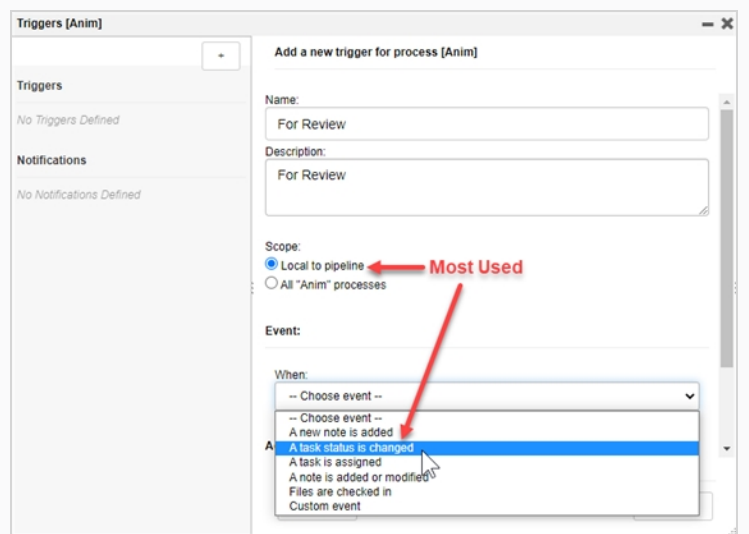

- 7. Event (イベント) セクションのWhen (いつ) ドロップダウンリストから、イベントをいつトリ ガーするかを選択します。
- 8. Event(イベント)セクションのToドロップダウンリストから、トリガーをアクティブ化するステー タスを選択します。

この例では、タスクのステータスが他のステータス(Standby(待機中)、Pending(保留中)、 Need Assistance (支援が必要)、In Progress(進行中)など)から変更された場合を検証するに は、トリガーがアクティブになります。

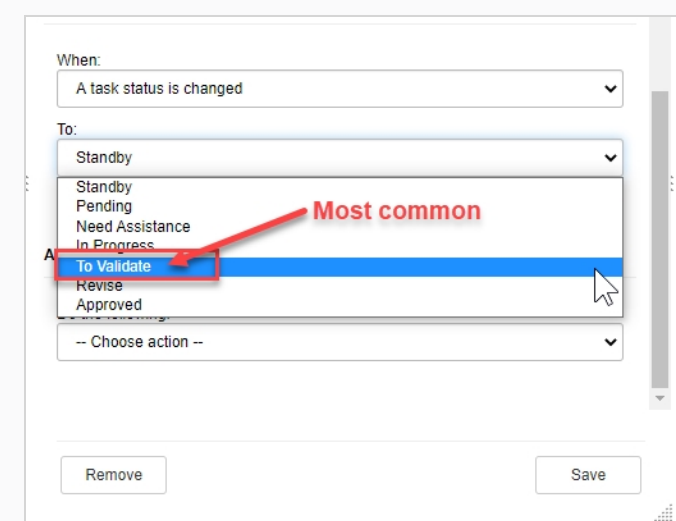

9. Action (アクション) セクションの Do the following (次を操作) ドロップダウンメニューから、ト リガーがアクティブ化するアクションを選択します。

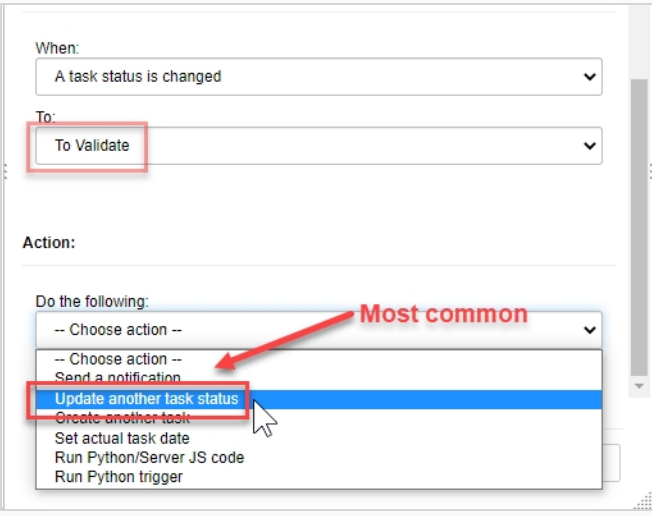

選択したアクションに応じて、対応する追加オプションのセットが表示されます。

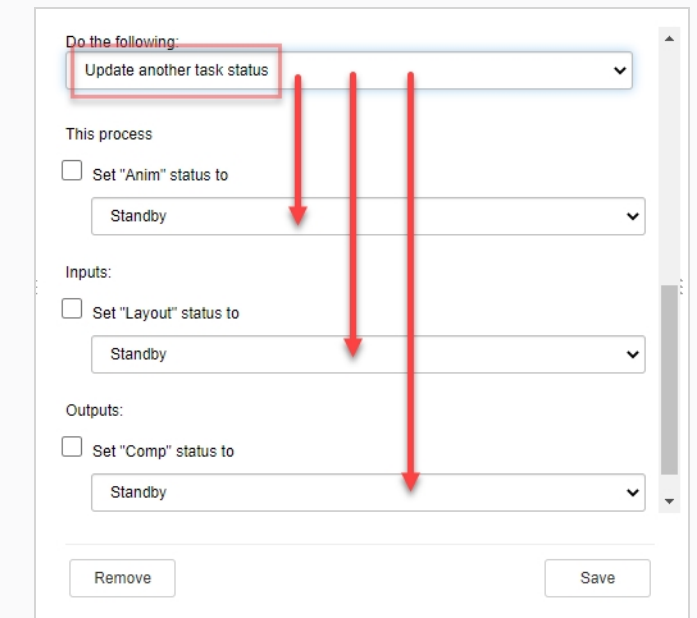

10. 追加のオプションを完了したら、Save(保存)ボタンをクリックします。

Save

Production (制作) タブで、指定されたタスク/ノードのステータスを変更すると、設定アクション がトリガーされます。

この場合、AnimタスクのステータスをPending (保留中)からTo Validate (検証)に変更すると、 Comp (ワークフローの次のタスク)のステータスがStandby (スタンバイ)からPending (保留 中)に、自動的に更新されます。

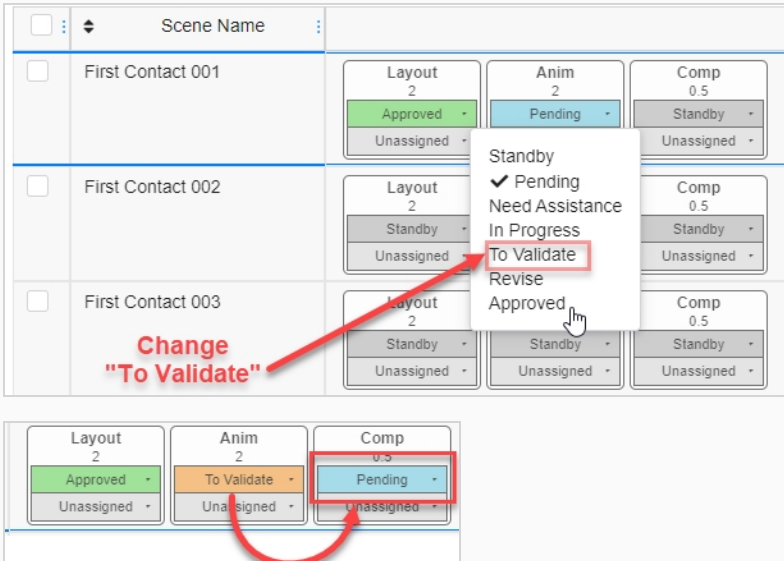

11. Save (保存) H アイコンをクリックして、変更をグローバルに保存します。
# **タスク設定オプション**

どのWorkflow(ワークフロー)でも、Task Setup(タスク設定)に進んでノードのタスクオプションをさらに 変更できます。

変更するノードを選択すると、そのプロパティがオプションパネルに表示されます。 Task Setup (タスクの設 定)ボタンをクリックして、Task Setup(タスク設定)オプションを表示します。

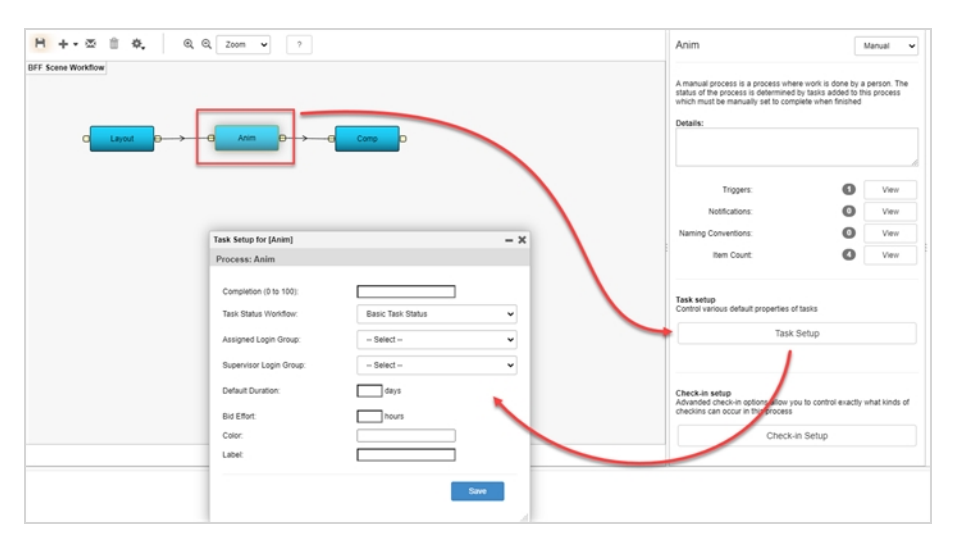

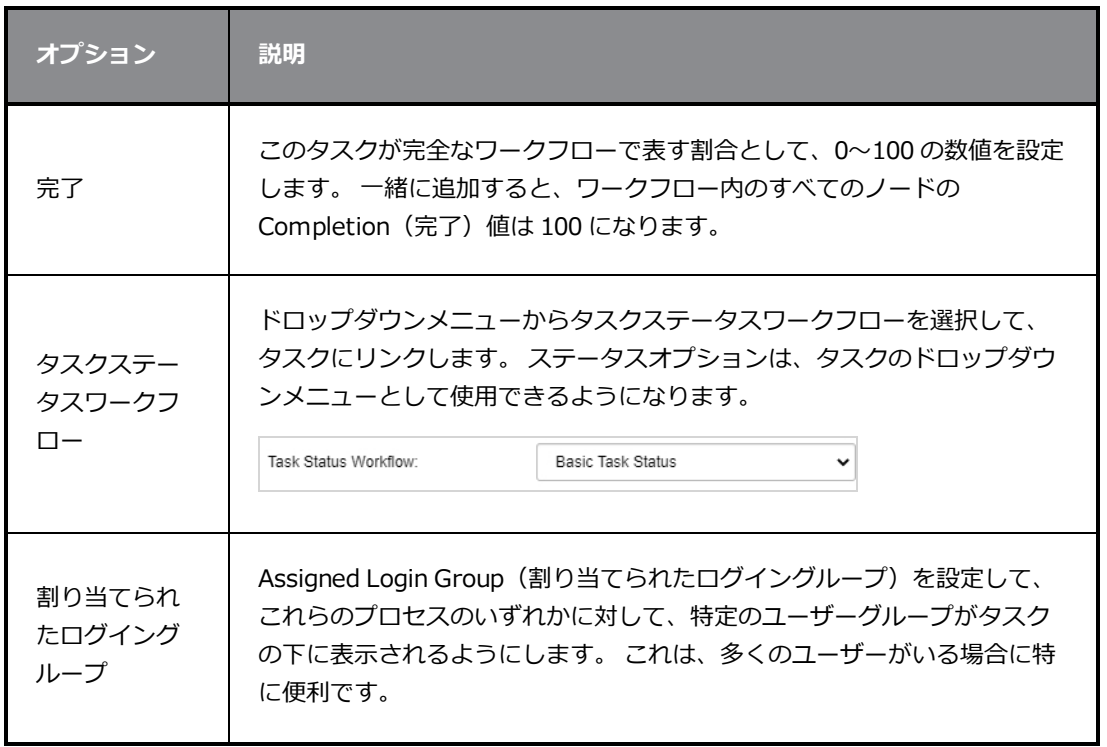

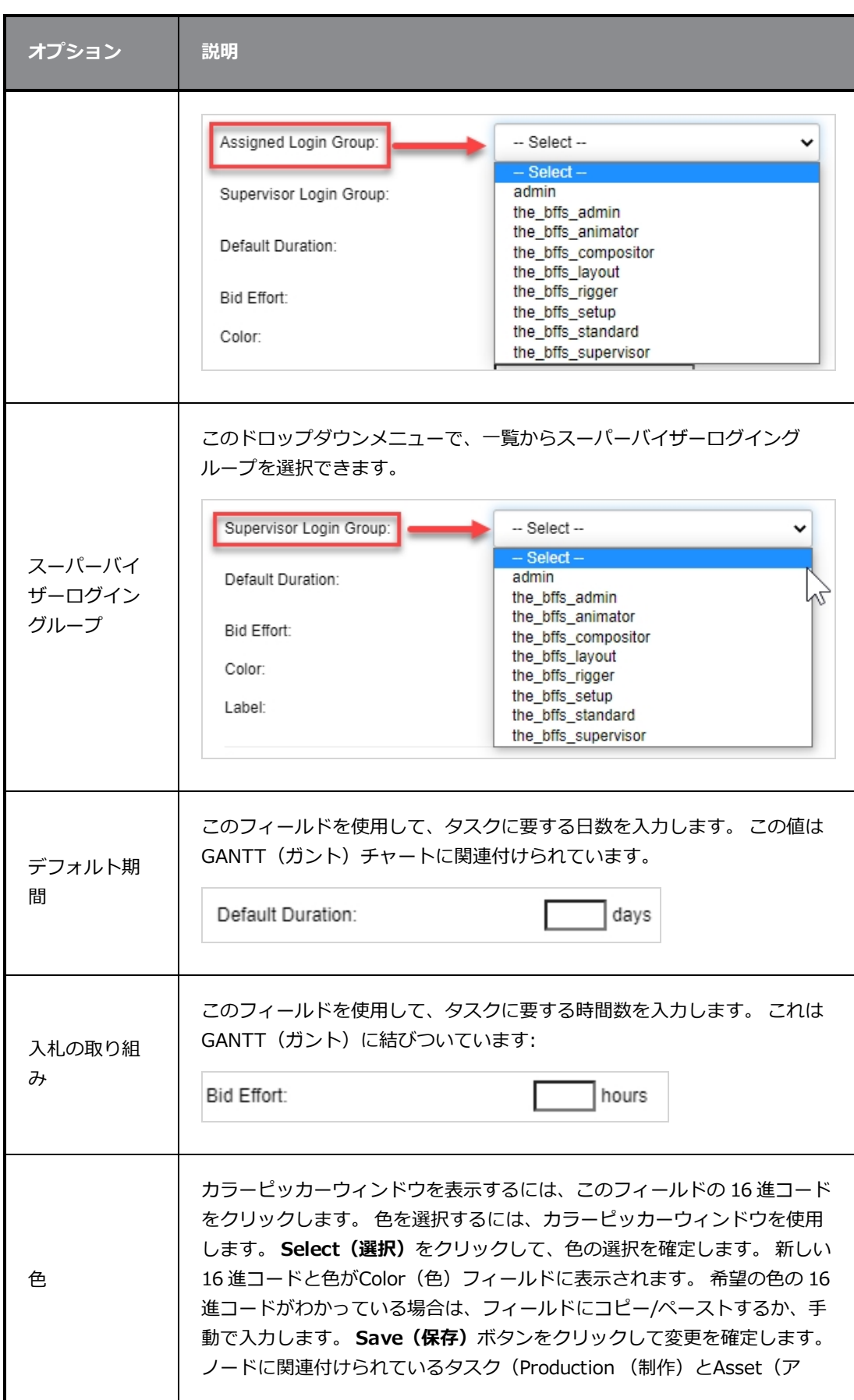

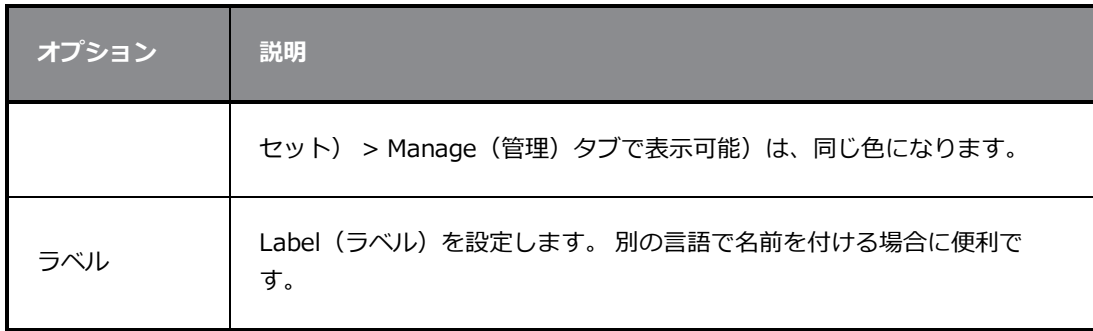

# **概要ジョブワークフローの作成**

特定のタスクに対して完了したステータスの割合を簡単に表示できる、Overview Job (概要ジョブ)ワークフ ローを作成できます。

#### **アセットチェック**

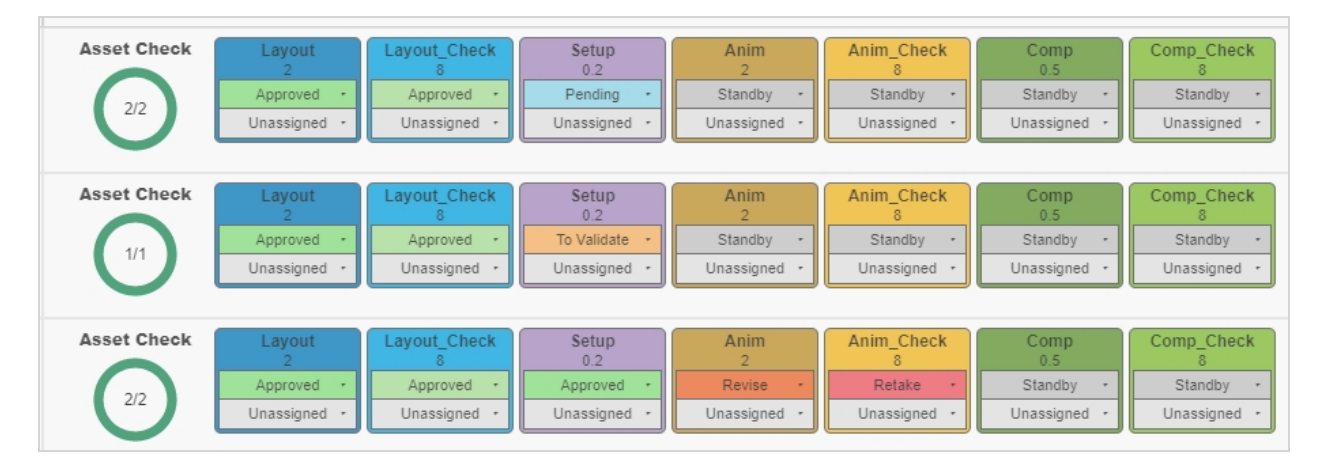

#### **タスク完了の概要**

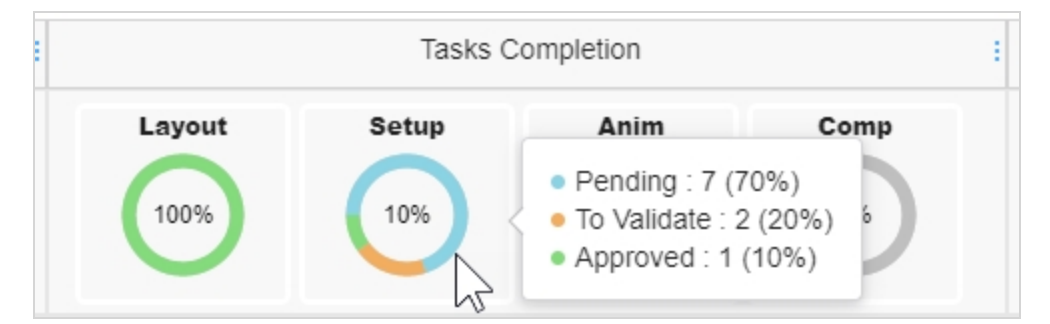

### **概要ジョブワークフローを作成する方法**

1. メインメニューで**Settings(設定)**を選択します。

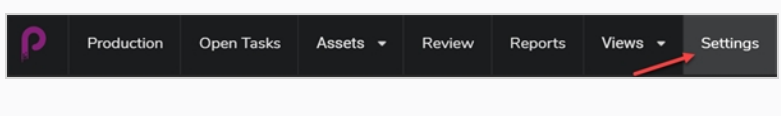

Project Settings (プロジェクト設定)が表示されます。

2. Workflows (ワークフロー) オプションを選択します。

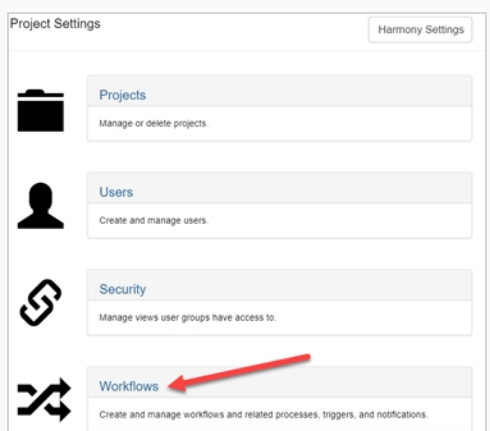

Workflows(ワークフロー)タブが開きます。

- 3. Workflows (ワークフロー) リストで、Overview (概要) を追加するワークフローを選択し、右ク リックします。
- 4. ポップアップメニューから**Duplicate(複製)**を選択します。

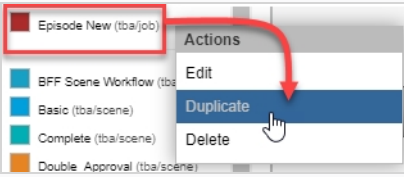

複製されたワークフローが Project Workflows(プロジェクトワークフロー)リストに表示されま す。

5. 新しいワークフローを右クリックし、**Edit( 編集)**を選択します。

Edit Workflow Details (ワークフローの詳細の編集)ウィンドウが表示されます。

- 6. Name (名前) フィールドで、Workflow (ワークフロー) の名前を変更し、Search Type (検索の 種類)を **Job(ジョブ)**に変更します (まだ変更されていない場合)。
- 7. **Save(保存)**をクリックします。
- 8. ノードを選択し、サイドパネルのNode Type (ノード タイプ)ドロップダウンメニューから **Overview (概要)** を選択します。

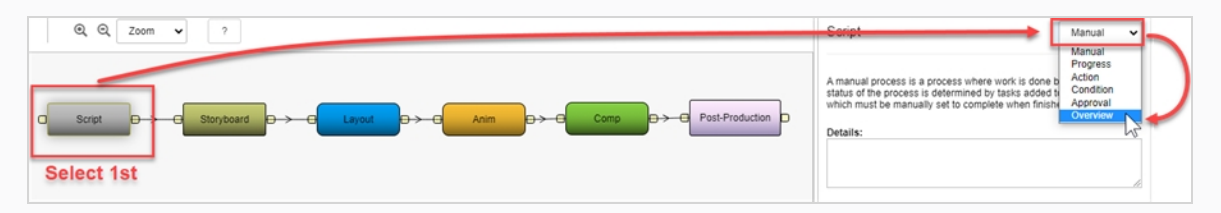

ワークフロー内の各ノードに対してこの手順を繰り返します。

**Overview Job(概要ジョブ)ワークフローを制作に組み込む方法**

1. メイン メニューで、**Production(制作)**を選択します。

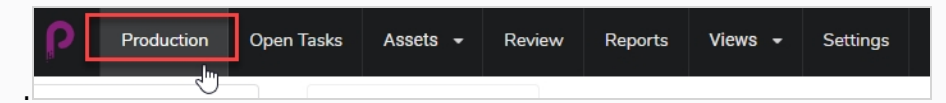

2. Production (制作) ページの環境ドロップダウン (All Environments (すべての環境)) から、目的 の環境を選択します。

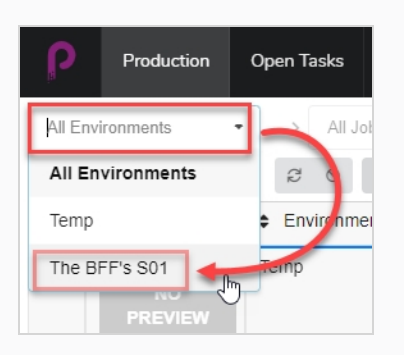

3. Jobs(ジョブ)ドロップダウンで、**All Jobs(すべてのジョブ)**が選択されていることを確認しま す。

The BFF's S01  $>$  All Jobs  $\overline{\phantom{a}}$ 

4. 環境の一覧で、Job Overview(ジョブ概要)ワークフローを追加するジョブを選択します。

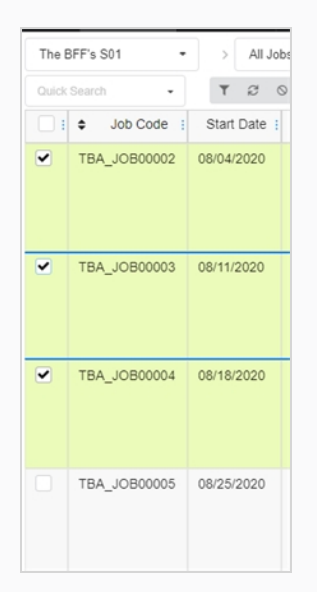

5. Production(制作)タブのツールバーで、**More(その他)**ボタンをクリックして**Edit Tasks(タス クの編集)**を選択します。

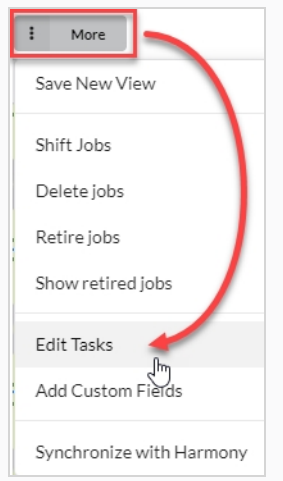

Edit Tasks (タスクの編集)ウィンドウが表示されます。

6. Task Operation(タスク操作)ドロップダウン メニューで、**Replace(置換)**を選択します。

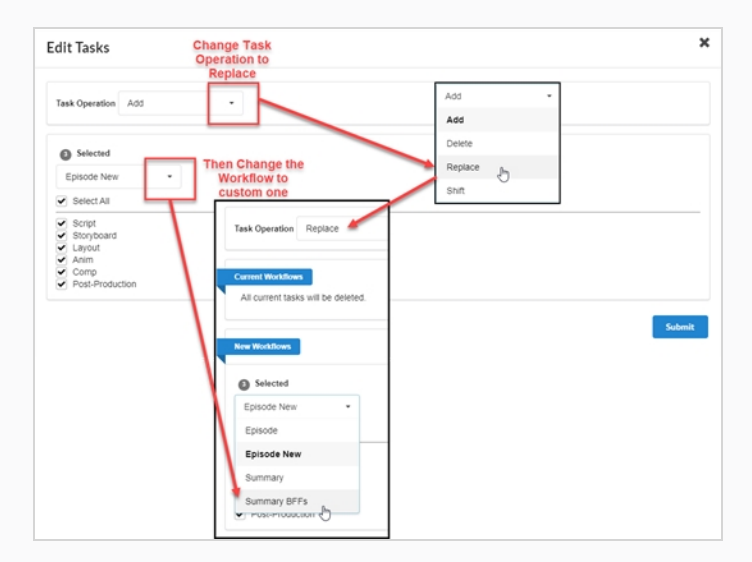

- 7. Selected (選択済み) ドロップダウンメニューで、作成したジョブ概要ワークフローを選択します。
- 8. **Submit(送信)**をクリックします。

選択したジョブがジョブのJob Overview (ジョブ概要) ワークフローに更新されます。

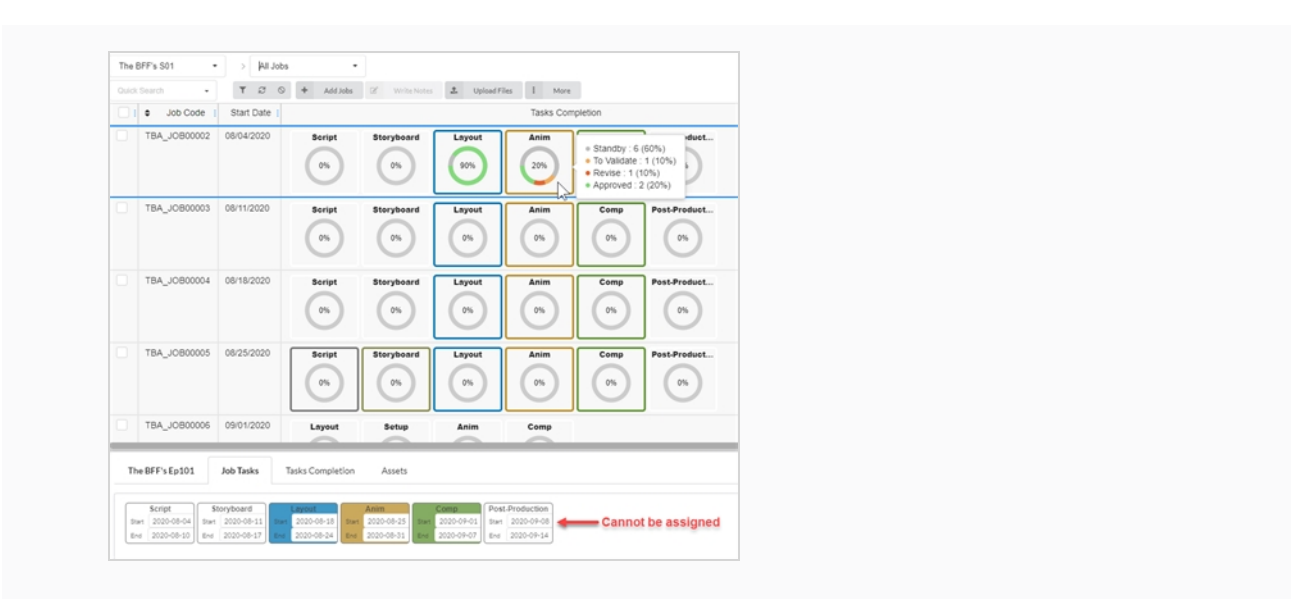

### **第4章: 制作**

Producerの構造は、次のように分割されます:

- <sup>l</sup> プロジェクト
	- <sup>l</sup> 環境
		- ジョブ
			- **.** カット

環境はジョブの集合です。 通常、環境は、アニメーションシリーズの季節を分離したり、アニメーションシリー ズ自体を分離するために使用されます。

ジョブはカットのコレクションです。 通常、ジョブは、アニメーションシリーズのエピソードを分離するために 使用されます。

# **プロジェクトの作成**

プロジェクトの作成は、環境、ジョブ、カットを作成し、ハウジングするための最初のステップです。

### **プロジェクトを作成する方法**

1. メインメニューで**Settings(設定)**を選択します。

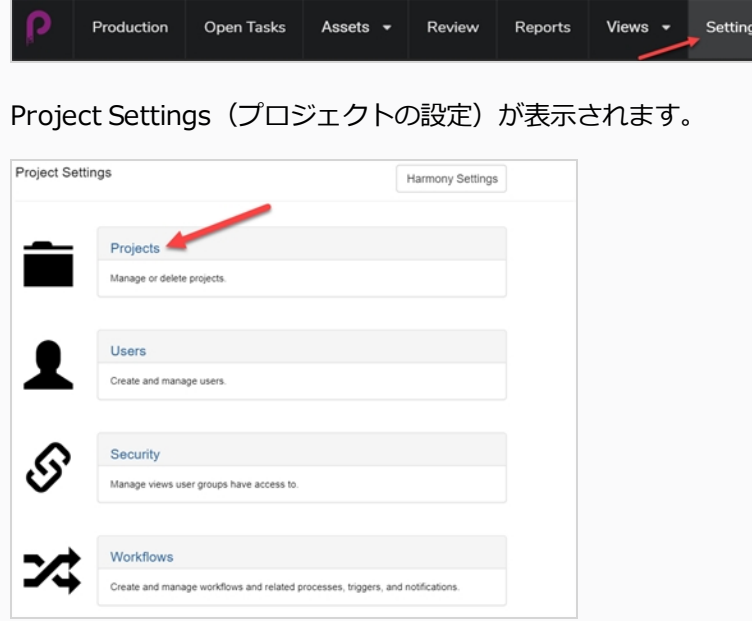

- 2. Project Settings (プロジェクト設定) タブで、Project (プロジェクト) を選択します。 Project (プロジェクト) タブが開きます。
- 3. Project (プロジェクト) タブで、New Project (新規プロジェクト) ボタンをクリックします。

Create a new project (新規プロジェクトの作成)ウィンドウが表示されます。

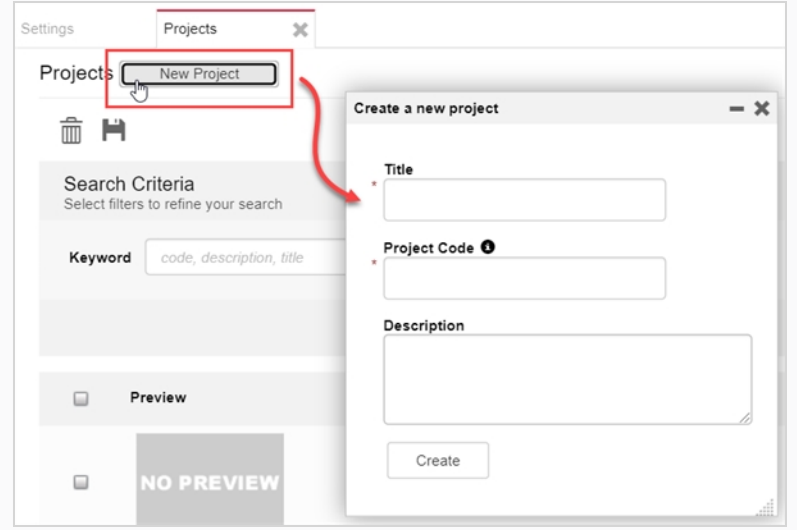

- 4. Title (タイトル) フィールドに、プロジェクトのタイトルを入力します。
- 5. Project Code (プロジェクトコード)フィールドにプロジェクトコードを入力します。

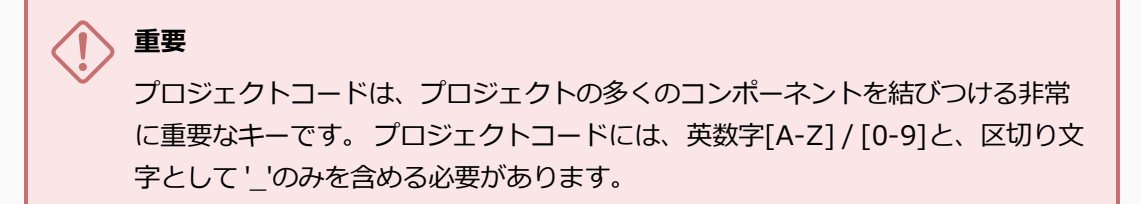

6. **Create(作成)**ボタンをクリックします。

ステータスバーが表示されます。 100% に達すると、Go to New Project(新規プロジェクトに進 む) ボタンとClose(閉じる)ボタンが表示されます。

7. **Go to New Project(新規プロジェクトに進む)**ボタンをクリックします。

プロジェクトが表示されます。

### **環境の作成**

環境はジョブの集合であり、各ジョブはカットの集合です。 通常、環境は、アニメーションシリーズの季節を分 けたり、アニメーションシリーズ自体を分離するために使用されます。 また、特殊な環境を作成して、一連の キャラクターモデルやアセットを含むカットを保存することもできます。

新しいプロジェクトには環境がありません。 プロジェクトの構造の作成を開始するには、管理者特権を持つユー ザーが環境を手動で作成する必要があります。 プロジェクトには、必要な数の環境を設定できます。

適切な権限を持つユーザーは、環境の追加、編集、リタイア、および削除を行うことができます。

#### **環境の作成方法**

1. 新しいプロジェクトで、Add Environment (環境の追加) + Add Environment ボタンをクリック します。

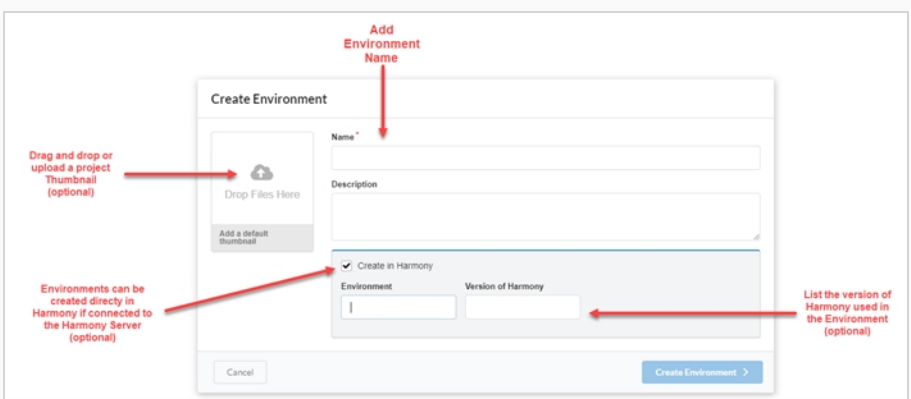

Create Environment (環境の作成)ウィンドウが表示されます。

- 2. Name(名前)フィールドに、環境の名前を入力します。
- 3. Description (説明) フィールドで、環境の説明をオプションで追加できます。
- 4. 選択した場合は、 Create (作成) のHarmony チェックボックスにチェックを入れて、Harmony サーバーに接続されているHarmonyで直接環境を作成することができます。

このオプションを選択すると、Producerに表示される環境名とは異なる環境名を作成するオプショ ン、および環境で使用されているHarmonyのバージョンが表示されます。

- 5. 選択した場合、画像またはムービークリップファイルをAdd a default thumbnail(デフォルトのサ ムネイルを追加)ボックスにドラッグアンドドロップして、環境のプレビューイメージを作成できま す。 [アセットのプレビュー画像の追加](#page-109-0)を参照してください。
- 6. **Create Environment(環境の作成)**ボタンをクリックします。

環境がプロジェクトに表示されます。

### **ジョブの作成**

ジョブはカットのコレクションです。 通常、ジョブは、アニメーションシリーズのエピソードまたは他のセグメ ントを分離するために使用されます。 特別なジョブを作成して、一連のキャラクターモデルやアセットを含む カットを保存することもできます。

新しいジョブには、デフォルトでカットがまったくありません。 ジョブの構造の作成を開始するには、管理者特 権を持つユーザーが手動でカットを作成する必要があります。 ジョブには、必要な数のカットを含めることがで きます。

適切な権限を持つユーザーは、ジョブの追加、編集、リタイア、および削除を行うことができ、すべてのユー ザーがジョブを検索し、開き、表示することができます。

#### **ジョブの作成方法**

1. メインメニューで、**Production(制作)**を選択します。

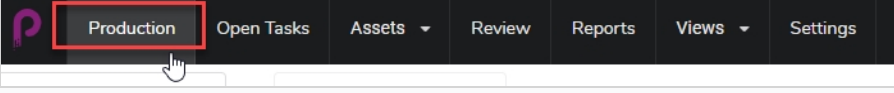

Production (制作) タブが開きます。

2. All Environments (すべての環境)ドロップダウンメニューで、目的の環境を選択します。

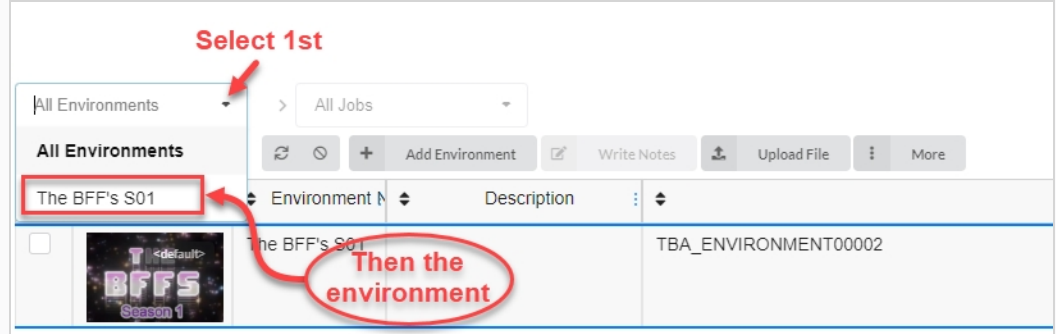

3. 環境に入ったら、Add Jobs(ジョブの追加)ボタンをクリックします。

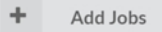

Create Job (ジョブの作成)ウィンドウが表示されます。

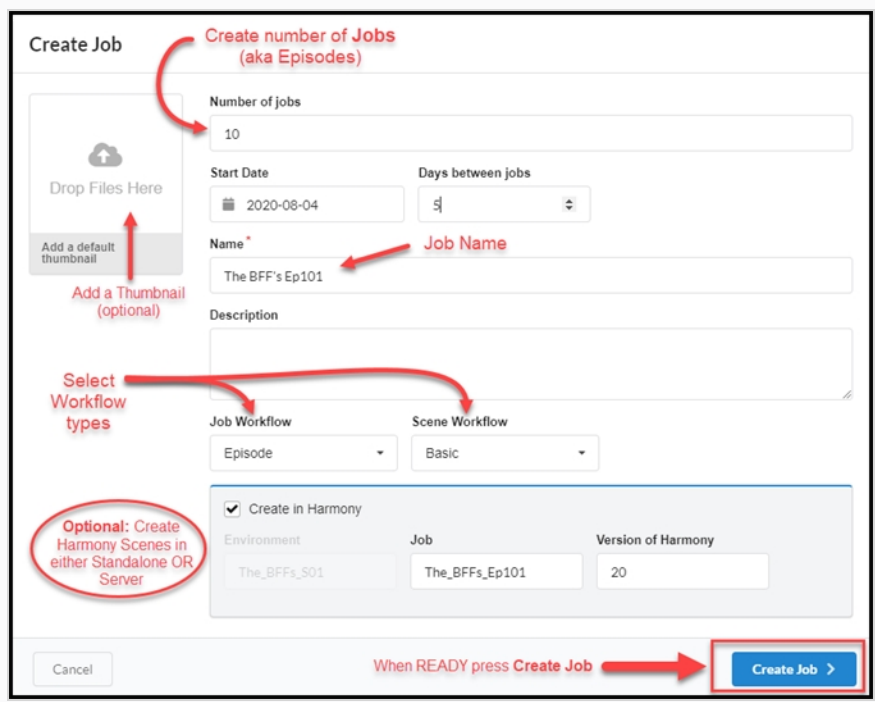

- 4. Number of jobs(ジョブの数)フィールドに、環境に設定するジョブの数を入力します。 後でいつ でもジョブを追加できます。
- 5. Start Date (開始日) フィールドをクリックしてカレンダーを表示し、最初のジョブの開始日を選択 します。
- 6. Number of jobs(ジョブの数)フィールドに 1 より大きな値を入力した場合、Days between jobs (ジョブ間の日数)フィールドに、ジョブ間の日数を設定するオプションがあります。
- 7. Name(名前)フィールドに、ジョブの名前を入力します。 これは唯一の必須フィールドです。 ジョブ名の末尾に数字を使用する場合、 Producerは、同じ番号の規則を使用して(例:101、 102、103など)、後続のジョブのシーンを自動的に作成します。
- 8. Job Workflow(ジョブワークフロー)ドロップダウン メニューで、既存のワークフローを選択しま す。 これは、Producerに付属のワークフローのいずれか、 または、アカウント内の別の環境からの ワークフローのいずれかである可能性があります。 後でいつでもSettings(設定)で変更できます。
- 9. Scene Workflow (カットワークフロー)ドロップダウン メニューで、既存のワークフローを選択し ます。 これは、Producerに付属のワークフローのいずれか、 または、アカウント内の別の環境から のワークフローのいずれかである可能性があります。 後でいつでもSettings (設定) で変更できま す。
- 10. Harmonyファイルを直接Harmonyサーバーに作成する場合は、Harmonyオプションボックスで Create (作成)にチェックを入れます。 カットがHarmony Standaloneで作成される場合は、こ のオプションをオンにしないでください。

このオプションをオンにした場合は、Job name(ジョブ名)と Harmonyのバージョンを追加する オプションが表示されます。

11. **Create Job(ジョブの作成)**ボタンをクリックします。

Create Job  $\geq$ 

ジョブページは次のようになります:

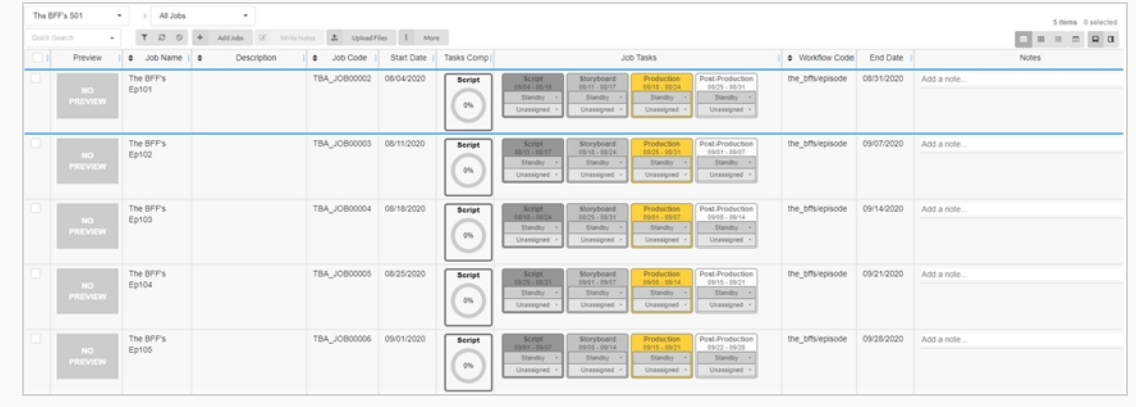

### **カットの作成**

プロジェクトの環境とジョブを作成したら、ジョブにカットを投入し始めることができます。

### **カットの作成方法**

1. Production(制作)ページのジョブの一覧で、カットを作成するジョブをダブルクリックします。 または、Jobs(ジョブ)ドロップダウンメニューに進んで、下矢印をクリックして、リストからジョ ブを選択します。

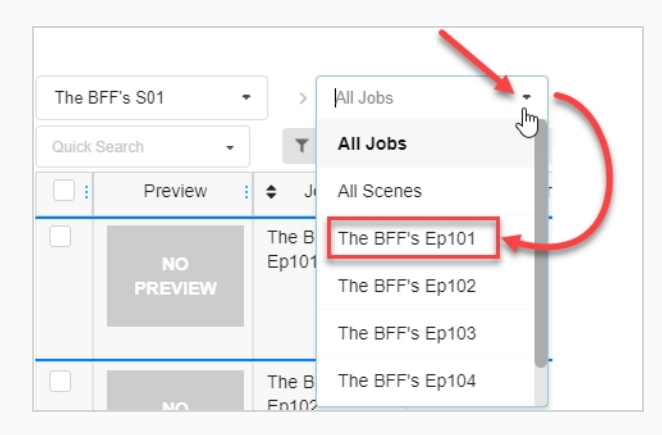

- 2. ジョブの中に入ったら、Add Scenes(カットの追加)ボタンをクリックします。
	- ÷ **Add Scenes**

Create Scene (カットの作成)ウィンドウが表示されます。

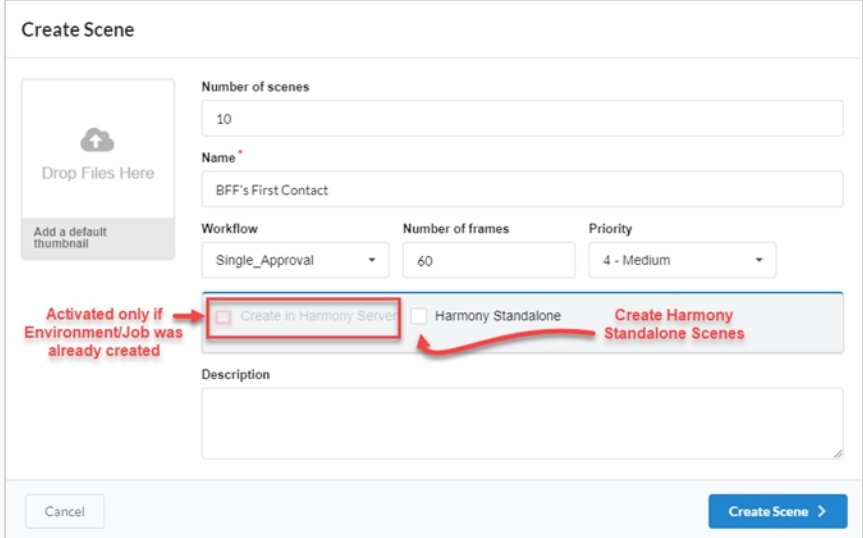

3. Number of scenes (カット数) フィールドに、作成するカットの数を入力します。 後でいつでも もっと作成できます。

- 4. Name(名前)フィールドに、カットの名前を入力します。 これは必須フィールドです。
- 5. Workflow (ワークフロー)ドロップダウンメニューで、既存のワークフローを選択します。 これ は、Producerに付属のワークフローか、 または、アカウント内の別の環境からのワークフローのい ずれかである可能性があります。 後でいつでもSettings(設定)で変更できます。

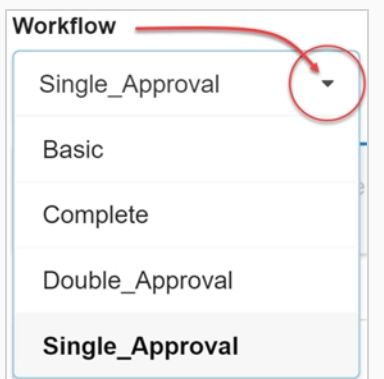

- 6. Number of frames(コマ数)フィールドで、各カットを開始するコマ数を設定します。
- 7. Priority(優先度)ドロップダウンメニューで、カットの優先度レベルを選択します。 これは、優先 度がNo(なし)、または 1 - Critical (重大)と5 - Low(低)の間の任意の場所にすることができ ます。
- 8. HarmonyServer (サーバー)に接続されているか、対応する環境とジョブがすでにそこに作成さ れている場合は、Create in Harmony Server (サーバーで作成)オプションのチェックをオンにし ます。

また、それはHarmonyに表示されるとともに、Harmonyのバージョンが使用されているので、 カット名を入力することもできます。

9. HarmonyStandalone用にカットを作成したい場合は、Harmony Standalone カットを確認してく ださい。

さらに、Workspace (ワークスペース) ID とRelative Path (相対パス) (多くの場合、カット名) を入力することもできます。

10. **Create Scene(カットを作成)**ボタンをクリックします。

カットがジョブに追加されます。

### **タスクの編集**

所定のカットまたはアセットに対してタスクを作成すると、それは簡単に変更できます。

#### **タスクを編集する方法**

- 1. メインメニューで、**Production(制作)**または**Assets(アセット) > Manage(管理)**を選択し ます。
- 2. Environment (環境)、Job (ジョブ)、または Scene (カット) ドロップダウンで、環境、カッ ト、ジョブ、またはその組み合わせを選択します。

タブが入力されます。

- 3. リストから、チェックボックスをオンにして編集するアセットを選択します。
- 4. タブツールバーで、**More(その他)** > **Edit Tasks(タスクの編集)**の順に選択します。

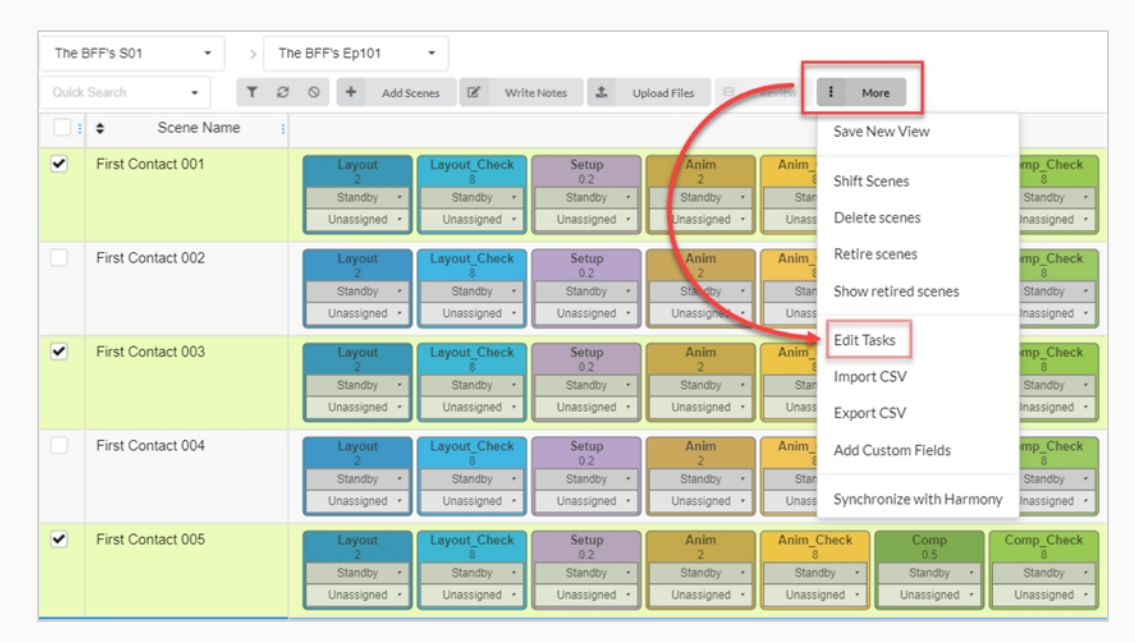

Edit Tasks (タスクの編集) ウィンドウが表示されます。

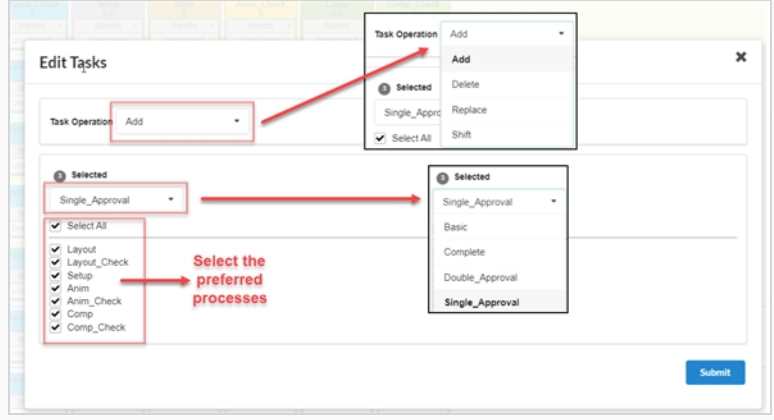

- 5. Task Operation (タスク操作) ドロップダウンメニューで、次のいずれかを選択します:
	- <sup>l</sup> **追加** 不足しているタスクを選択に追加する
	- <sup>l</sup> **削除** 既存のタスクを選択から削除する
	- <sup>l</sup> **置換** 選択したタスクの一部またはすべてを置換する
	- <sup>l</sup> **シフト**
- 6. Selected (選択済み) ドロップダウンメニューで、Workflow (ワークフロー) タイプを変更しま す。
- 7. Processes (プロセス) リストで、Workflow (ワークフロー) に含めるタスクにチェックを入れま す。
- 8. **Submit(送信)**ボタンをクリックします。

## **メモの書き込み**

Write Notes (メモの書き込み)機能を使用すると、選択した1つまたは複数のカットにメモを作成できます。

#### **メモの作成方法**

- 1. トップ メニューで**Production(制作)**または**Assets(アセット) > Manage(管理)**を選択しま す。
- 2. メインメニューの下にあるドロップダウンメニューから、環境、ジョブ、またはカットのリストを表 示します。
- 3. この一覧から、対応するチェックボックスにチェックを入れて、追加したいメモを選択します。
- 4. タブツールバーで、**Write Notes(メモの書き込み)** ボタンをクリックします。

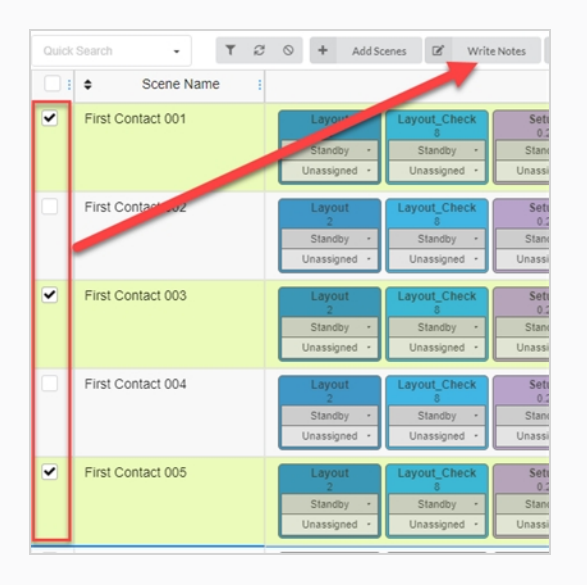

Create New Note (新しいメモの作成) ダイアログ ボックスが表示されます。

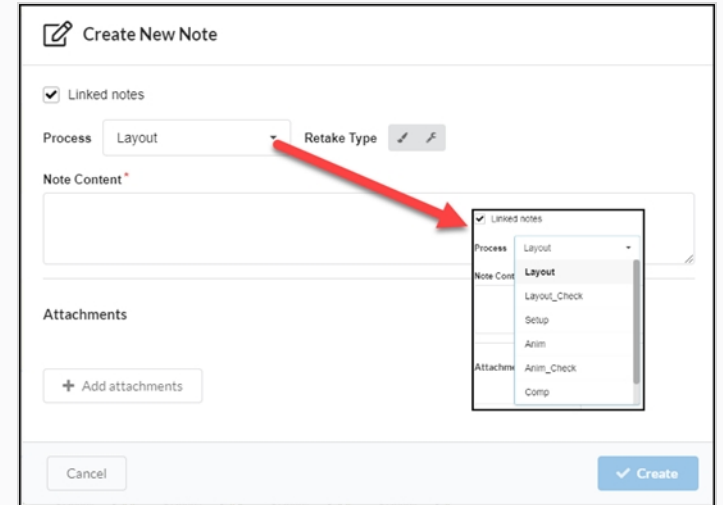

- 5. 1 つのメモの変更を、選択したすべてのアセットの他のノートで自動的に更新するには、Link notes (メモをリンク)オプションをオンにします。
- 6. Process (プロセス)ドロップダウンメニューで、メモを追加したいワークフローのタスク/プロセ スを選択します。
- 7. リテイクタイプ(すなわち、 芸術的、技術的、またはその両方)を選択します。
- 8. Note Content (メモコンテンツ) フィールドにメモを入力します。
- 9. 添付ファイルを追加する場合は、Add attachments(添付ファイルを追加)ボタンをクリックしま す。
- 10. **Create(作成)**ボタンをクリックします。

選択したアセットにメモが追加されます。

# **ガントチャートについて**

ガントチャートは、任意の環境のAll jobs(すべてのジョブ)のProduction(制作)ページから使用できます。 List (リスト) ビューとTiles (タイル) ビューに沿ってレイアウトタイプを切り替えることで表示できます。

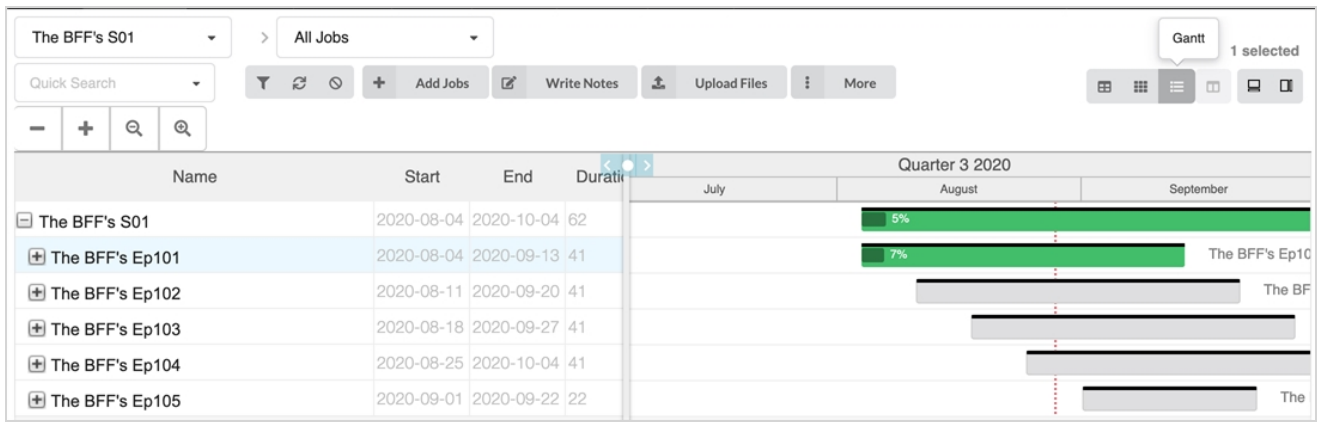

ガントチャートには、選択した環境の現在のジョブとタスクがすべて一覧表示されます。 ジョブの開始時期と終 了時期の概要を把握するために折りたたむことも、すべてのジョブのすべてのタスクを表示するために完全に展 開することもできます。 すべての行には、環境の名前、期間 (日)、開始日と終了日、ジョブ、およびワークフ ローのすべてのタスクが表示されます。

右側には、各行のタイムラインと進行状況バーがあり、タスクが承認または完了し始めると灰色から緑に変わり ます。 また、各タスク、各ジョブ、および環境自体の進捗状況を示す完了率(%) もあります。

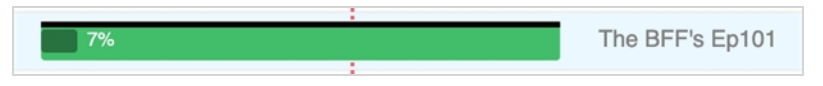

ジョブの時間をずらしたい場合は、目的のジョブをハイライト表示し、テーブルの上のメニューでMore(その 他) をクリックし、Shift Jobs (ジョブのシフト) を選択します。 Shift Jobs (ジョブのシフト) ウィンドウ で、シフトする日数を選択するだけです (ジョブは正または負の値を使用して将来または過去にシフトできま す)。

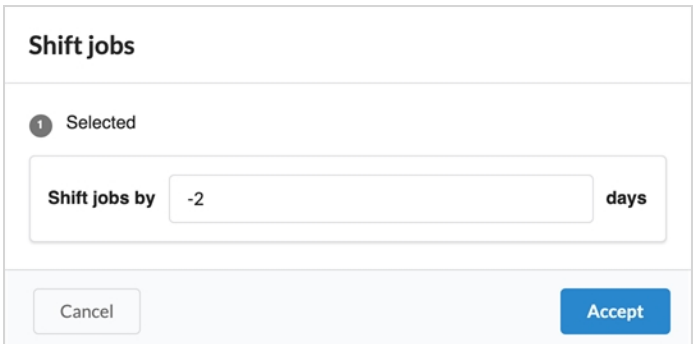

### **第5章: アセットについて**

アセットは通常、カットを生成し、Producerで追跡するために制作で使用するコンポーネントです。 これに は、キャラクターシート、モデル参照、キャラクターリグ、背景、音楽などが含まれます。

Producerは、状況によってはファイルサーバーとして使用できます。

アセットは、次の 2 つの方法のいずれかで並べ替えることができます:

- **カテゴリ:**アセットカテゴリは、キャラクター、背景、プロップなどの、制作内のアセットの目的に基づ いてアセットを分類する方法です。
- <sup>l</sup> **種類:**種類は、PNG、JPEG、MOV、MP4、GIF、PSD、PDF などに分類することができます。

アセットでは、PNG、JPEG、GIF、BMP、TGA、TIFF、PSD、AI、PDF、MP4、MOVの画像タイプがサポート されています。

# **アセットの詳細について**

アセットには多くのプロパティと属性があります。 デフォルトで、Asset (アセット) ページには、アセットリ スト内の各アセットに関する一部の情報のみが表示されます。

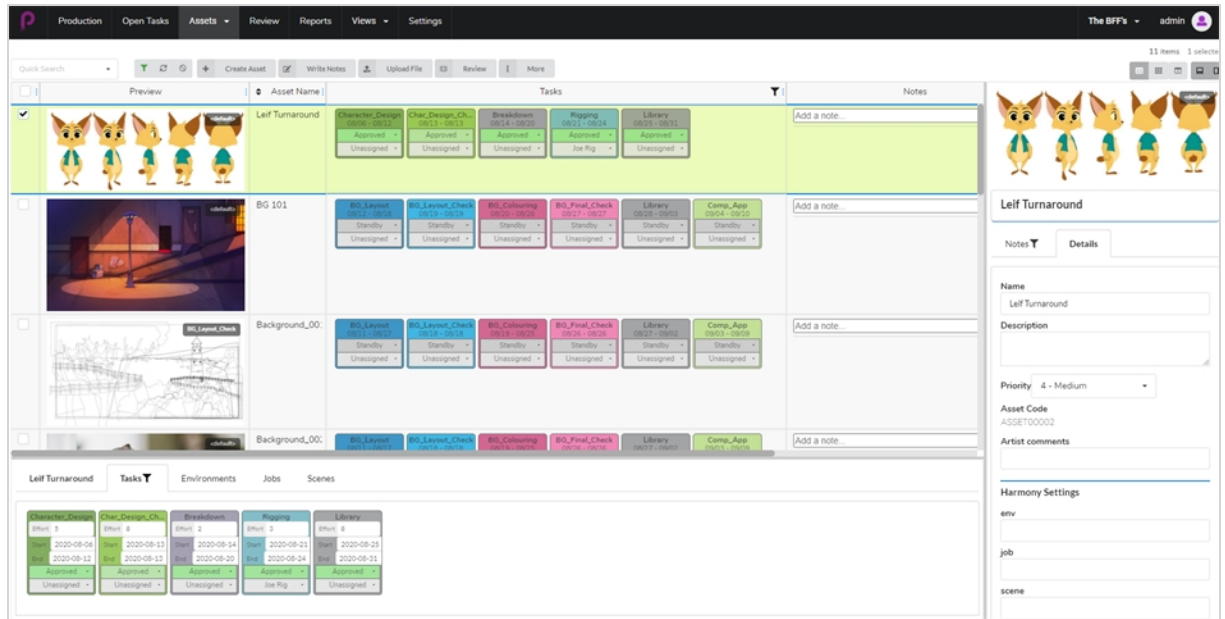

アセットに関する詳細情報を表示するには、表示したい情報の種類に応じて、次の手順を実行する必要がありま す:

- <sup>l</sup> この情報を含む列をアセットリストに追加します。
- <sup>l</sup> 特定のアセットを選択し、サイドパネルまたは下部パネルを開いて、その詳細を表示します。

アセットリストの列には、次の情報が表示されます:

- <sup>l</sup> セレクター
- <sup>l</sup> プレビュー
- **.** タスク
- アセット名
- 説明
- タイプ
- <sup>l</sup> カテゴリ
- . **メモ**
- <sup>l</sup> 優先度
- <sup>l</sup> 完了
- <sup>l</sup> ワークフローコード
- <sup>l</sup> アセットコード
- Harmonyステータス

サイドパネルには、次の情報が表示されます:

- <sup>l</sup> プレビューサムネイル
- <sup>l</sup> 名前
- . 説明
- <sup>l</sup> 優先度
- <sup>l</sup> アセットコード
- <sup>l</sup> メモ
- <sup>l</sup> Harmony設定: 環境/ジョブ/カット/Harmonyバージョン

下部のパネルには、次の情報が表示されます:

- タスク
- <sup>l</sup> 環境
- ジョブ
- **.** カット

次の表は、アセットに関する情報の種類と、アセットを表示する方法を示します:

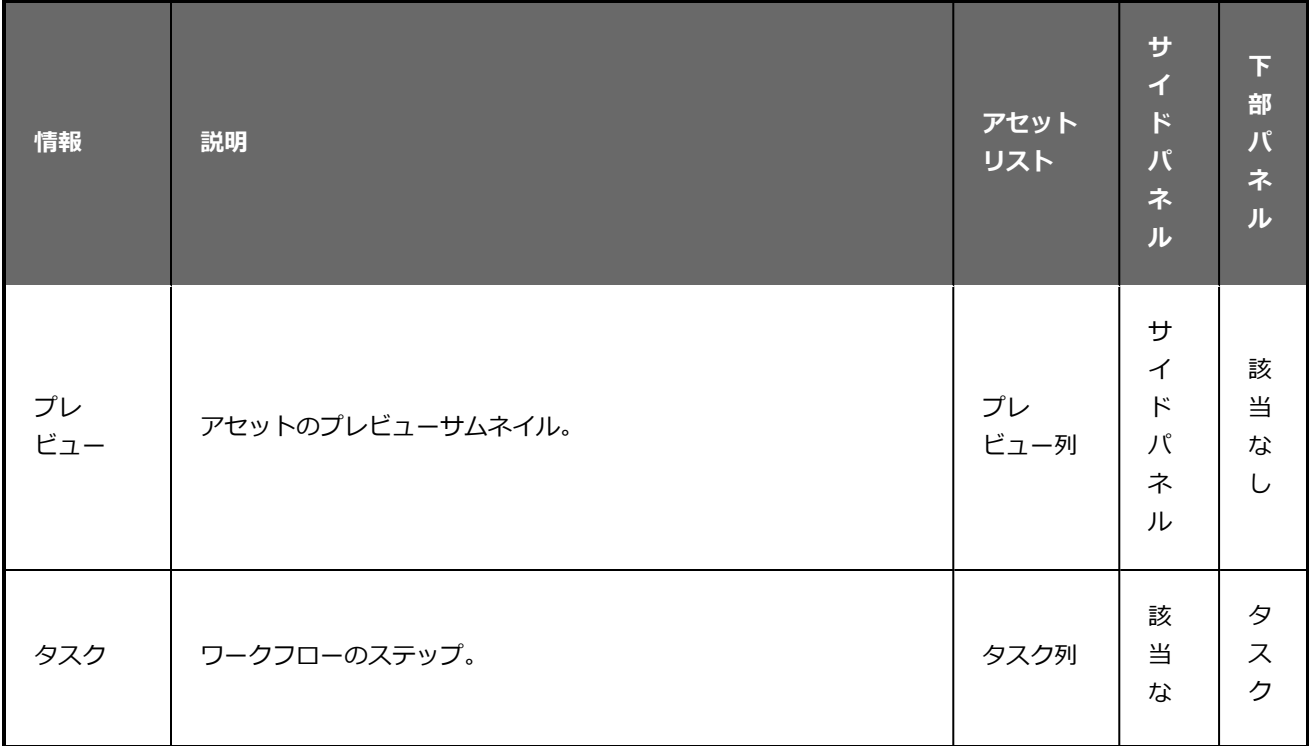

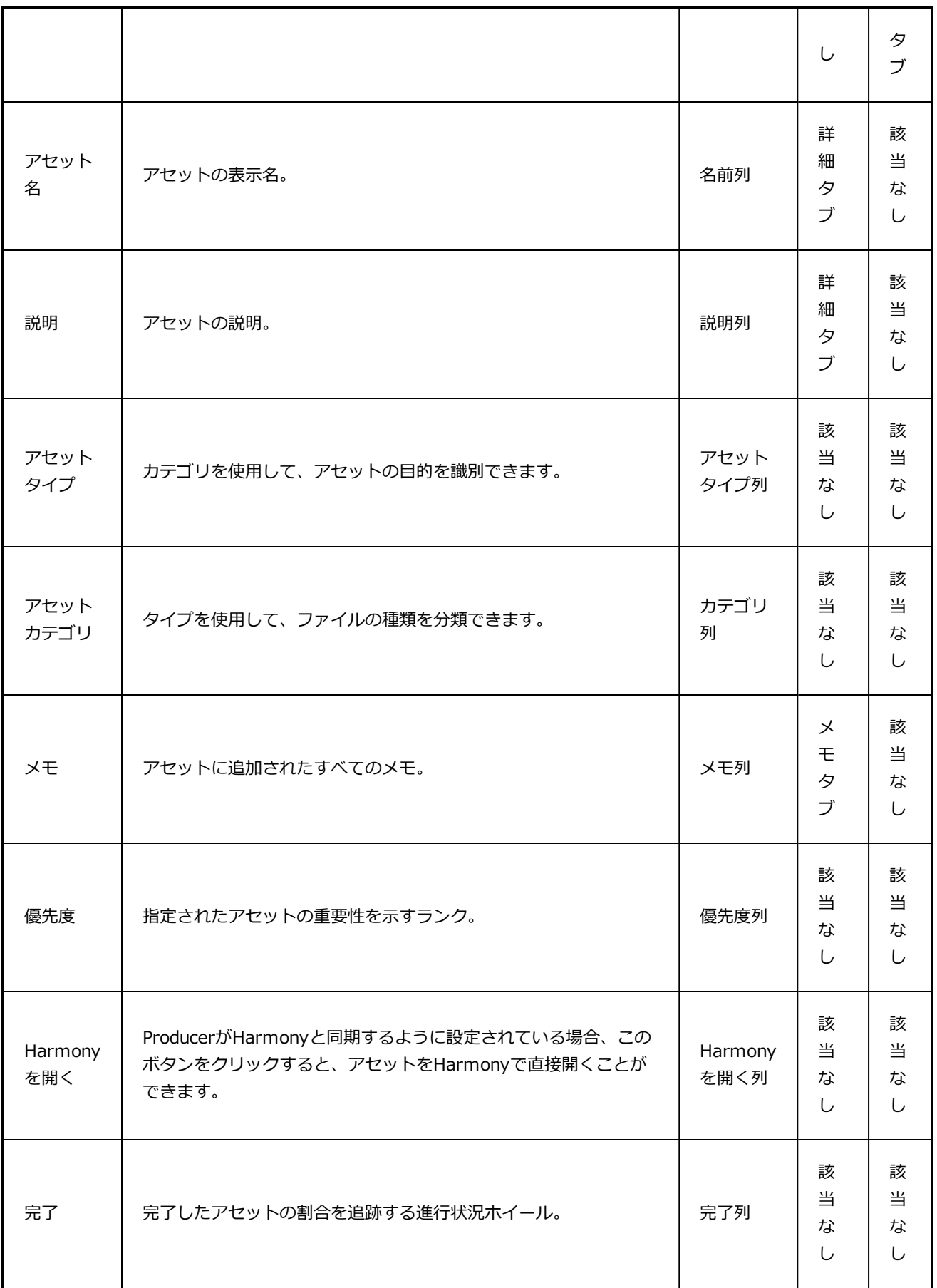

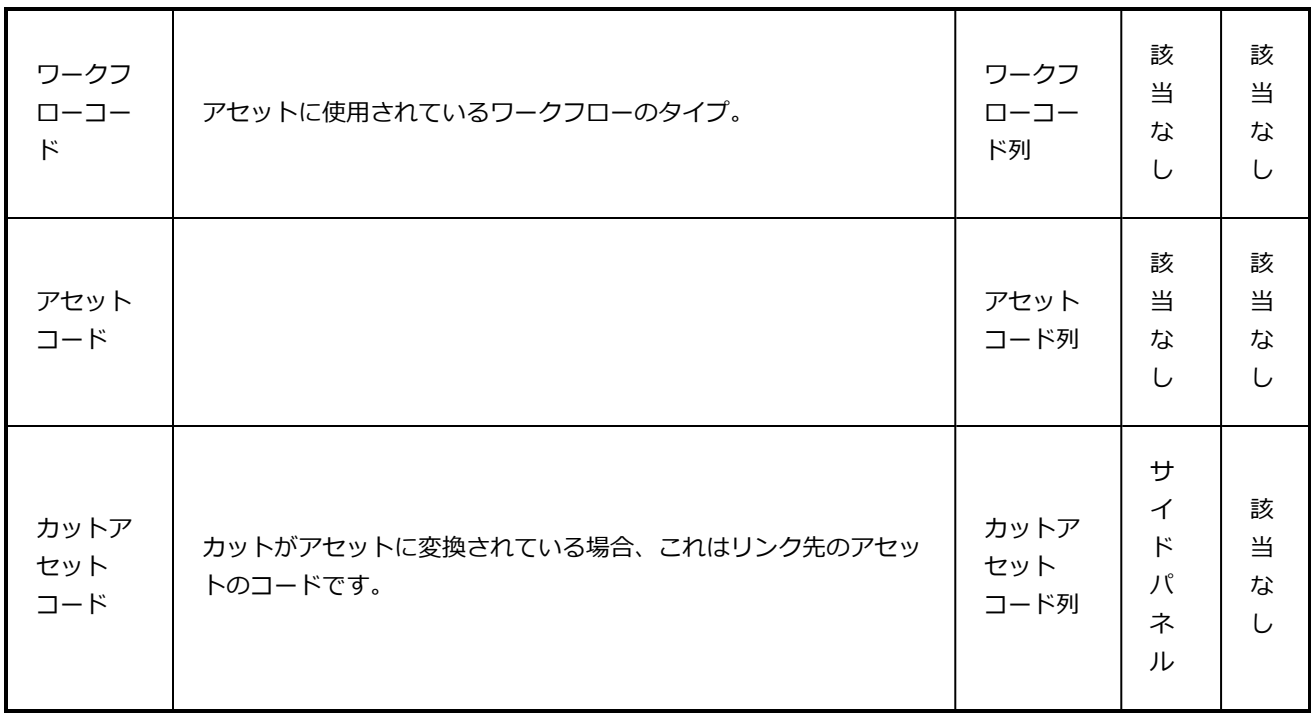

## <span id="page-99-0"></span>**アセットのアップロード**

脚本、キャラクター、背景、3Dモデルをアップロードして、タスクのワークフローを視覚的に支援します。 管理者権限を持つユーザーは、一度に 1 つ以上のアセットを作成できます。

**アセットをアップロードする方法**

1. 上部のメニューで、**Assets(アセット) > Manage(管理)** の順にクリックします。

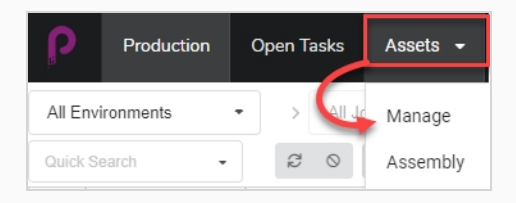

アセットリストが開きます。

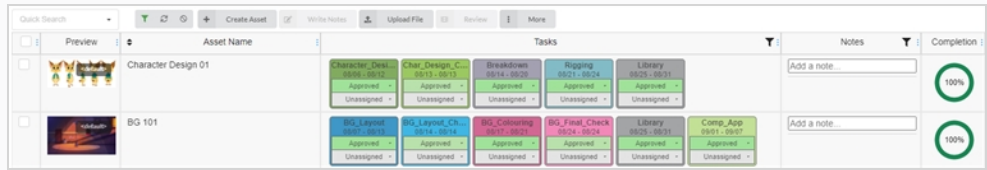

2. アセットリストの上にあるツールバーで、**Create Asset(アセットの作成)**を選択します。

Create Asset (アセットの作成)ダイアログボックスが表示されます。

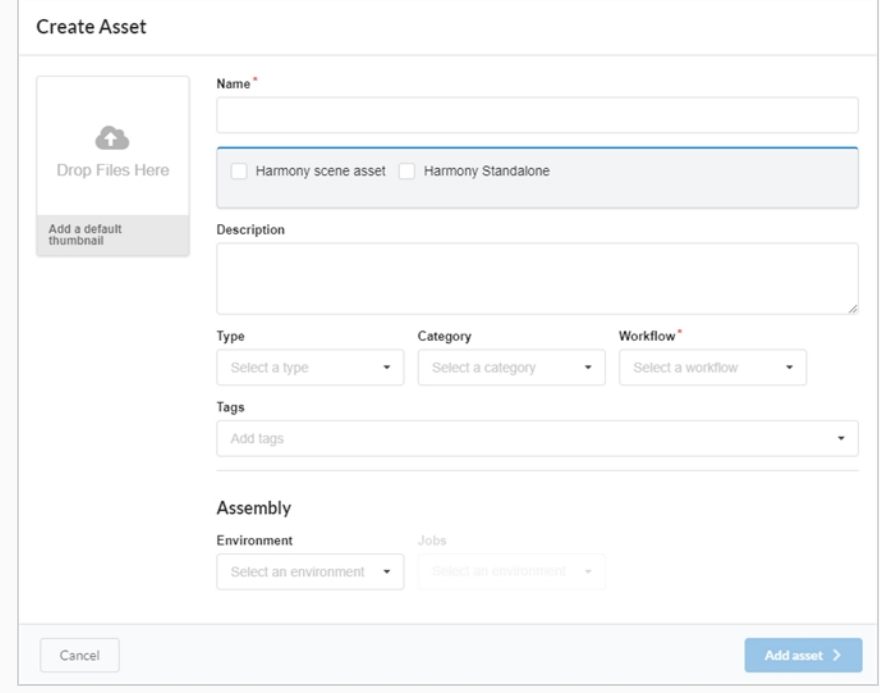

- 3. ファイルをクリックしてDrop Files Here(ここにファイルをドロップ)ボックスにドラッグして、 アセットのサムネイルをアップロードします。
- 4. Name(名前)フィールドに、新しいアセットの名称を入力します。 一意である必要があります。そ うでないと、エラーが発生します。
- 5. オプション: ボックスをオンにして、Harmony Scene (Harmonyカット) アセットをリンクしま す。

新しいフィールドが表示されます。 既存のHarmonyカットからアセットをリンクするには、 Environment name(環境名)、Job name(ジョブ名)、Scene name(カット名)、Version of Harmony(Harmonyのバージョン)フィールドに入力します。

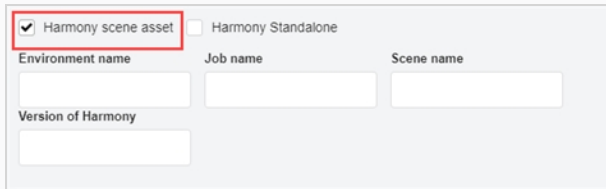

**メモ** これはHarmonyサーバー上にカットを作成するものではなく、既存のカットにリ ンクするだけです。

または

Harmonyのスタンドアローンバージョンからアセットにリンクするには、Harmony Standalone チェックボックスをオンにします。

新しいフィールドが表示され、Workspace ID(ワークスペースID)とRelative Path(相対パス) に入力することができます。

- 6. Description(説明)フィールドに、アセットの説明を入力します。
- 7. Type(タイプ)ドロップダウンメニューで、アップロードする予定のアセットタイプ(3Dモデル、 画像など)を選択します。
- 8. Category(カテゴリ)ドロップダウンメニューで、アセットタイプのカテゴリ (Bg、Main Characterなど) を選択します。
- 9. Workflow (ワークフロー) ドロップダウンメニューで、ワークフロー (背景、キャラクター、また はプロップ) を選択します。
- 10. Tags(タグ)フィールドに、後で検索で使用できアセットに関連付ける単語を入力します。 各タグ を入力した後に **Enter**キーを押して検証します。

11. Assembly (合成) セクションのEnvironment (環境) ドロップダウンメニューから、環境を選択し ます。

Jobs (ジョブ)ドロップダウンメニューが有効になります。

- 12. Assembly (合成) セクションのJobs (ジョブ) ドロップダウンメニューから、ジョブを選択しま す。
- 13. 新しいアセットを保存するには、Add Asset (アセットの追加)ボタンをクリックします。

Add asset >

これでアセットがアセットリストで使用できるようになりました。

### **アセットの検索**

アセットが多く、特定のアセットを検索する必要がある場合は、説明のキーワードを使用してリストのアセット をフィルタリングできます。 また、特定のプロセス、ステータス、または割り当てられているユーザーに基づい てアセットのみを表示することもできます。

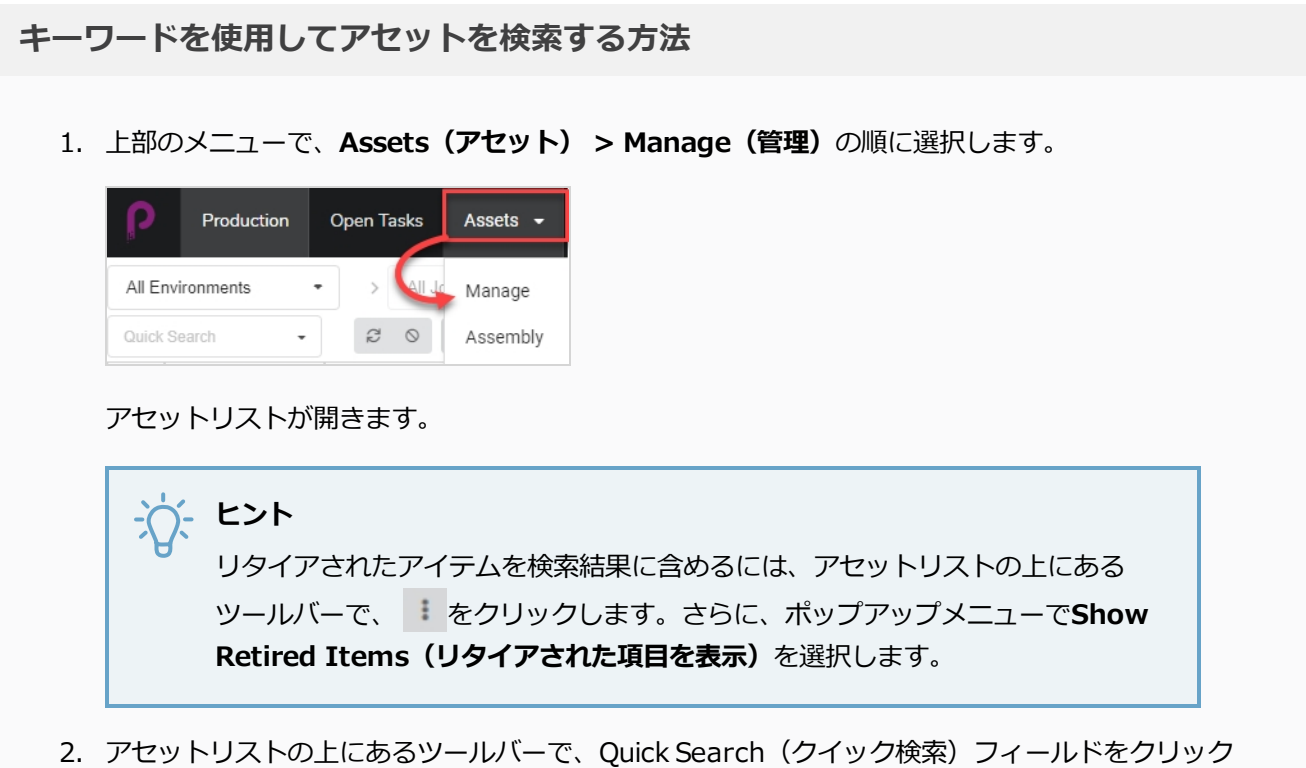

し、検索するアセットの名前の全部または一部を入力します。 **Enter**キーを押して検索を開始しま す。

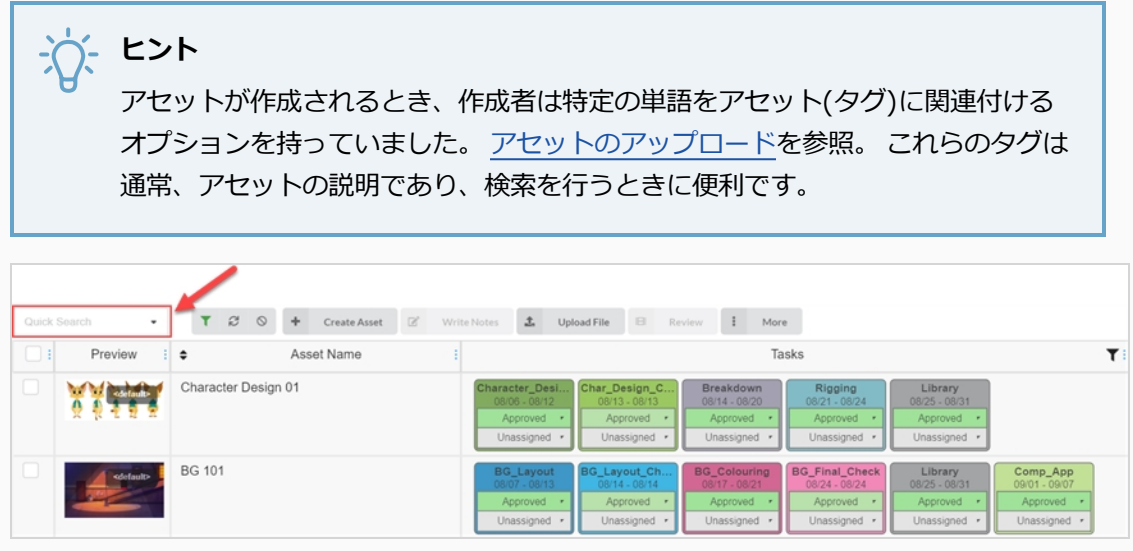

検索語句を含むアセットが表示されます。

3. この手順を繰り返して、複数の検索語句を追加できます。 すべての検索語句を名前に含むアセットの みがリストに表示されます。

**タスク、ステータス、および割当対象でアセットをフィルタリングする方法**

1. 上部のメニューで、**Assets(アセット) > Manage(管理)** の順にクリックします。

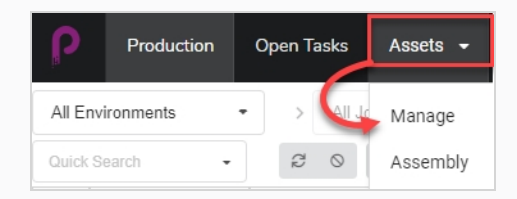

アセットリストが開きます。

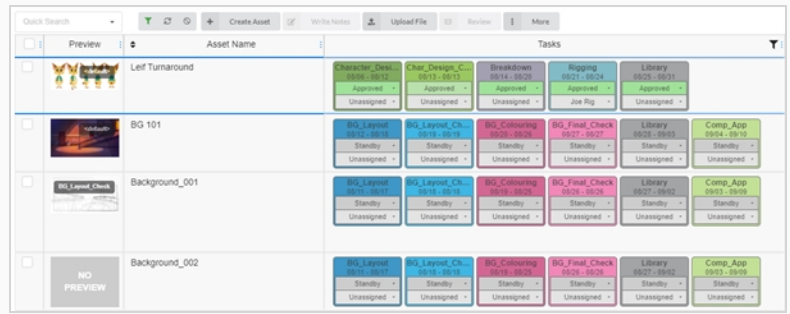

2. アセットリストの上にあるツールバーで、 Toggle Search Panel (検索パネルの切り替え)をク リックします。

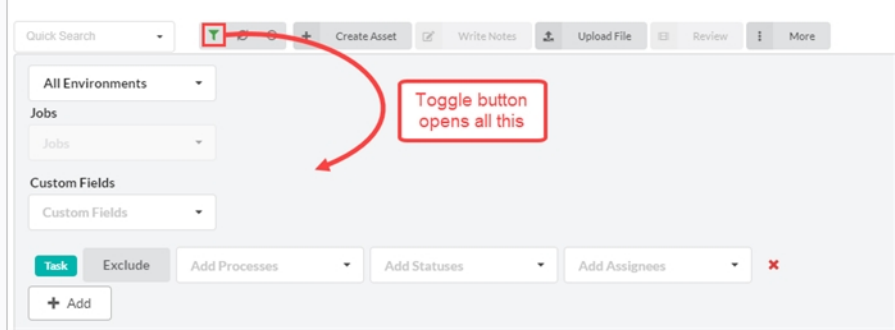

検索パネルが表示されます。

3. All Environments (すべての環境) ドロップダウンリストから、アセット検索フィルターとして環 境を選択します。

Jobs (ジョブ) ドロップダウンメニューが有効になります。

4. Jobs(ジョブ)ドロップダウンメニューとCustom Fields(カスタムフィールド)フィールドを使用 して、検索の絞り込み操作を続けます。 さらにフィルターや別のセットが必要な場合は、Add(追 加)ボタンをクリックして、Add Processes(プロセスの追加)、Add Statuses(ステータスの追 加)、Add Assignees(割当対象の追加)ドロップダウンメニューを表示します。 この 2 番目の フィルターセットを使用すれば、Exclude(除外)ボタンをクリックして、追加の情報を含めるので はなく、除外できます。

これらのフィルターの一部またはすべてを、随意に使用します。

Add(追加)ボタンをクリックして、同じフィルターの別の行を作成することにより、これらのカテ ゴリのいずれかから複数の項目を追加できます。 これが役立つ例としては、同一人物に割り当てられ た 2 つの異なるプロセスを検索する必要がある場合が挙げられます。

5. 検索パネルの下部にある**Apply Search Criteria(検索条件の適用)**をクリックします。

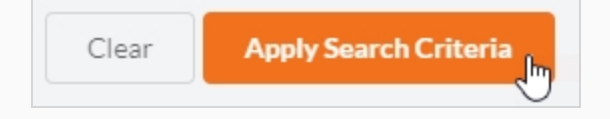

検索に一致するアセットがアセットリストに表示されます。

#### **検索条件やフィルターをクリアする方法**

次のいずれかの操作を行います:

- Quick Search(クイック検索)テキストボックスのすべての検索語句上の 、をクリックします。
- <sup>l</sup> Backspace キーを押して、すべての検索語句が消去されるまで最後の検索語句を削除します。
- アセットリストの上部にあるツールバーで、Clear All Filters(すべてのフィルターをクリア)ボタ ンを使用します。

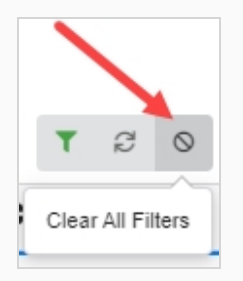

<sup>l</sup> 検索パネルの下部にある**Clear(クリア)**ボタンをクリックします。

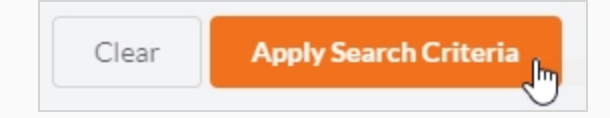

ジョブ内のすべてのアセットが、アセットリストに再び表示されます。

# **アセットの編集**

アセットを作成したら、その説明、ワークフロー、その他の情報をいつでも編集できます。

#### **アセットの名前と説明を編集する方法**

1. 上部のメニューで、**Assets(アセット) > Manage(管理)** の順にクリックします。

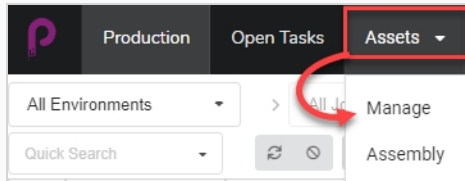

アセットリストが開きます。

- 2. アセットリストで、編集するアセットのチェックボックスをクリックします。
- 3. サイドパネルが表示されていない場合は、アセットリストの右上隅にあるツールバーで n Toggle Side Panel (サイドパネルの切り替え)ボタンをクリックすると表示します。
- 4. サイドパネルで、Details(詳細)タブを選択します。

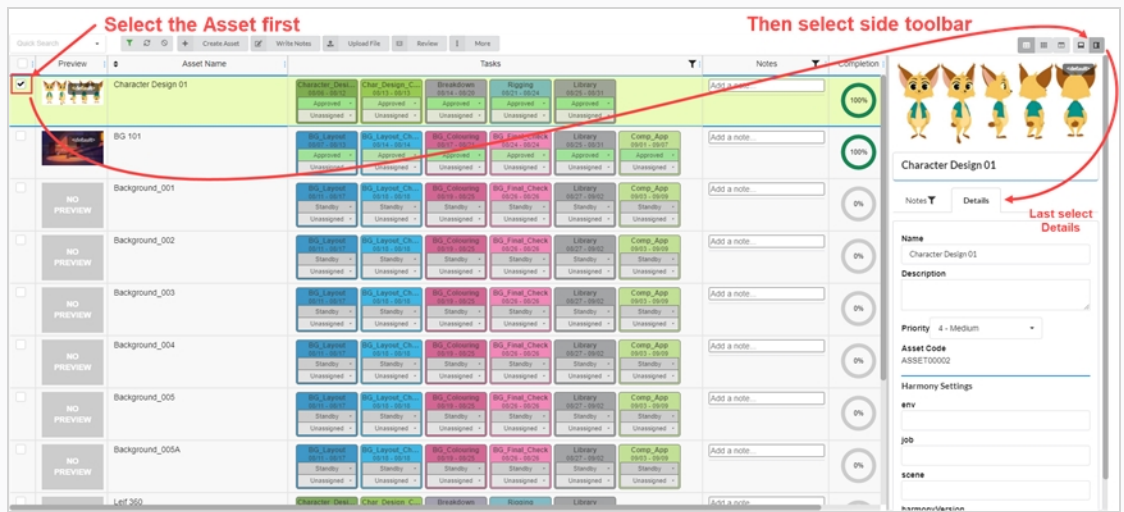

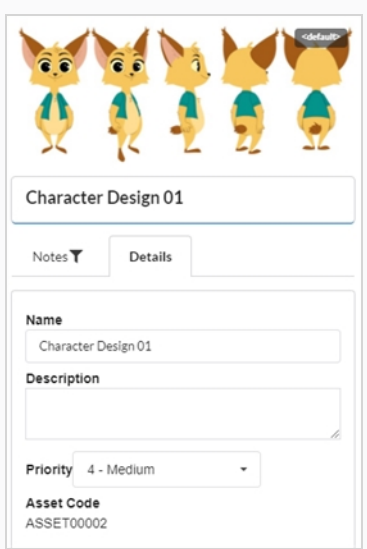

- 5. 選択したアセットの名前を変更するには、Name(名前)フィールドに新しい名前を入力します。
- 6. アセットの説明を更新するには、Description(説明)フィールドに新しい説明を入力します。
- 7. 選択したアセットの優先度を変更するには、Priority(優先度)ドロップダウンメニューから新しい 優先度を選択します。
- 8. 変更を保存するには、サイドパネルの外側の任意の場所をクリックします。

ページの右下隅にトースター通知 (ポップアップ) が表示され、アセットが更新されていることを示 します。 トースター通知が消えると、アセットの変更が保存されます。

# **アセットの削除**

アセットは永久に削除できます。

**メモ** アセットを削除すると、そのタスク、プレビュー(アップロード)、および合成データがすべて削除さ れます。 削除されたアイテムは完全に失われ、復元できません。

**アセットを削除する方法**

1. 上部のメニューで、**Assets(アセット) > Manage(管理)**の順に選択します。

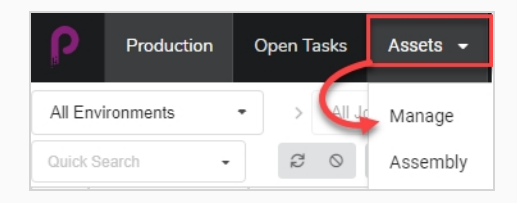

Assets (アセット) リストが開きます。

2. Assets (アセット) リストで、削除する項目の左端の列にあるチェックボックスをオンにします。

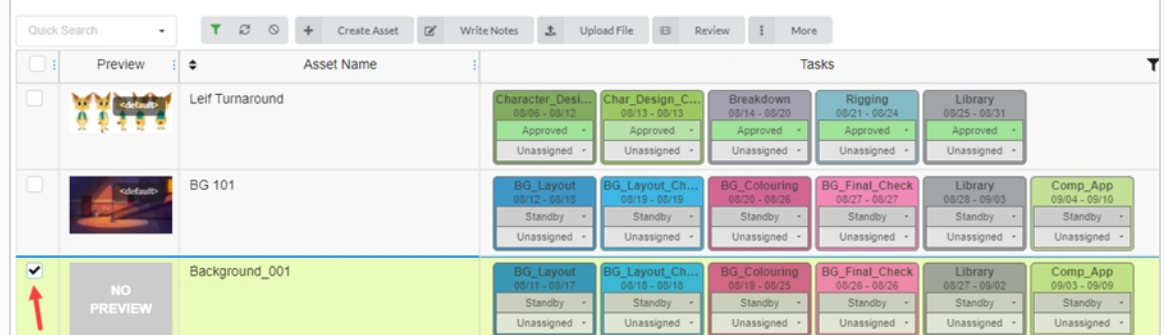

3. アセットリストの上にあるツールバーで、**More(その他) > Delete Assets(アセットの削除)** の順に選択します。
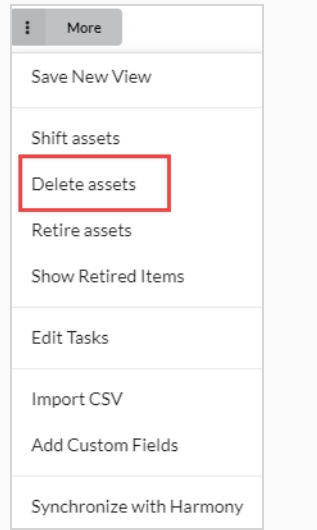

Delete Assets (アセットの削除) ダイアログ ボックスが開きます。

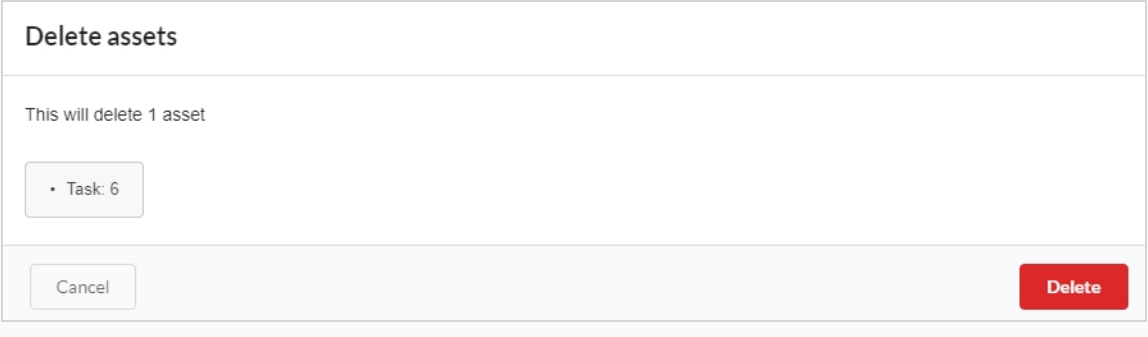

4. 確認プロンプトで**Delete(削除)**をクリックします。

これで、アセットは削除されました。

# <span id="page-109-0"></span>**アセットのプレビュー画像の追加**

アセットリストのPreview(プレビュー)列に表示されるアセットのプレビュー画像を追加または変更できま す。 これは、Assets(アセット) > Manage(管理)タブまたはProduction(制作)タブから行うことができ ます。

プレビュー画像では、次の種類の画像タイプがサポートされています:PNG、JPEG、GIF、BMP、TGA、 TIFF、PSD、AI、PDF。

ムービークリップ(MP4 または MOV)をプレビューとしてアップロードすると、ムービーの最初のコマが自動的 に画像として設定されます。 Preview(プレビュー)列からクリップを再生できます。

アニメーションGIFまたはビデオファイルの場合、最初のコマは自動的にプレビュー画像として設定されます。 これらのファイルを再生することはできません。

## **プレビュー画像を追加または変更する方法**

1. 上部のメニューで、**Assets(アセット) > Manage(管理)** の順にクリックします。

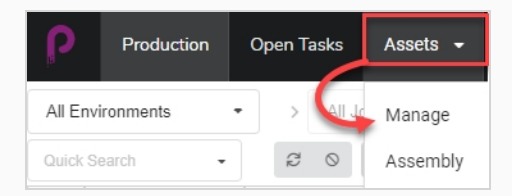

アセットリストが開きます。

または

上部のメニューで、**Production(制作)**タブをクリックします。

- 2. All Enviroments (すべての環境) および/またはAll Jobs (ジョブすべての) ドロップダウンメ ニュー のフィルターを使用して、目的のアセットを表示します。
- 3. サムネイルを変更するアセットのチェックボックスをオンにします。
- 4. アセットリストの上にあるツールバーで、**Upload File(ファイルのアップロード)**ボタンをクリッ クします。

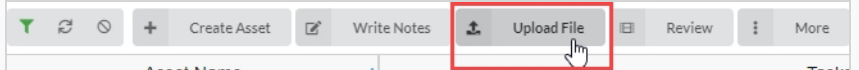

Upload File (ファイルのアップロード)ダイアログ ボックスが表示されます。

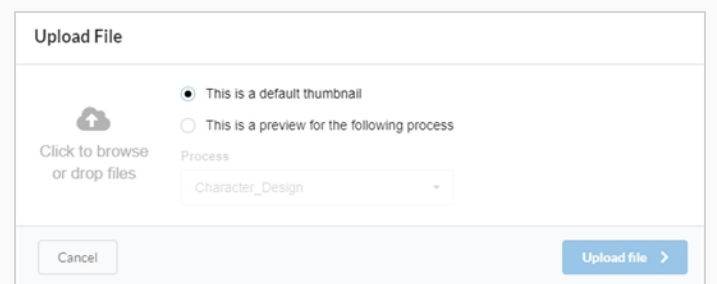

- 5. 次のオプションのいずれかを選択します:
	- <sup>l</sup> **これはデフォルトのサムネイル**で、 選択した行のすべてのタスクの視覚的な参照とな る画像またはムービークリップ(MP4 または MOV)をアップロードします。
	- <sup>l</sup> **これは以下のプロセスのプレビュー**で、選択した行の特定のタスクに画像またはムー ビークリップ(MP4 または MOV)を関連付けます。

このオプションを選択すると、Process(プロセス) ドロップダウンメニューが有効 になります。 このリストから、プレビュー画像に関連付けたいタスクを選択します。 ファイルがアップロードされると、タスクの名前がサムネイルの隅近くに表示されま す。

6. 画像をアップロードするには、Click to browse (クリックして参照) ボタンをクリックするか、 ファイルをドラッグアンドドロップします。

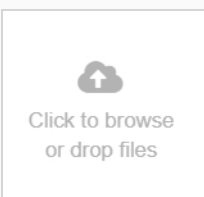

7. **Upload File (ファイルのアップロード)**ボタンをクリックします。

選択した画像/ムービークリップがPreview (プレビュー) 列に表示されます。

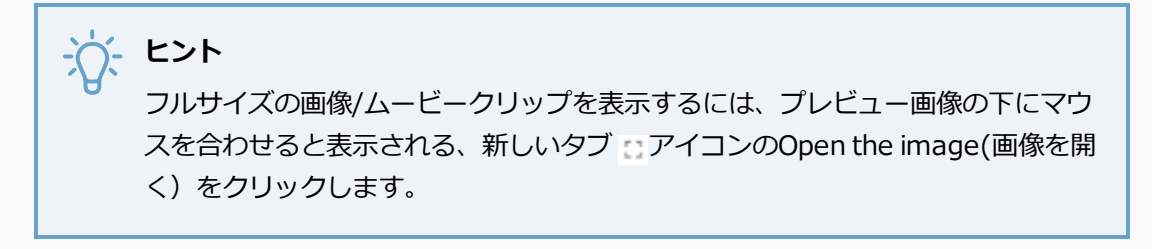

# **アセットムービークリップのダウンロード**

カットプレビュームービークリップは、ProducerのWebインターフェースの外で表示するためにダウンロード することができます。

**アセットムービークリップをダウンロードする方法**

1. 上部のメニューで、**Assets(アセット) > Manage(管理)** の順にクリックします。

アセットリストが開きます。

- 2. Preview (プレビュー) 列が表示されていない場合は、アセットリストの上のツールバーで、 Column(列)セレクター ボタンからそれを有効にします。
- 3. Preview (プレビュー) サムネールの上にマウスカーソルを合わせ、歯車アイコンをクリックしま す。

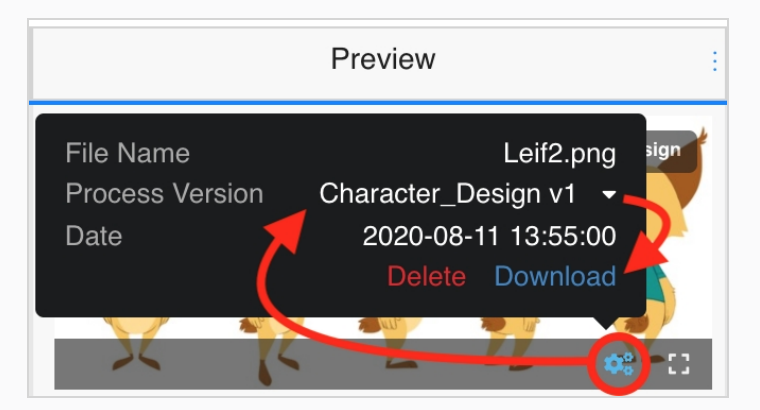

黒いダイアログボックスが表示されます。

4. **Download(ダウンロード)**オプションをクリックします。

ムービーファイルがコンピュータにダウンロードされます。

# **プレビュー画像バージョンの表示**

Producerでは、特定のEnvironmen(環境)/Job(ジョブ)/Scene(カット)/Task(タスク)に関連付けら れたさまざまなPreview(プレビュー)画像やムービークリップを表示できます。

**Preview(プレビュー)画像とムービークリップの異なるバージョンを表示する方法**

1. Preview (プレビュー) 画像の上にマウスを合わせます。

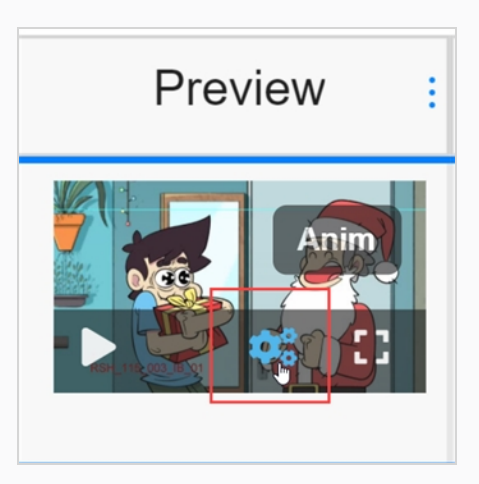

メニューバーが表示されます。

2. 歯車アイコンをクリックします。

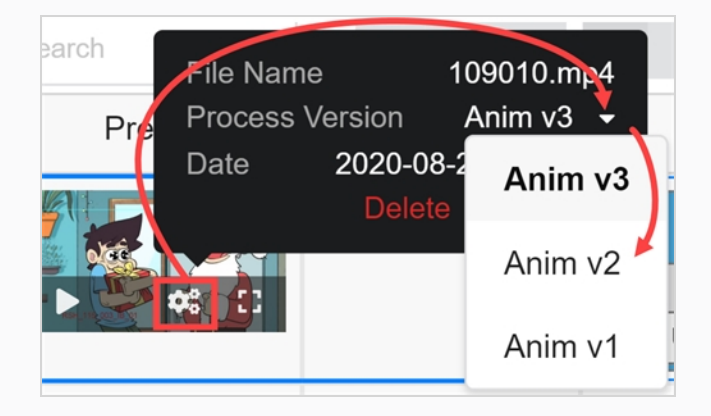

情報とダイアログボックスが表示されます。

3. Process Version (プロセスバージョン)で、下矢印をクリックします。

違う画像オプションまたはムービークリップのオプションがある場合は、ドロップダウンリストに表 示されます。 表示する項目を選択します。

Preview(プレビュー)画像またはムービークリップがグローバル環境用にアップロードされた場合 は、命名規則<default> + バージョン番号が適用されます。 画像またはムービークリップがアップ ロードプロセス中に特定のタスクに関連付けられていた場合は、命名規則「タスク名」+ バージョン 番号が適用されます。 [アセットのプレビュー画像の追加](#page-109-0)を参照してください。 この例では、ムー ビークリップは Anim タスクに関連付けられており、3 つのバージョンが利用可能です。

4. 画像がムービークリップからの静止フレームである場合は、再生ボタンをクリックしてムービーク リップをプレビューします。

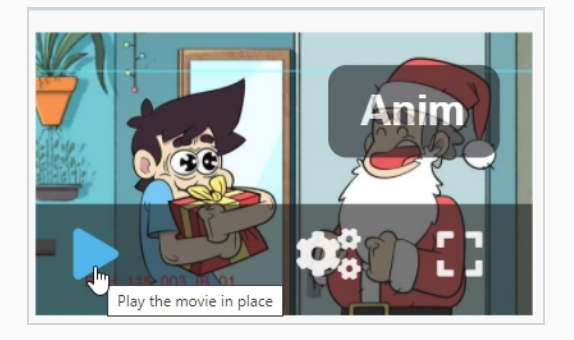

5. フルサイズ版の画像またはムービークリップを表示するには、新しいタブ + アイコンで画像をOpen (開く)をクリックします。

## **アセットタスクの置換**

Producerデータベースに複数のアセットワークフローがある場合、すべてのアセットタスクを別のワークフ ローのタスクに置き換えることで、アセットのワークフローを変更できます。

**アセットタスクを置き換える方法**

1. 上部のメニューで、**Assets(アセット) > Manage(管理)**の順に選択します。

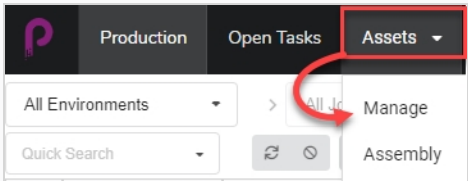

アセットリストが開きます。

- 2. 次のいずれかの操作を行って、Tasks(タスク)が表示されていることを確認します:
	- <sup>l</sup> 右上隅のツールバーで、Manage Columns(列の管理) アイコンをクリックし、 Tasks (タスク) 列オプションの横にあるチェックボックスがオンになっていることを 確認します。

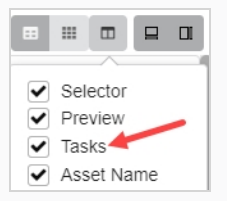

- <sup>l</sup> アセットリストでアセットを選択し、右上隅のツールバーでToggle Bottom Panel (下パネルの切り替え) □ ボタンがクリックされ、下部のパネルが表示されているこ とを確認します。 次に、下部のパネルで**Tasks(タスク)**タブを選択します。
- 3. ワークフローを変更したい各アセットのチェックボックスをオンにします。

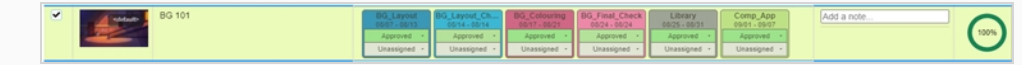

4. アセットリストの上にあるツールバーで、**More(その他)**ボタンをクリックします。

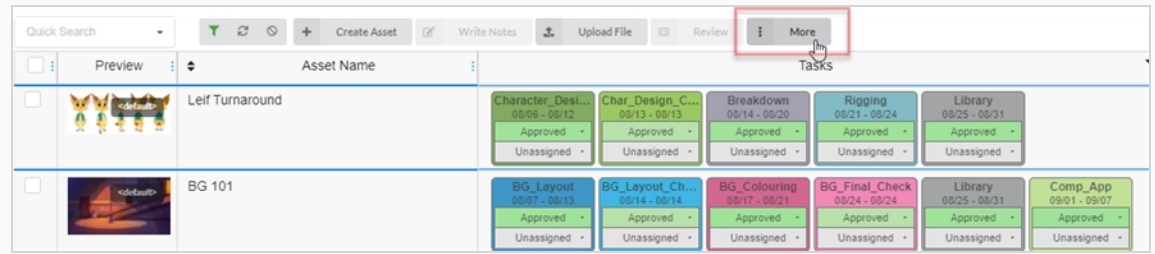

5. More(その他)ドロップダウンメニューから、**Edit Tasks(タスクの編集)**を選択します。

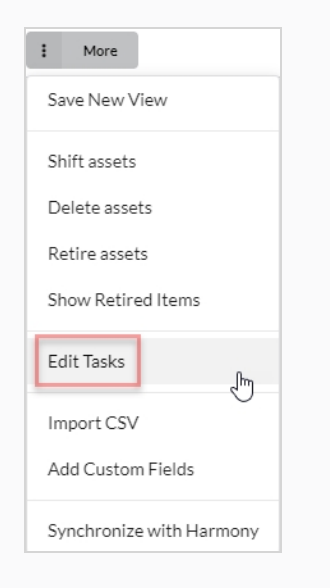

Edit Tasks (タスクの編集) ダイアログボックスが表示されます。

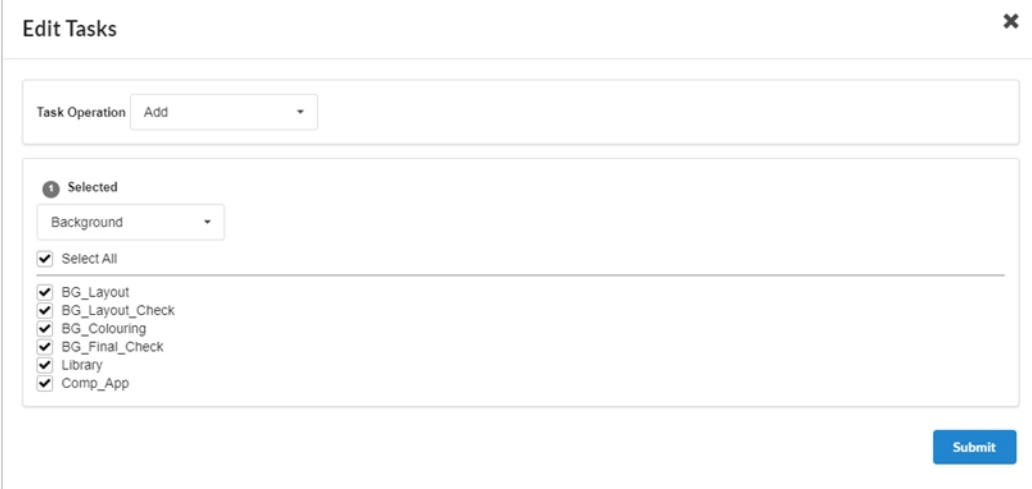

6. Task Operation(タスク操作)ドロップダウンメニューで、**Replace(置換)**を選択します。

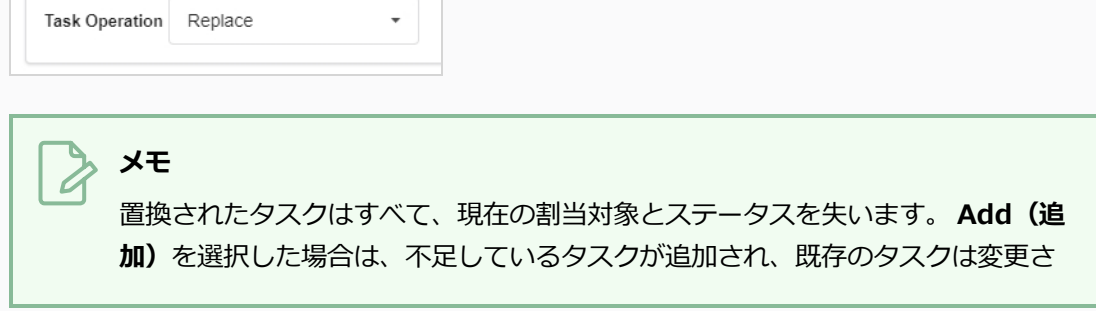

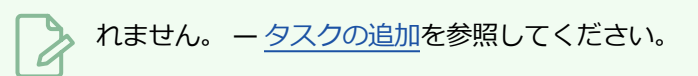

7. すぐ下のドロップダウンで、使用するワークフローを選択します。

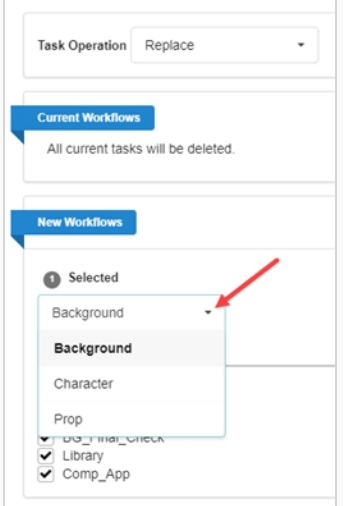

8. デフォルトでは、選択したワークフロー内のすべてのタスクが選択されます。 選択したアセットが、 選択したワークフローの一部のタスクのみを使用するようにしたい場合は、除外するタスクのチェッ クマークを外します。

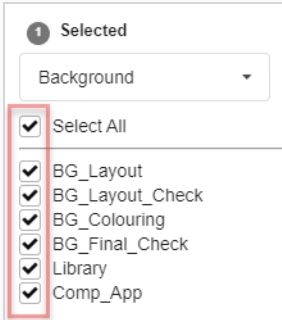

9. Confirm (確定) ボタンをクリックします。

**Confirm** 

トースター (ポップアップ) 通知が表示され、選択した項目のタスクが置換されていることを示しま す。 トースター通知が消えると、選択したすべてのアセットから古いワークフローのタスクが削除さ れ、新しいワークフローのタスクが追加されます。

# <span id="page-117-0"></span>**タスクの追加**

ワークフローを使用してアセットを作成すると、そのワークフローのすべてのタスクがデフォルトで追加されま す。 アセットのワークフローから特定のタスクを削除したり、以前削除したタスクを元に戻すこともできます。

**アセットタスクを追加する方法**

1. 上部のメニューで、**Assets(アセット) > Manage(管理)**の順に選択します。

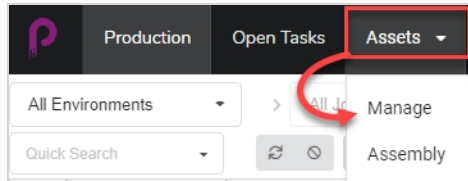

アセットリストが開きます。

2. ワークフローを変更したい各アセットのチェックボックスをオンにします。

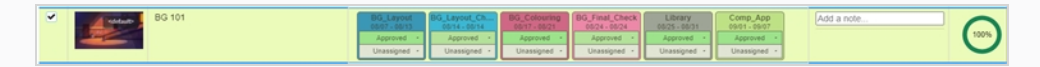

3. アセットリストの上にあるツールバーで、**More(その他)**ボタンをクリックします。

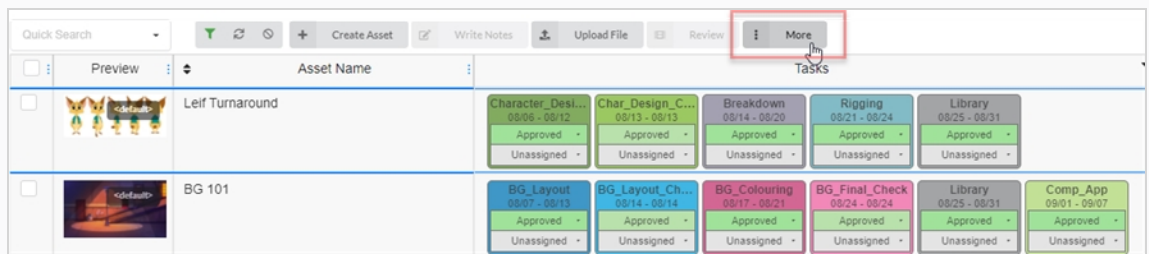

4. More(その他)ドロップダウンメニューから、**Edit Tasks(タスクの編集)**を選択します。

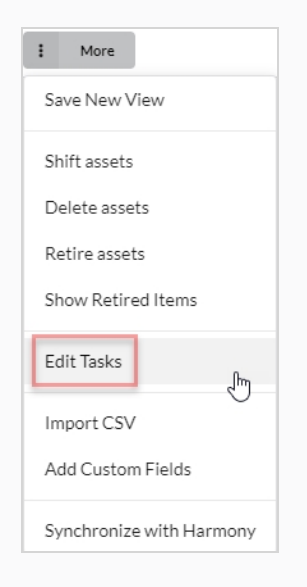

Edit Tasks (タスクの編集) ダイアログボックスが表示されます。

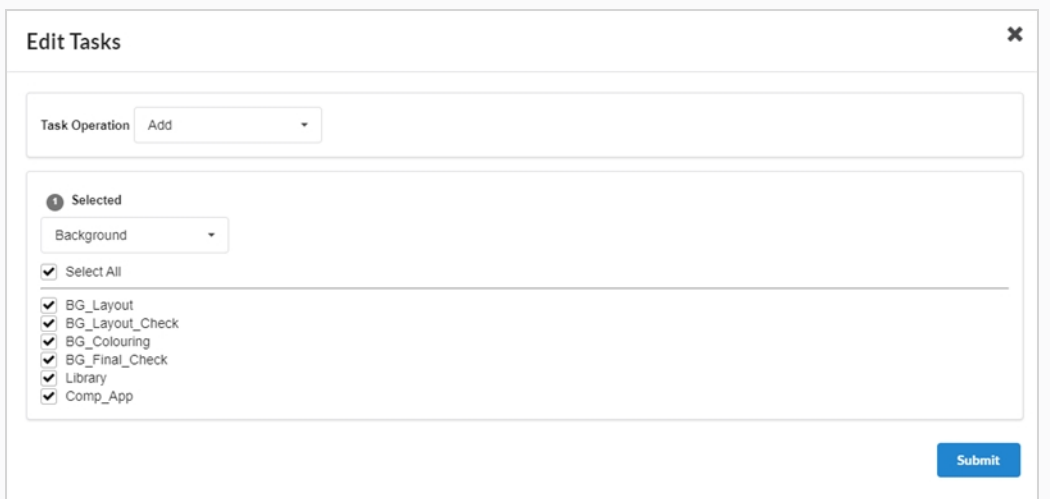

5. Task Operation(タスク操作)ドロップダウン メニューで、**Add(追加)**を選択します。

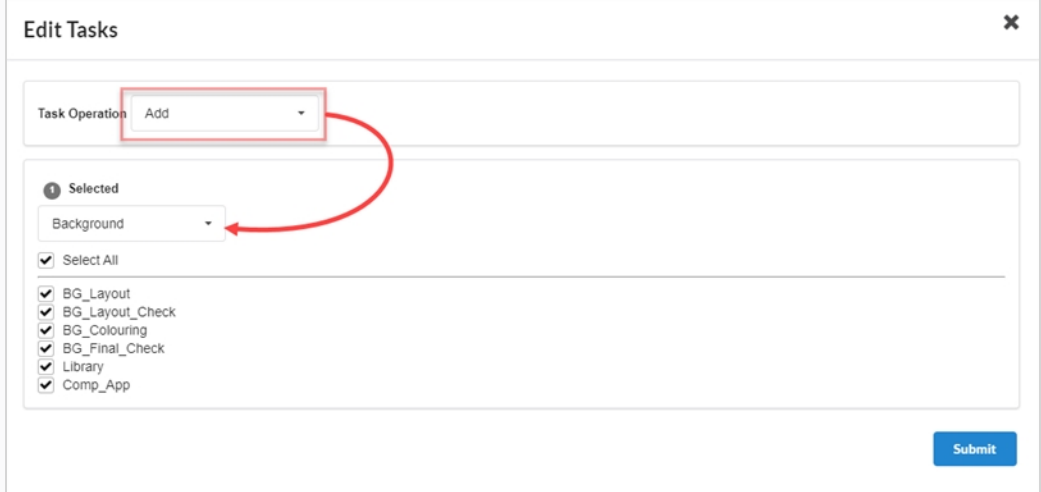

6. Selected(選択済み)ドロップダウンメニューで、使用するワークフローを選択します。

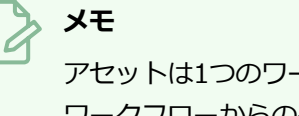

-クフローしか持つことができません。また、割り当てられた ワークフローからのタスクのみを持つことができます。 現在アセットに割り当て られているワークフローとは異なるワークフローを選択する場合、新しいワーク フローに同じ名前のタスクが存在しない限り、アセットの古いワークフローのタ スクは削除されます。

7. 追加する各タスクのチェックボックスをオンにします。 選択したワークフローのすべてのタスクを追 加する場合は、**Select All(すべて選択)**をオンにします。

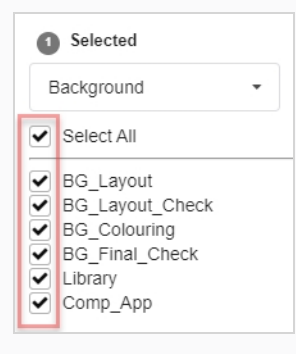

8. Confirm(確定)ボタンをクリックします。

**Confirm** 

トースター (ポップアップ) 通知が表示され、選択した項目のタスクが置き換えられていることを示 します。 トースター通知が消えると、選択したすべてのアセットから古いワークフローのタスクが削 除され、新しいワークフローのタスクが追加されます。

# **タスクの削除**

ワークフローを使用してアセットを作成すると、そのワークフローのすべてのタスクがデフォルトで追加されま す。 アセットのワークフローから特定のタスクを削除したり、以前削除したタスクを元に戻すこともできます。

## **アセットタスクを削除する方法**

1. 上部のメニューで、**Assets(アセット) > Manage(管理)**の順に選択します。

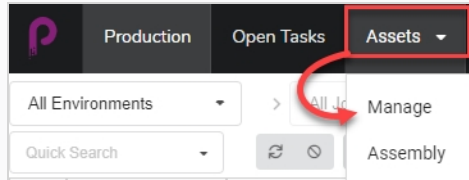

アセットリストが開きます。

2. ワークフローを変更したい各アセットのチェックボックスをオンにします。

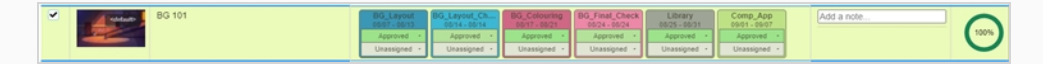

3. アセットリストの上にあるツールバーで、**More(その他)**ボタンをクリックします。

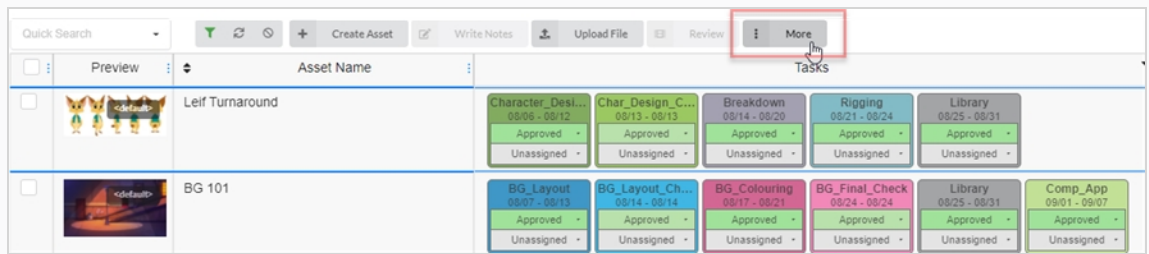

4. More(その他)ドロップダウンメニューから、**Edit Tasks(タスクの編集)**を選択します。

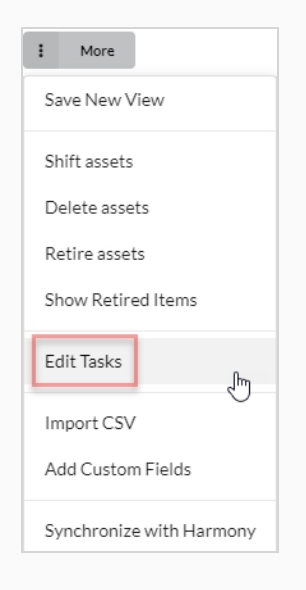

Edit Tasks (タスクの編集) ダイアログボックスが表示されます。

5. Task Operation(タスク操作)ドロップダウンメニューで、**Delete(削除)**を選択します。

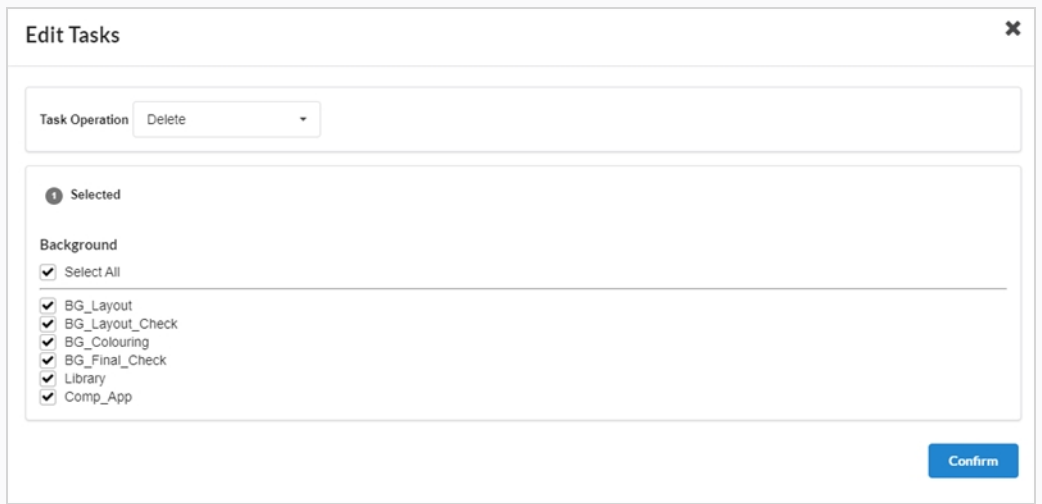

- 6. デフォルトでは、アセットのワークフロー内のすべてのタスクがチェックされ、削除対象としてマー クされます。 選択したアセットのタスクの一部のみを削除する場合は、残したいタスクをすべてオフ にします。
- 7. Confirm(確定)ボタンをクリックします。

**Confirm** 

トースター (ポップアップ) 通知が表示され、選択した項目のタスクが置換されていることを示しま す。 トースター通知が消えると、選択したすべてのアセットから古いワークフローのタスクが削除さ れ、新しいワークフローのタスクが追加されます。

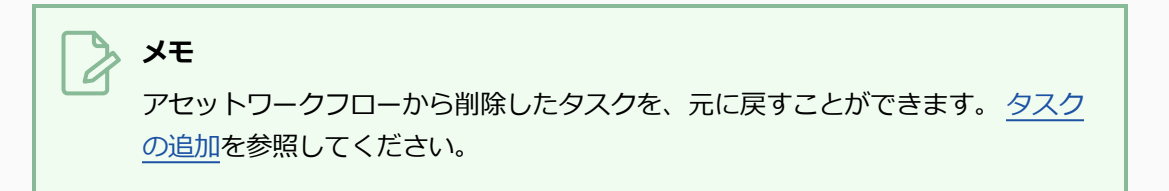

# **アセットのリタイア**

アセットが不要になった場合、アセットをリタイアすると、削除するのではなくアセットが非表示になります。 リタイアされたアセットは、必要に応じて、表示および再アクティブ化ができます[。Activating](#page-38-0) Retired Assets [\(リタイアされたアセットのアクティブ化\)を参照してください。](#page-38-0)

## **アセットのリタイア方法**

1. 上部のメニューで、**Assets(アセット) > Manage(管理)**の順に選択します。

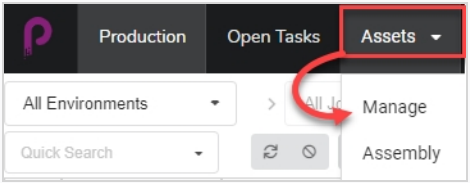

Assets (アセット) リストが開きます。

- 2. 情報を表示したいアセットをクリックします。
- 3. リタイアしたい各アセットの左端の列のチェックボックスをオンにします。

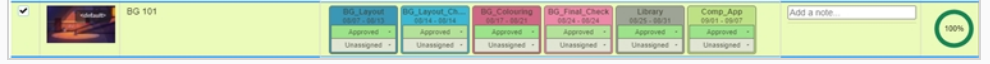

4. アセットリストの上にあるツールバーで、**More(その他) > Retire Assets(アセットのリタイ ア)**の順に選択します。

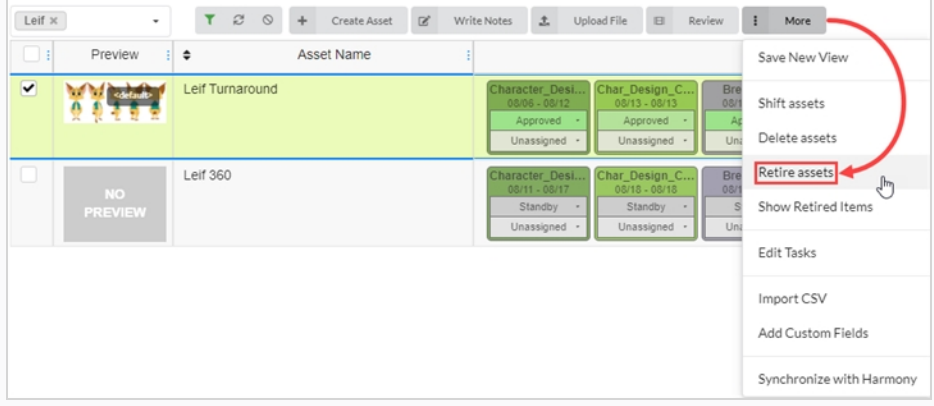

Confirm(確定) ダイアログボックスが開きます。

5. **Confirm(確定)**を選択します。

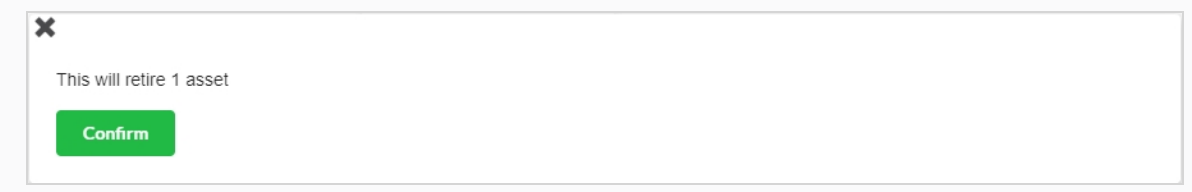

リタイアされたアセットが非表示になりました。

# **リタイアされたアセットの表示**

リタイアされたアセットはProduction(制作)ページからは表示されませんが、必要に応じて表示できます。

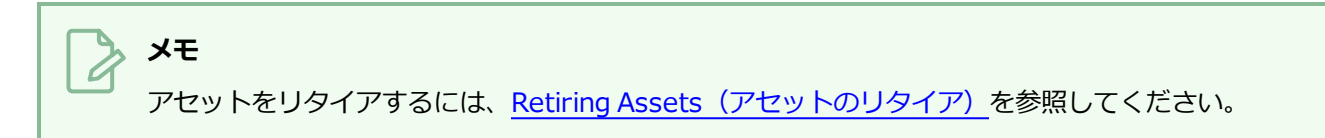

**リタイアされたアセットの表示方法**

1. 上部のメニューで、**Assets(アセット) > Manage(管理)** の順に選択します。

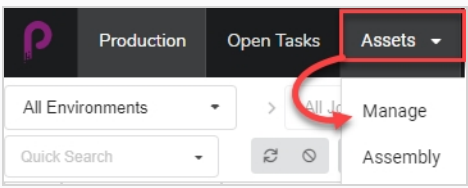

Asset (アセット) リストが開きます。

2. アセットリストの上にあるツールバーで、**More(その他) > Show Retired Items(リタイアさ れた項目を表示)**の順に選択します。

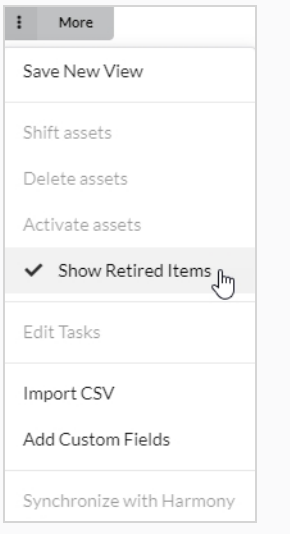

リタイアされた項目が表示されます。

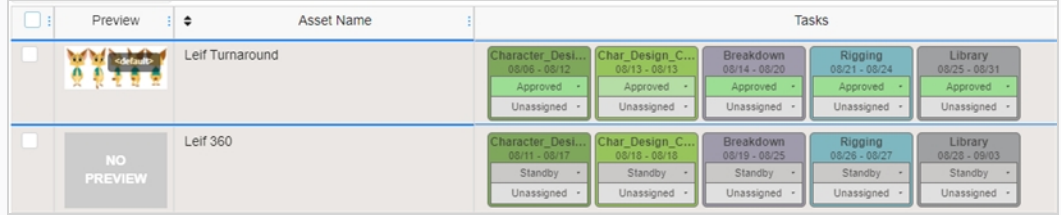

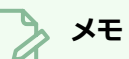

リタイアされたアセットを非表示にするには、アセットリストの上のツールバー で**More(その他)**を選択します。 Show Retired Items(リタイア項目を表示) の横にチェックマークが表示されます。 無効にするには、**Show Retired Items(リタイア項目を表示)**を選択します。

リタイアされた要素が非表示になります。

# **リタイアされたアセットの有効化**

リタイアされ、非表示となったアセットは、アセットリストに表示されるように復元できます。 これをアセット の有効化と呼びます。

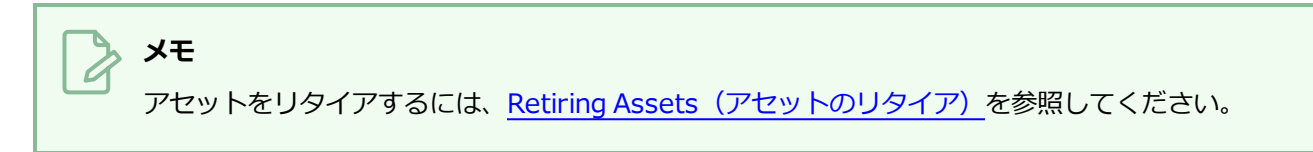

## **リタイアされたアセットの回復方法**

1. 上部のメニューで、**Assets(アセット) > Manage(管理)** の順に選択します。

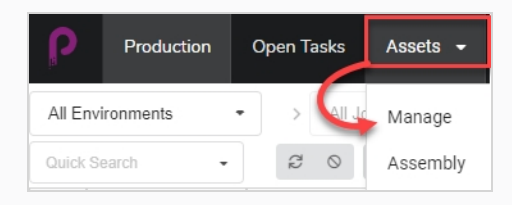

Asset (アセット) リストが開きます。

2. アセットリストの上にあるツールバーで、**More(その他) > Show Retired Items(リタイアさ れた項目を表示)**の順に選択します。

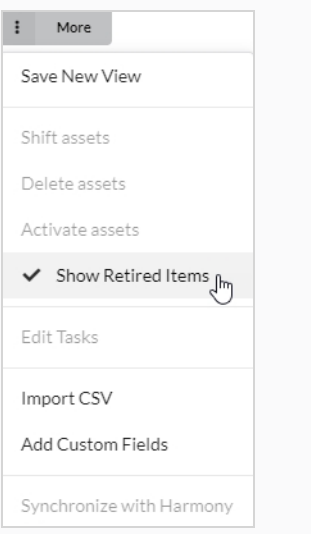

リタイアされた項目が表示されます。

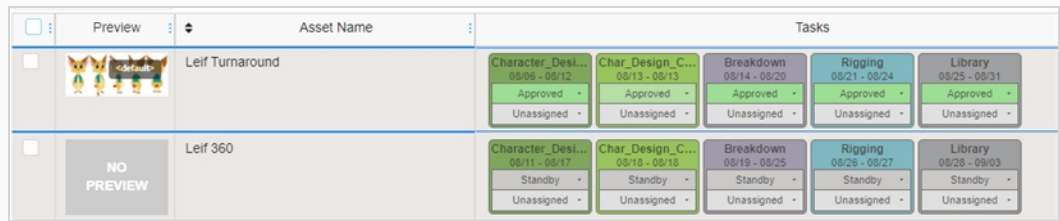

- 3. 画面の左端にあるチェックボックスを使用して、Activate (アクティブ化)したいAssets (アセッ ト)を選択します。
- 4. **More(その他) > Activate Assets(アセットのアクティブ化)**を選択します。

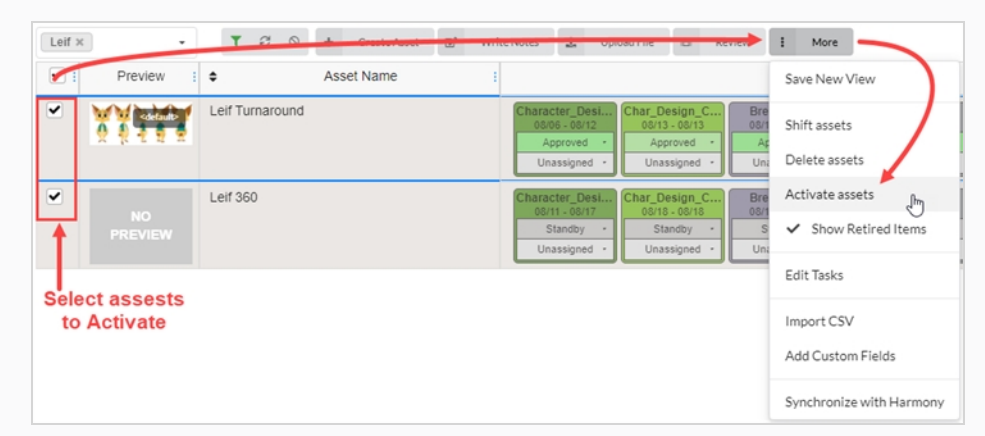

5. 確認プロンプトで**Confirm(確定)**をクリックします。

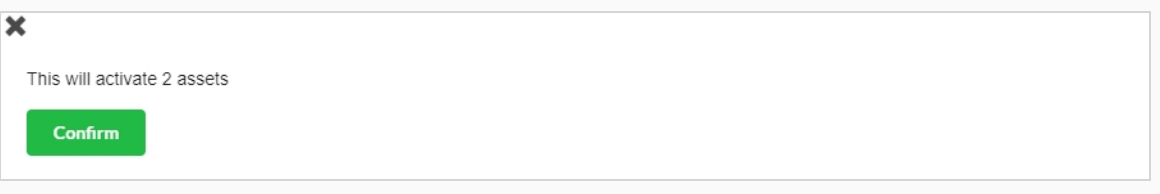

リタイアされたアセットがアセットリストに表示されます。

# **第6章: ワークロードの監視について**

タスクは、Producerを使用して制作を追跡する中心にあります。 新しいカットを追加するか、手動で作成する ときに自動的に作成できます。 タスクは、ワークフローを構成するプロセスの実用的な形式です。

タスクのステータスは異なり、ユーザーごとに割り当てることができます。

ワークフローにはタスクを自動的に作成するデフォルトの設定があるため、通常、タスクは自動的に作成されま す。 カットやアセットなどの項目を作成し、自動作成設定を使用してワークフローを選択すると、このワークフ ローのすべてのプロセスがこのアイテムの実際のタスクに変換されます。

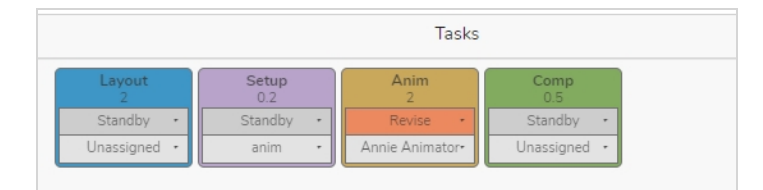

# **タスクの割り当て**

Workflow (ワークフロー) 内の各Task (タスク) は、特定のユーザーに割り当てることができます。

特定ユーザーに複数のタスクを割り当てるには、一度に 1 つのカットを選択して必要なユーザーに変更するか、 画面の横にあるチェックボックスを使用して、割り当てるように指定されたカットのボックスを選択します。 そ してUnassigned (未割り当て)ドロップダウンメニューのTask (タスク)で、適切なユーザーを選択します。

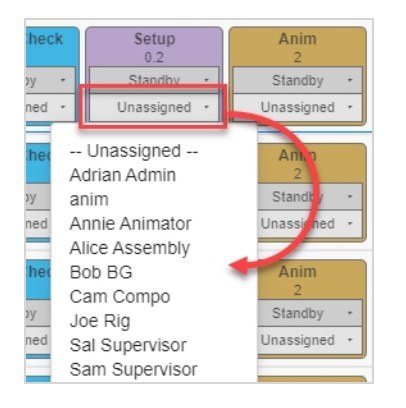

## **タスクを割り当てる方法**

- 1. トップ メニューでProduction(制作)**または**Assets(アセット) > Manage(管理)**を選択しま す。**します。
- 2. 割り当てるカットを含む環境とジョブを選択します。
- 3. タスクに対応する列の Assigned (割り当て済み) ドロップダウンメニュー (下) で、アセット/タス クの所有者を設定します。
	- <sup>l</sup> 複数のタスクを同時に割り当てるには、左端の列で、割り当てるすべてのカットのチェック ボックスをオンにしてから、タスクの所有者を割り当てます。

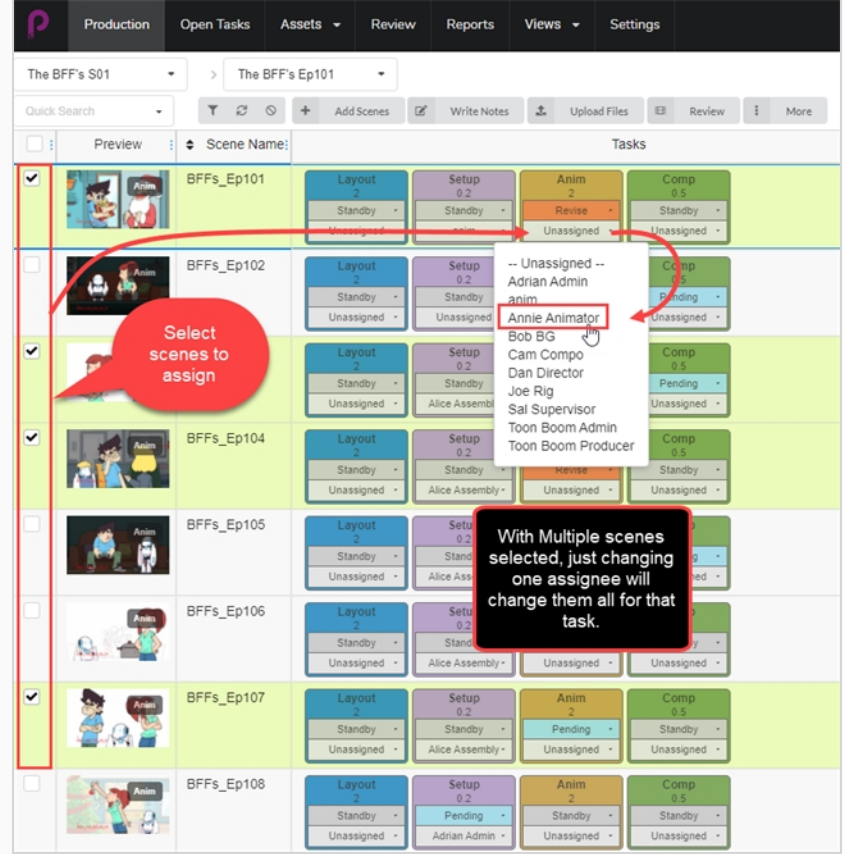

# **オープンタスクでのタスクとメモの確認**

Producerでは、すべてのユーザーが独自のログイン資格情報を受け取ります。 個々のユーザーは、アニメー ションパイプライン内での職務に応じて、Producerへのアクセス制限を事前に設定します。 すべてのユーザー は、Open Tasks (オープンタスク) ページで、具体的に割り当てられているTasks and Notes (タスクとメ モ)を確認できます。

**Open Tasks(オープンタスク)で作業とメモをチェックする方法**

1. 上部のメニューで、**Open Tasks(オープンタスク)**を選択します。

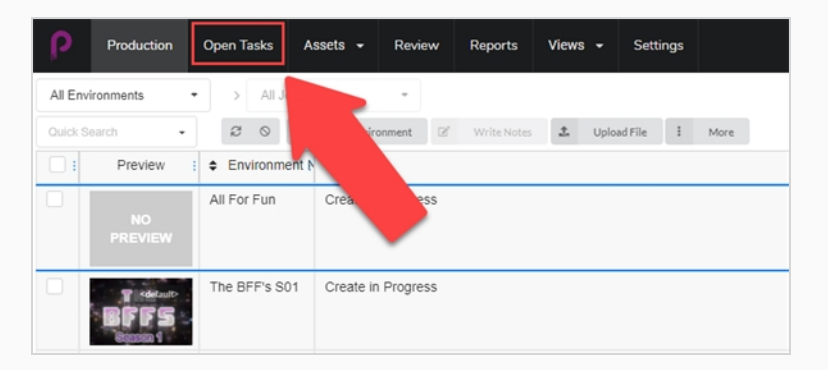

2. Open Tasks (オープンタスク)ビューでは、検索ツール バーを使って作業のフィルター処理とタス クの更新を行います。を参照してください。

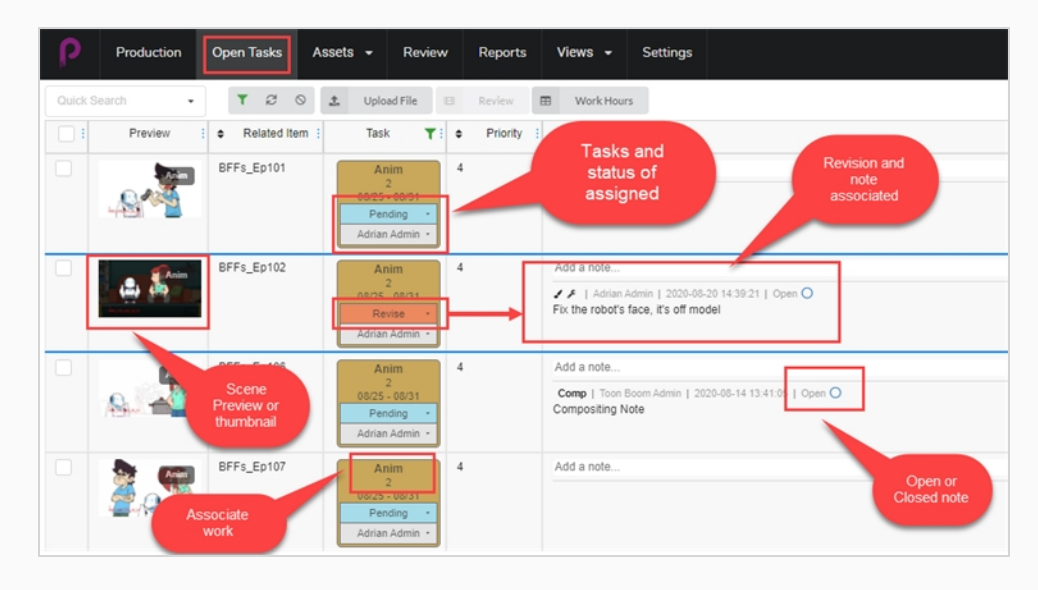

# **ステータスを手動で更新する**

Production (制作)、Open Tasks (オープンタスク)、およびAssets (アセット) ビューでは、さまざまなタ スクのステータスを設定できます。

#### **ステータスを更新する方法**

- 1. トップメニューで、Production(制作)**、**Open Tasks(オープンタスク)**または**Assets(アセッ ト) > Manage(管理)**を選択します。**択し
- 2. 更新するステータスを含む環境とジョブを選択します。
- 3. タスクに対応する列のStatus(ステータス)ドロップダウンメニュー (上) で、アセット/タスクのス テータスを設定します。
	- <sup>l</sup> 複数のステータスを同時に設定するには、一番左の列で、更新するすべてのカットのチェック ボックスをオンにしてから、新しいステータスを設定します。

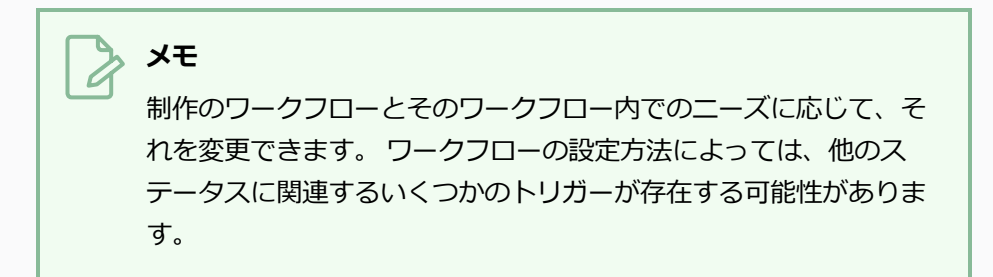

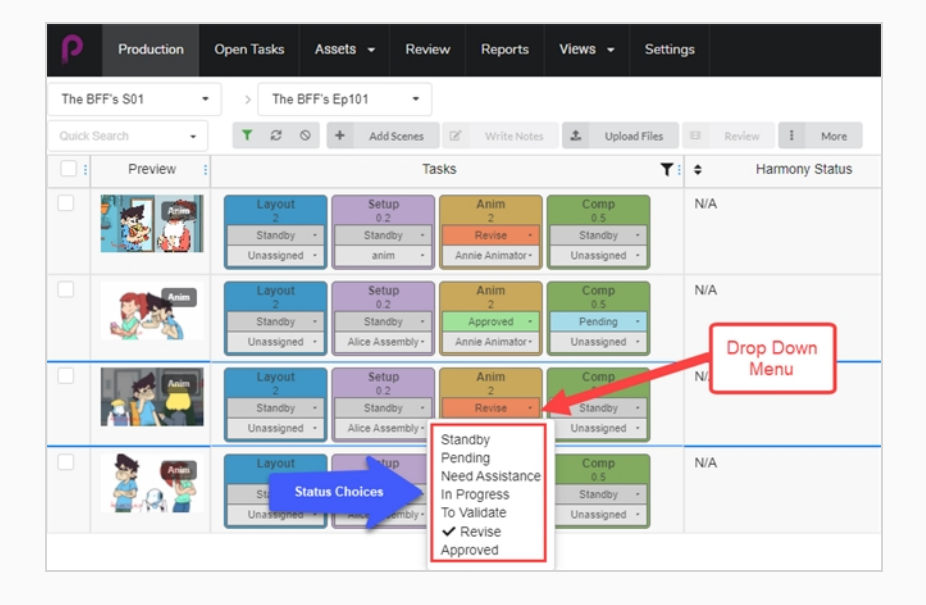

# **作業時間の記録**

Producerを使用すると、ユーザーは作業を時間単位で追跡できます。 Open Tasks (オープンタスク)ビュー では、ユーザーは特定の日付における各タスクに費やされた時間を記録できます。

#### **作業時間を記録する方法**

1. Open Tasks(オープンタスク)で、タスクウィンドウの上部にある **Work Hours(作業時間)**タ ブをクリックします。

Work Hours (作業時間) ウィンドウが開きます。

田 **Work Hours** 

- 2. ここでは、いくつものオプションを選択できます。
	- <sup>l</sup> Date Range(日付範囲)フィールドで、日付範囲を選択します。
	- Search (検索) ツールバーを使用して、特定のタスクを検索します。
	- Hide Approved(承認済みの非表示)オプションを有効または無効にして、承認済みのすべ ての作業を非表示にします。
	- <sup>l</sup> 各タスクについて、対応する日フィールドに作業時間数を入力します。

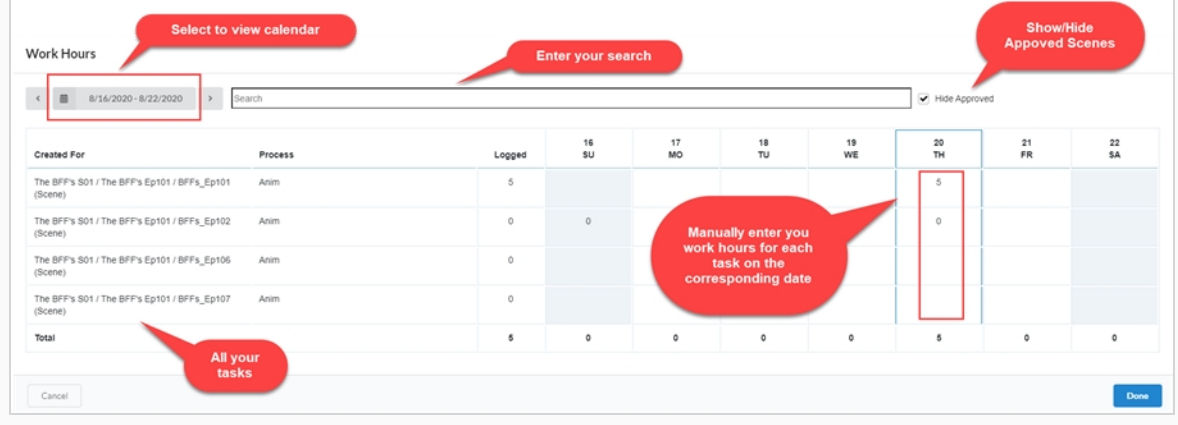

3. 完了したら、**Done(完了)**を選択します。

# **スナップショットのアップロードと更新**

ProducerがHarmonyまたはタスクスナップショットを自動的に更新する他のオプションと統合されていない場 合、ユーザーは手動でスナップショットをアップロードできます。

ProducerがHarmonyと統合されている場合、脚本を使用してHarmonyからアセットスナップショットを自動 的にプッシュできます。

**スナップショットを手動でアップロードする方法**

- 1. Open Tasks(タスクを開く)で、画像またはビデオをアップロードしたいカットの左端にある チェックボックスをオンにします。
- 2. **Upload File(ファイルのアップロード)**を選択します。

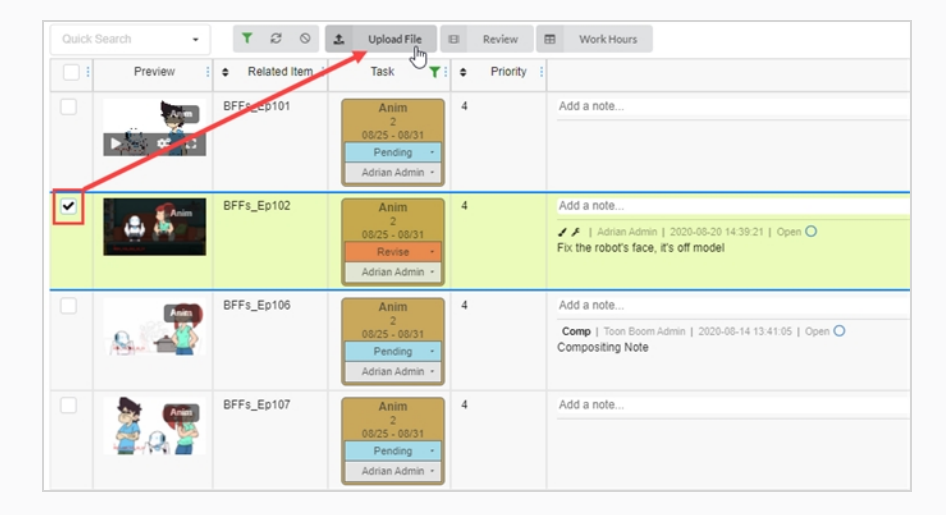

Upload Preview (プレビューをアップロード)ウィンドウが開きます。

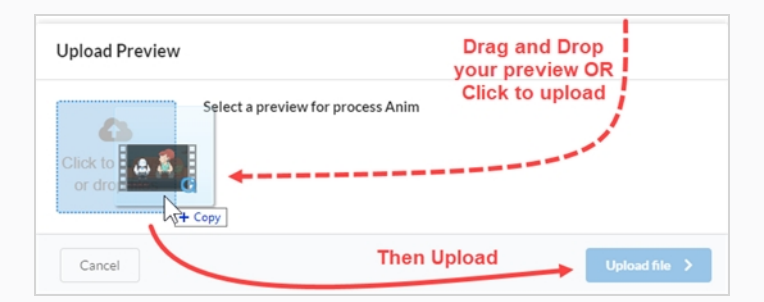

- 3. Upload Preview(プレビューをアップロード) ウィンドウで、新しいプレビューをドラッグ&ド ロップするか、クリックしてアップロードできます。
- 4. **Upload(アップロード)**を選択します。
- 5. Image (画像) 領域で、ウィンドウ上にマウスを置くと表示される歯車アイコンを選択します。 新しいウィンドウが開きます。

6. ここでは、古いプレビューと新しいプレビューを表示できます。 Producerは自動的に最新のアップ ロードをデフォルトのプレビューにします。

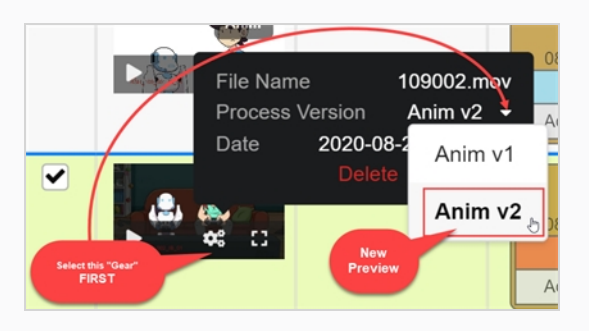

## **HarmonyカットからAsset(アセット)スナップショットをアップロードする方法**

1. Harmonyで、アップロードするアセットカット内のAsset Snapshot (アセットスナップショッ ト)脚本を選択します。

新しいウィンドウが開きます。

2. このウィンドウは、カット名をアセットとして関連付けるため、最初はエラーが表示される場合があ ります。 適切なアセット名を入力します。

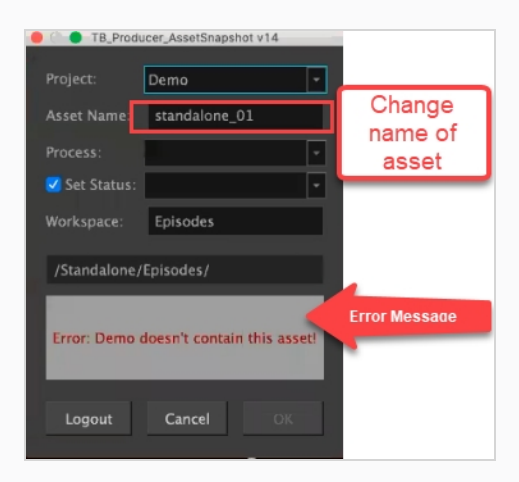

Harmonyはその後、自分の持っているProcess(プロセス)を認識するためにProducerと通信しま す。

- 3. Process (プロセス) を設定し、Status (ステータス) を設定します(左側のボックスをチェックし たままにします)。
- 4. OKをクリックします。

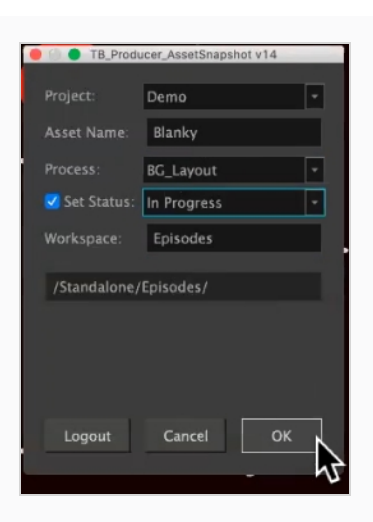

Rendering Preview (プレビューのレンダリング)の進行状況を示す新しいウィンドウが開きま す。

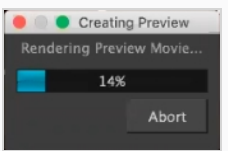

Preview Confirmation (確認のプレビュー)ダイアログボックスが開きます。

5. Upload (アップロード) を選択します。

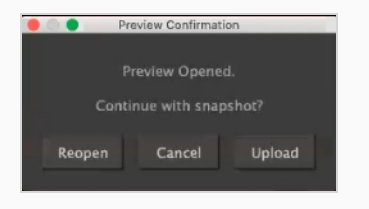

確認ウィンドウが開きます。

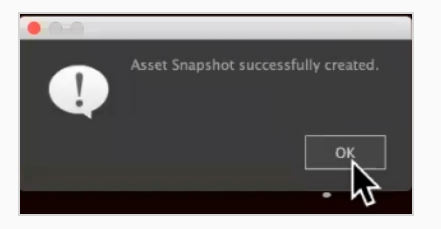

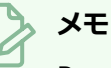

Producerでアセットを表示すると、オリジナルの Harmonyファイルに直接リン クするプレビューウィンドウにHarmonyアイコンが表示されます。

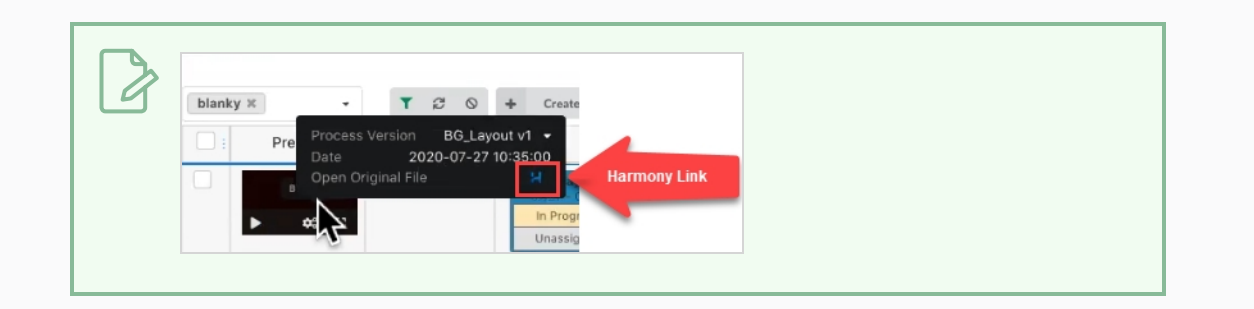

## **ユーザーのワークロードを確認する**

Production (制作) リストとAsset (アセット) リストをフィルター処理して、ユーザーに割り当てられたタス クを表示できます。

**制作テーブルをフィルター処理する方法**

1. トップ メニューでProduction(制作)**または**Assets(アセット) > Manage(管理)**を選択しま す。**します。

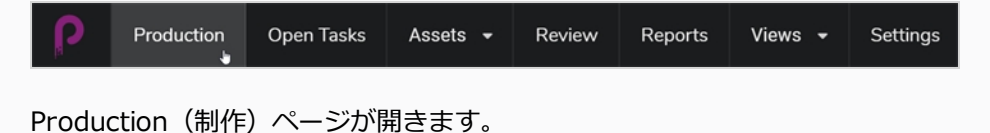

- 2. ワークロードと割り当てを表示したいEnvironment (環境)を選択します。
- 3. 上部にあるToggle Search Panel(検索パネルの切り替え)ボタンをクリックします。

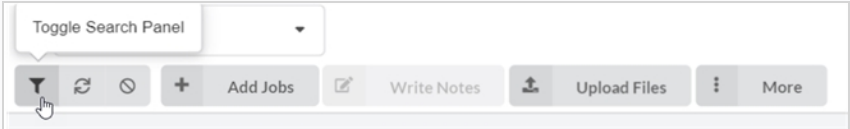

Custom Fields (カスタムフィールド)ウィンドウが開きます。

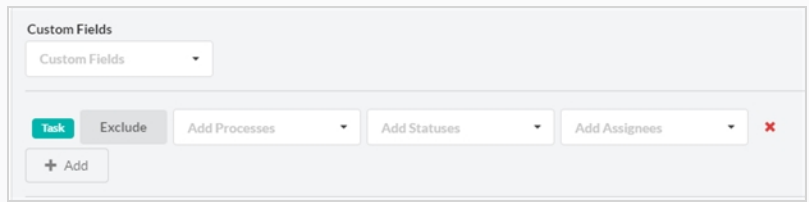

4. Add +(追加+) オプションをクリックしてカスタムフィールドを追加するとともに、既存のフィー ルドを使用して選択をExclude(除外)します。

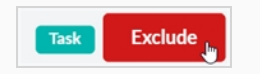

<sup>l</sup> Add Processes(プロセスの追加)メニューで、選択したワークフローに応じて、次 のようなドロップダウンウィンドウが表示されます:

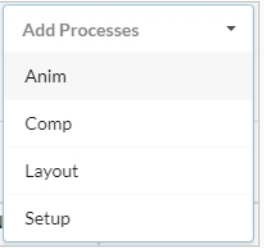

<sup>l</sup> Add Statues(ステータスの追加)で、選択したワークフローに応じて、次のようなド ロップダウンウィンドウが表示されます:

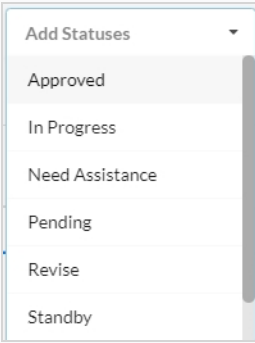

- <sup>l</sup> 最後のドロップダウンAdd Assignees(割当対象の追加)では、それはこの特定の制 作に割り当てられたユーザーに制限されています。
- 5. 準備ができたら、ウィンドウの右下隅にある**Apply Search Criteria(検索条件の適用)**を選択しま す。

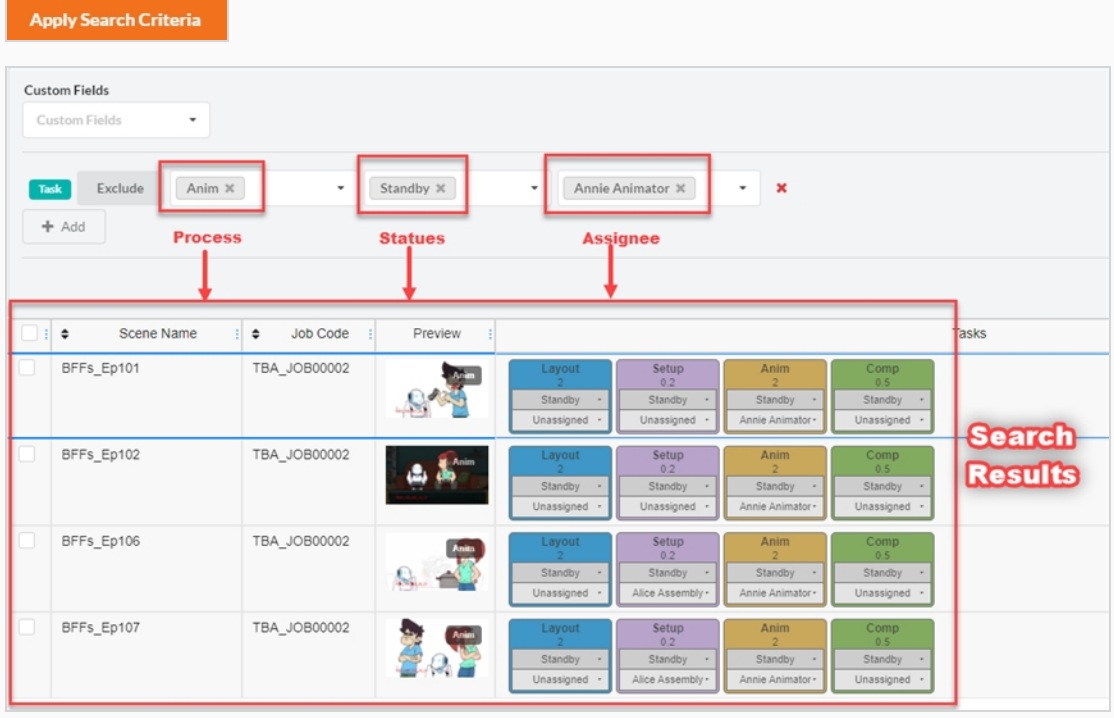

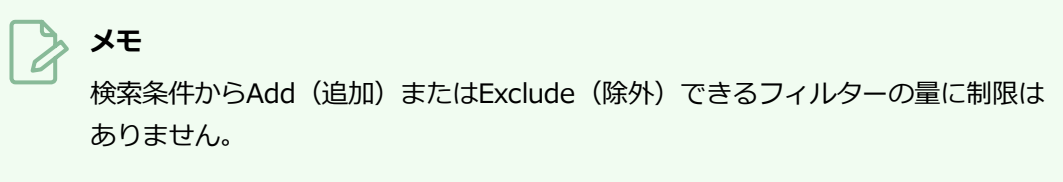

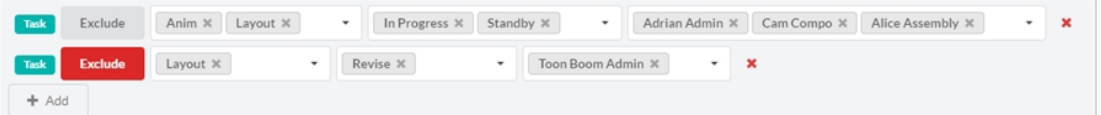

この検索は、1 つのエピソードに限定されません。 この制作内のすべてのエピソードに含めるように 検索条件を設定できます。

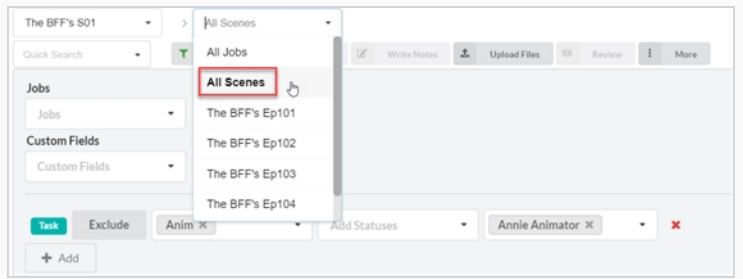

# **カスタムフィールドの作成**

カスタムフィールドは、ユーザープロファイルによって追加できるフィールドや列のことで、Producerがデ フォルトでは追跡していない、追跡したいもの、例えば、Difficulty of a scene (カットの難易度)に合わせて 追加できます。

### **カスタムフィールドの作成方法**

1. カスタムフィールドを追加するには、More(その他)タブをクリックしてから、Add Custom Fields (カスタムフィールドの追加)を選択します。

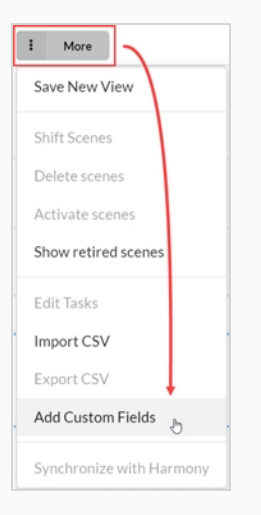

Add Custom Fields (カスタムフィールドの追加)ウィンドウが開きます。

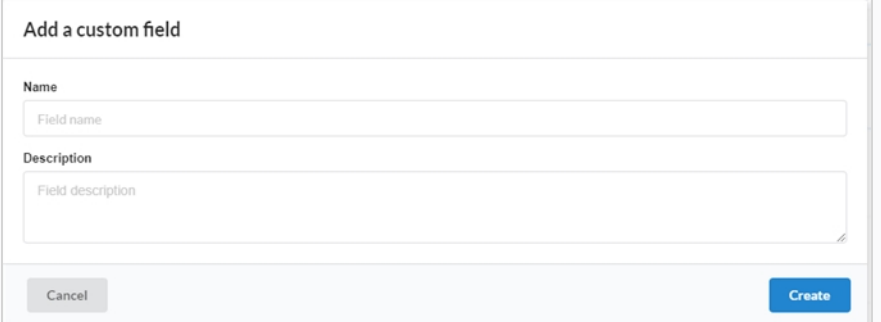

- 2. Name (名前) フィールドに、新しいカスタムフィールドの名前を入力します。
- 3. Description (説明) フィールドでは、Description (説明) をオプションで追加できます。
- 4. **Create(作成)**をクリックします。
- 5. Field Selector (フィールドセレクター)を開き、新しいカスタムフィールドにチェックを入れま す。

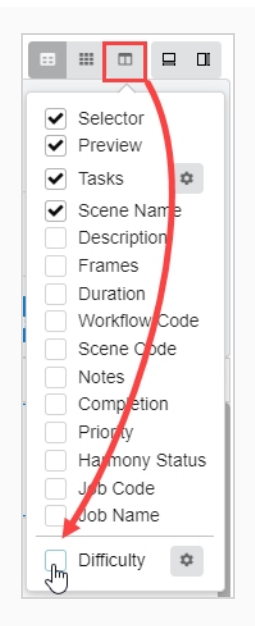

- 6. 新しいカスタムフィールドを変更するには、カスタムフィールド値を編集するカットまたはアセット を選択します。
- 7. サイドパネルを開き、**Details(詳細) > your custom field(カスタムフィールド)** の順に選択 します。

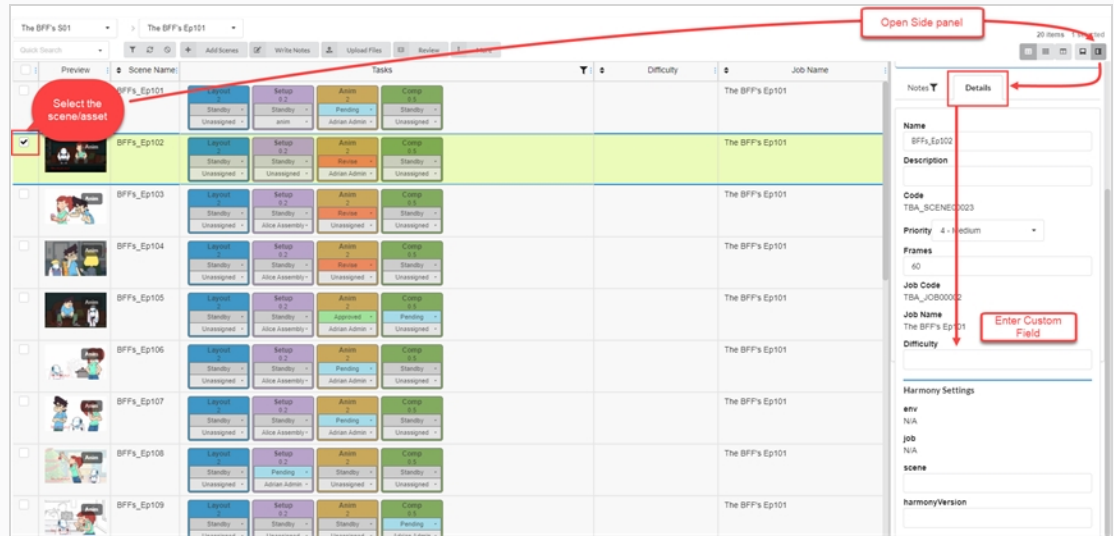

これで、カスタムフィールドに入力が表示されます。

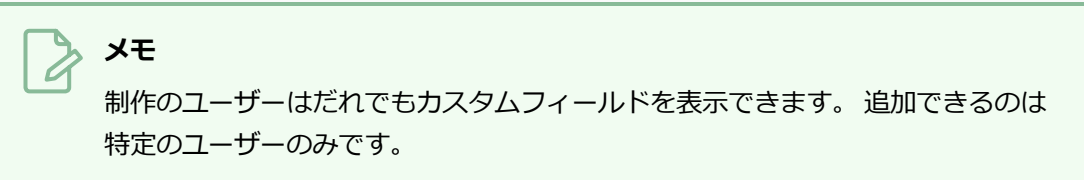

# **Producerでの検索**

Producerには、Production(制作)、Open Task(オープンタスク)、Assets(アセット)、Review(レ ビュー)ビューにQuick Search (クイック検索) があります。 これは環境、カット、アセット、その他多数の 項目をすばやく見つけるために使用することができます。

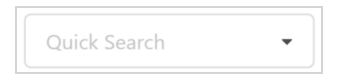

## **Producerでの検索方法**

- 1. Quick Search (クイック検索) フィールドに、制作テーブルをフィルター処理するキーワードを入 力します。
- 2. 完了したら、検索フィールドの横にあるClear Filter (フィルターのクリア) 。ボタンをクリックし ます。

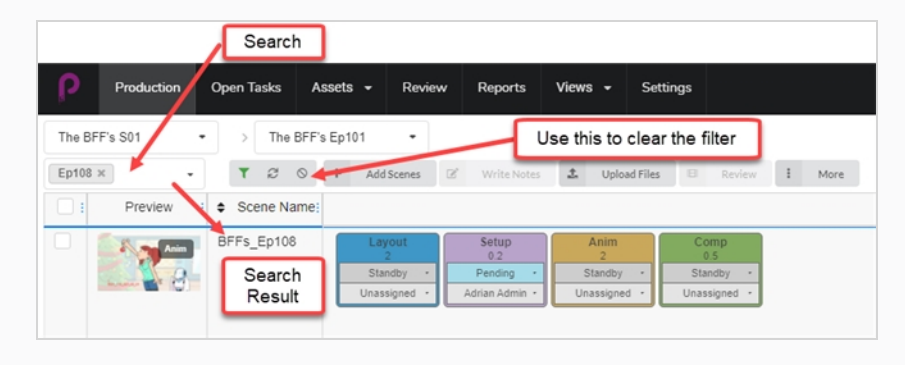
# **第7章: CSVのインポートとエクスポートについて**

Toon Boom Producer にCSVファイルをインポートして、空のアセット、カット、ジョブ、環境を自動的に作 成し、Description(説明)、Name(名前)、Note(メモ)などの追加フィールドを設定します。

アセットリストや詳細などの情報を収集するために、Toon Boom ProducerからCSVファイルをエクスポート します。

# **CSVファイルの作成について**

CSVファイルを作成する前に、以下の注意事項を確認してください:

<sup>l</sup> スプレッドシートアプリケーションでデータを作成する場合は、パディング付きの数値をText (テキス ト)形式として設定し、先行する 0 を保持します。

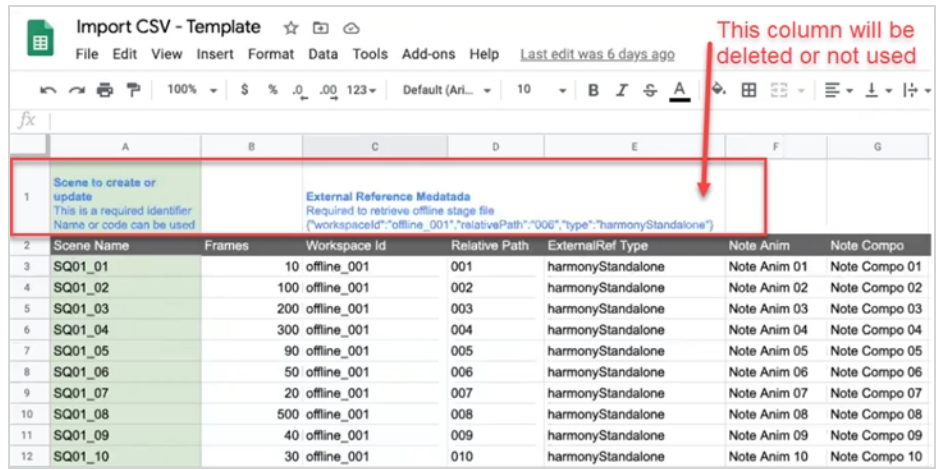

- <sup>l</sup> スプレッドシート内のアセット名とカット名を重複させないようにする必要があります。 Producerは重 複した名前を受け入れず、問題のあるエントリをスキップすることを提案します。
- <sup>l</sup> 2 ビット文字と特殊文字は、CSVファイルのアップロードでのみインポートできます。 Producer Import CSV (ProducerがCSVをインポート)ダイアログボックスで直接データをコピー&ペーストして も機能しません。
- <sup>l</sup> 特殊文字をサポートするために、 UTF-8形式(8ビットUnicode変換形式)としてCSVファイルを作成し ます。
- <sup>l</sup> 列のサンプルヘッダー行を作成する際には、正確なProducer列名を使用して、データを自動的に照合し ます。 インポート処理を完了する前に、Producer で列を直接再割り当てすることができます。 Name (名前) 列に割り当てるカットまたはジョブ名には、小文字の名前を使用します。
- <sup>l</sup> カットを作成するには、一致するJob(ジョブ) コードを含む列を追加する必要があります。 詳細につい ては、Displaying the Environment and Job Codes(環境コードとジョブコードの表示)を参照してく ださい。
- <sup>l</sup> ジョブを作成するには、一致するEnvironment(環境) コードを含む列を追加する必要があります。 詳 細については、Displaying the Environment and Job Codes(環境コードとジョブコードの表示)を参 照してください。

## **環境コードとジョブコードの表示**

カットまたはジョブを作成するためのCSVファイルを作成するときは、これらのカットが作成されるジョブコー ド、または新しいジョブが作成される環境コードを含める必要があります。

**環境コードを表示する方法:**

1. メイン メニューで、**Production(制作)**を選択します。

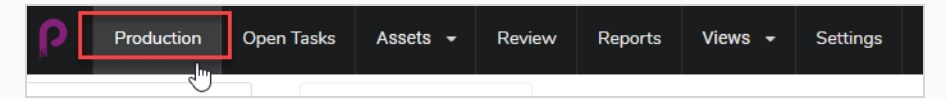

- 2. メインメニューの下にあるEnvironments (環境) ドロップダウンメニューを使用して、環境リスト に移動します。
- 3. Production (制作) ツールバーでColumn Manager (列マネージャー) アイコンをクリックしま す。

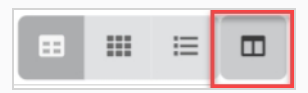

4. Column Manager(列マネージャー)で、**Environment Code(環境コード)**列を有効にしま す。

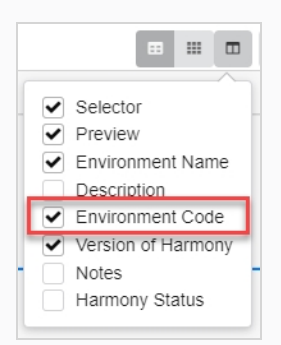

Environment Code (環境コード) 列が環境リストに表示されます。

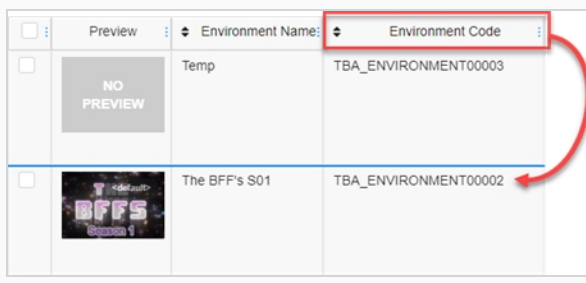

#### **Job(ジョブ)コードを表示する方法:**

1. メイン メニューで、**Production(制作)**を選択します。

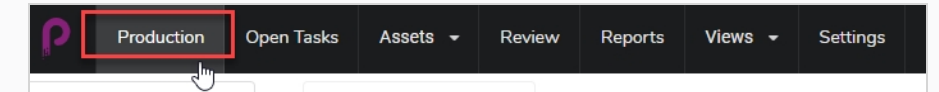

- 2. メインメニューの下にあるJob (ジョブ) ドロップダウンメニューを使用して、ジョブリストに移動 します。
- 3. Production (制作) ツールバーでColumn Manager (列マネージャー) アイコンをクリックしま す。

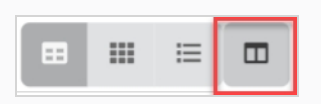

4. Column Manager(列マネージャー)で、**Job Code(ジョブコード)**列を有効にします。

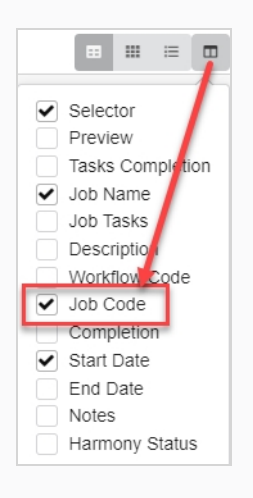

ジョブの一覧にJob Code(ジョブコード)列が表示されます。

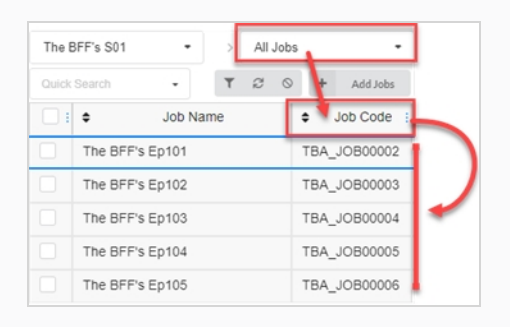

# **CSVファイルのアップロードとデータのコピー/ペースト**

データの準備ができたら、Producerにそれをインポートできます。 CSVを作成せずに、スプレッドシートから Producer Import CSV(ProducerインポートCSV)ダイアログボックスにデータを直接コピー/ペーストする こともできます。

**CSVファイルをアップロードする方法、または CSVファイルからデータをコピーする方 法:**

1. **Assets(アセット) > Manage(管理)**のいずれかに移動します。

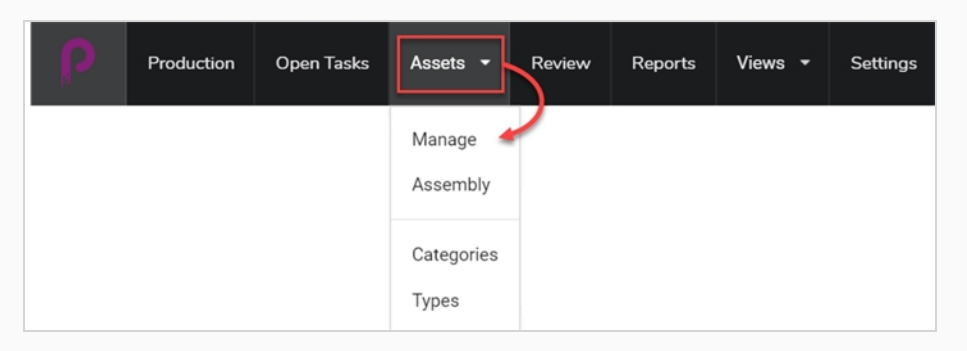

または、Environment(環境)に移動してから、CSVデータから項目を作成するJob(ジョブ)に移 動します。

2. **More(その他)**タブをクリックし、**Import CSV(CSV のインポート)**を選択します。

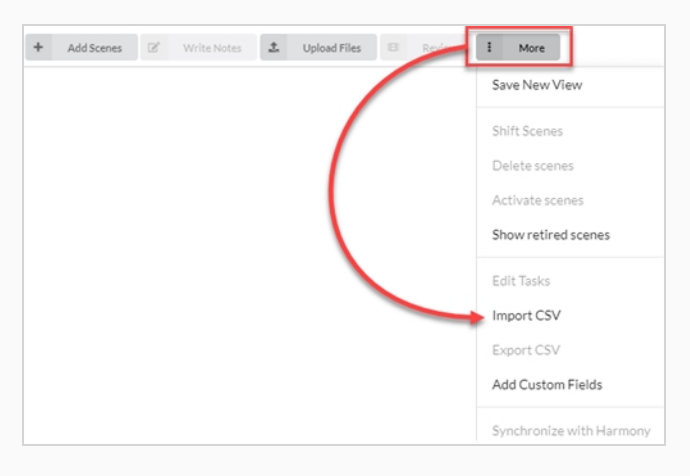

Import CSV (CSV のインポート)ダイアログボックスが開きます。

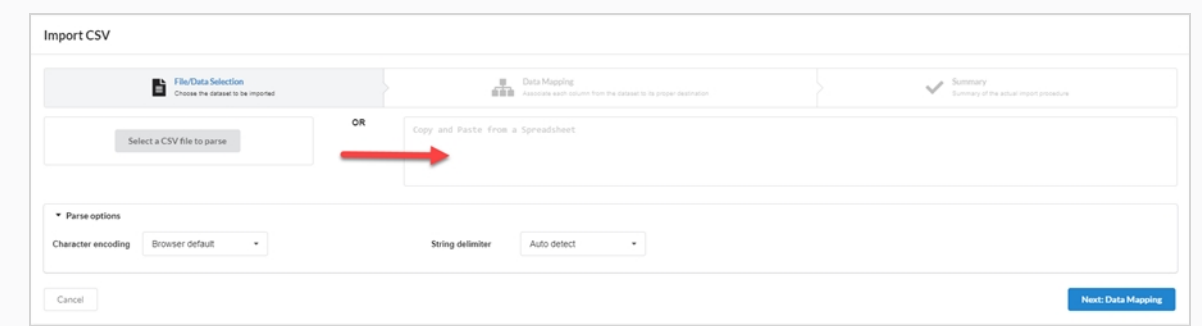

3. Import CSV (CSV のインポート)ダイアログボックス (CSV が既に作成されている場合)で、 Select a CSV file to parse (解析するCSVファイルを選択)ボタンをクリックし、CSVファイルを参 照します。または、Spreadsheet (スプレッドシート)領域からCopy and Paste (コピー/ペース ト)に貼り付けることもできます。

Select a CSV file to parse

4. String Delimiter(文字列区切り文字)を**Auto detect(自動検出)** に設定します。

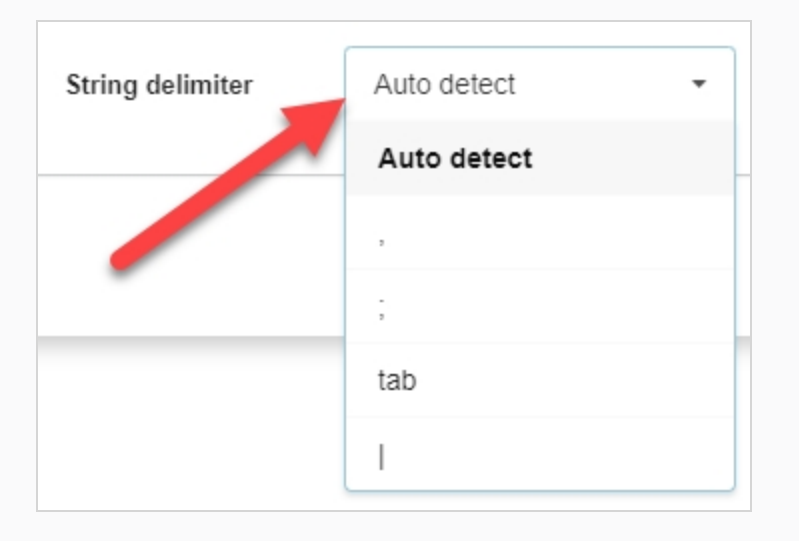

5. **Next: Data Mapping(次:データマッピング)**ボタンをクリックします。

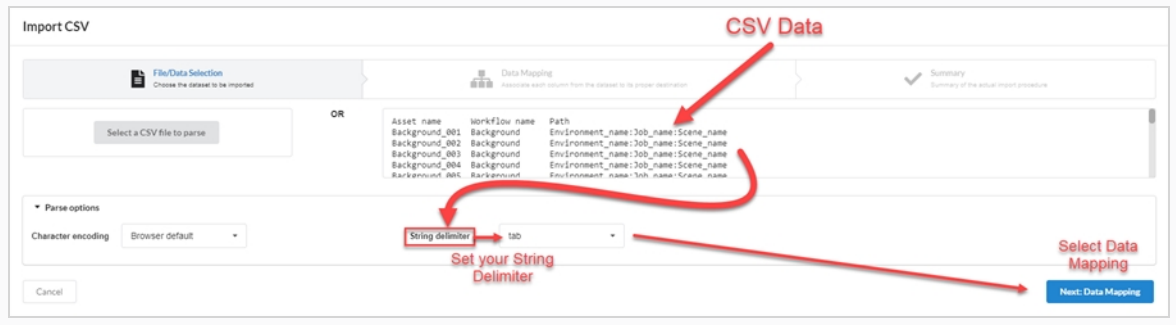

6. **Next: Verify(次:確認)**ボタンをクリックします。

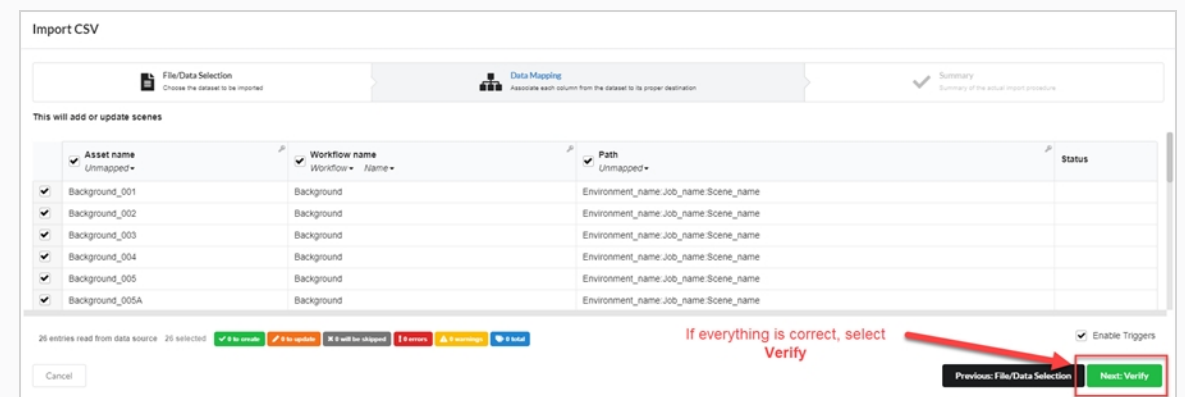

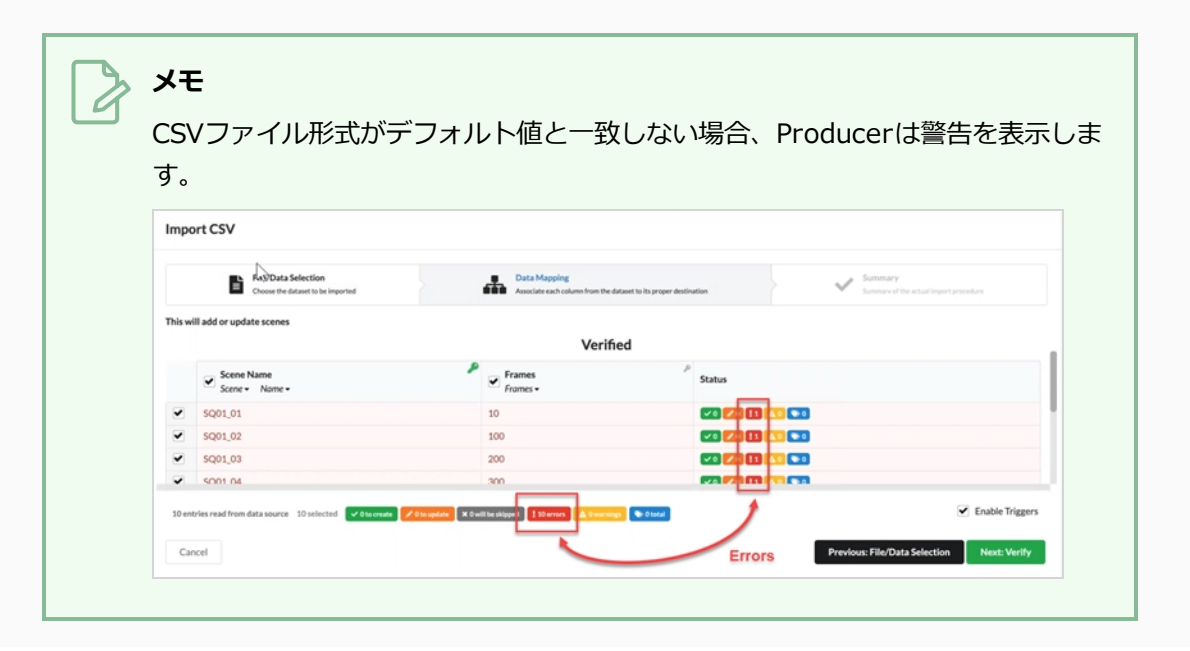

### **第8章: 合成について**

合成とは、アセットを必要とする環境、ジョブ、カットに関連付けて、これらの環境、ジョブ、カットでの作業 を開始する前に、どのアセットを完了させなければならないかを追跡するプロセスです。 アセットは、必要に応 じて多くの環境、カット、ジョブを使用してアセンブルすることができ、環境、ジョブ、カットは必要な数のア セットにアセンブルすることができます。

アセットをカット、ジョブ、環境に関連付けるかどうかは、それがどれだけ使われているかによって異なりま す。 例えば:

- <sup>l</sup> アセットがエピソードの中で1つか2つのカットでしか使用されないのであれば、使用されるカットごとに アセットをアセンブルするのが理にかなっています。
- <sup>l</sup> アセットが1つまたはいくつかのエピソードを通して使用される場合、使用される各エピソードを表す各 ジョブでアセットをアセンブルするのが理にかなっています。
- <sup>l</sup> アセットがシーズン全体またはシリーズ全体で使用される場合は、使用される環境ごとにアセンブルする のが理にかなっています。

カットに割り当てられたアセットは、Production(プロダクション)ページから表示できます。を参照してくだ さい。 特定カットのJob Tasks(ジョブタスク) 列で、進行状況プロセスホイールには割り当てられたアセット 数が中央に、完了率がホイールに表示されます。

Assembly(合成)ページでは、アセットを検索してフィルター処理することもできます。

# **制作リストのナビゲートと検索**

Assembly(合成)ページの左側の領域では、制作をナビゲートして適切な環境、ジョブ、またはカットを見つ けることができるのに対し、ページの右側の領域ではアセットを参照して検索できます。

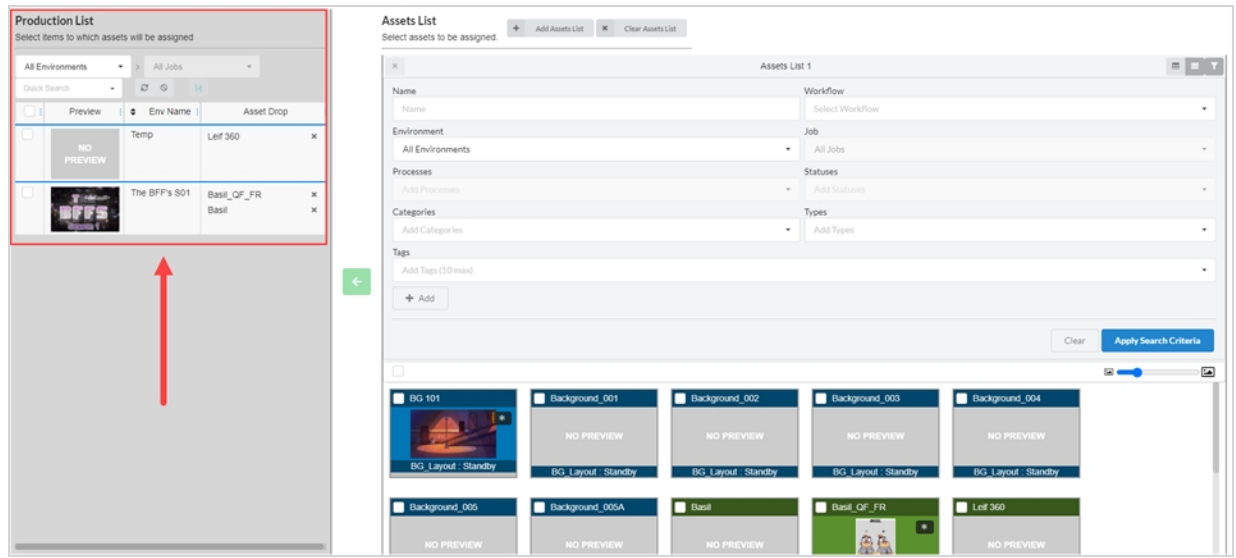

合成の最初のステップは、アセットを関連付ける項目を見つけるために、Production List (制作リスト)パネル をブラウズすることです。

#### **制作リストの検索方法**

1. 上部メニューで、**Assets(アセット) > Assembly(合成)**の順に選択します。

Assembly(合成)ページが開き、Production List(制作リスト)パネルが左に表示されます。

- 2. Production List (制作リスト) パネルで、アセットを組み立てる制作項目に移動します:
- 3. 環境にアセットをアセンブルするには、Production List (制作リスト) パネルの環境ドロップダウン で、**All Environments(すべての環境)**を選択します。

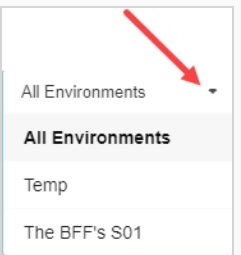

4. アセットをジョブにアセンブルするには、環境ドロップダウンメニューで、アセットをアセンブルす るジョブを含む環境を選択します。

- 5. アセットをカットにアセンブルするには:
	- <sup>l</sup> 環境ドロップダウンメニューで、アセットをアセンブルしたいカットを含む環境を選択しま す。

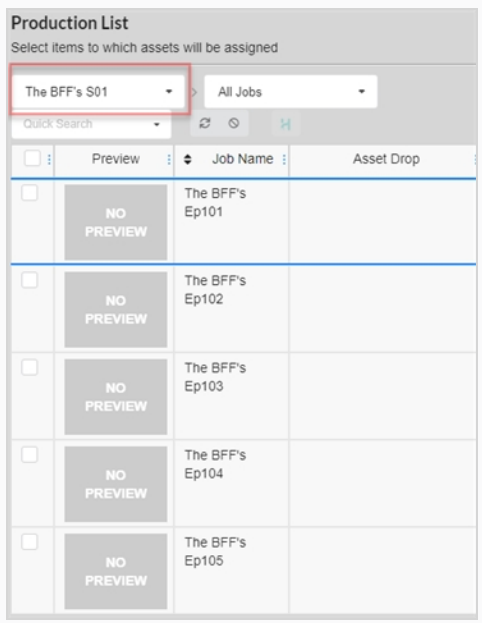

• Job (ジョブ) ドロップダウンメニューで、アセットをアセンブルしたいカットを含む ジョブを選択します。

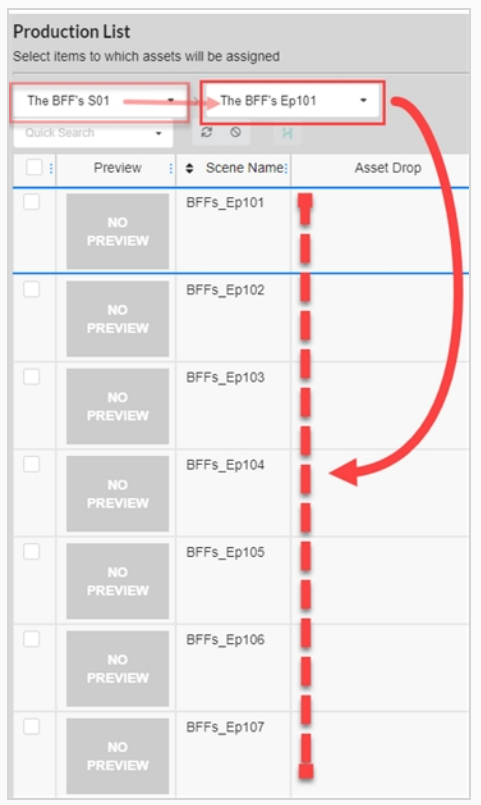

6. キーワードに基づいて一覧表示された項目をフィルタリングするには、Quick Search(クイック検 索)テキストボックスに、検索したい環境、ジョブ、またはカットの名前の全部または一部を入力し ます。 次に、Enter キーを押して、入力した内容を検索語に追加します。

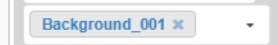

検索語を含む項目のみが一覧に表示されます。

**メモ** この手順を繰り返して、複数の検索語を追加できます。 検索語のすべてを名前に 含む項目のみがリストに表示されます。 検索語ボックスのClose (閉じる) ※ アイコンをクリックすることで、検索語句 を削除できます。 最後の検索語句を削除するには、Backspaceを押すこともでき ます。

7. すべての項目を再度一覧表示するには、次のいずれかの操作を行います:

テキストボックス内のすべての検索語句で

- Remove (削除) アイコンをクリックするか、Clear all filters (すべてのフィルターをク リア) ボタンをクリックします。
- <sup>l</sup> Backspace キーを押して、すべての検索語が消去されるまで最後の検索語を削除します。

## **アセットの参照と検索**

制作における環境、ジョブ、またはカットを使用してアセットをアセンブルする 2 番目のステップは、 Production List (制作リスト)内の項目に関連付けるアセットを見つけることです。

Assembly (合成) ページを開くと、プロジェクトのあらゆるアセットのリストが、右側の領域のAssets List (アセットリスト)というラベルのパネルに表示されます。 アセットがあまりない場合は、アセットをスクロー ルして、アセンブルしたいアセットを見つけることができます。 それ以外の場合は、検索および表示オプション の広範なセットを使用して、適切なアセットを検索できます。

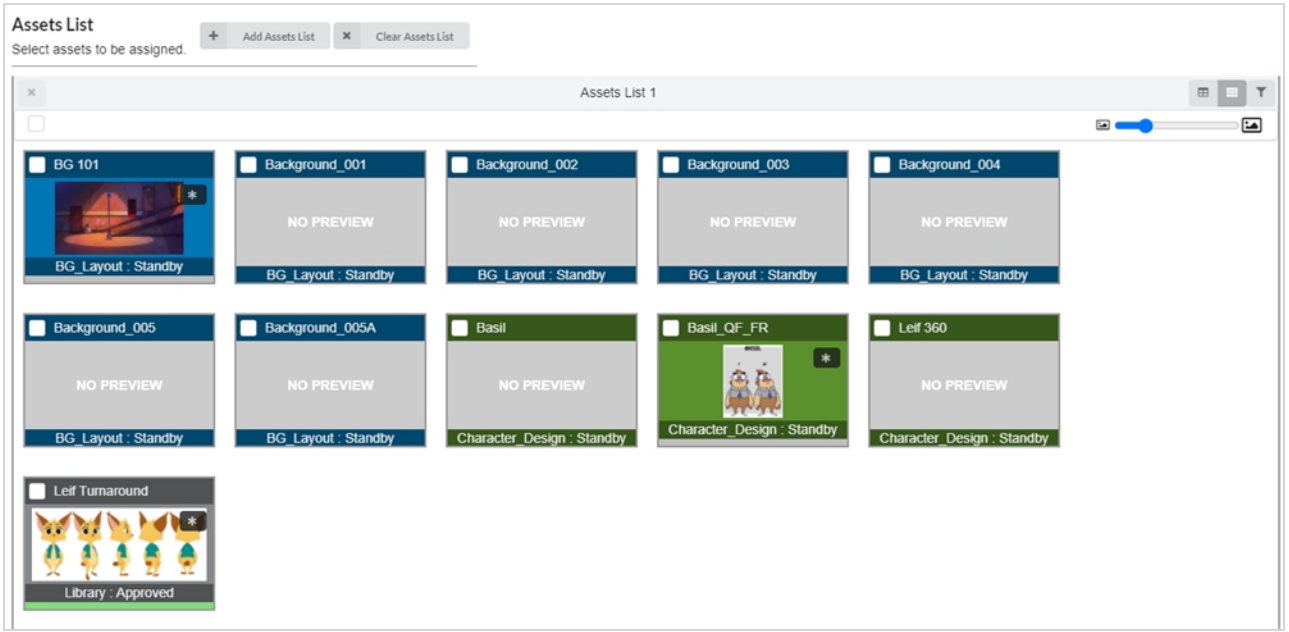

また、Assembly(合成)ページに複数のアセットリストを設定し、それぞれがアセットリストに予約されたス ペースの一部を使用することもできます。 各リストには、独自の検索フィルターと表示設定を設定できます。

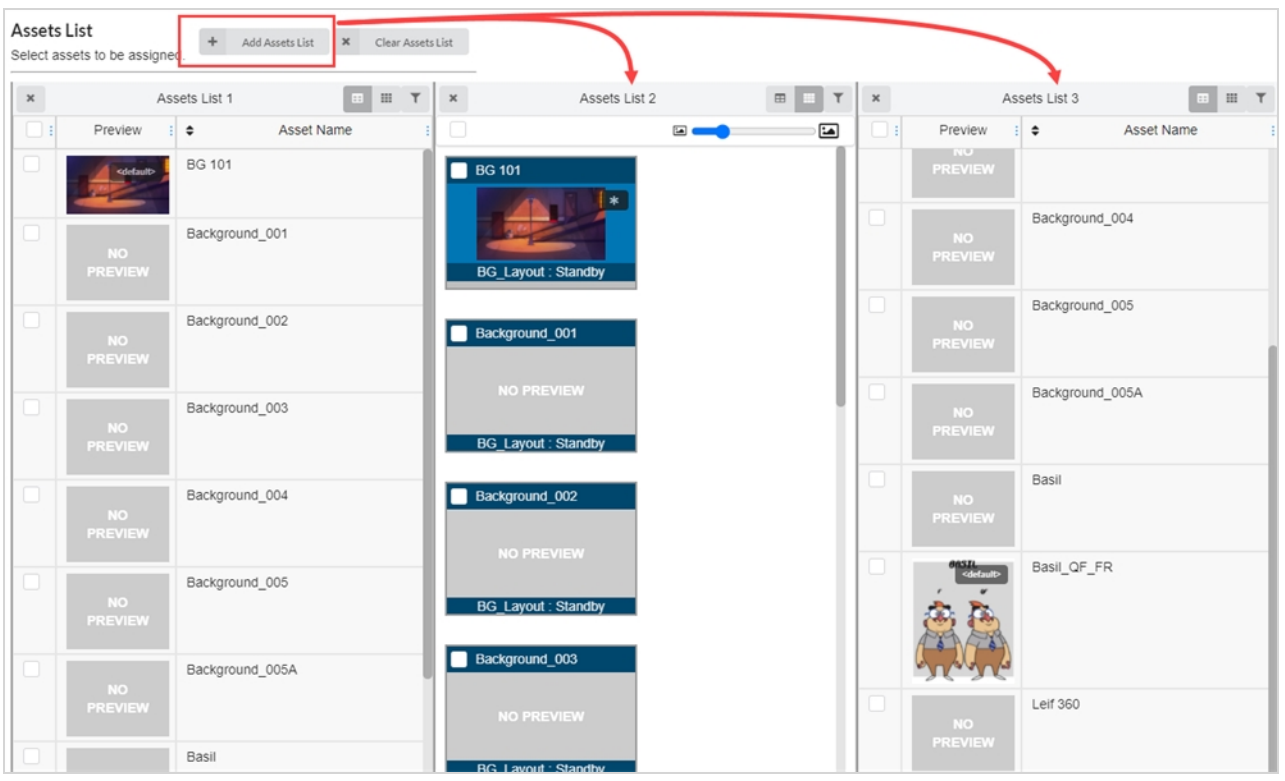

**アセットリストのサムネイルのサイズを変更する方法**

1. 上部メニューで、**Assets(アセット) > Assembly(合成)**の順に選択します。

Assembly (合成) ページが開きます。 Asset List (アセットリスト) パネルが右側に表示されま す。

2. Asset List (アセットリスト)がタイルモードになっていることを確認するには、Tiles (タイル)ア イコンをクリックします。

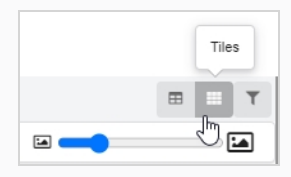

- 3. アセットのサイズを変更するには:
- 4. スライダーの中央にあるアイコンをクリックしたまま左にドラッグしてアイコンを小さくするか、右 にドラッグしてアイコンを大きくします。

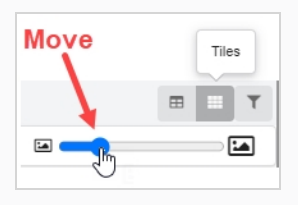

**アセットリストの表示モードを変更する方法**

- 1. 上部メニューで、**Assets(アセット) > Assembly(合成)**の順に選択します。 Assembly (合成) ページが開きます。 Asset List (アセットリスト) パネルが右側に表示されま す。
- 2. 次のいずれかの操作を行います:
	- **Asset List (アセットリスト) をタイルモードで表示するには、Tiles (タイル)** をク リックします。

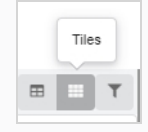

**• Asset List (アセットリスト) をリストモードで表示するには、List (リスト)** をク リックします。

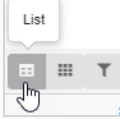

**アセットリストのアセットをフィルター処理する方法**

1. 上部メニューで、**Assets(アセット) > Assembly(合成)**の順に選択します。

Assembly (合成) ページが開きます。 Asset List (アセットリスト) パネルが右側に表示されま す。

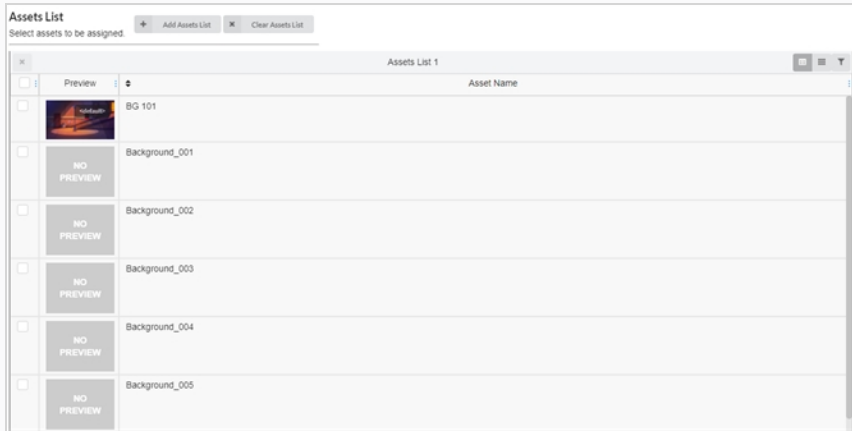

2. Asset List (アセットリスト) パネルの右上隅にあるToggle Search Panel (検索パネルの切り替 え) アイコンをクリックします。

ツールバーの下に検索パネルが表示されます。

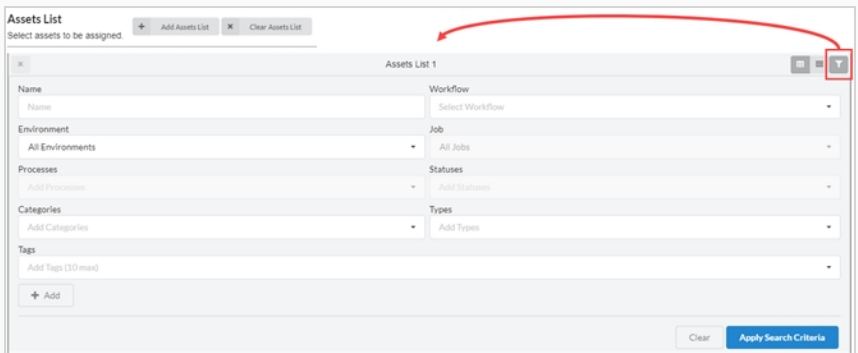

- 3. 次の 1 つまたは複数の操作を行い、アセットのリストを、アセンブルするアセットにフィルター処理 します:
	- <sup>l</sup> Name(名前)フィールドに、検索しているアセットの名前または名前の一部を入力します。
	- <sup>l</sup> Workflow(ワークフロー)ドロップダウンメニューで、検索するアセットに関連付けられて いるワークフローを選択します。
	- <sup>l</sup> 検索対象のアセットが環境で既にアセンブルされている場合は、Environments(環境)ド ロップダウンメニューで、検索対象のアセットが関連付けられている環境を選択します。
	- <sup>l</sup> 検索対象のアセットがジョブを使用して既にアセンブルされている場合は、Jobs(ジョブ) ドロップダウン メニューで、検索するアセットのジョブを選択します。
	- <sup>l</sup> 検索対象のアセットに特定のプロセスが割り当てられている場合は、Process(プロセス) フィールドで、検索対象のアセットに割り当てられているプロセスを選択します。
	- <sup>l</sup> Statuses(ステータス)フィールドで、検索するアセットのステータスを選択します。
	- <sup>l</sup> Categories(カテゴリ)フィールドで、検索するアセットのカテゴリを選択します。
	- Types(タイプ)フィールドで、検索するアセットのタイプを選択します。
- 4. 検索ツールバーの下部にあるApply Search Criteria(検索条件の適用)をクリックします。 条件に一致するアセットがジョブリストに表示されます。
- 5. すべてのアセットを再び表示するには、検索パネルの下部にある**Clear(クリア)**ボタンをクリック します。

これで、すべてのアセットがアセットリストに表示されます。

**アセットリストを追加する方法**

1. 上部メニューで、**Assets(アセット) > Assembly(合成)**の順に選択します。

Assembly (合成) ページが開きます。 Asset List (アセットリスト) パネルが右側に表示されま す。

2. Asset List (アセットリスト)の上部で、Add Assets List (アセットリストの追加)を選択しま す。

追加のアセットリストが右側に表示されます。

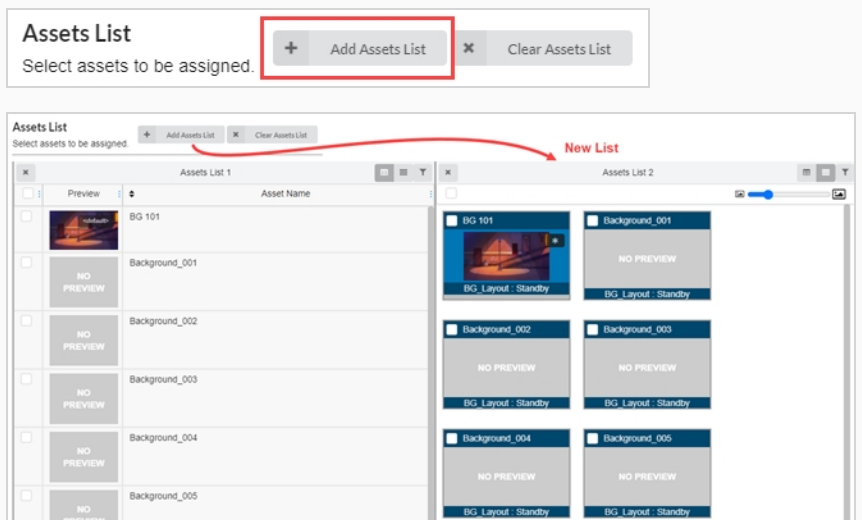

- 3. アセットリストの名前を変更するには、リストの一番上にある現在の名前をクリックします。 これでテキストボックスを編集できます。
- 4. テキストボックスにアセットリストの新しい名前を入力し、テキストボックスの外側をどこでもク リックします。

アセットリストの名前が変更されました。

#### **アセットリストを削除する方法**

1. 上部メニューで、**Assets(アセット) > Assembly(合成)**の順に選択します。

Assembly (合成) ページが開きます。 Asset List (アセットリスト) パネルが右側に表示されま す。

2. 複数のアセットリストがある場合は、削除するアセットリストの左上に表示されているRemove(削 除) \* アイコンをクリックします。

これで、アセットリストが削除されました。

**すべての追加アセットリストを削除し、最初のアセットリストをリセットする方法**

- 1. 上部メニューで、**Assets(アセット) > Assembly(合成)**の順に選択します。 Assembly (合成) ページが開きます。 Asset List (アセットリスト) パネルが右側に表示されま す。
- 2. 複数のアセットリストがある場合は、Asset List(アセットリスト)ページの上部にある**Clear Assets Lists (アセットリストのクリア)**を選択します。

元のアセットリスト以外はすべて削除されます。

 $\times$  Clear Assets List

# **アセンブル**

アセットを使用する環境、ジョブ、カットに関連付けることによって、アセットをアセンブルできます。 アセッ トが少数のカットでのみ使用される場合、それらのカットにアセンブルすることができます。 それがいくつかの エピソードでのみ使用されている場合は、そのジョブにアセンブルすることができます。 シリーズシーズン全体 を通して使用される場合は、環境にアセンブルできます。

**一度に 1 つのアセットをアセンブルする方法**

1. 上部メニューで、**Assets(アセット) > Assembly(合成)**の順に選択します。

Asset List (アセットリスト)が開きます。

- 2. アセットを関連付ける環境、ジョブ、またはカットを制作リストから探します[—Searching](#page-58-0) Production List (制作リストの検索)を参照してください。
- 3. Assets List (アセットリスト)で、環境、カット、またはジョブに関連付けたいアセットを探します —@@ [アセットのフィルタリング]から、環境、シーン、またはジョブに関連付けるアセットを探 します。
- 4. 割り当てるアセットをクリックし、Asset Drop(アセットドロップ)列の割り当てる項目にドラッ グします。

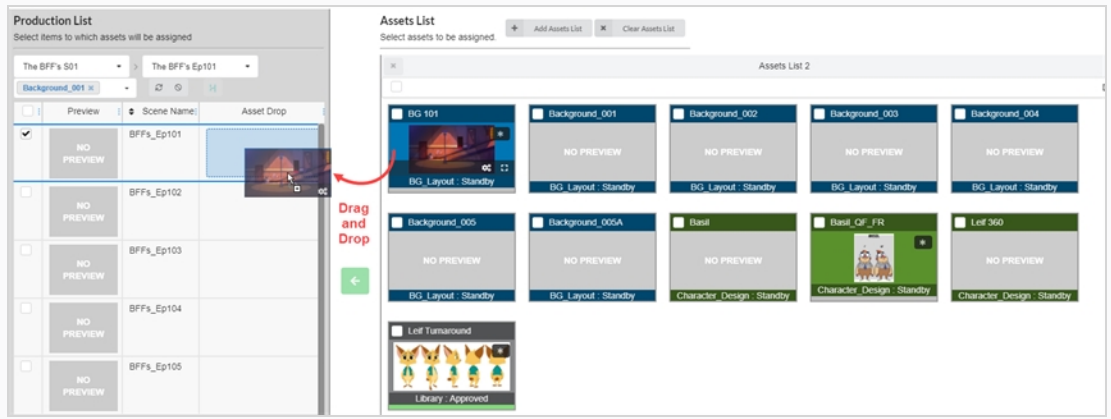

これで、アセットがAsset Drop (アセットドロップ)列に表示されます。

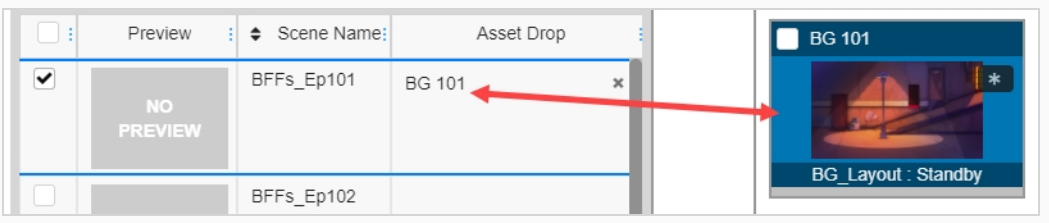

**複数のアセットを一度にアセンブルする方法**

1. 上部メニューで、**Assets(アセット) > Assembly(合成)**の順に選択します。

Asset List (アセットリスト)が開きます。

- 2. アセットを関連付ける環境、ジョブ、またはカットを制作リストから探しますーSearching Production List (制作リストの検索)を参照してください。
- 3. アセットを関連付ける各項目の左端の列にあるチェックボックスをオンにして、アイテムを選択しま す。

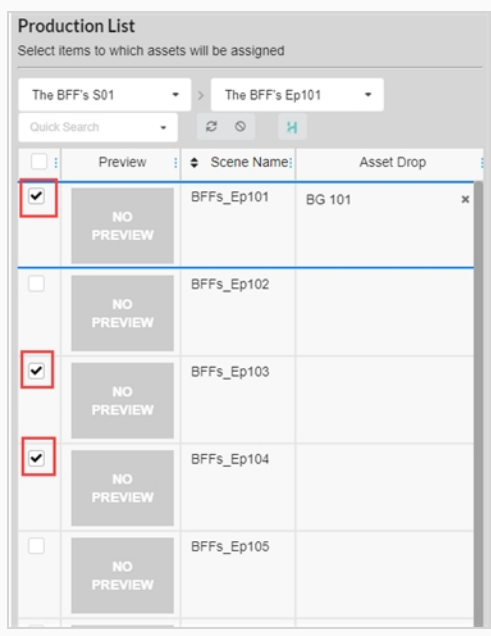

- 4. Assets List (アセットリスト)で、環境、カット、またはジョブに関連付けたいアセットを探します —@@ [アセットのフィルタリング]から、環境、シーン、またはジョブに関連付けるアセットを探 します。
- 5. 項目に関連付けたい各アセットの左端の列にあるチェックボックスをオンにして、アセットを選択し ます。

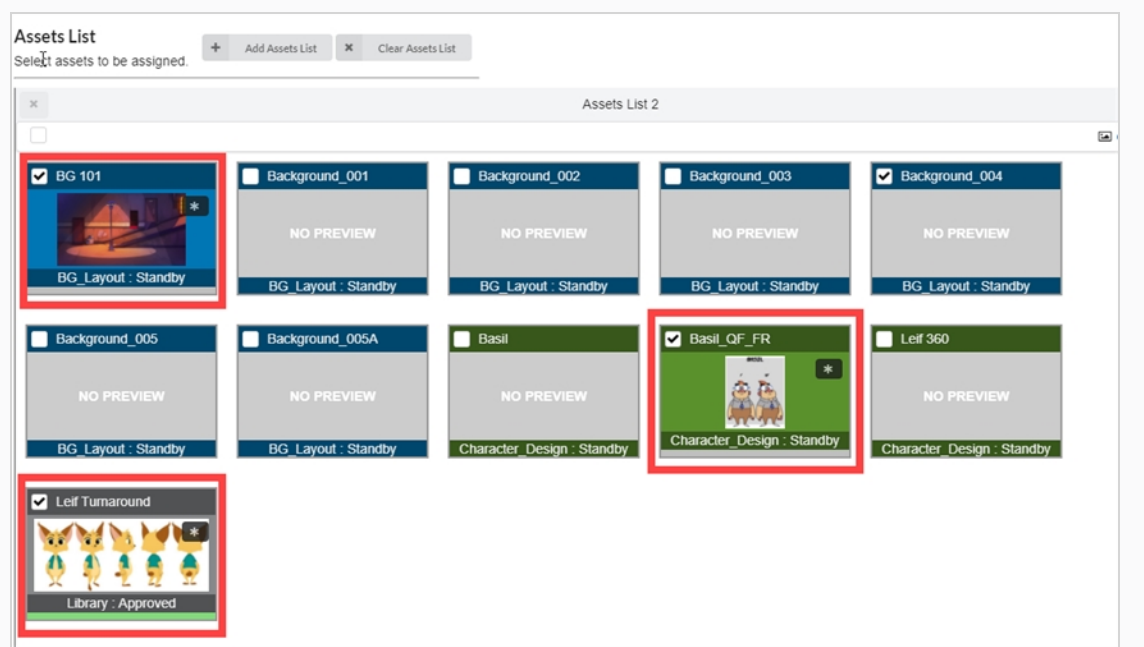

6. **Move(移動)**ボタンをクリックして、アセットを項目に関連付けます。

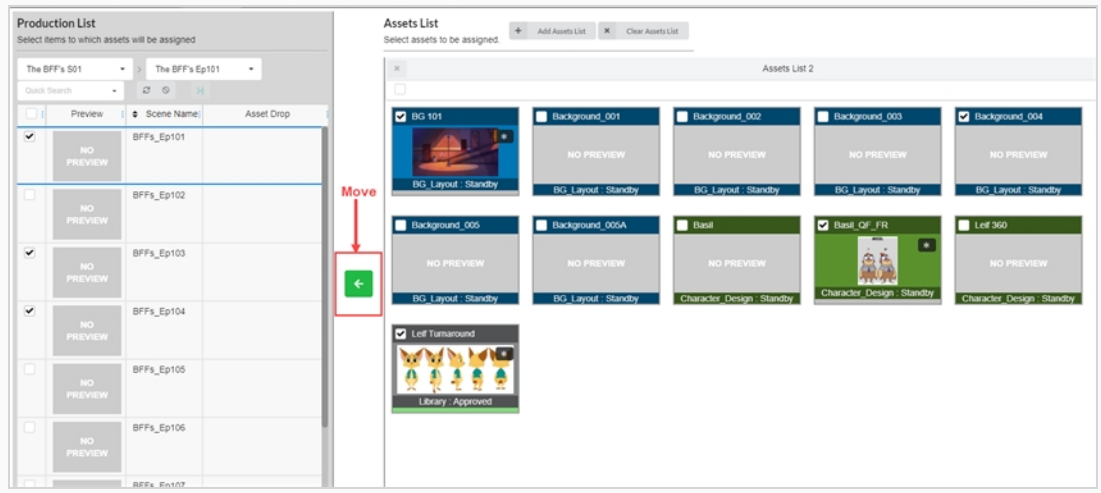

アセットがAsset Drop (アセットドロップ) 列にリストされます。

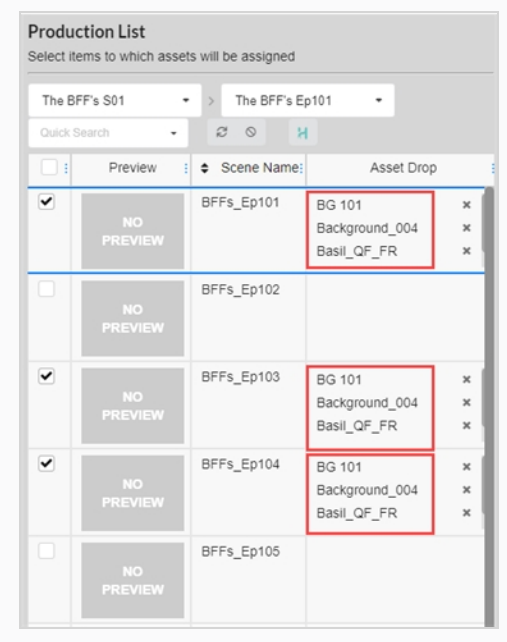

## **逆アセンブル**

環境、ジョブ、カットに関連付けられているアセットは、いつでも逆アセンブルすることで関連付けを解除でき ます。

**アセットを逆アセンブルする方法**

1. 上部メニューで、**Assets(アセット) > Assembly(合成)**の順に選択します。

Assets (アセット) リストが開きます。

- 2. Assets (アセット) リストで、逆アセンブルしたい環境、カット、またはジョブを探しますを参照 してください。
- 3. Asset Drop (アセットドロップ)列で、逆アセンブルしたいアセット上のRemove (削除) アイ コンをクリックします。

アセットがAsset Drop (アセットドロップ) 列から削除されます。

### **カットワークフローでのアセット進行状況の確認**

カットワークフローから、Progress(進行状況)プロセスを追加してアセット作成の進行状況を確認できま す。 このノードは、カットに割り当てられたアセットの完了率を追跡します。

**Progress(進行状況)ノードをワークフローに追加する方法**

1. 上部のメニューで**Settings(設定)**を選択します。

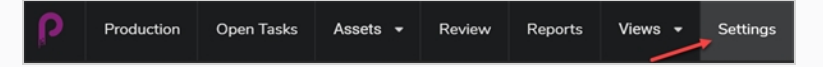

Project Settings (プロジェクトの設定)が表示されます。

2. **Workflows(ワークフロー)**を選択します。

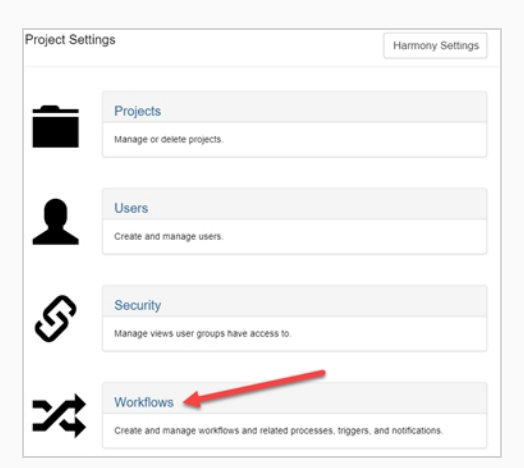

Workflows(ワークフロー)タブが開きます。

3. Workflows (ワークフロー) リストで、Progress (進行状況) ノードを追加するワークフローを選 択します。

ワークフローがエディターに表示されます。

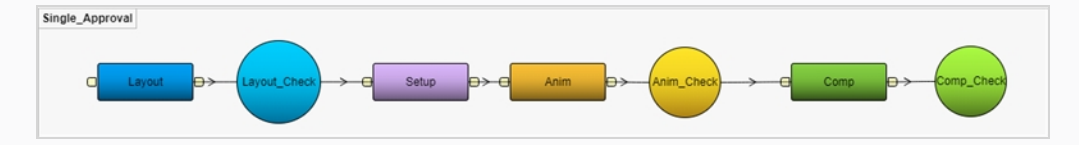

- 4. Add Process (プロセスの追加)ボタンの横にあるドロップダウン矢印をクリックします。
- 5. **Add Progress(進捗状況の追加)**を選択します。

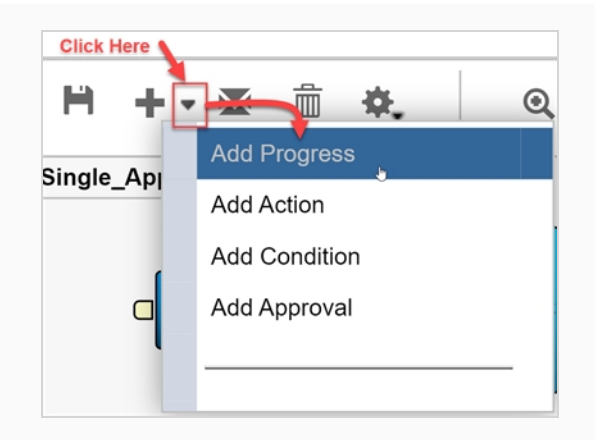

新しいノードがワークスペースに追加されます。

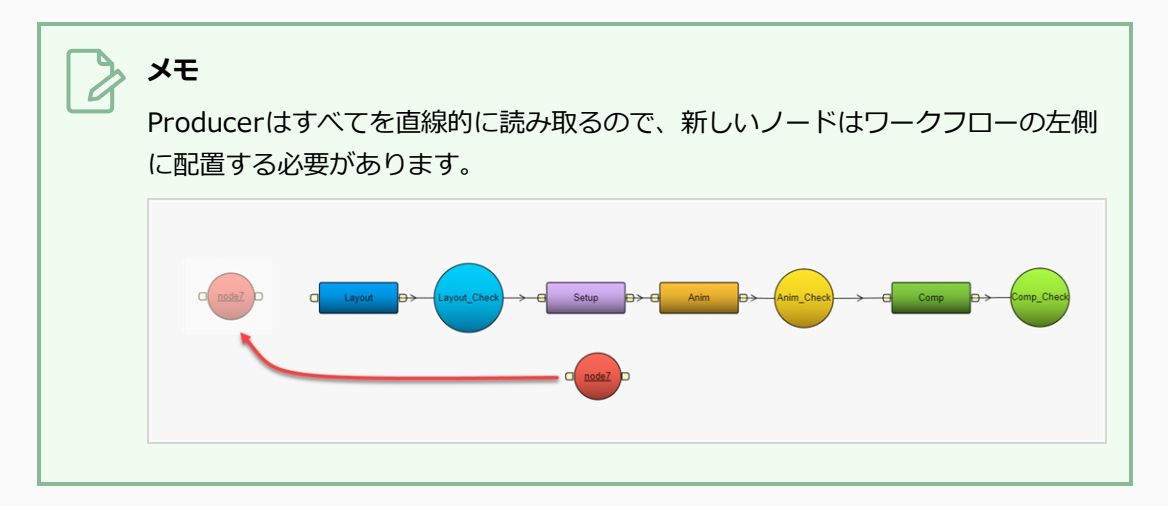

6. 目的を反映するようにノードの名前を変更します。この場合は **Asset Check**です。

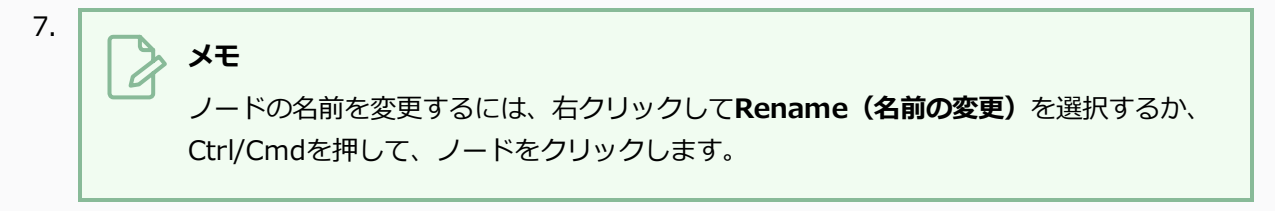

- 8. Asset Check(アセットチェック)の進行状況ノードを選択します。
- 9. Properties (プロパティ) ビューのListen to events from (イベントの聞き取り元) フィールド で、ワークフローで追跡するアセットまたは任意のタイプのエレメントを選択します。 複数の項目を 追跡できます。

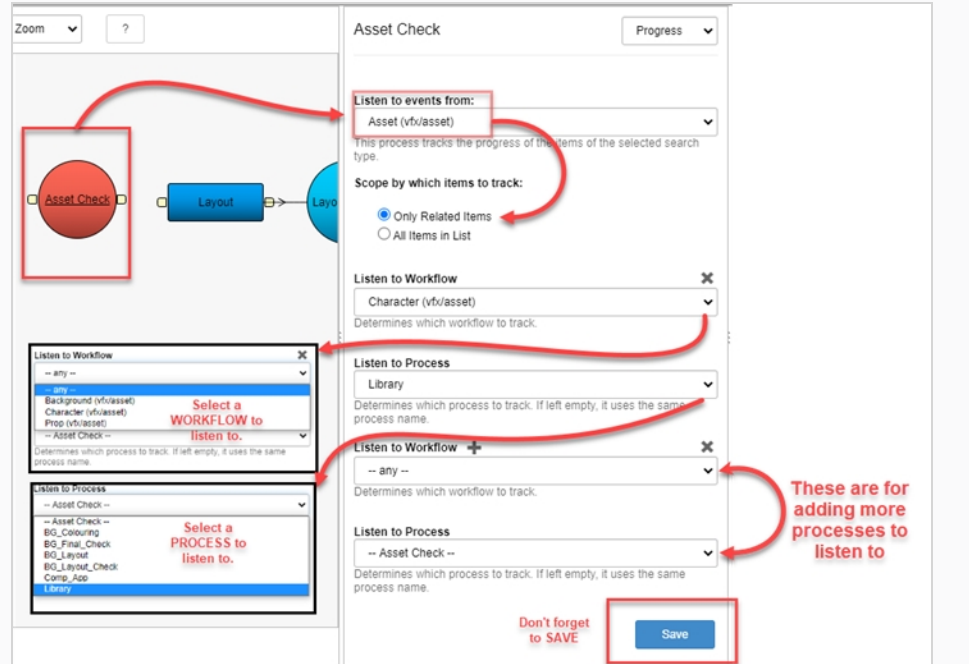

10. プロセスへの変更を保存するには、Save (保存) ボタンをクリックします。

### Save

11. Workflow (ワークフロー) を保存するには、Save Workflow (ワークフローの保存) H ボタンを クリックします。

## **第9章: Harmony同期について**

Environment(環境)とJob(ジョブ)の構造が同じである限り、Producer とHarmonyとの間でカットをイ ンポートおよび同期することができます。

**ProducerとHarmonyサーバーで環境を作成する方法**

Producerで新しい環境を作成し、それをHarmonyサーバーに追加するには、次の手順を実行する必要があ ります:

- 1. メインメニューで、**Production(制作)**を選択します。
- 2. Environment(環境)ドロップダウンメニューで、**All Environments(すべての環境)**を選択し ます。
- 3. Production(制作)タブのツールバーで、**Add Environment(環境の追加)**ボタンをクリックし ます。

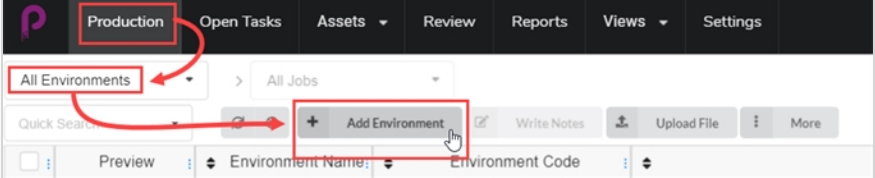

Create Environment (環境の作成)ウィンドウが開きます。

- 4. Name(名前)フィールドに、新しい環境の名前を入力します。
- 5. Description(説明)フィールドに、オプションで新しい環境の説明を追加します。
- 6. Create in Harmony(Harmonyで作成)チェックボックスをオンにします。

Create in Harmony

7. Environment(環境)フィールドをクリックします。 環境名は自動的に再生成されます。 名前にス ペースが含まれている場合は、自動的にアンダースコアに置き換えられます。 Harmonyでは名前に スペースを入れることはできません。

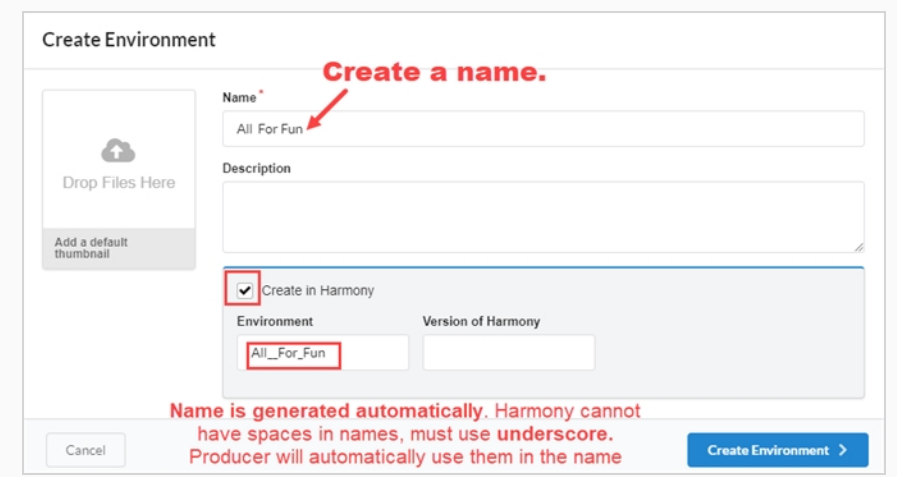

- 8. Version of Harmony(Harmonyのバージョン)フィールドに、オプションで、使用している Harmonyのバージョンを入力できます。
- 9. Add a default thumbnail (既定のサムネイルを追加) ボックスに、オプションで、環境のPreview (プレビュー)画像で使用するファイルをドラッグアンドドロップできます。 これは後で行うことも できます。
- 10. **Create Environment(環境の作成)**ボタンをクリックします。

新しい環境がレンダーキューに送信されます。

11. **Production(制作) > All Environments(すべての環境)**に戻ります。

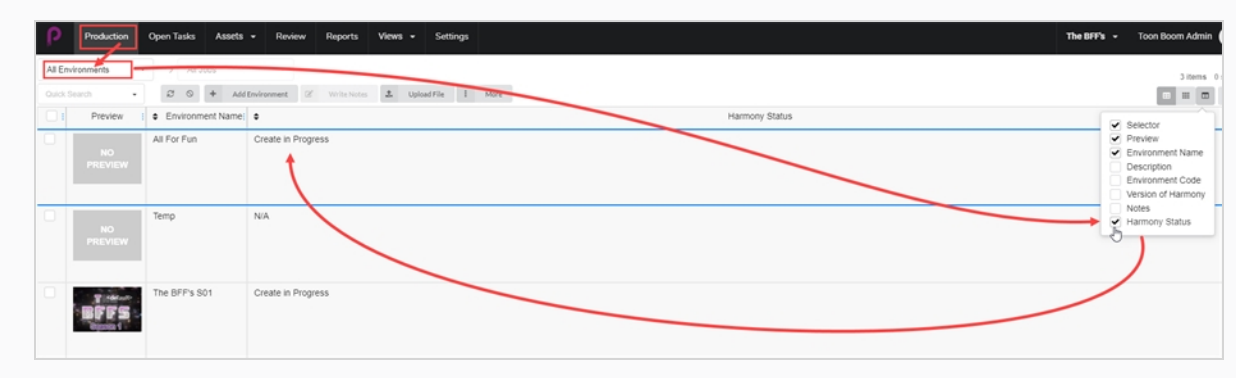

12. Column Selector (列セレクター) m に進み、Harmony Status (Harmonyステータス)ボック スをオンにします。

Harmony Status (Harmonyステータス)はCreate in Progress (作成中)を示します。

13. **Refresh(更新)**ボタンをクリックします。

Harmony Status (Harmonyステータス)はValid (有効)に更新されます。 これで新しい環境が Harmonyサーバーに表示されるか、またはHarmonyサーバーに適切に接続されるまでキューに残 ります。

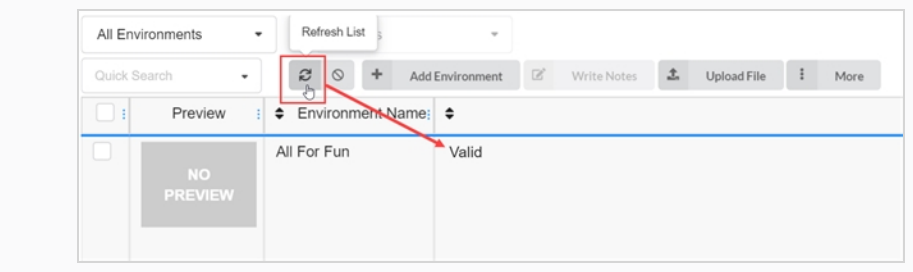

**ProducerからHarmonyサーバーにジョブを追加する方法**

- 1. メインメニューで、**Production(制作)**を選択します。
- 2. Environment(環境)ドロップダウンメニューから、ジョブを追加する環境を選択します。
- 3. Production(制作)タブのツールバーで、Add Jobs(ジョブの追加)ボタンをクリックします。

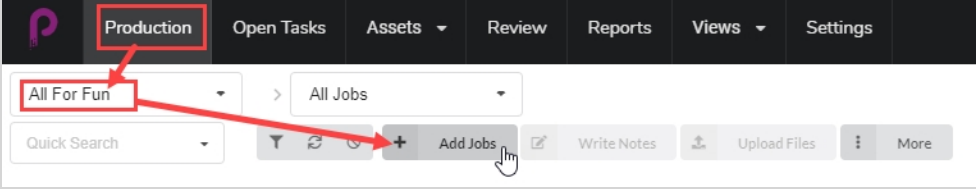

Create Job (ジョブの作成)ウィンドウが開きます。

- 4. Number of jobs(ジョブの数)フィールドに、作成するジョブの数を入力します。
- 5. Start Date(開始日)フィールドで、カレンダーアイコンをクリックして、最初のジョブの開始日を 選択します。
- 6. Number of jobs(ジョブの数)フィールドに 1 より大きな値を入力した場合、Days between jobs (ジョブ間の日数)フィールドに 1 より大きい値を入力した場合は、ジョブ間の制作スケジュールに 希望する日数を入力します。 これは、制作スケジュールのガントチャートに影響します。
- 7. Name(名前)フィールドに、最初のジョブの名前を入力します。

### **メモ**

複数のジョブを作成する場合、他のジョブは同じ名前+後続の番号を使用するた め、名前の末尾に数字を追加することが重要です。

- 8. Description(説明)フィールドに、オプションでジョブの説明を入力します。
- 9. Job Workflow (ジョブ ワークフロー) およびScene Workflow (カットワークフロー) ドロップダ ウンメニューで、新しいジョブに関連付けるジョブワークフローとカットワークフローを見つけま す。
- 10. Create in Harmony(Harmonyで作成)チェックボックスをオンにします。
- 11. Job (ジョブ) フィールドをクリックします。 ジョブ名は、Name (名前) フィールドに入力された 名前から自動的に生成されます。 スペースはアンダースコアに置き換えられます。
- 12. オプションで、Version of Harmony(Harmonyのバージョン)フィールドに、使用されている Harmonyのバージョン番号を入力します。

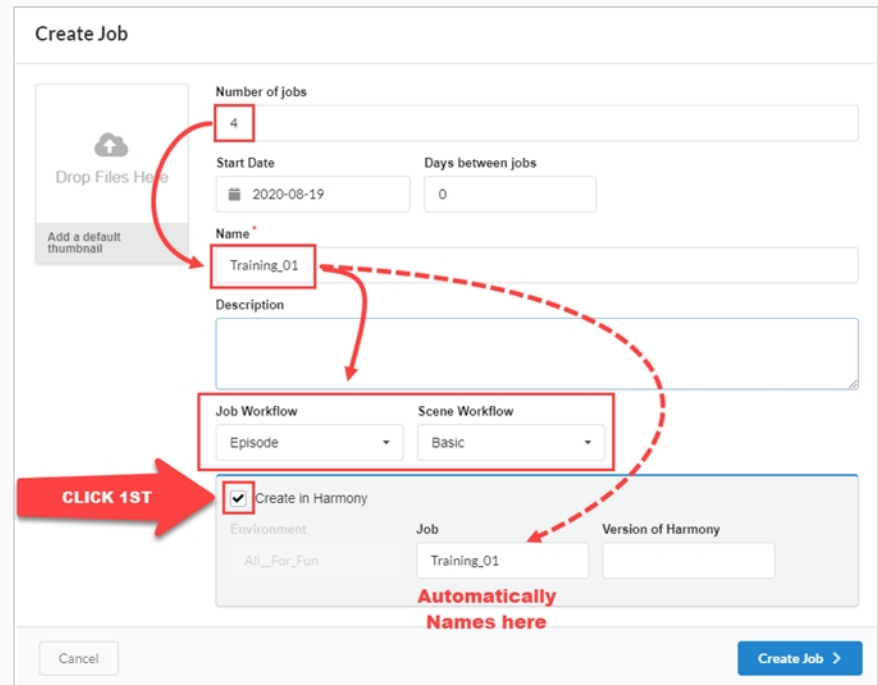

13. **Create Job(ジョブの作成)**をクリックします。

新しいジョブがレンダー キューに送信されます。

- 14. Production(制作)ページに戻り、選択した環境で All Jobs(すべてのジョブ)に進みます。
- 15. Column Selector (列セレクター) m に進み、Harmony Status (Harmonyステータス)ボック スをオンにします。

ステータスはCreate in Progress(作成中)を示します。 すべてのジョブには、連番がついていま す。

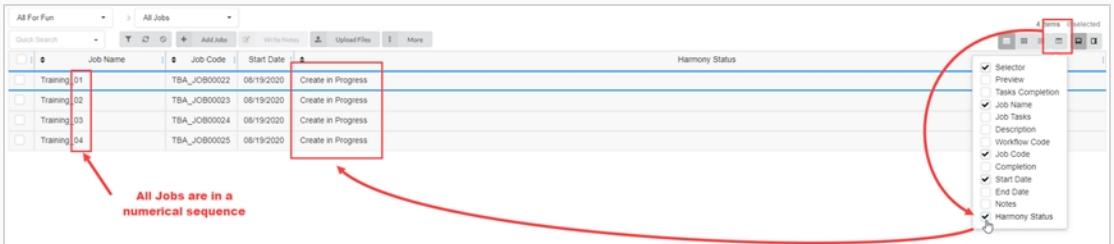

16. **Refresh(更新)**ボタンをクリックします。

Harmony Status(Harmonyステータス)はValid(有効)に更新されます。 ジョブはHarmony サーバーに表示されるか、または Harmonyサーバーに適切に接続されるまでキューに残ります。

**ProducerのScenes(カット)をHarmonyサーバーに追加する方法**

- 1. メインメニューで、**Production(制作)**を選択します。
- 2. Environment(環境)ドロップダウンメニューから、ジョブを追加する環境を選択します。
- 3. Job (ジョブ) ドロップダウンメニューから、カットを追加したいジョブを選択します。
- 4. Production(制作)タブのツールバーで、**Add Scenes(カットの追加)**ボタンをクリックしま す。

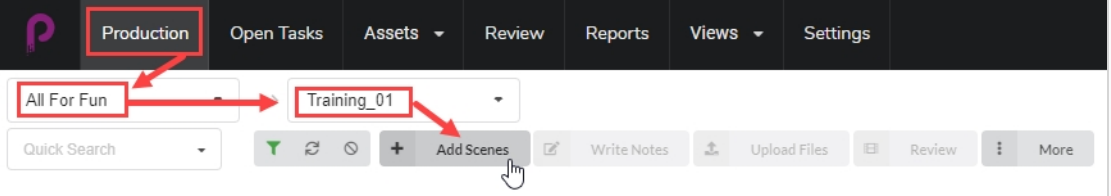

Create Scene (カットの作成)ウィンドウが開きます。

- 5. Number of scenes(カット数)フィールドに、作成するカットの数を入力します。
- 6. Name(名前)フィールドに、最初のカットの名前を入力します。

## **メモ**

複数のカットを作成する場合、他のカットは同じ名前+後続の番号を使用するた め、名前の末尾に数字を追加することが重要です。

- 7. Workflow(ワークフロー)ドロップダウンメニューで、新しいカットに関連付けるワークフローを 選択します。
- 8. Number of frames(コマ数)フィールドに、各カットに対して自動的に作成するコマ数の数値を入 力します。
- 9. Priority (優先度) ドロップダウンメニューで、新しいカットの優先度 (優先度がNo (なし)、また は 1 - Critical (重大) から 5 - Low (低) まで)を選択します。
- 10. Create in Harmonyサーバー(Harmonyサーバーで作成)チェックボックスをオンにします。
- 11. Scene(カット)フィールドをクリックします。 カット名は、Name(名前)フィールドに入力され た名前から自動的に生成されます。 スペースはアンダースコアに置き換えられます。
- 12. オプションで、Version of Harmony(Harmonyのバージョン)フィールドに、使用されている Harmonyのバージョン番号を入力します。
- 13. オプションで、Description (説明) フィールドにカットの説明を入力します。

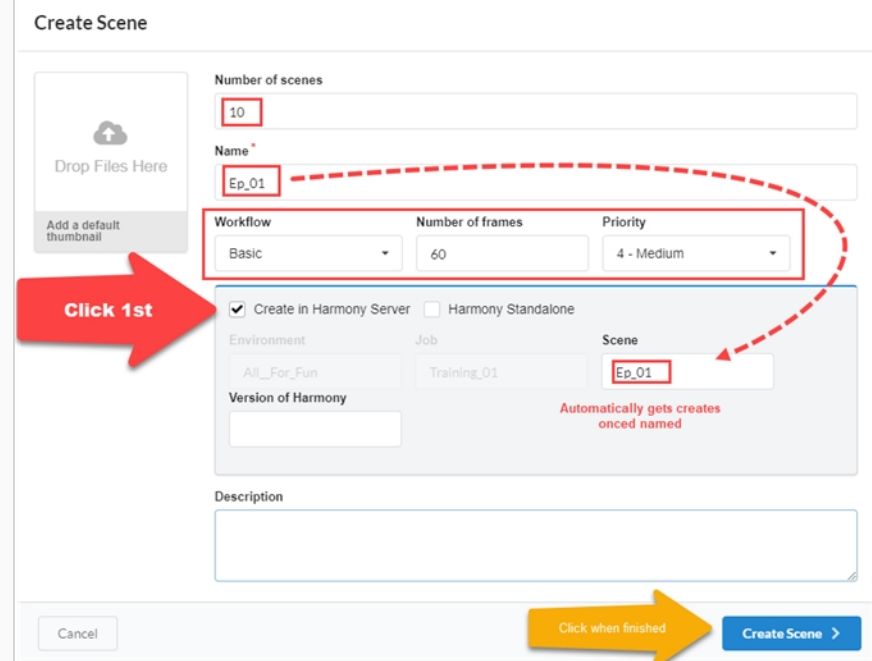

14. Create Scene (カットを作成) をクリックします。

新しいScene (カット)がレンダーキューに送信されます。

- 15. Production (制作) ページに戻り、選択した環境とジョブを選択します。
- 16. Harmony Status (Harmonyステータス)列が表示されない場合は、Column Selector (列セレク

ター) ■ に進み、Harmony Status(Harmonyステータス)ボックスをオンにします。

ステータスはCreate in Progress (作成中)を示します。 すべてのカット名には、連番がついてい ます。

17. Refresh (更新) ボタンをクリックします。

Harmony Status (Harmonyステータス)はValid (有効)に更新されます。 カットはHarmony サーバーに表示されるか、またはHarmonyサーバーに適切に接続されるまでキューに残ります。

### **Harmonyでカット/ジョブを作成し、Producerと同期する方法**

このプロセスが機能するには、環境名とジョブ名がHarmonyとProducerの両方で一致してい る必要があります。

1. Harmonyサーバーでカットを作成します。

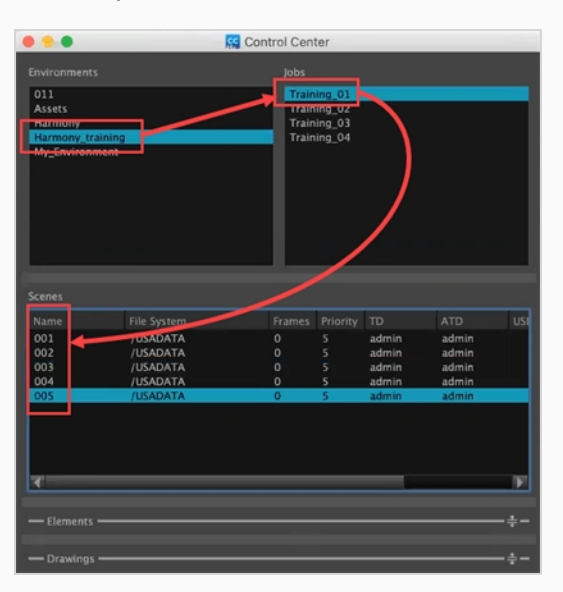

- 2. Harmonyでカットを作成したら、Producerに戻り、メインメニューで**Production(制作)**を選択 します。
- 3. Environmen (環境) とJob (ジョブ) のドロップダウン メニューで、Harmonyで作成したカット を投入する環境とジョブを選択します。

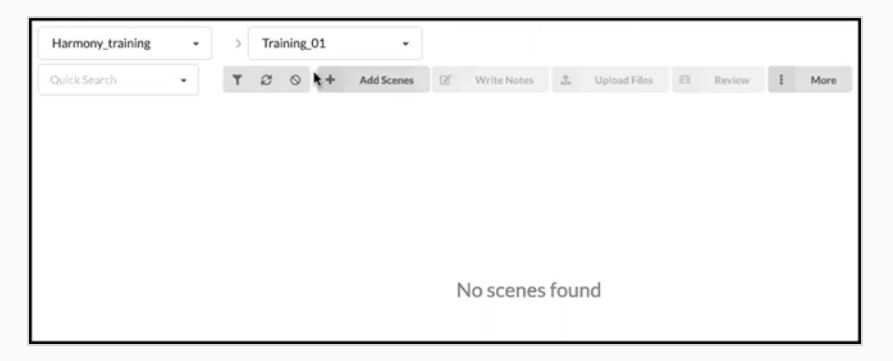

カットはまだ表示されません。

- 4. Job(ジョブ)ドロップダウンメニューで、**All Jobs(すべてのジョブ)**を選択します。
- 5. 表示されるジョブのリストから、Harmonyでカットを作成したジョブのチェックボックスをオンに して選択します。

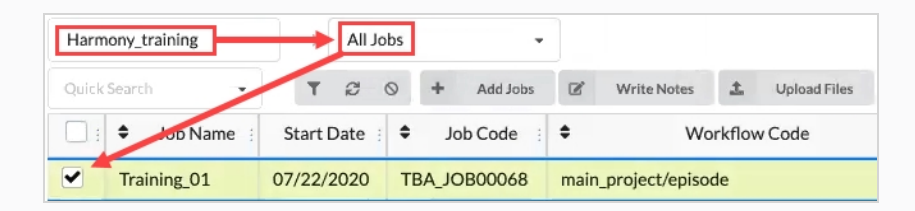

6. Production(制作)タブのツールバーで、**Production(制作)タブのツールバーで、(その 他)>Synchronize with Harmony(Harmonyと同期)**の順に選択します。

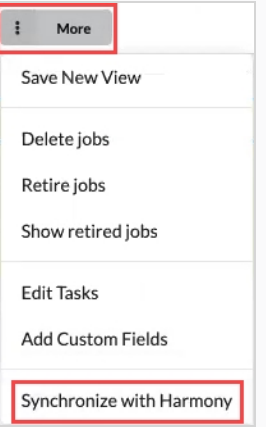

HarmonyとSynchronize (同期)のダイアログボックスが開きます。

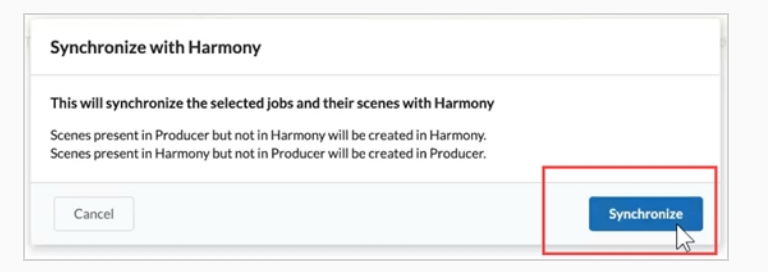

7. **Synchronize(同期)**ボタンをクリックします。

カットがProducerに表示されます。

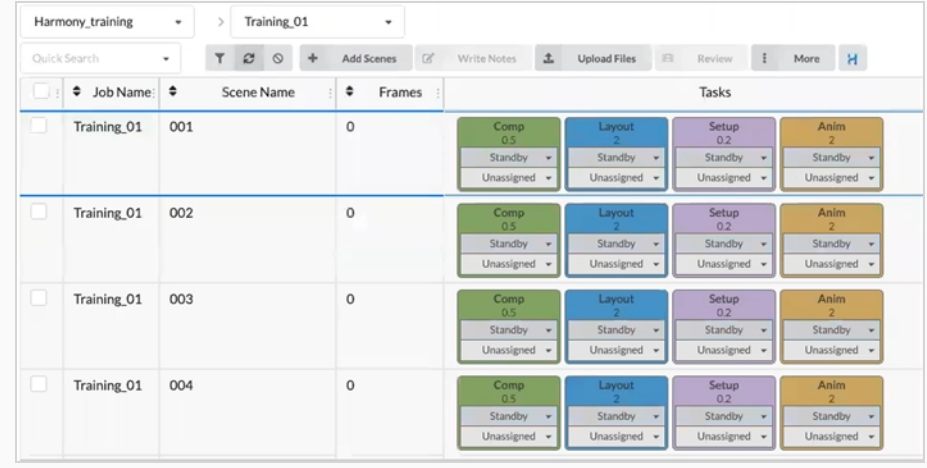
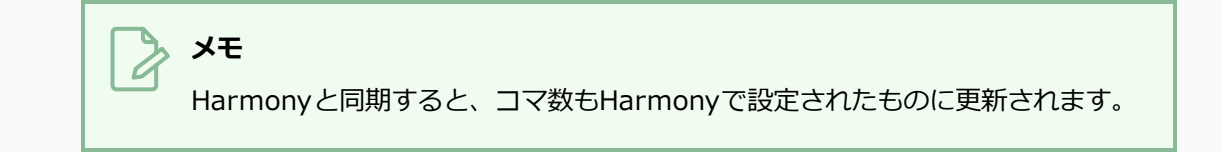

**Producerで削除されたカットとHarmonyを同期する方法**

1. カットを削除するEnvironment/Jobs(環境/ジョブ)で、左側の列のチェックボックスをオンにし ます。 次に、More(その他)タブに進み、Delete Scenes(カットを削除)を選択します。

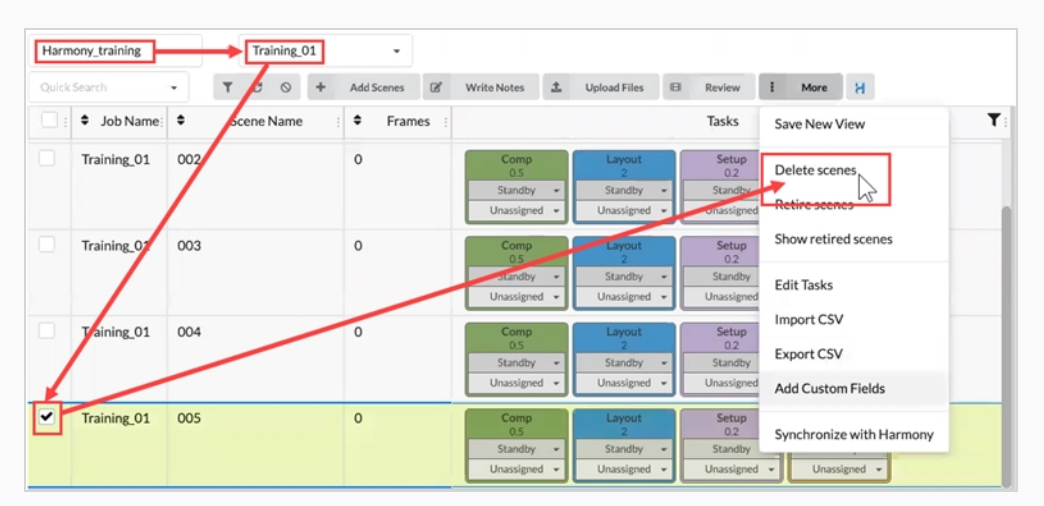

Delete Scenes (カットを削除) ダイアログ ボックスが開きます。

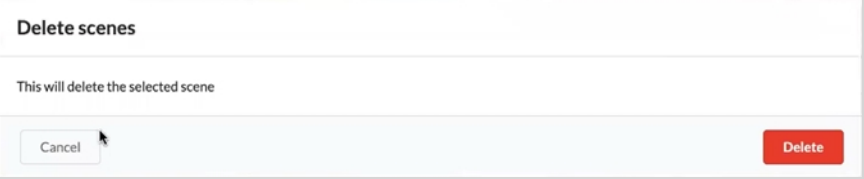

#### 2. **Delete(削除)**を選択します。

Delete scenes WARNING (カットの削除警告) ウィンドウが開きます。 これは、Producerカット とHarmonyの外部カットが削除されることを示します。

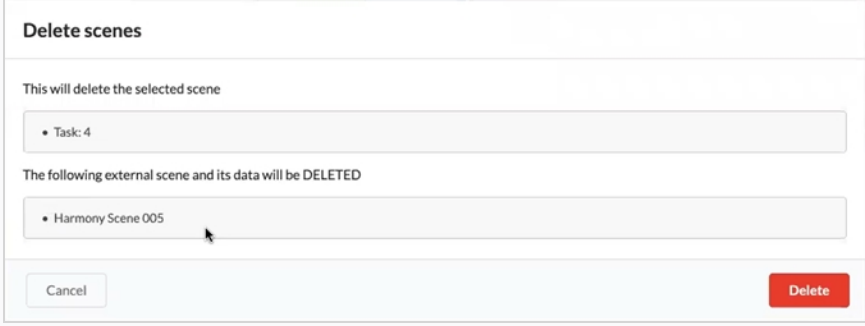

#### 3. **Delete(削除)**を選択します。

選択したカットはHarmony とProducerの両方から削除されます。

#### **Harmonyでのスナップショット脚本の更新**

Harmonyでは、Toon Boomが提供するスナップショット脚本をインストールする必要があります。 インス トールする脚本には 2 種類あります。 1 つはScene Snapshot (カットスナップショット)脚本で、もう 1 つは Asset Snapshot (アセットスナップ)ショット脚本です。 脚本を使用すると、HarmonyをProducerに接続で きます。

**カットからカットスナップショットをアップロードする方法:**

1. スナップショットをアップロードしたいカット内のScene Snapshot (カットスナップショット)脚 本を選択します。

TB\_Producer\_SceneSnapshot ウィンドウが開きます。

2. このカットの情報を入力します。 最初の 4 つのフィールドは、Project (プロジェクト) > Environment(環境) > Job(ジョブ) > Scene(カット)にマップされます。

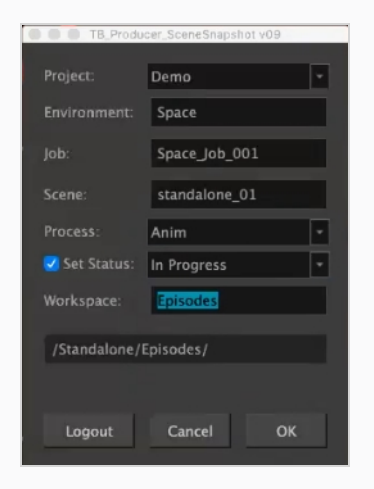

- 3. Process (プロセス)ドロップダウンメニューで、プロセスを選択します。
- 4. Producerで更新するプロセス/タスクのステータスを設定します。
- 5. **OK**をクリックします。

Create Preview (プレビューの作成)進行状況バーが表示されます。

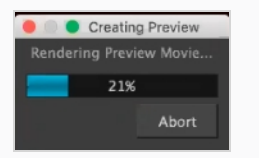

完了すると、Preview Confirmation (確認のプレビュー)ウィンドウが開きます。

6. **Upload(アップロード)**をクリックして、スナップショット (プレビュー) をProducerに送信しま す。

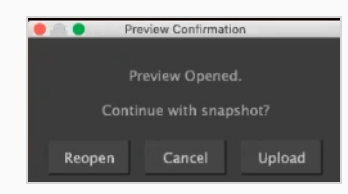

Harmonyでは、プレビューが正常に作成されたことを知ることができます。

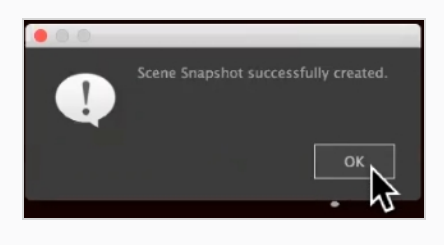

## <span id="page-184-0"></span>**Harmonyへのアセットの送信について (ベイキング)**

Producerでは、「ベイキング」とは、アセットをHarmonyカットに直接プッシュすることを意味します。 こ れは、Asset Assembly(アセット合成)ページで、ベイキングを行うカットを選択し、(Harmonyロゴのあ る)ベイキングボタンを押すことで達成できます。 ただし、ベイキングの成功を保証するためには、いくつかの 操作を最初に完了する必要があります。

## **ベイキング要件**

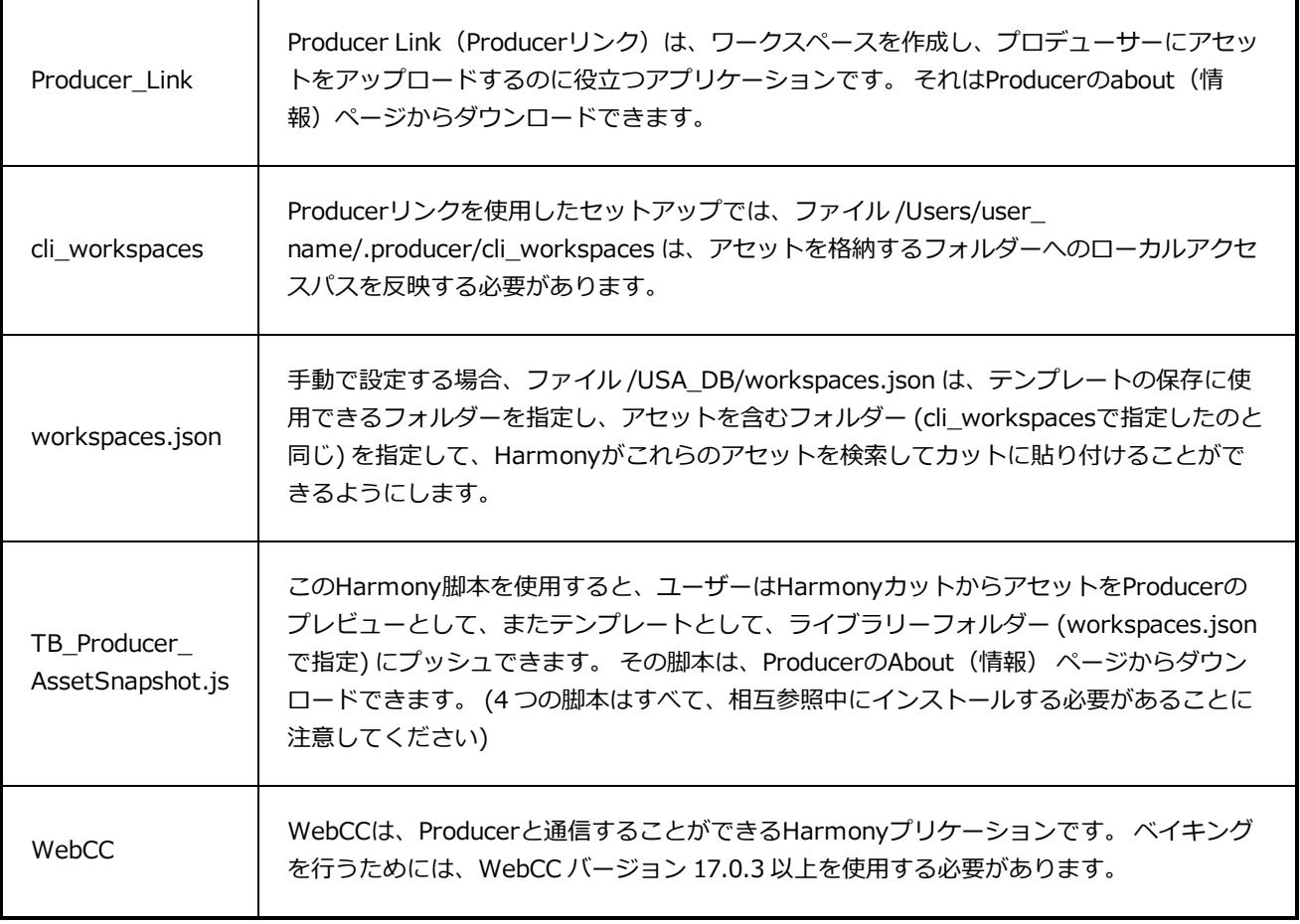

## **HarmonyカットへのPSDファイルの送信**

PSDファイルをHarmonyに、Producerを使って直接送信できます。

#### **HarmonyにPSDファイルを送信する方法**

- 1. トップ メニュー バーで、**Assets(アセット) > Manage(管理)**の順に進みます。
- 2. セカンダリツールバーで、**Create Asset(アセットの作成)**ボタンをクリックします。

Create Asset (アセットの作成) ダイアログ ボックスが開きます。

3. Create Asset (アセットの作成) ダイアログ ボックスで、アセットの名前(この場合はPSDファイ ルの名前)を指定します。

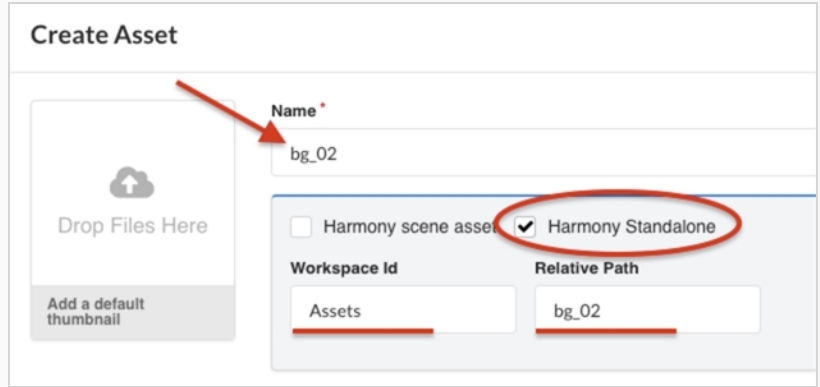

- 4. **Harmony Standalone**オプションボックスをチェックします。
- 5. Workspace ID (ワークスペース ID) フィールドで、ワークスペースIDを指定します。 [Harmony](#page-184-0) [へのアセットの送信について](#page-184-0) (ベイキング)を参照してください。
- 6. Relative Path(相対パス)フィールドに、パス拡張子の終わりを入力します。 相対パスは、ワーク スペース内でアセットが配置されている場所に関連します。
- 7. Workflow(ワークフロー)ドロップダウンメニューで、リストからワークフローを選択してワーク フローを指定します。

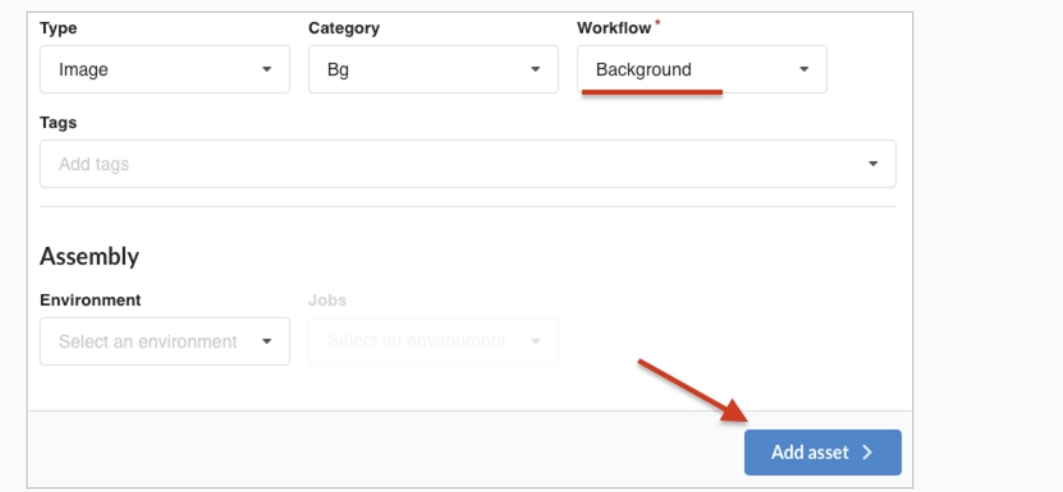

8. **Add Asset(アセットの追加)**ボタンをクリックします。

PSDファイルがHarmonyで利用可能になります。

**スナップショットを作成し、PSDのプレビュー画像を追加する方法**

1. デスクトップのトップメニューバーで、 Producerアイコンをクリックし、 **Login(ログイン)**を選 択します。

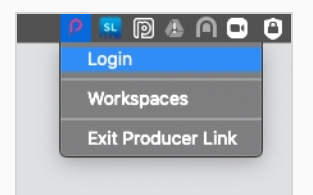

ProducerへのLogin (ログイン)ダイアログボックスが表示されます。

2. Producerのウェブアドレスと、ユーザー名およびパスワードを入力します。

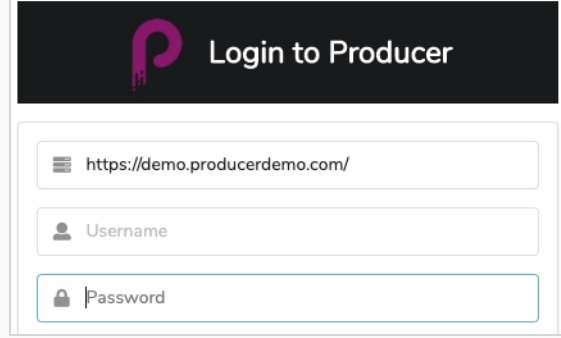

3. デスクトップのトップメニューバーでProducerアイコンをクリックし、 **Upload External Asset (外部アセットのアップロード)**を選択します。

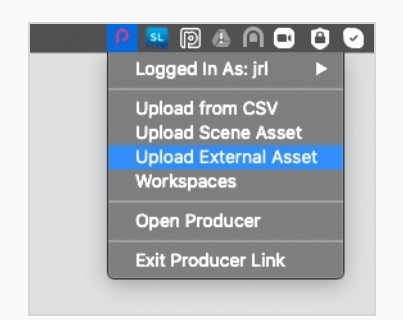

Upload External Asset (外部アセットのアップロード) ダイアログボックスが開きます。

4. Project (プロジェクト)ドロップダウンメニューで、アセットがある場所のプロジェクトを選択し ます。

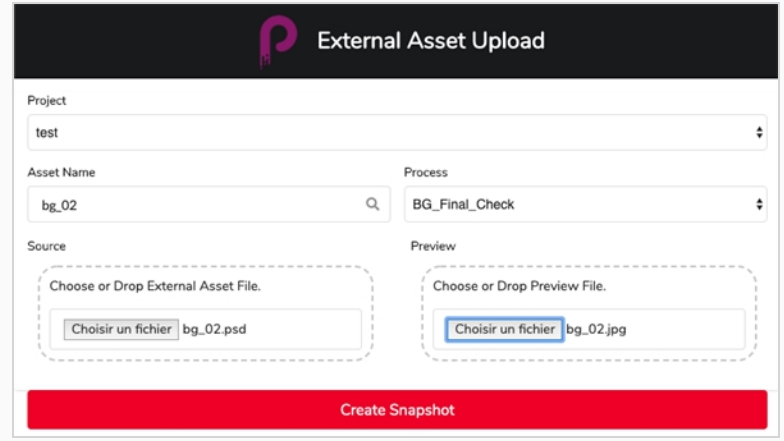

- 5. Asset Name(アセット名)フィールドで、虫眼鏡アイコンをクリックしてアセットを検索し、それ を特定します。
- 6. Process(プロセス)ドロップダウンメニューで、スナップショットをアップロードするタスク/プ ロセスを指定するワークフロータスクを選択します。
- 7. Source(ソース)セクションで、**Select File(ファイルの選択)**ボタンをクリックしてアセット ファイルを参照し、検索します。
- 8. Preview(プレビュー)セクションで、**Select File(ファイルの選択)**ボタンをクリックして、プ レビューファイルが利用可能な場合は、そのファイルをアップロードします。
- 9. **Create Snapshot (スナップショットの作成)**ボタンをクリックしてプレビューをアップロード し、実際のアセットの場所をProducerに通知します。

#### **PSDをHarmonyにべイクする方法**

1. アセット合成を完了します(アセットリストからProduction List (制作リスト)のカットにアセット

を関連付ける) —[アセンブル](#page-163-0)を参照してください。

2. Production (制作) リストで、1 つまたは複数のリテイクするカットを選択します。

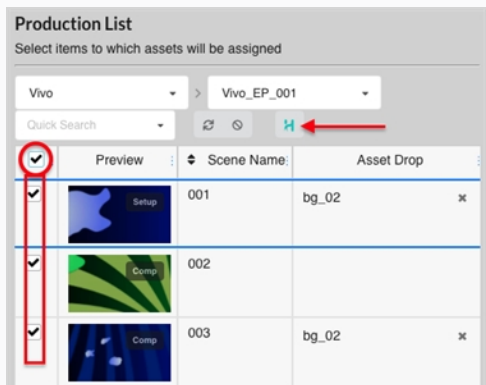

3. Bake (ベイク) ボタン (Harmonyロゴが付いたもの) を押します。

Bake Assets(アセットをべイクする) がHarmony ダイアログボックスに表示されます。

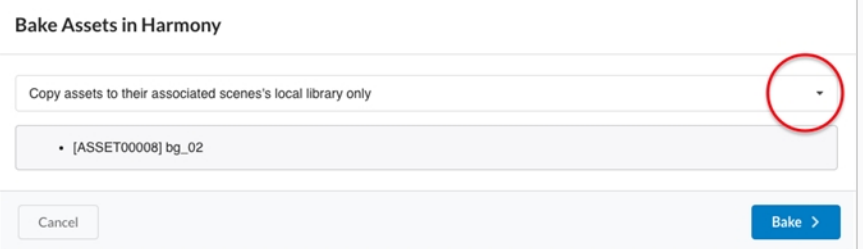

- 4. ドロップダウンメニューをクリックして、アセットのベイキング方法を選択します。
	- <sup>l</sup> 関連付けられたカットのローカルライブラリーにのみアセットをコピーします。

デフォルトオプション。 このオプションを選択すると、アセットをタイムライ ンおよびNode(ノード) ビューに追加することなく、カット内でアセットを使 用できるようになります。

<sup>l</sup> 常にカット自体にアセットを貼り付ける

このオプションを選択すると、アセットのコピーがカットのローカルライブラリーに配 置され、アセットがタイムラインとNode(ノード)ビューに直接追加されます。 行わ れた作業を保護し、混乱を避けるために、このオプションは「プロデューサーペース ト」と呼ばれるカットの新しいバージョンを作成し、このバージョンが現在のバージョ ンになります。

5. **Bake(べイク)**ボタンをクリックします。

PSDは選択したHarmonyカットにべイクされます。

## **カットテンプレートをHarmonyにベイクする**

Harmonyのために Producerを使用して、カットのテンプレートファイルを作成できます。

#### **テンプレートファイルを Harmony カットにベイクする方法**

1. Harmonyカットアセットを作成します。[アセットのアップロード](#page-99-0)を参照してください。

これにより、Producer に新しいアセットが作成され、このアセットの構築に使用される新しいカッ トが Harmonyに作成されます。

2. Harmonyで、Harmonyスナップショット脚本がインストールされていることを確認し、アイコン をクリックして**TB\_Producer\_AssetSnapshot**脚本を起動します。

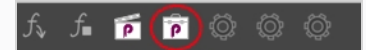

TB Producer AssetSnapshot ダイアログボックスが表示され、まだ Producer にログインしてい ない場合は、ログインを促されることがあります。

- 3. 必要に応じて、Producerへのログインを完了します。
- 4. TB\_Producer\_AssetSnapshot ダイアログボックスのProject(プロジェクト)ドロップダウンメ ニューから、テンプレートファイルを作成するプロジェクトを選択します。

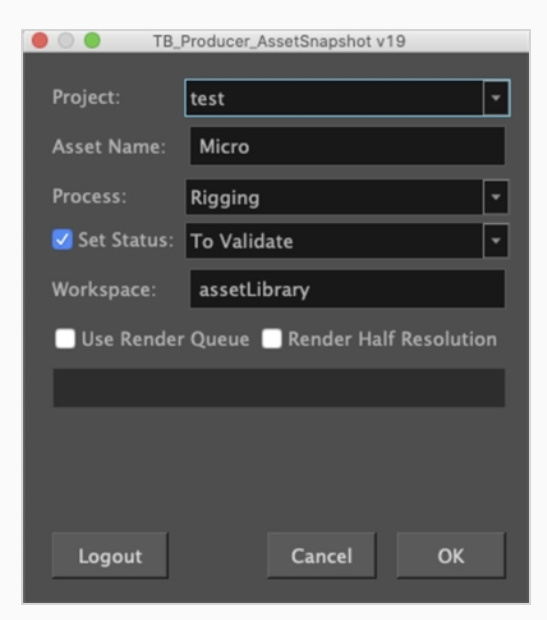

- 5. Asset Name(アセット名)フィールドに、アセットの名前を入力します。
- 6. Process(プロセス)ドロップダウンメニューで、テンプレートのこのプレビューをアップロードし たいタスク/プロセスを選択します。
- 7. タスク/プロセスのステータスを設定する場合は、Set Status (ステータスの設定) チェックボック スをクリックします。 このチェックボックスをオンにした場合は、Set Status(ステータスの設定) ドロップダウンメニューから、タスク/プロセスのステータスを更新するステータスを選択します。
- 8. Workspace(ワークスペース)フィールドに、ワークスペースの名前を入力します。 この場合、 ワークスペース名は、現在のカットの .tpl が生成されて格納される参照フォルダーに言及します。 ワークスペースは **/USA\_DB/workspace.json**で定義されています。

Workspace(ワークスペース)が指定されていない場合、テンプレートは次の場所に配置されます **/USA\_DB/library/assets/env\_name/job\_name/asset\_name.**

1. **OK**をクリックします。

カット全体のテンプレートはHarmonyで生成され、アセットのプレビューはProducerにプッシュさ れます。

## **第10章: レビューについて**

レビューとは、プロジェクトの共同作業者がタスクを完了した後に、提出されたカットのムービーをプレビュー するために、視聴、レビュー、承認、およびリテイクを提供するプロセスです。

プロジェクトの共同作業者は、Producerで作業したカットのムービープレビューをアップロードできます。 こ れらのムービープレビューを Producerのレビューツールに読み込むことで、監督、スーパーバイザー、その他 のプロジェクト管理者は次の操作を実行できます:

- <sup>l</sup> 連続する複数のカットのムービープレビューを 1 つのシーンにステッチします。
- <sup>l</sup> これらのムービープレビューを再生する
- <sup>l</sup> 特定のコマに止まったり、特定のフレームを探して調べたりする
- <sup>l</sup> カットにメモを追加する
- <sup>l</sup> カット内のコマに注釈を描画し、メモにアタッチメントとして追加する
- カットのタスクを承認する
- カットのタスクを改訂用に送信する (リテイク)

Review(レビュー)ツールを使用するには、レビューセッションを作成する必要があります。 セッションは、 基本的には、カットのシーンを格納できるコンテナーです。 セッションを開くと、カットがReview(レ ビュー)ツールに読み込まれ、レビューと注釈を付けることができます。

セッションには、次の 2 つのタイプがあります:

- <sup>l</sup> **一時的:**Production(制作)ページからレビューツールにカットを送信すると、外出先で作成されるレ ビューセッション。 各ユーザーは、一時的なレビュー セッションを 1 つだけ持つことができます。 既に 一時的なレビュー セッションがある場合は、新しいレビュー セッションを作成すると、古いレビュー セッションが上書きされます。
- <sup>l</sup> **永続的:** Production(制作)ページからカットを送信する前に、Review(レビュー)ツールで作成され たレビューセッション。 通常、これらのセッションには、エピソードの完了が進むにつれて同じ部分を確 認するなど、特定の目的があります。 永続的なレビューセッションは、必要な数だけ作成できます。

**メモ**

レビューでは、1 つまたは複数のカットをまとめてプレビューすることができ、通常は、タスクに関 するプロジェクトの共同作業者の作業を承認したり、改訂のために送信したりするために使用され ます。 実際に確認せずに 1 つのカットのプレビュームービーだけを視聴する場合は、Production (制作)ページ内のカットのプレビュームービーを再生できます。

#### **一時的なレビューセッションの作成**

一時的なレビューセッションは、Production(制作)ページから直接作成できます。 各ユーザーは一度に 1 つ の一時レビュー セッションしか持てず、新しいレビューセッションを作成すると前のセッションは上書きされま す。

#### **一時セッションを作成する方法**

1. 1 つ以上のカットをレビューするジョブを開きます:@@Opening a Job(ジョブを開く)を参照し てください。

Scene (カット) リストが開きます。

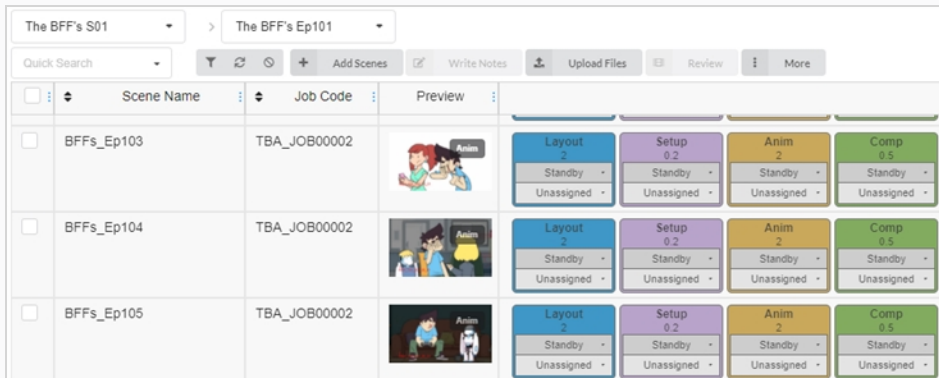

2. 左端の列で、レビューしたい各カットのチェックボックスを有効にします。

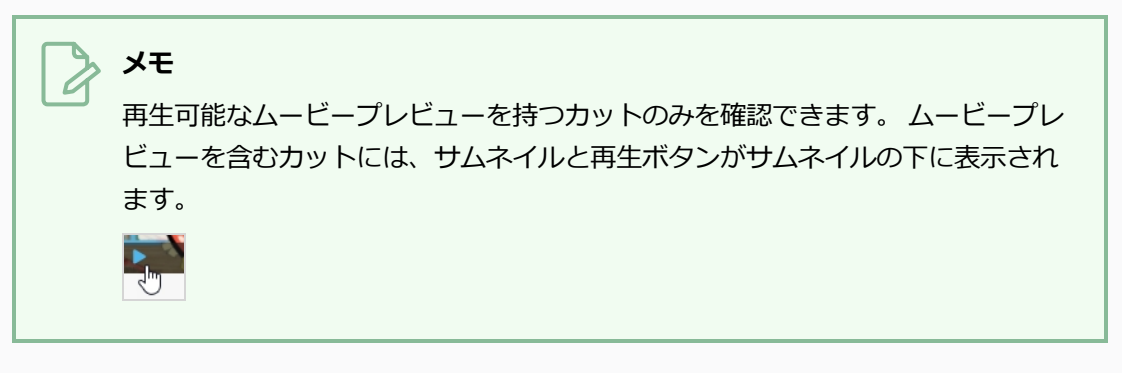

3. カットリストの上にあるツールバーで、**Review(レビュー)**を選択します。

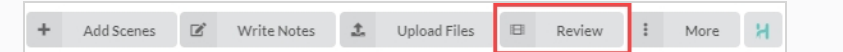

Review (レビュー) ダイアログボックスが開きます。

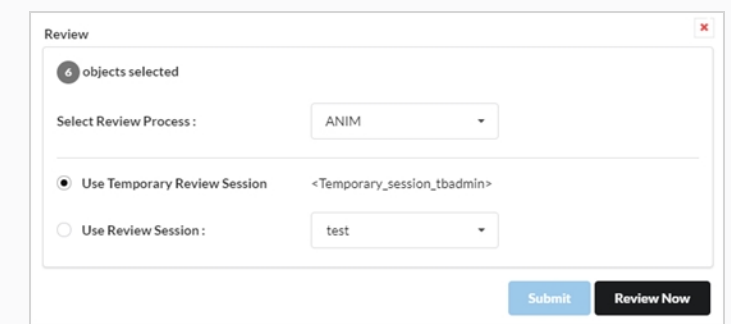

- 4. Select Review Process(レビュープロセスの選択) ドロップダウンメニューで、レビューするプロ セス (タスク) を選択します。 このリストは、作成されたワークフローのタイプに応じて変更されま す。
- 5. **Use Temporary Review Session(一時レビューセッションを使用)**オプションを選択します。
- 6. Review Now(今すぐレビュー)をクリックします。

インターフェースの右下隅に、セッションの準備ができたことを示す通知が表示されます。

7. Open Review(レビューを開く)をクリックします。

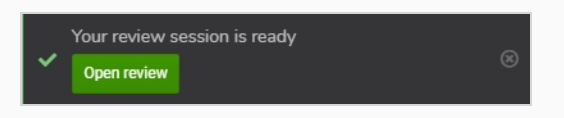

## **パーマネントレビューセッションの作成**

Review (レビュー) ページからレビューセッションを作成し、Production (制作) ページからのカットを投入 できます。 永続的なレビューセッションは、必要な数だけ作成できます。

#### **セッションを作成する方法**

1. 上部のメニューで**Review(レビュー)**を選択します。

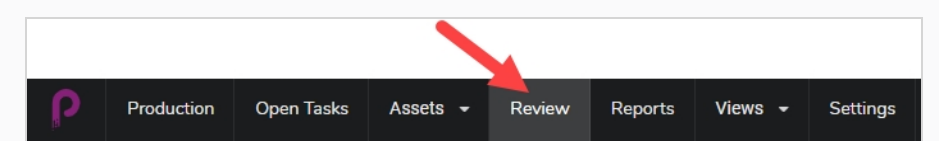

2. Review(レビュー)ページの上部にあるツール バーで、**Create a Review(レビューの作成)**を 選択します。

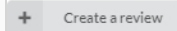

Create a Review (レビューの作成) ダイアログ ボックスが開きます。

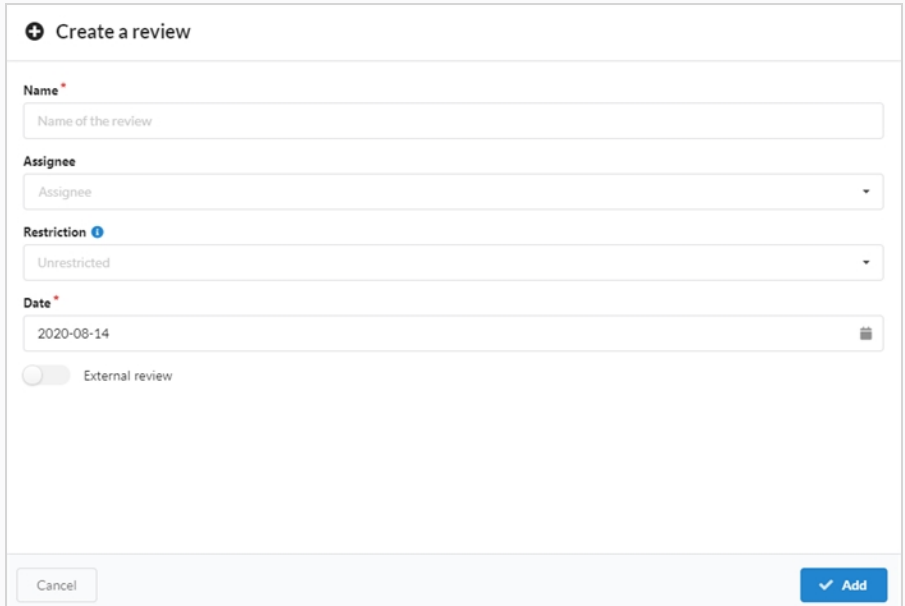

- 3. Name(名前)フィールドで、レビューセッションに名前をつけます。
- 4. Date(日付)フィールドで、ポップアップカレンダーとレビューセッションを行う日付を選択しま す。
- 5. Assignee (割当対象) フィールドで、レビューを特定のユーザーに割り当てることができます。

6. Restriction(制限)フィールドで、このレビューに追加できる要素を制限するために必要な制限の タイプを選択します。

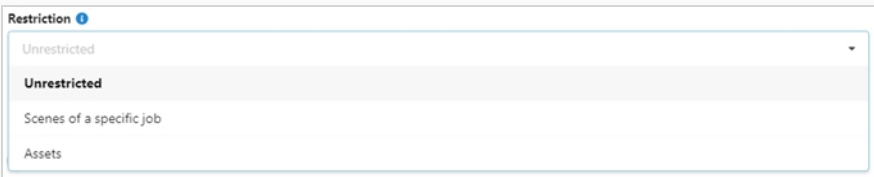

次の 3 つのオプションがあります:

- **. Unrestricted (無制限):** セッションには何でも追加できます。
- <sup>l</sup> **Scenes of a Specific Job(特定ジョブのカット):** これは、より多くのオプション (ジョブとプロセス)を開く特定ジョブのカットに限定することができます。
- **Assets (アセット) :** 追加オプション (Process (プロセス)) を1つ開くアセットに 制限できます。
- 7. 外部レビューを許可するには、**External Review(外部レビュー)**オプションを有効にします。 こ れは、使用時に制限がないため、フラグとして追加されます。 クライアントは、外部からレビューを 簡単に検索できるので便利です。

External review

8. **Add(追加)**をクリックします。

 $\blacktriangleright$  Add

これでセッションが作成されました。

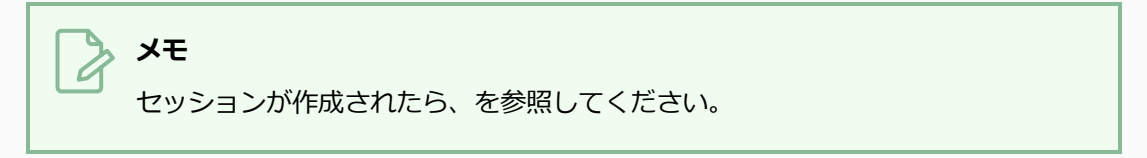

## **レビュー用のカット送信**

セッションを作成したら、Production(制作)ページからそのセッションでレビューするカットを追加できま す。 新しいセッションや空のセッション、またはすでにカットがあるセッションに、カットを追加することがで きます。

**セッションにカットを追加する方法**

1. 1つ以上のカットをレビューするジョブを開きますを参照してください。

Scene (カット) リストが開きます。

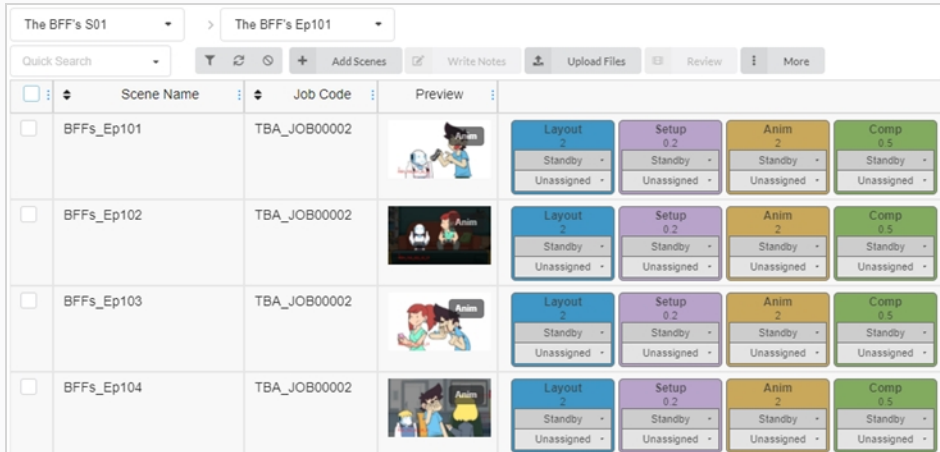

- 2. レビューしたいカットの一番左端の列にあるチェックボックスをオンにします。
- 3. カットリストの上にあるツールバーで、**Review(レビュー)**をクリックします。

Review (レビュー) ダイアログボックスが開きます。

- 4. Select Review Process(レビュープロセスの選択)ドロップダウンメニューで、レビューするプロ セス(タスク)を選択します。 たとえば、カットののアニメーションに関するプロジェクトの共同作 業者の作業を確認する場合は、process for Animation(アニメーションのプロセス)を選択しま す。
- 5. **Use Review Session(レビューセッションを使用)**オプションを選択します。
- 6. Use Review Session(レビューセッションを使用) ドロップダウンメニューで、選択したカットを 追加したいレビューセッションを選択します。
- 7. **Submit(送信)**をクリックします。

ページの右下に、セッションが更新されていることを示す通知が表示されます。 通知が消えると、 セッションはレビューの準備が整いました。を参照してください。

#### **レビューセッションのフィルタリング**

レビューセッションが多く、特定のセッションを検索する必要がある場合は、説明のキーワードを使用してリス トのセッションをフィルタリングできます。 特定の種類のセッション、または特定の日付範囲内のセッションの みを表示するように選択することもできます。

**セッションをフィルタリングする方法**

1. 上部のメニューで**Review(レビュー)**をクリックします。

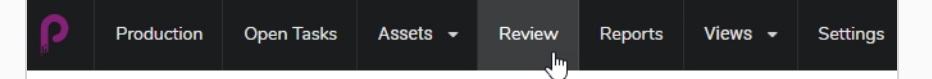

2. Review (レビュー) ページで、ページ右上にあるToggle Search Panel (検索パネルの切り替え) ▼ボタンをクリックします。

Search Criteria (検索条件) パネルが開きます。

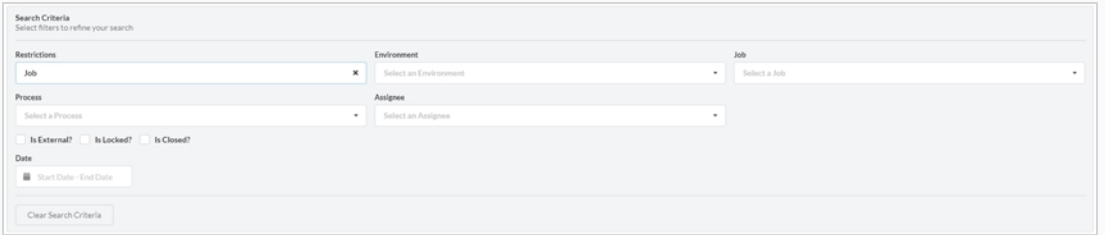

3. 一覧に表示されている検索条件の 1 つまたは複数を選択します。 レビューは、条件を入力すると、 下部に自動的に入力されます。

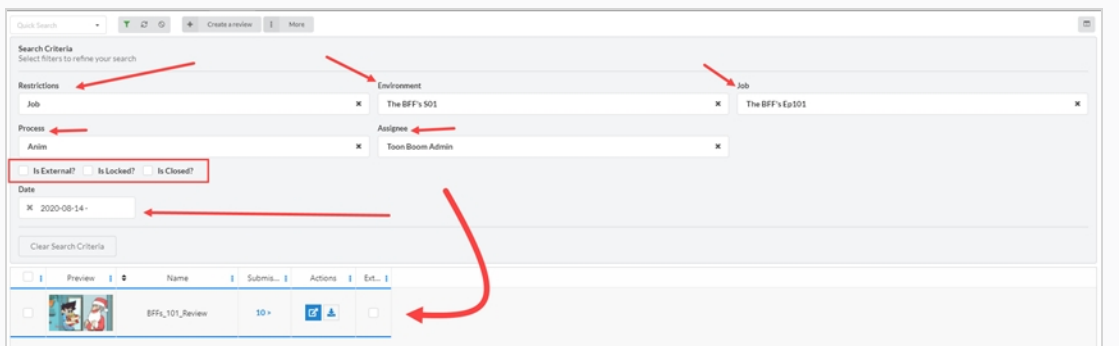

4. すべての検索フィルターを削除するには、検索パネルの下部にある**Clear Search Criteria(検索基 準のクリア)**をクリックします。

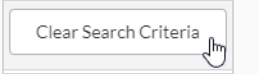

すべてのセッションがセッションリストに表示されます。

## **レビューセッションの編集**

セッションが作成されると、その名前、割当対象、制限、日付、およびレビューが外部かどうかを編集できま す。

**レビューセッションを編集する方法**

1. 上部のメニューで**Review(レビュー)**をクリックします。

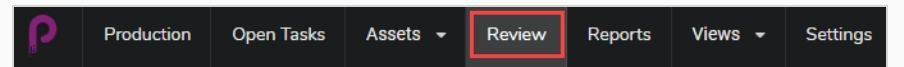

- 2. Review (レビュー) ページで、編集したいレビューの左端にあるチェックボックスをオンにしま す。
- 3. **More(その他) > Edit(編集)**の順に選択します。

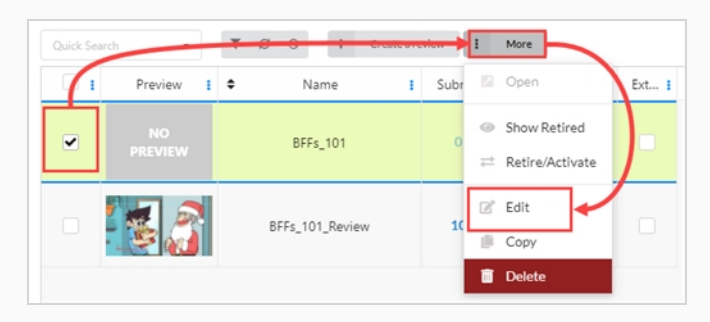

Edit Review (レビューの編集) ウィンドウが開きます。レビューの名前の変更、割当対象者の設定 または変更、制限の作成、日付の設定、およびExternal (外部) /Locked (ロック) /Closed (ク ローズド)レビューのラベルを変更できます。

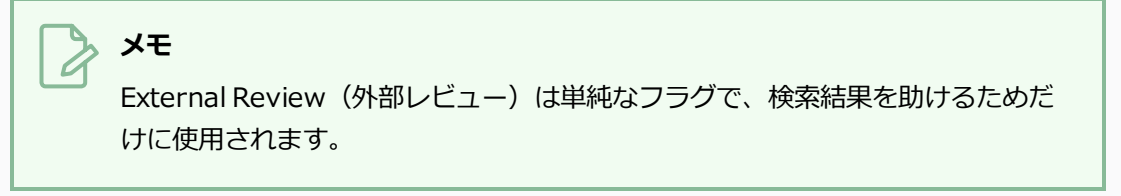

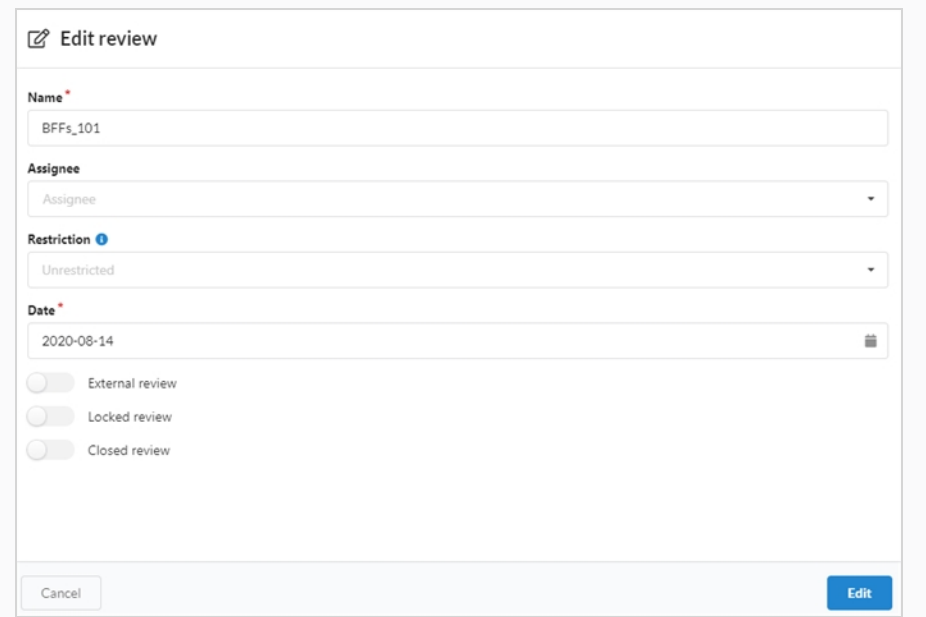

4. 下部の **Edit(編集)**ボタンをクリックして、変更を保存します。

ページの中央に、変更が保存されたことを示す通知が表示されます。

> Review modified successfully  $\otimes$ 

## **レビューセッションを開く**

セッションが作成され、カットで満たされたら、セッションを開き、セッション内の各カットのプレビュームー ビーを 1 つのビデオプレーヤーで再生できます。 Review(レビュー)インターフェースから、カットへメモを 追加する、注釈を描画する、カットを承諾する、改訂用にそれを送信することができます。

複数のレビューセッションを一度に開くことができます。 開いた各セッションは、ページの左端にある Open reviews(レビューを開く)パネルに表示されます。

**レビューセッションを開いて再生する方法**

- 1. 上部のメニューでReview (レビュー)をクリックします。
- 2. Review (レビュー) ページで、開くレビューセッションを選択します。

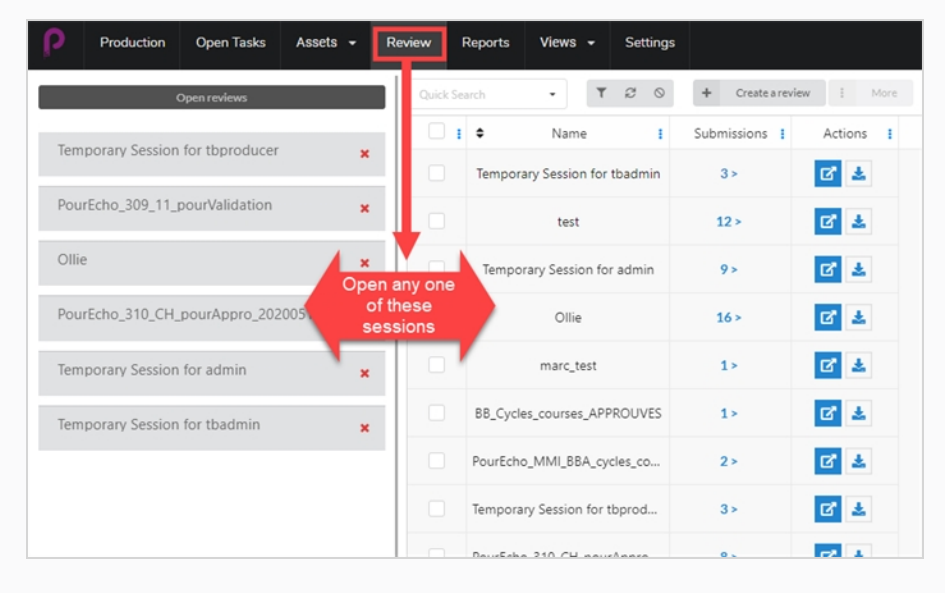

レビューセッションでは、1 つ以上のレビューのリストが左端の列に表示されます。 ここからAll Reviews(すべてのレビュー)ページに戻ることができます。

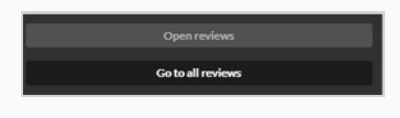

#### **メモ**

列が表示されていない場合は、右側のウィンドウでReviews(レビュー)タブを クリックします。

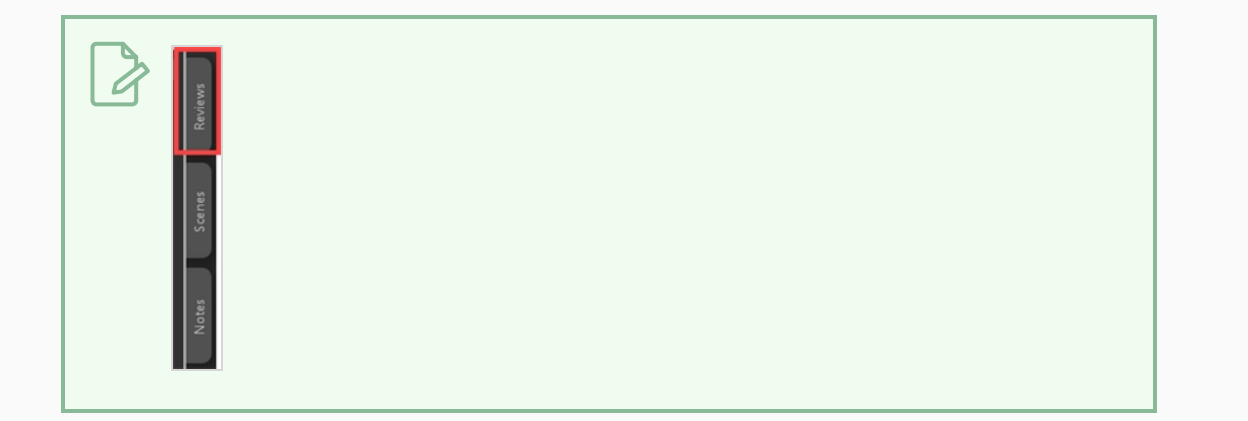

3. 右側のビデオプレーヤーをクリックすると、ムービーの再生が開始します。 ムービーには、レビュー セッションのすべてのカットが 1 つのシーンにまとめられます。

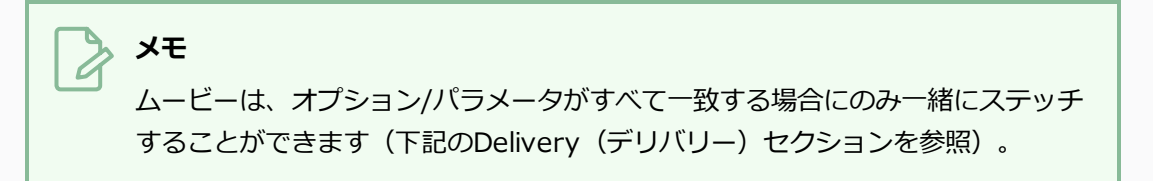

- 4. カットをレビューする際に、次の操作を実行できます:
	- <sup>l</sup> ビデオの音量を一時停止、再開、ミュート、または調整するには、またはビデオの特定 の部分にスキップするには、ビデオプレーヤー内のコントロールを使用します。 ス ペースバーは、ビデオを一時停止または再開するのに機能します。
	- 特定カットの先頭にすぐにスキップする場合は、左側のScenes (カット) パネルでそ のカットを選択します。
	- 前のカットにスキップするには、Show Previous Scene (前のカットを表示) ■▲■ または、Up(上) キーを押します。
	- 次のカットにスキップするには、Show Next Scene(次のカットを表示) → をク リックするか、または、Down(下)キーを押します。
	- <sup>l</sup> 特定のコマに移動するには、表示するコマの近くにムービーを一時停止し、Show Previous Frame (前のコマを表示) K をクリックするかLeft (左) キーを押して1コ マ戻るか、あるいはShow Next Frame (次のコマを表示) 日をクリックするかRight (右)キーを押して、1コマ前に進みます。
	- <sup>l</sup> ビデオプレーヤーのコントロールを表示または非表示にするには、Video (ビデオ) ●コントロールをクリックします。
	- Maximize (最大化) に をクリックして、Scene (カット) とNotes (メモ) パネルを 非表示にし、ビデオ プレーヤーを展開します。
- ループを有効または無効にするには、Looping (ループ) 5ポタンをクリックしま
	- す。 ループが有効になっているとき、プレイヤーは最後のカットの終わりに達した
	- 後、最初のカットを最初から再生します。

## **セッションリストへの復帰とセッションの切り替え**

セッションを既に開いた後は、さまざまな方法でセッションリストに戻ることができます。

#### **セッションリストに戻る方法**

- 1. 次のいずれかの操作を行います:
	- **任意のページの上部メニューで、Review (レビュー)** をクリックします。
	- Review Session (セッションのレビュー) ページで、開いているレビューまたは作成 されたレビューを選択します。

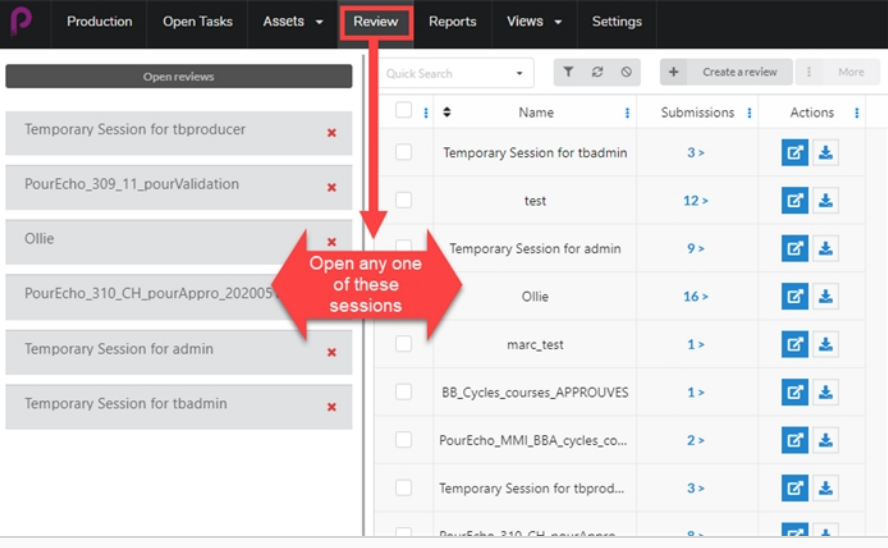

● レビューセッションに入ると、開いているレビューから別のレビューに簡単に切り替え ることができます。 ページの左端に、Open Reviews (オープンレビュー)のリスト が表示されます。

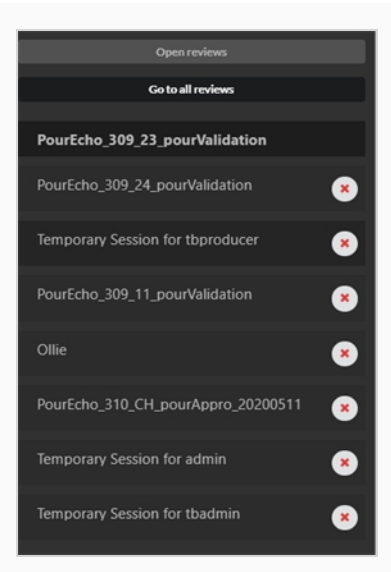

· リストが表示されていない場合は、右側のウィンドウでReviews (レビュー) タブを 選択します。

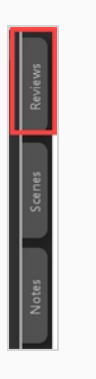

2. ここから、列で次の開いているレビューを選択することで、レビューを簡単に切り替えられます。

### **レビューセッションからのカットの削除**

余分のカットをレビューセッションに誤って追加した場合、それらを削除することができます。

**レビューセッションからカットを削除する方法**

- 1. 編集するレビューセッションリストに含まれていることを確認してください。
- 2. **Go To All Reviews(すべてのレビューに進む)** を選択します。
- 3. 右端のColumn Selector(列セレクター)で、Submission(提出)列がチェックされていることを 確認します。

**So to all reviews** 

列に、送信されたScenes(カット)/Snapshots(スナップショット)の数が表示されます。

4. Submission number (提出番号)をクリックします。

Submission (提出) ウィンドウが開きます。

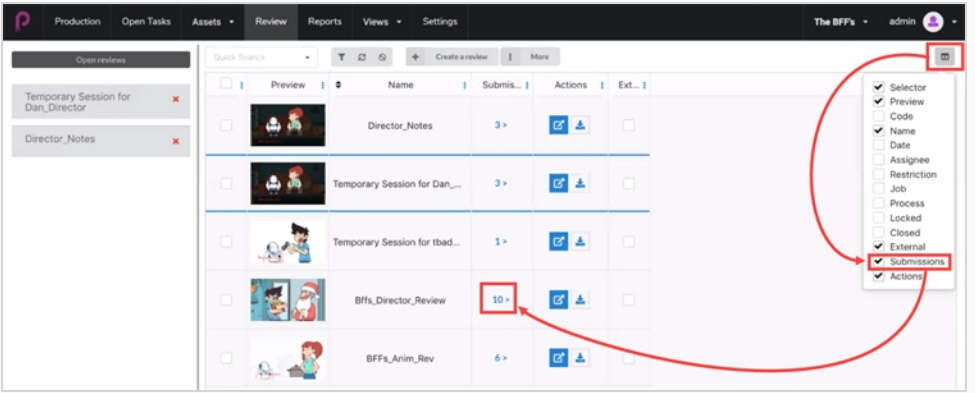

Submission (提出) ウィンドウに、現在のレビューのすべてのスナップショット/カットンが表示さ れます。

5. 削除する 1 つまたは複数を選択し、**Delete Submissions(提出物の削除)**をクリックします。

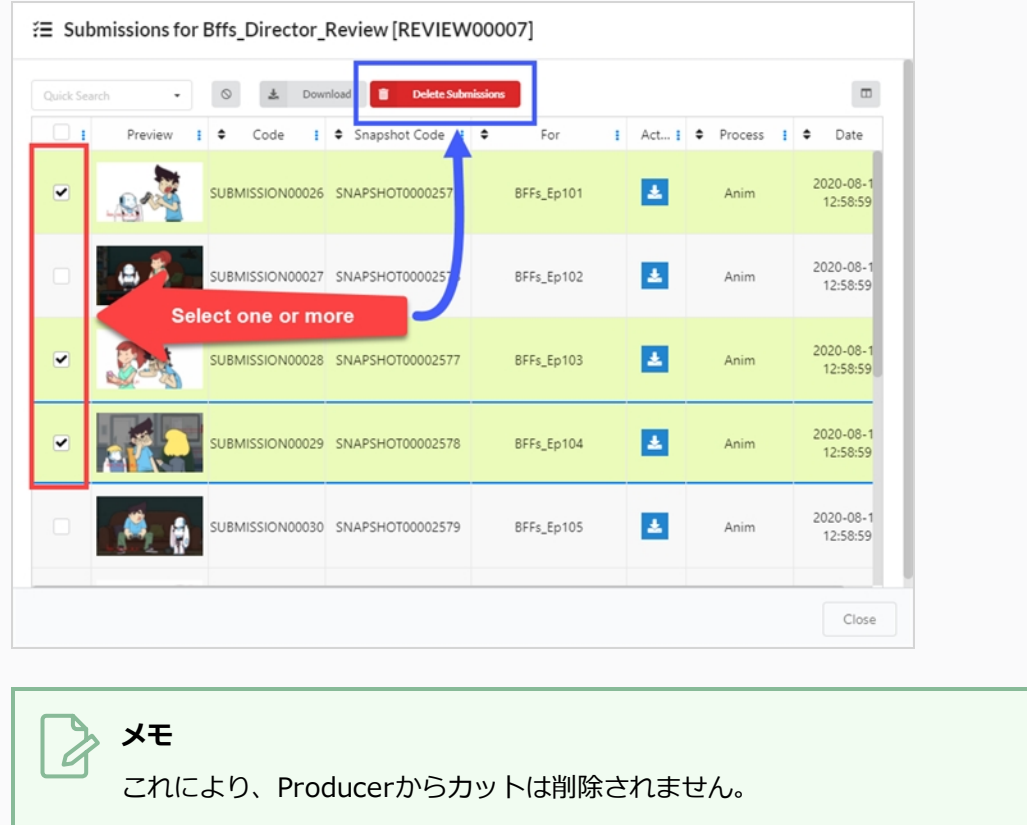

## **レビューセッションの削除**

セッションを削除すると、そのセッションは完全に消去され、再びアクセスはできなくなります。

#### **メモ** レビューセッションを削除しても、そのカットは削除されず、セッション内に作成された添付ファ イルやメモも削除されたり、セッション内で行われたタスクステータスの変更が元に戻されたりす るわけではありません。

#### **レビューセッションを削除する方法**

- 1. 上部のメニューで**Review(レビュー)**をクリックします。
- 2. Review (レビュー) ページで、編集したいレビューの左端にあるチェックボックスをオンにしま す。
- 3. **More(その他) > Delete(削除)**の順に選択します。

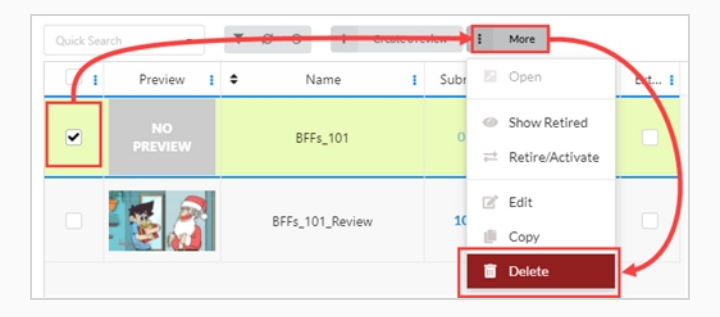

確認プロンプトが開きます。

4. 確認プロンプトで**Delete(削除)**をクリックします。

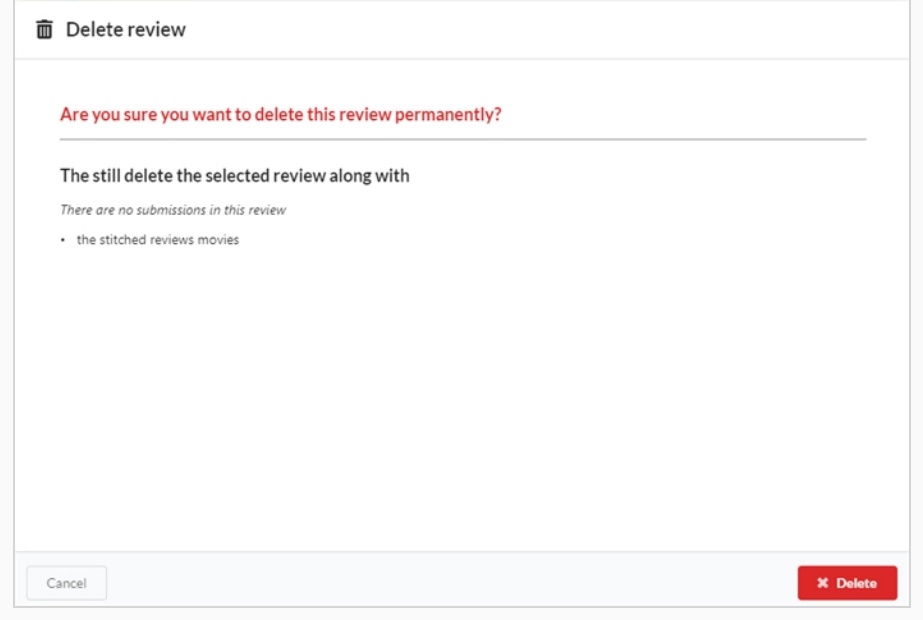

項目がセッションから削除されていることを示す通知が表示されます。

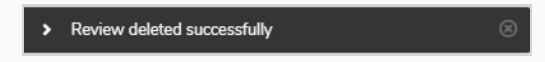

## **プレビュームービーの再生**

その項目のプレビュー列には、任意の環境、ジョブ、カット、またはアセットのプレビュームービーを表示でき ます。

#### **プレビュームービーの再生方法**

- 1. プレビューするカットを含むジョブを開きますを参照してください。
- 2. 次のいずれかの操作を行います:
	- <sup>l</sup> カットのプレビュームービーをProduction(制作)ページのサムネイル内で再生する には、サムネイルの下のPlay(再生) ボタンをクリックします。
	- サムネイル内でムービーを一時停止するには、Stop(停止 )■ ボタンをクリックしま す。
	- **•** 項目のプレビューを見るには、Play (再生) ▶ ボタンをクリックするか、ビデオプ レーヤーをクリックしてムービーを再生します。
	- <sup>l</sup> Stop(停止 )ボタンまたはスペースバーを押して、ムービーを最初から開始します。
	- <sup>l</sup> 高解像度でカットのプレビュームービーを開くには、サムネイルの下のExpand(展 開) ボタンをクリックします。 新しいタブでプレビュームービーが開きます。

**メモ**

Ò

## **セッション内のカットにメモを追加する**

セッション内のカットにメモを追加して、コメントや提案をしたり、修正をリクエストしたり、詳細を指摘した り、カットに関する重要な情報をプロジェクトの共同作業者に伝えたりすることができます。

• カットのメモは、Production (制作) ページとMy Tasks (私のタスク) ページの両方で追加お

# **レビューセッションでカットにメモを追加する方法**

- 
- 1. を参照してください。 4 つの異なる列を開くことができます。

よび表示することもできます。を参照してください。

<sup>l</sup> カット内のコマ上に注釈を描画し、それをメモを参照してください。

2. Scene (カット) 列で、メモを追加するカットを選択します。

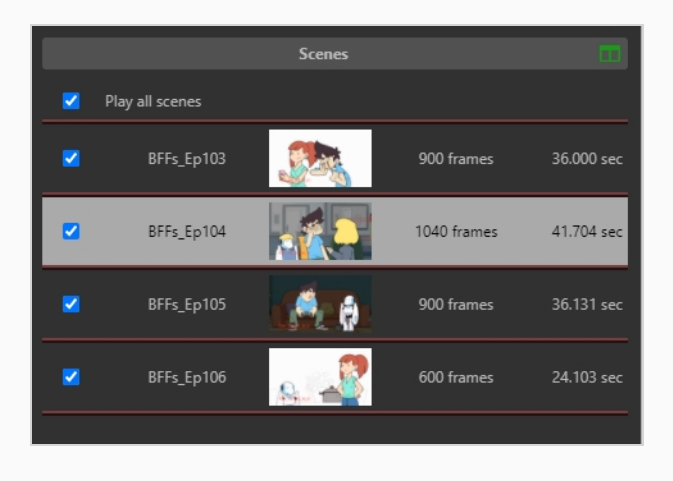

3. プレビュー領域の下にあるReview process(レビュー プロセス)ドロップダウンで、メモを追加す るプロセスを選択します。

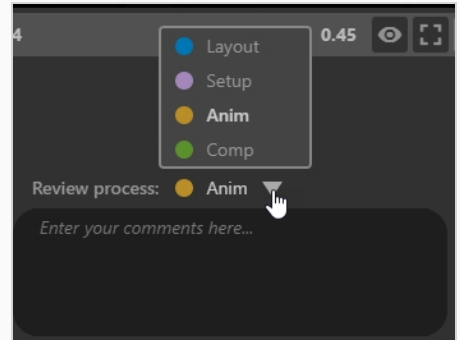

4. Enter your comments here(ここにコメントを入力)テキストボックスに、メモの内容を入力し ます。

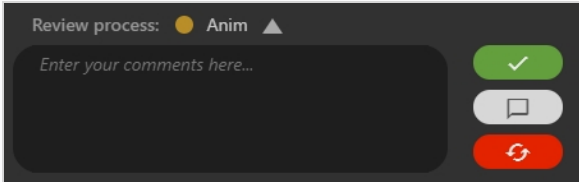

3つのオプションがあります:

- **. | √ Approve Scene(カットを承認する):** カットレビュープロセスを Approved in Producer (Producerで承認済み) に設定します。
- **. □ Save Note (メモを保存する):** メモを保存すると、Notes (メモ) の左の 列に表示されます。
- **. 6 Revise note (ノートを改訂する):** メモを作成し、カットレビュープロセス をRevise in Producer(Producerで改訂する)に設定します。

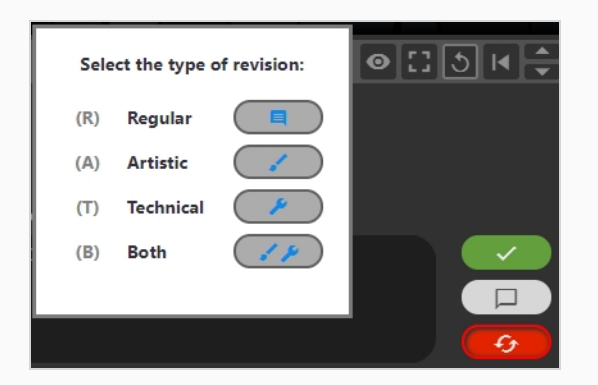

5. その後、メモを分類できます。 Regular (標準) /Artistic (芸術) /Technical (技術) /Both (両 方) (芸術と技術)を選択します。

新しいメモがNotes (メモ) 列に表示されます。

## **カットのレビュー中の注釈描画**

Review (レビュー) ツールを使用すると、プレビュームービー内の特定のコマをフリーズし、さまざまな描画 ツールを使用してその上に注釈を描画し、この注釈をメモとしてカットに追加できます。

注釈は、メモへのアタッチメントとしてカットに追加されます。 メモの添付ファイルを開くと、Review(レ ビュー)ページのほか、Production(制作)ページと My Task(マイ タスク)ページから表示できます。

#### **注釈の描画方法**

1. を参照してください。

**メモ**

- 2. Scene (カット) 列で、メモを追加するカットを選択します。
- 3. 次の 1 つまたは複数の操作を行って、注釈を追加するコマに進みます:
	- <sup>l</sup> ビデオを正しいコマになるまで再生し、一時停止します。
	- <sup>l</sup> 注釈を付けるコマまで早送りするには、再生ヘッドをクリックしてドラッグし、適切なコマに 移動します。
	- 1コマ前に戻るには、ビデオプレーヤーでShow Previous Frame(前のコマを表示) Ⅳ ボタ ンをクリックするか、 Left (左)キーを押します。
	- 1コマ前に進めるには、ビデオプレーヤーでShow Next Frame(次のコマを表示)▶ ボタン をクリックするか、Right(右)キーを押します。

キーボードショートカットをビデオプレーヤーで使用するには、Review(レ ビュー)ツールの内側でビデオプレーヤーの外側をクリックする必要がありま す。

- 4. 右上でDisplay drawing (描画を表示) ツールバー = ボタンをクリックします。 描画ツールバーが表示されます。
- 5. 描画ツールバーの次のツールを使用して、コマの上に描画できます:
	- Pen (ペン) / ツールを使用してコマに描画します。
	- Arrow (矢印) ァツールを使用して矢印を描画します。
	- Box (ボックス) □ ツールを使用して、四角形とボックスを描画します。
	- Straight Line (直線) ツールを使用して直線を描画します。
	- Erase (消去) クツールを使用して、図面を消去します。
- Set Drawing Colour (描画色を設定) ツールを設定して描画ツールの色を変更でき ます。
- Undo Last Drawing (直前の図面を元に戻す) ヘツールを使用して、最後の描画スト ロークを元に戻します。
- Redo Last Drawing (最後の描画をやり直す) ~ ツールを使用して、元に戻した最後 のストロークをやり直します。
- Clear All Strokes (すべてのストロークをクリア) × ツールを使用してすべての描画 をクリアします。
- 6. プレビュー領域の下にあるReview process(レビュー プロセス)ドロップダウンで、注釈を追加す るプロセスが選択されていることを確認します。
- 7. 次のいずれかの操作を行います:
	- <sup>l</sup> 承認したり、改訂用に送信したりすることなくカットに注釈だけを追加するには、 Save Note (メモを保存) □ ボタンをクリックします。
	- <sup>l</sup> カットに注釈を追加して改訂用に送信するには、Revise Scene(カットを改訂する) ● 5 ボタンをクリックします。
	- 注釈をカットに追加して承認するには、Approve Scene (カットの承認) ■マ■ボ タンをクリックします。

メモとその注釈は、上部の中央にあるNotes(メモ)列に表示されます。

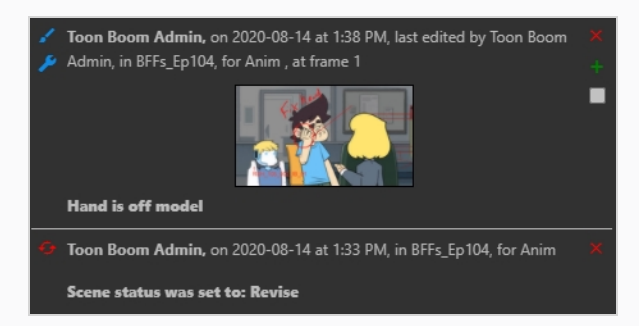

カットを承認した場合、または改訂のために送信した場合は、Notes(メモ)列に追加のメモが表示 されます。 Scenes(カット)リスト内のカットの横にあるアイコンも、現在のステータスを表すよ うに変更されます。

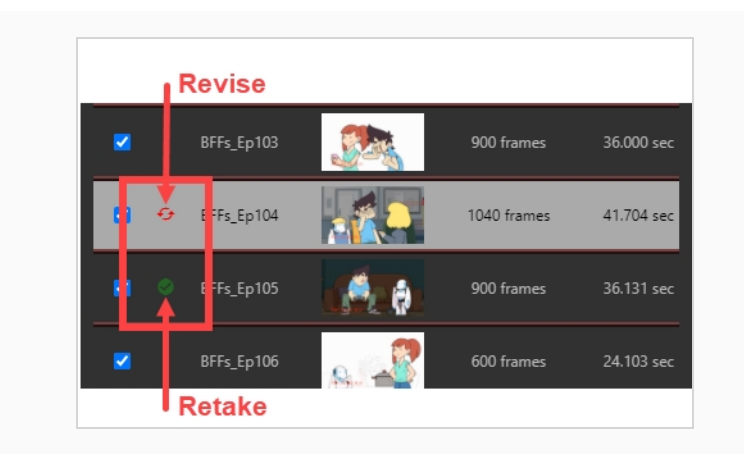
### **改訂のためのセッションのカット送信**

レビューセッションでカットをレビューする際に、そのカットをプロジェクトの共同作業者に返送して、改訂を 依頼することができます。 メモを追加して要求する改訂を指定したり、カット内の特定のコマに注釈を描画し て、必要な修正の種類を視覚的に示すことができます。 また、要求された改訂が技術的なものか芸術上のものか を指定することもできます。

# **メモ**

メモ: 改訂のためにカットを送信するには、メモまたは注釈を追加する必要があります。

### **テキストメモでの改訂用にカットを送信する方法**

- 1. を参照してください。
- 2. Scenes (カット) 列で、修正のために返送するカットを選択します。
- 3. Enter your comments here (ここにコメントを入力)テキストボックスに、メモの内容を入力し ます。

**メモ** セッションを修正のため送信する場合は、メモまたは注釈描画を含める必要があ ります。

- 4. Revise scene (カットを改訂) (6) をクリックして、カットを改訂のため送信します。
- 5. Select the type of revision (改訂の種類を選択) ダイアログで、メモがRegular (標準)、Artistic (芸術的)、Technical (技術)、Both (両方) のいずれであるかを選択します。

カットの現在の処理状況は、Retake(リテイク)に設定されます。 メモはNotes(メモ)列に表示 されます。 Scenes(カット)列では、カットの左側に 2 つの赤い曲線矢印が表示されます。

### **セッション内のカットの承認**

カットをレビューし、メモを実装したら、承認することができます。

#### **カットを承認する方法**

- 1. を参照してください。
- 2. Scene (カット)列で、承認するカットを選択します。
- 3. カットの承認中にメモを追加する場合は、Enter your comments here(ここにコメントを入力) テキストボックスにメモの内容を入力します。
- 4. Approve Scene (カットの承認) シントをクリックしてカットを承認します。

承認のメモがNotes(メモ)列に表示されます。 Scenes(カット)列では、カットの左側に緑色の チェックマークが表示されます。

### **レビューセッションでメモを表示**

Review (レビュー) ページでは、セッション内の項目に対するすべてのメモを一括表示するか、Scenes (カッ ト)リストで現在ハイライト表示されているカットのメモのみを表示するかを選択できます。 メモは最新から最 古までがリストされます。

**レビューセッションの全カットに対するメモを表示する方法**

- 1. メモを表示するセッションを表示します
- 2. 以下のいずれかを行います:
	- Notes (メモ) 列で、Filter (フィルター) ■ボタンをクリックします。 ドロップダウ ンメニューで、For all scenes(すべてのカット)をクリックします。

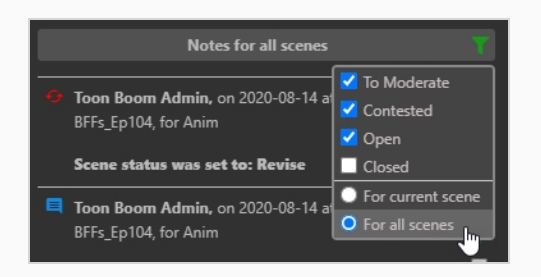

<sup>l</sup> Notes(メモ)リストのタイトルをクリックします。

すべてのセッション項目のメモのみが表示されます。

### **レビューセッションで現在のカットのメモのみを表示する方法**

- 1. 一度に1項目のメモのみの表示に戻るには、次のいずれかを実行します:
	- Notes (メモ) 列で、Filter (フィルター) ■ボタンをクリックします。 ドロップダ ウンメニューで、For current scene(現在のカット)をクリックします。

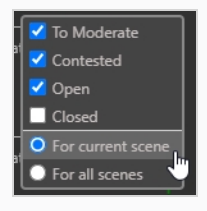

<sup>l</sup> Notes(メモ)リストのタイトルをクリックします。

現在の項目へのメモだけが再び表示されます。

# **メモのモデレート**

これを機能させるには、管理者が ユーザーをModerator (モデレーター) として、別のユーザーをModerated Person (モデレート対象者)としてタグ付けする必要があります。 Moderated Person (モデレート対象者) として、そのメモは制作中に直ちに一般の人々に届くことはありません。 メモが制作の残りの部分に到達するた めには、Moderator(モデレーター)を経由する必要があります。 これは、すべての関係者のためのセーフ ガードです。

Moderator(モデレーター)とModerated Person(モデレート対象者)が所定位置に配置されると、モデレー ト対象者からのメモは、制作のモデレーターによってスクリーニングされる必要があります。

#### **監督メモをモデレートする方法**

- 1. ユーザーをModerator (モデレーター)またはModerated Person (モデレート対象者)として追 加するには、メインメニューで**Settings(設定)**を選択します。
- 2. Settings(設定)タブで、**Security(セキュリティ)**を選択します。

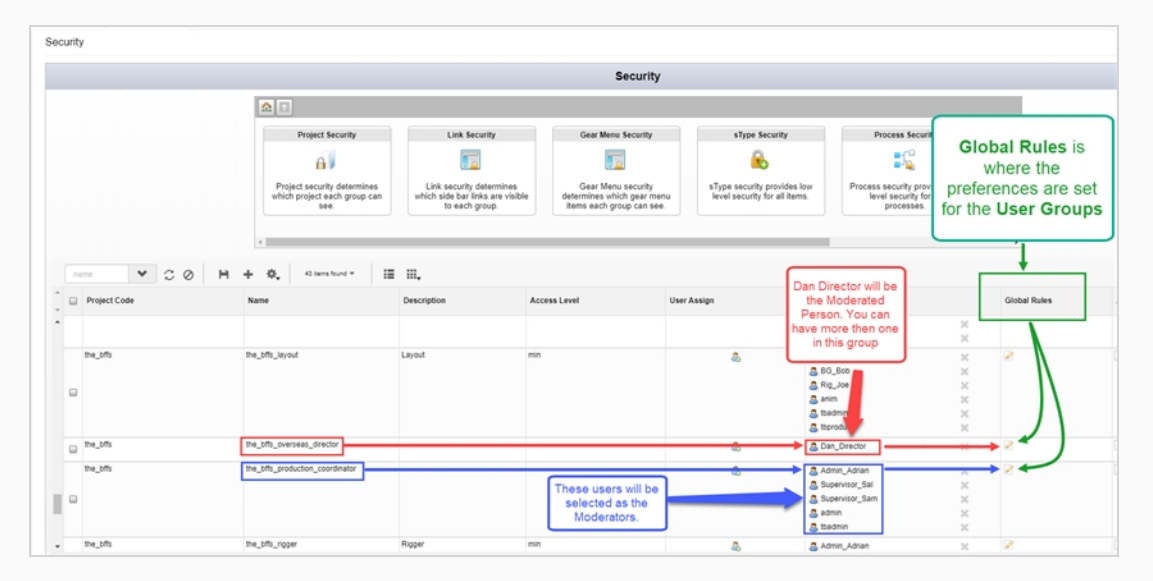

- 3. Moderator(モデレーター)またはModerated Person(モデレート対象者)にしたい制作のグ ループを見つけます。
- 4. これらのグループに名前を追加または削除する必要がある場合は、User Assign (ユーザー割り当 て) タブで、User (ユーザー) & アイコンを選択します。

Assign Users to Group (グループにユーザーを割り当てる) ダイアログ ボックスが開きます。

- 5. 関連付けられたグループに/からユーザーを追加または削除するには、このチェック ボックスを使用 して、**Save(保存)**をクリックします。
- 6. Global Rules(グローバルルール)列で、Edit(編集)■アイコンを選択します。

Permissions Manager (権限マネージャー) ダイアログボックスが開きます。

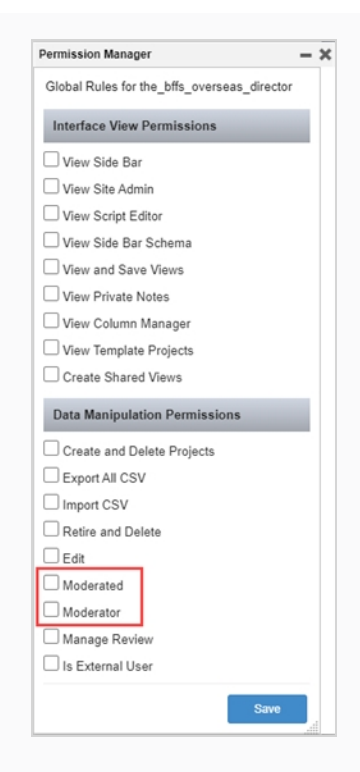

- 7. Data Manipulation Permissions(データ操作の権限)セクションで、**Moderator(モデレー ター)およびModerated (モデレート対象者)のチェックボックスをオンにします。**
- 8. **Save(保存)**をクリックします。

Moderated (モデレート対象者) がメモを書くたびに、To Moderate (要モデレート)のステータ スがメモに追加されます。[メモの書き込み](#page-91-0)を参照してください。 Moderated (モデレート対象者) は、自分のメモを編集できます。

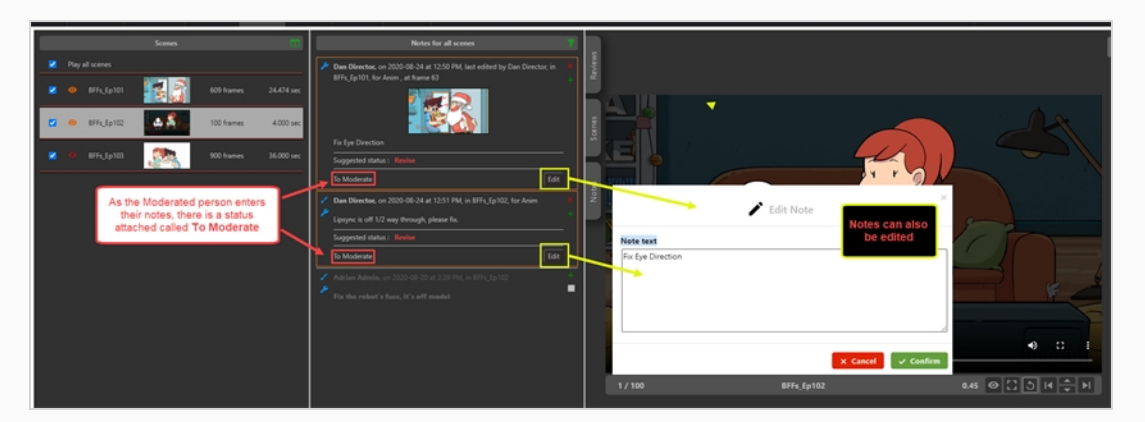

To Moderate (要モデレート)ステータスは、Moderator (モデレーター)として指定されたユー ザーのOpen Tasks (オープンタスク)タブのNotes (メモ)列にも表示されます。

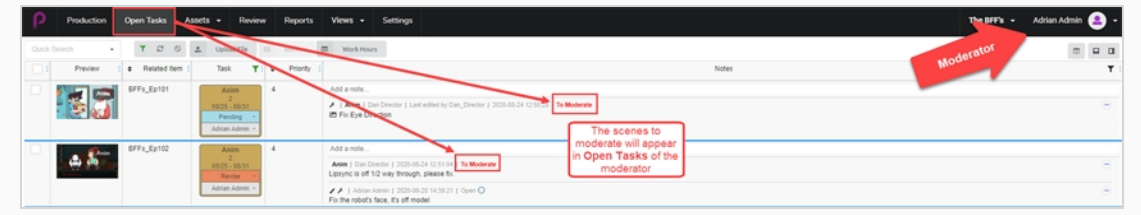

**メモを表示およびモデレートする方法**

- 1. メインメニューで**Review(レビュー)**を選択します。
- 2. Review (レビュー) タブのOpen Reviews (オープンレビュー) セクションで、レビューを選択し ます。

Scene name (カット名) のNotes (メモ) セクションに、モデレートするメモが表示されます。 メ モはOrange(オレンジ色)でマークされています。

デフォルトでは、一度に 1 つのカットを表示できます。 このレビューセッションでモデレートする すべてのカットを表示するには、緑色の**Filter notes displayed(表示のフィルターメモ)**アイコ ンをクリックし、**For all scenes(すべてのカット)**を選択します。

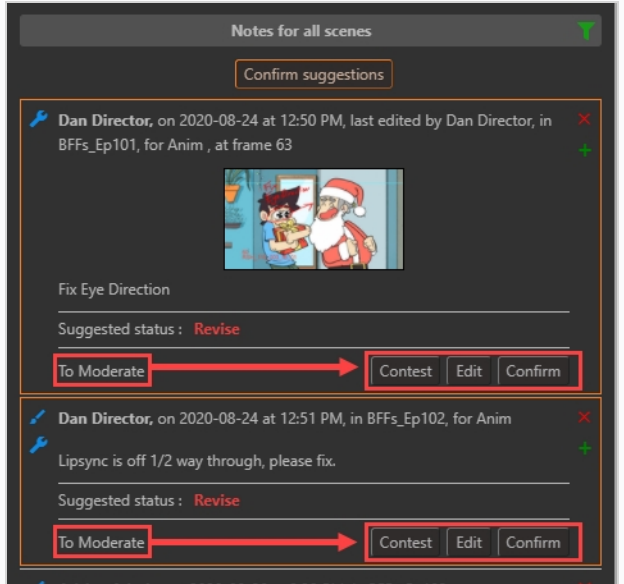

- 3. 次の 3 つのオプションのいずれかを選択します:
	- **. Contest (反対する)** メモに異議がある場合、Moderated (モデレート対象) の Open Tasks (オープンタスク)には表示されず、レビューセッションのNotes (メ モ)に表示されます。

<sup>l</sup> **Edit(編集する)** メモに異議がある場合、Edit(編集)をクリックして、その理由に 関するメモを配置します。

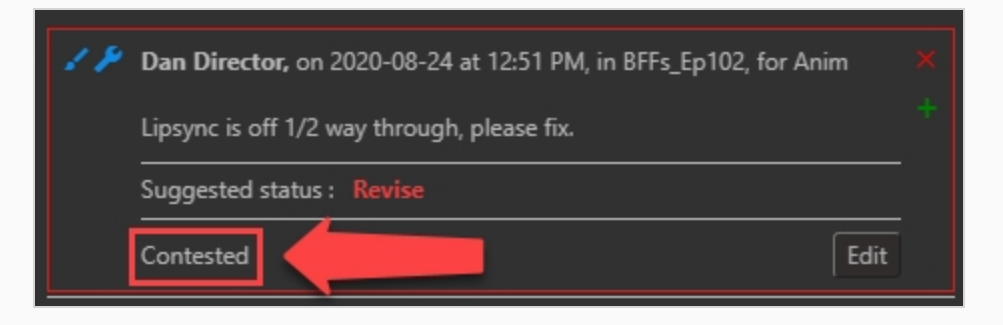

<sup>l</sup> **Confirm(確定する)** メモが承認されると、制作のすべてのビューに表示されます。

または、Moderator(モデレーター)としてすべてのメモに同意する場合は、Confirm Suggestions (提案の確定) Confirm suggestions ポタンをクリックして、すべてを確定します。 異議のあるメモがある場合は、Confirm Uncontested Suggestions (異議のない提案を確定) Confirm uncontested suggestions | ボタンが表示されます。

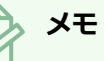

モデレーターでない人には、Moderator(モデレーター)によって承認されるまで、 Moderated (モデレート対象者)からのメモは表示されません。

### **レビューセッションでのメモのクローズと再開**

メモが作成されると、そのステータスは Open(オープン) に設定されます。 メモは、クローズすることで、承 認されたかまたは対処されたことを示すことができ、さらには再開して注意が必要であることを示すことができ ます。

Notes(メモ)列が乱雑にならないように、閉じられたメモはデフォルトで非表示になっています。 必要に応じ て再開して表示することができます。

#### **メモを閉じる方法**

- 1. メモを閉じたり、再開したりするカットを含むレビューセッションを開きます。を参照してくださ い。
- 2. 次のいずれかの操作を行って、閉じるメモを表示します:
- 3. Scenes (カット) 列で、閉じたいメモを含むカットを選択します。
- 4. Notes (メモ) 列に、レビュー セッションのすべてのカットのメモを表示させます (レビューセッ ションですべてのカットのメモまたは現在のカットのメモを表示する)を参照してください。
- 5. Notes(メモ)列で、閉じるメモを探します。

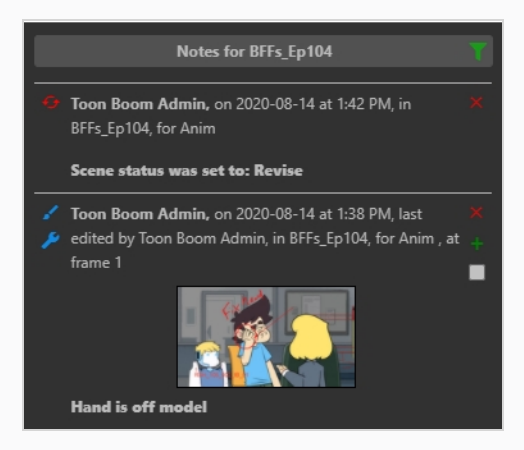

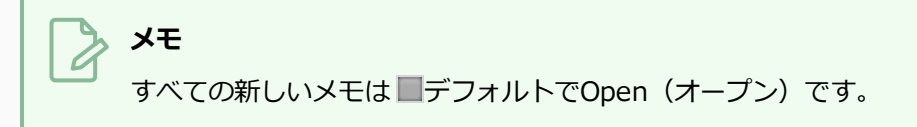

6. オープンメモを閉じるには、右下隅にあるチェックボックスをオンにします。

メモのステータスは Closed (クローズド) に設定されます。 Notes (メモ) 列に閉じたメモの表 示を有効にしていない限り、それはNotes(メモ)列から消えてしまいます。

#### **メモを再び開く方法**

- 1. メモを再開したいカットを含むレビューセッションを開きます。を参照してください。
- 2. Notes (メモ) 列で、Search (検索) ボタンをクリックします。
- 3. ドロップダウン メニューで、**Closed(クローズド)** がオンになっていることを確認します。

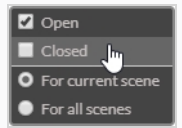

閉じたメモはメモリストに表示されます。

- 4. 次のいずれかの操作を行って、再度開きたいメモを表示します:
	- **.** Scenes (カット) 列で、閉じたいメモを含むカットを選択します。
	- <sup>l</sup> Notes(メモ)列に、レビュー セッションのすべてのカットのメモを表示させます。 (レビューセッションですべてのカットのメモまたは現在のカットのメモを表示する) を参照してください。
- 5. 再度開きたいメモを探します。
- 6. 閉じたメモを開くには、右下隅にあるチェックボックスをオンにします。

メモはこれで Open(オープン)になります。

- 7. 閉じた他のメモを非表示にするには、Filter(フィルター) おボタンをもう一度クリックします。
- 8. ドロップダウンメニューで、Closed(クローズド) の横にあるチェックボックスをオフにします。

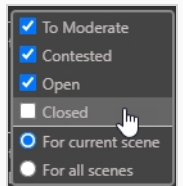

閉じたすべてのメモが表示されなくなります。

# **レビューのダウンロード**

Producerはローカルマシン上のレビューをダウンロードする機能を提供します。

### **レビューをダウンロードする方法**

1. 上部のメニューで**Review(レビュー)**を選択します。

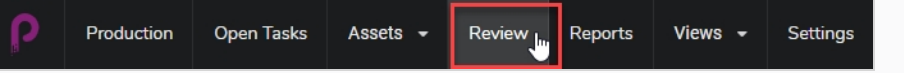

その後、Open Reviews(レビューを開く)、Names of the Reviews(レビューの名前)、および Open Submissions (提出物を開く)が表示されます。

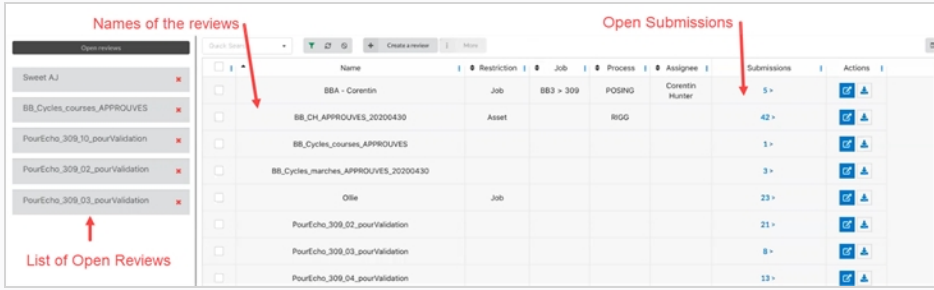

2. 提出物を表示するには、提出物列の番号をクリックします。

Submission (提出物) ウィンドウが開きます。

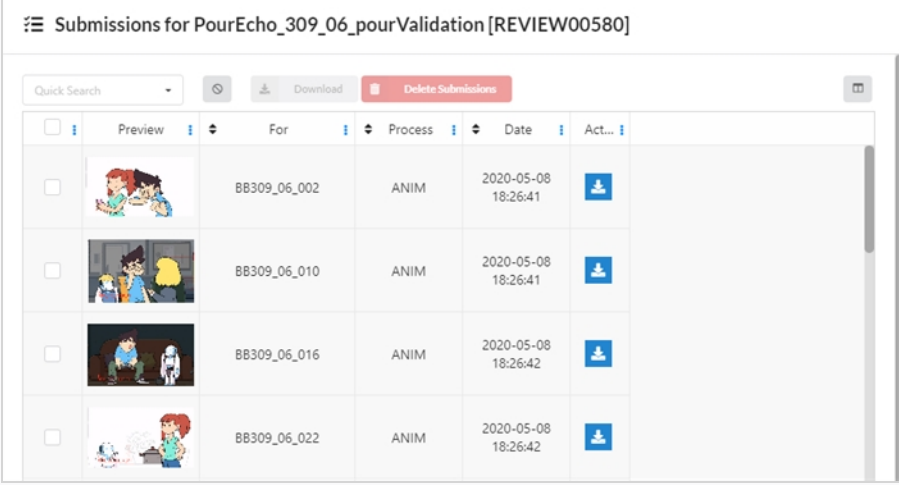

3. これで、左端のチェックボックスをクリックしてからActions (アクション)列の青いボタンをク リックして、個々のレビューをダウンロードできるようになりました。 必要な数のチェックボックス を選択できますが、個別にダウンロードするには、各ダウンロードボタンを選択する必要がありま す。

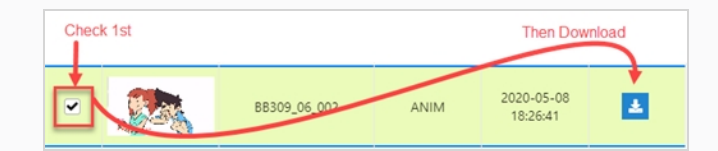

4. また、複数のカットをZipフォルダーに同時にダウンロードすることもできます。 ダウンロードした いカットをすべて選択し、エントリの上にあるDownload (ダウンロード) ボタンをクリックしま す。

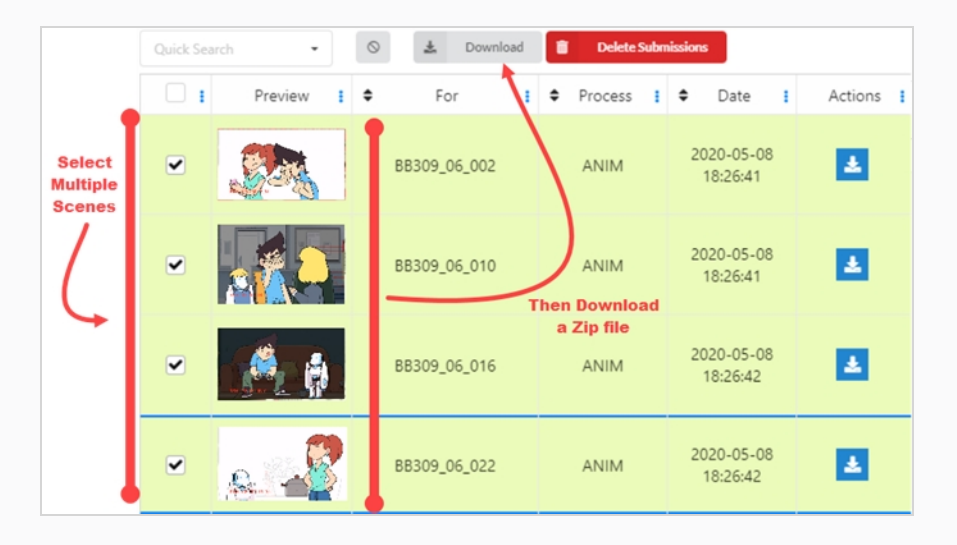

5. すべての動画をつなぎ合わせて完全レビューをダウンロードしたい場合は、Open Reviews(レ ビューを開く)領域から開くレビューを選択するか、Actions (アクション)列からOpen Reviews (レビューを開く) d ボタンを選択します。

新しいウィンドウが開きます。

6. Scenes (カット)領域で、すべてのボックスを選択するか、または一緒にステッチしたい個々のビ デオを選択します。

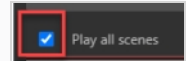

7. Play (再生) ウィンドウで、画面の右下にあるその他のオプションボタンを選択します。

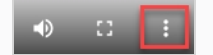

新しいウィンドウが開きます。

8. **Download(ダウンロード)**を選択します。

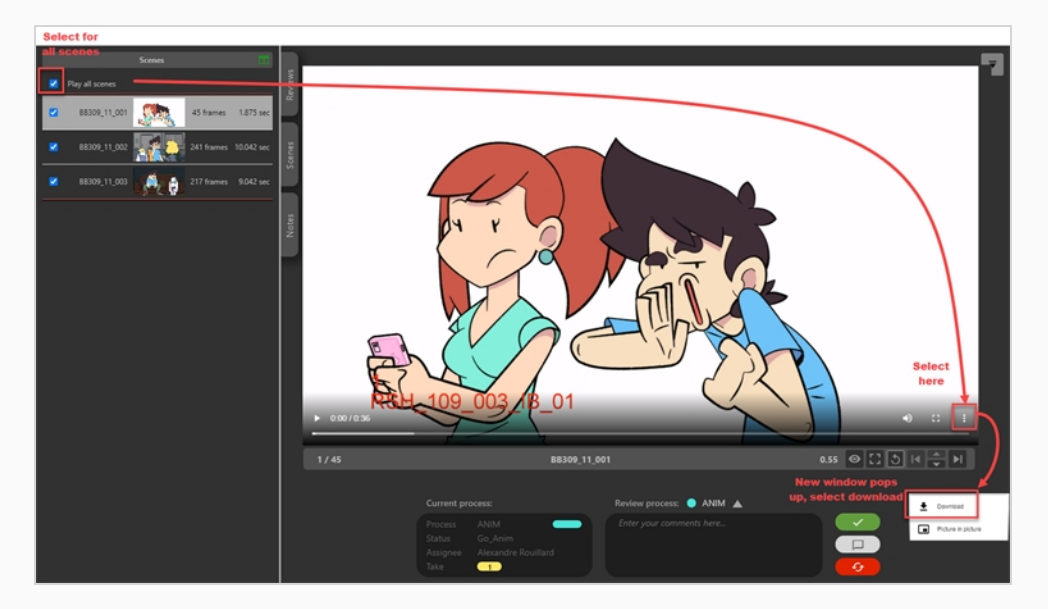

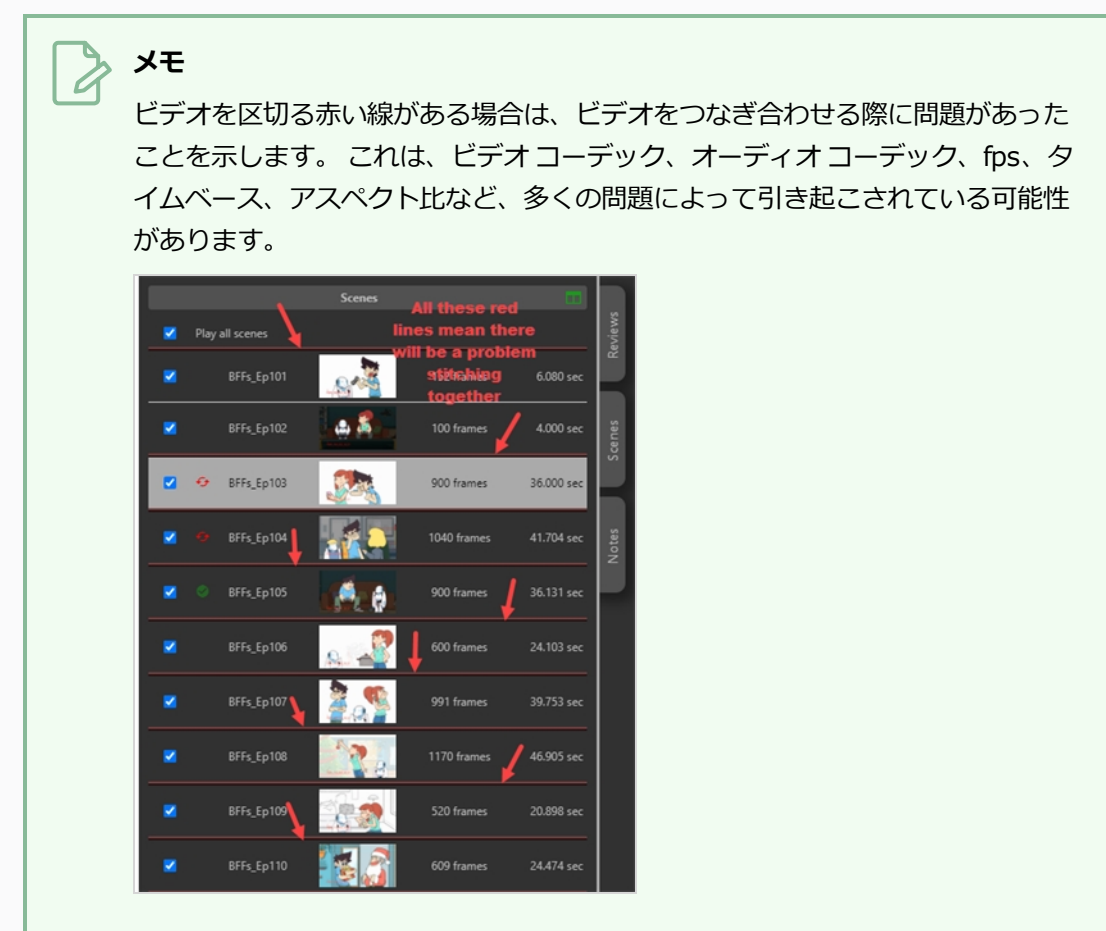

## **第11章: CSVメモとレポートのエクスポート**

Producerでは、メモやレポートをダウンロードできます。

### **メモのエクスポート方法**

- 1. メインメニューで、**Production(制作)**を選択します。
- 2. Environment (環境) とJob (ジョブ) ドロップダウンメニューから、環境とジョブを選択します。
- 3. カットのリストで、メモを書き出すカットを 1 つまたは複数選択するか、またはすべてのカットのそ れぞれのチェックボックスをオンにします。
- 4. Production(制作)タブのツールバーで、**More(その他) > Export CSV(CSV のエクスポー ト)**の順に選択します。

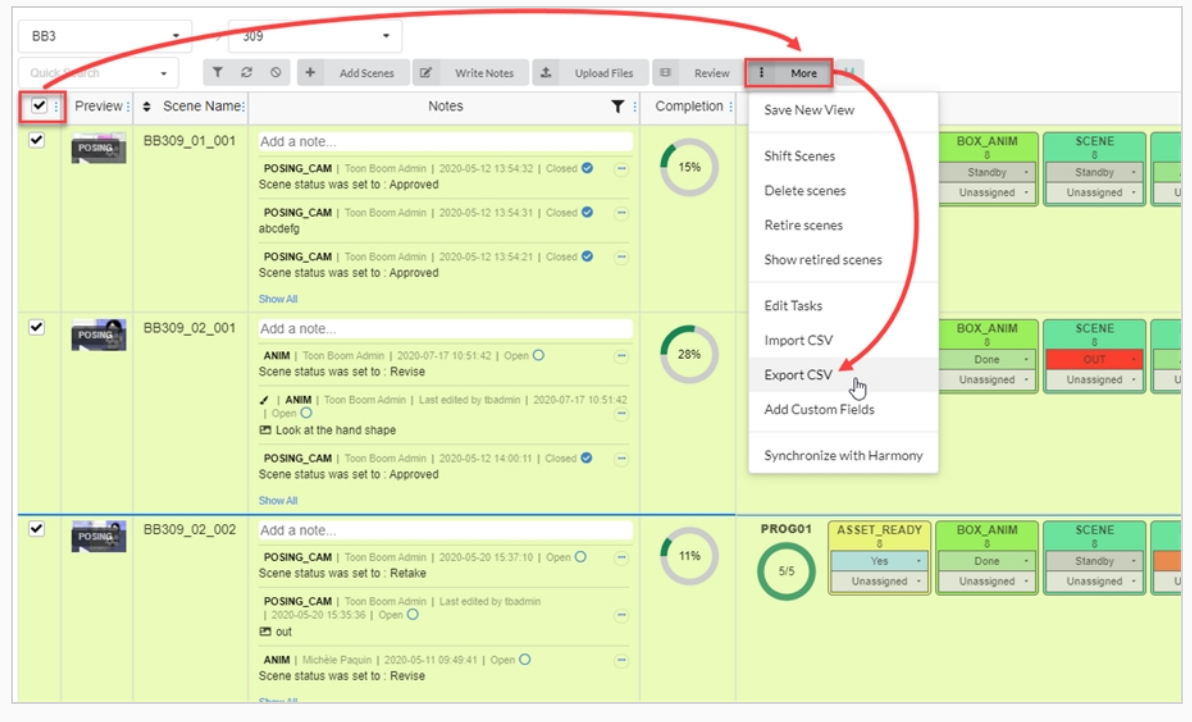

Export CSV (CSV のエクスポート)ウィンドウが表示されます。

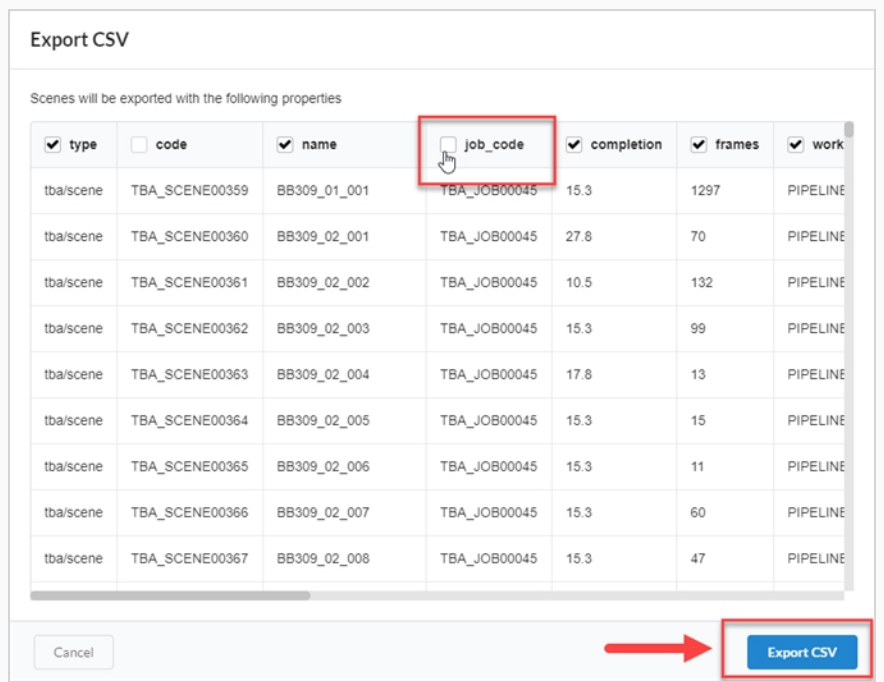

- 5. エクスポートしたCSVファイルに表示するカテゴリを選択するには、列のチェックボックスをオンま たはオフにします。
- **6. Export CSV (CSV のエクスポート)** をクリックします。

CSVファイルが自動的にダウンロードされます。

### **レポートのエクスポート方法**

- 1. メイン メニューで**Reports(レポート)**を選択します。
- 2. Reports (レポート) タブで、作成するレポートの種類 (Job Tasks (ジョブ タスク)、 Productivity(生産性)、Progress(進行状況)、またはSummary(概要)) を選択します。

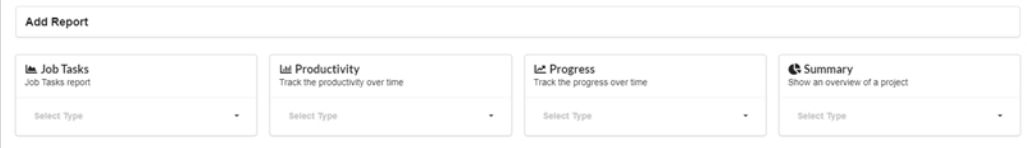

3. レポートタイプのドロップダウンメニューで、仕様を選択します。

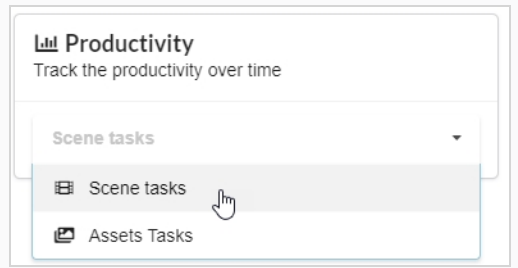

レポートオプションが表示されます。

4. Name(名前)フィールドに、レポートの名前を入力します。

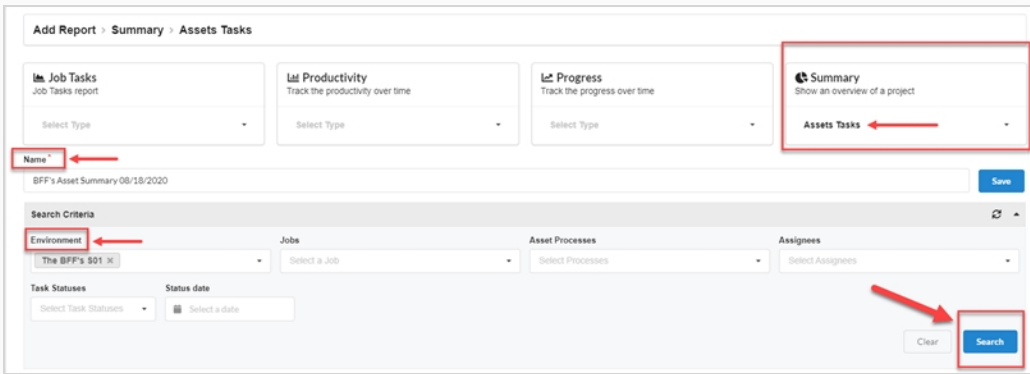

5. **Save (保存)** をクリックします。

レポートが表示され、左側のSaved Reports (保存済みレポート)列に保存されます。

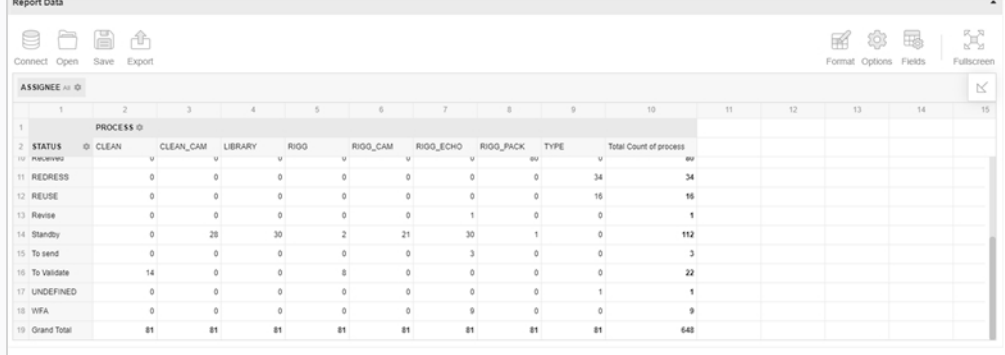

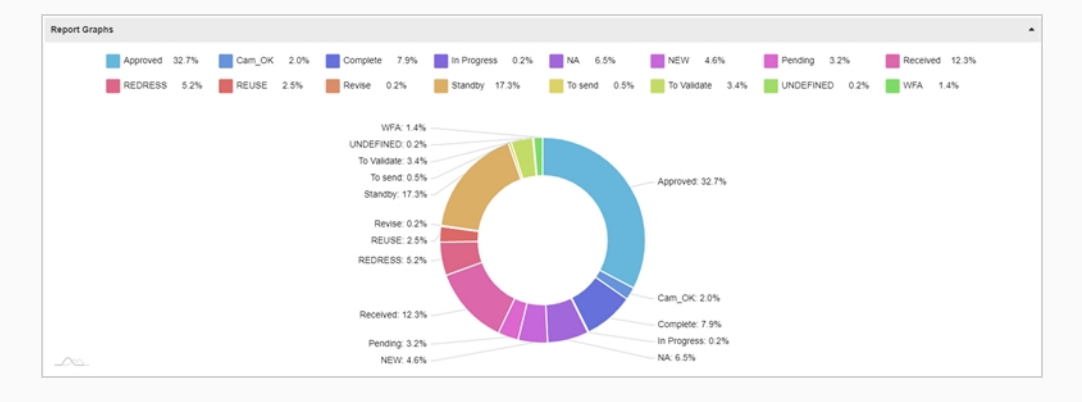

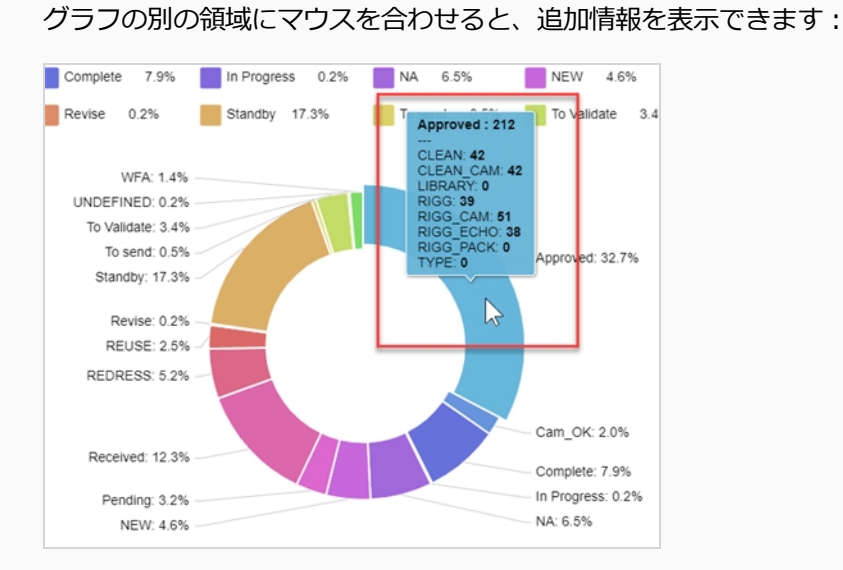

- 6. Search Criteria(検索条件)セクションで、ドロップダウンメニューを使用して、生成されたレ ポートで検索する詳細を選択します。
- 7. **Search(検索)**ボタンをクリックして検索を開始します。

生成されたレポートの検索結果が表示されます。

**メモ** レポートを生成し、後でSaved Reports (保存済みレポート) 列からアクセスで きます。 Search(検索)機能を使用すると、生成されたレポートから特定のデー タをいつでも検索できます。

8. この特定のレポートの CSV をエクスポートする場合は、生成されたレポートの Report Data (レ ポートデータ)セクションで、**Export(エクスポート)>To CSV(CSVへ)**をクリックします。

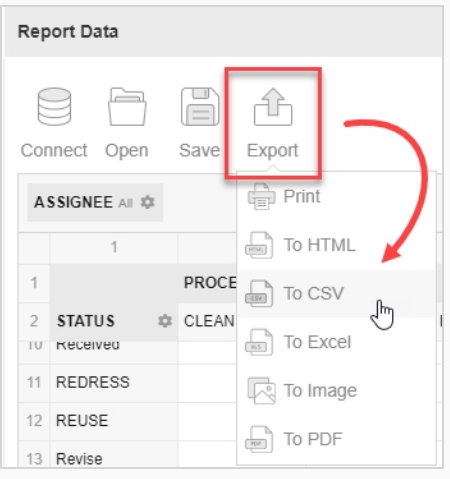

.csv文書がダウンロードされます。